# LXI CORP.

LXI*page* – Page and Message Management

*for the iSeries* 

Software : LXI*page*

Documentation : November 2006, LXI Corp. All rights reserved.

Copyright © 1998, 2006 LXI Corp. All rights reserved.

This version of the LXI*page* software is compatible with Releases V5R2 and above of the IBM iSeries Operating System. This product could be affected by future releases of OS/400.

IBM or LXI Corp. make no warranties or representations as to the quality of this code. The code is offered AS IS AND ALL WARRANTIES, EXPRESSED OR IMPLIED, INCLUDING, BUT NOT LIMITED TO, THE IMPLIED WARRANTIES OF MERCHANTABILITY AND FITNESS FOR A PARTICULAR PURPOSE, ARE SPECIFI-CALLY DISCLAIMED. In no event shall IBM or LXI Corp. be liable for special, consequential or incidental damages or lost profits, even if advised of the possibility thereof.

No part of this manual covered by the copyrights may be reproduced or copied in any form or by any means - graphic, electronic, or mechanical, including photocopying, recording, or information storage and retrieval systems - without the prior written permission of LXI Corp.

Address any written comments about this document to: LXI Corp., 1925 W. John Carpenter Freeway, Suite 485, Irving, TX 75063, USA. If you wish to fax information the number is (214) 260-9019. If you wish to transmit these comments electronically over the Internet, the address is main@lxicorp.com. You can also submit comments via the World Wide Web at the LXI Corp. web address, http://www.lxicorp.com. The company's main voice number is (214) 260-9002.

LXI Corp. may use or distribute any of the information you supply in any way it believes appropriate without incurring any obligations whatsoever.

MMS is a registered trademark of LXI Corp. LXI Corp. is a registered trademark. iSeries and OS/400 are trademarks of IBM Corporation. IBM is a registered trademark of International Business Machines Corporation. Multitech is a registered trademark of Multitech Corp. US Robotics is a registered trademark of U.S. Robotics Corp.

# Page Management

© LXI Corp. 1925 W. John Carpenter Freeway Suite 485 Irving, Texas 75063 Phone 214.260.9002 • Fax 214.260.9019

# **Table of Contents**

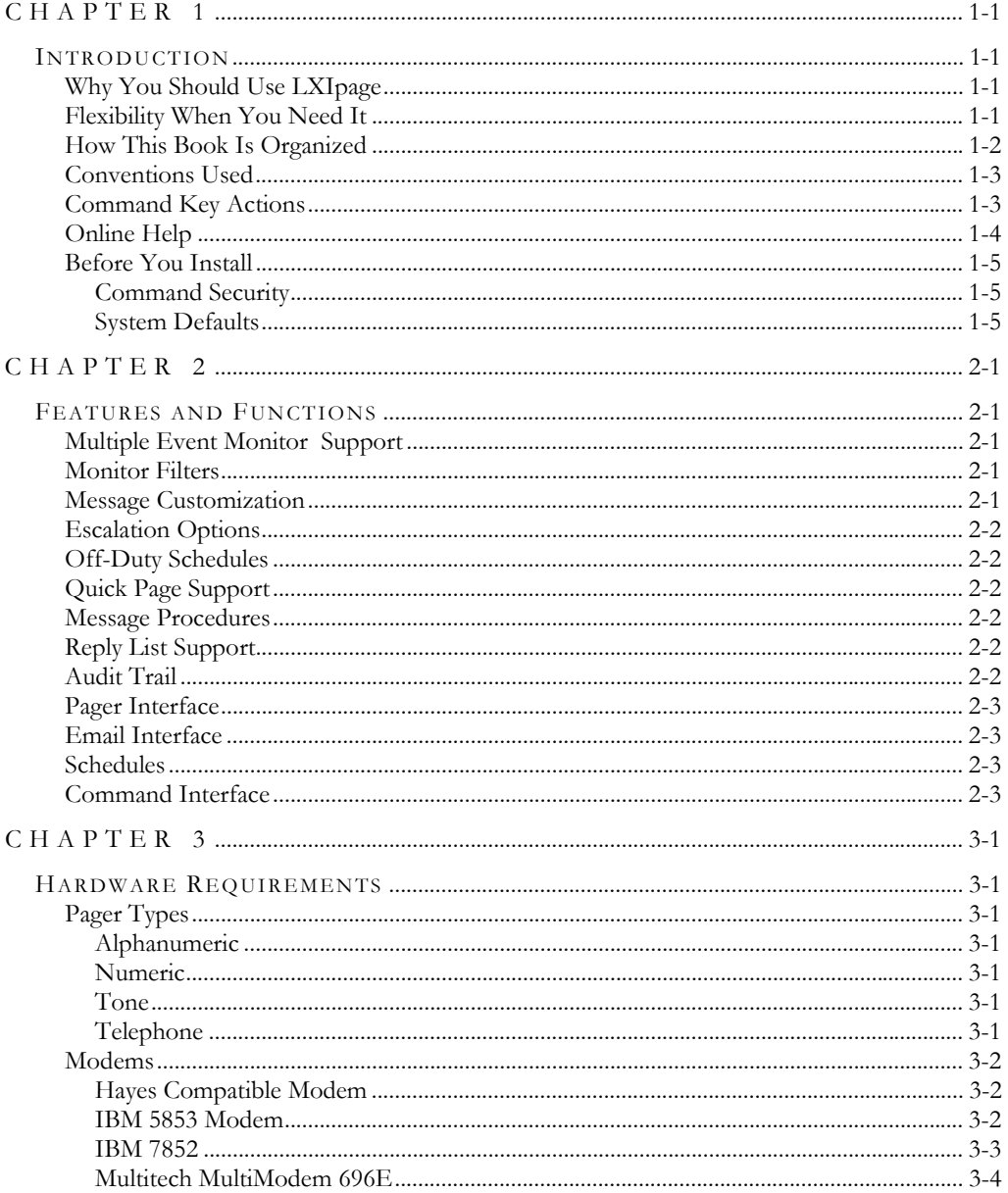

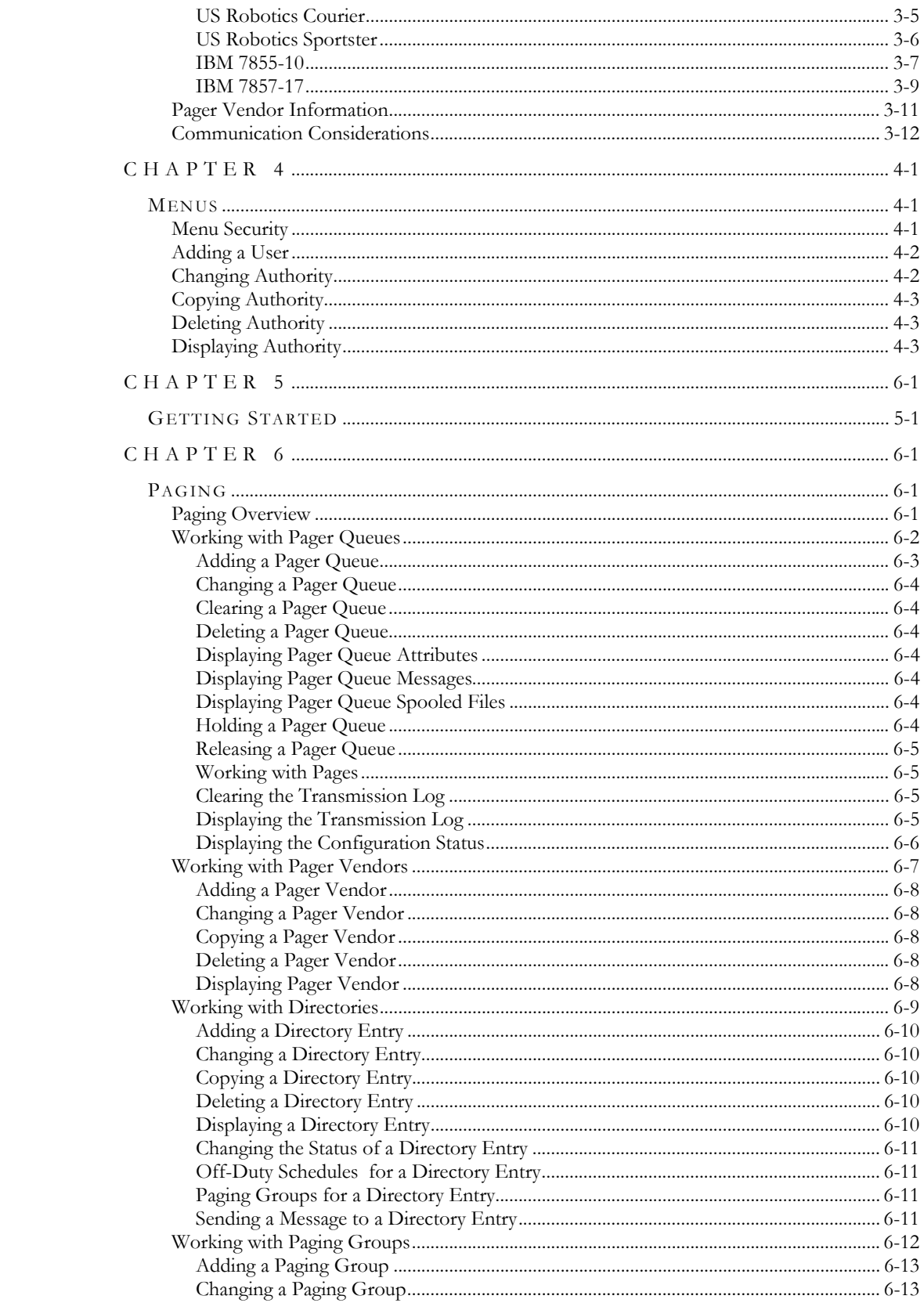

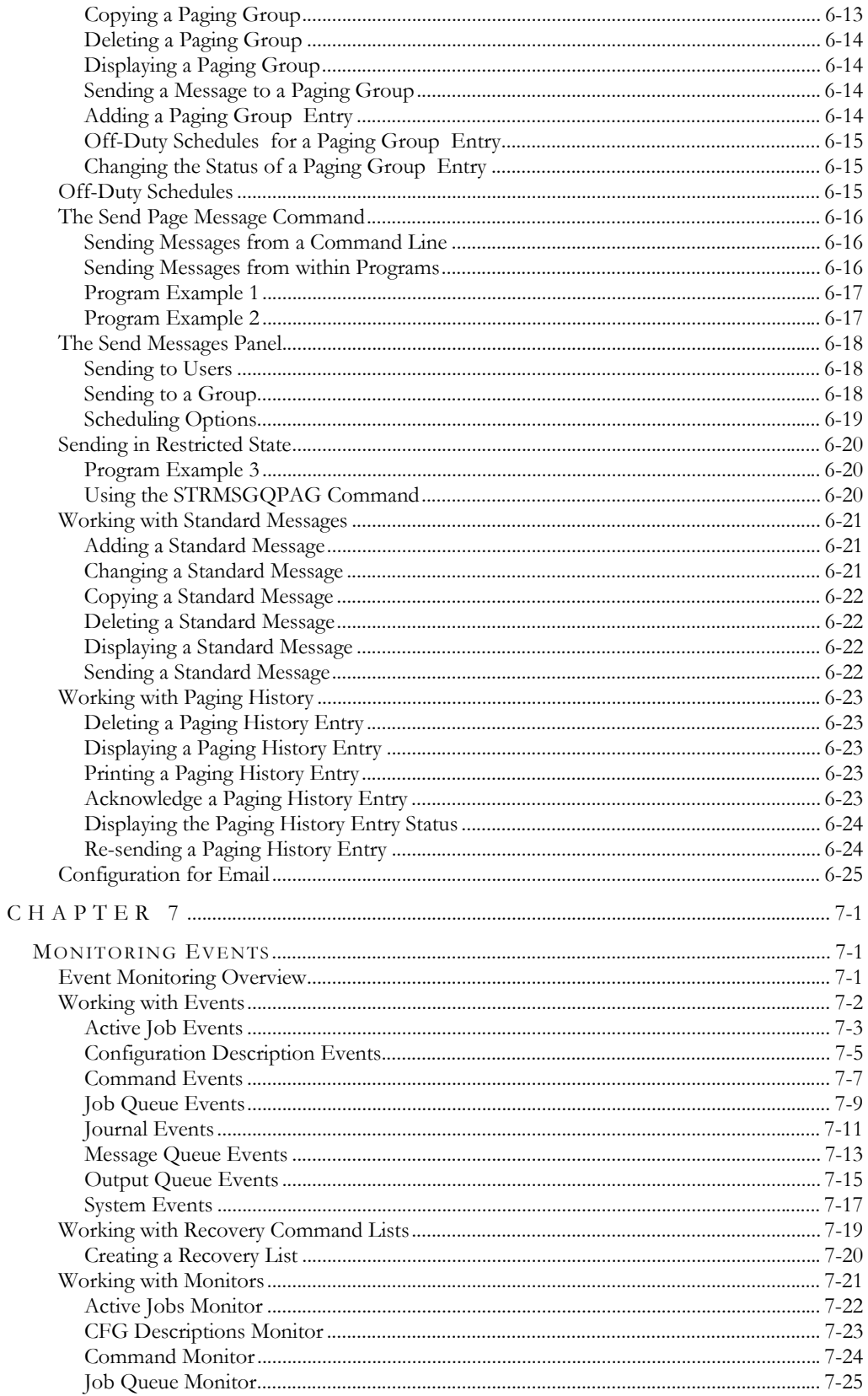

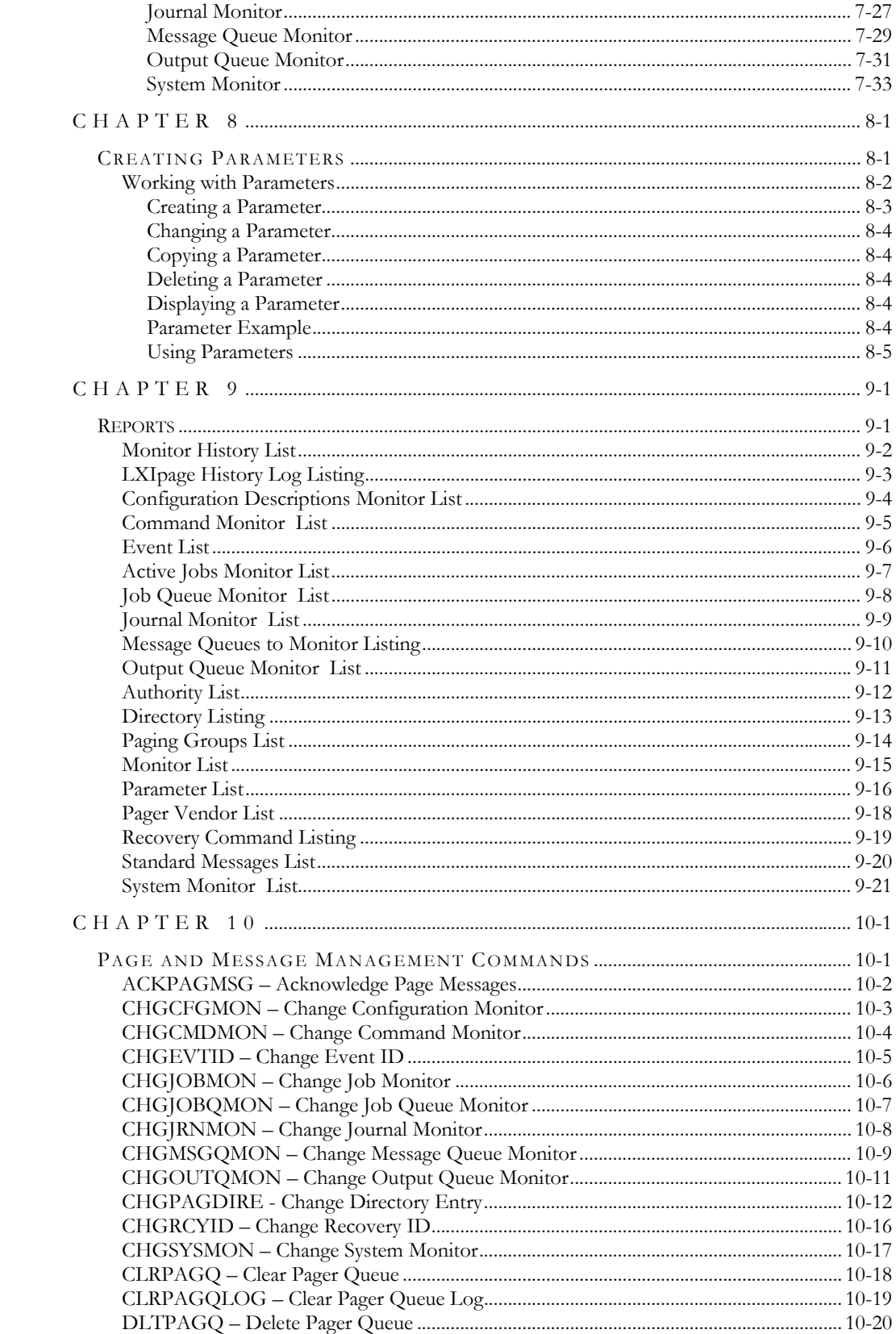

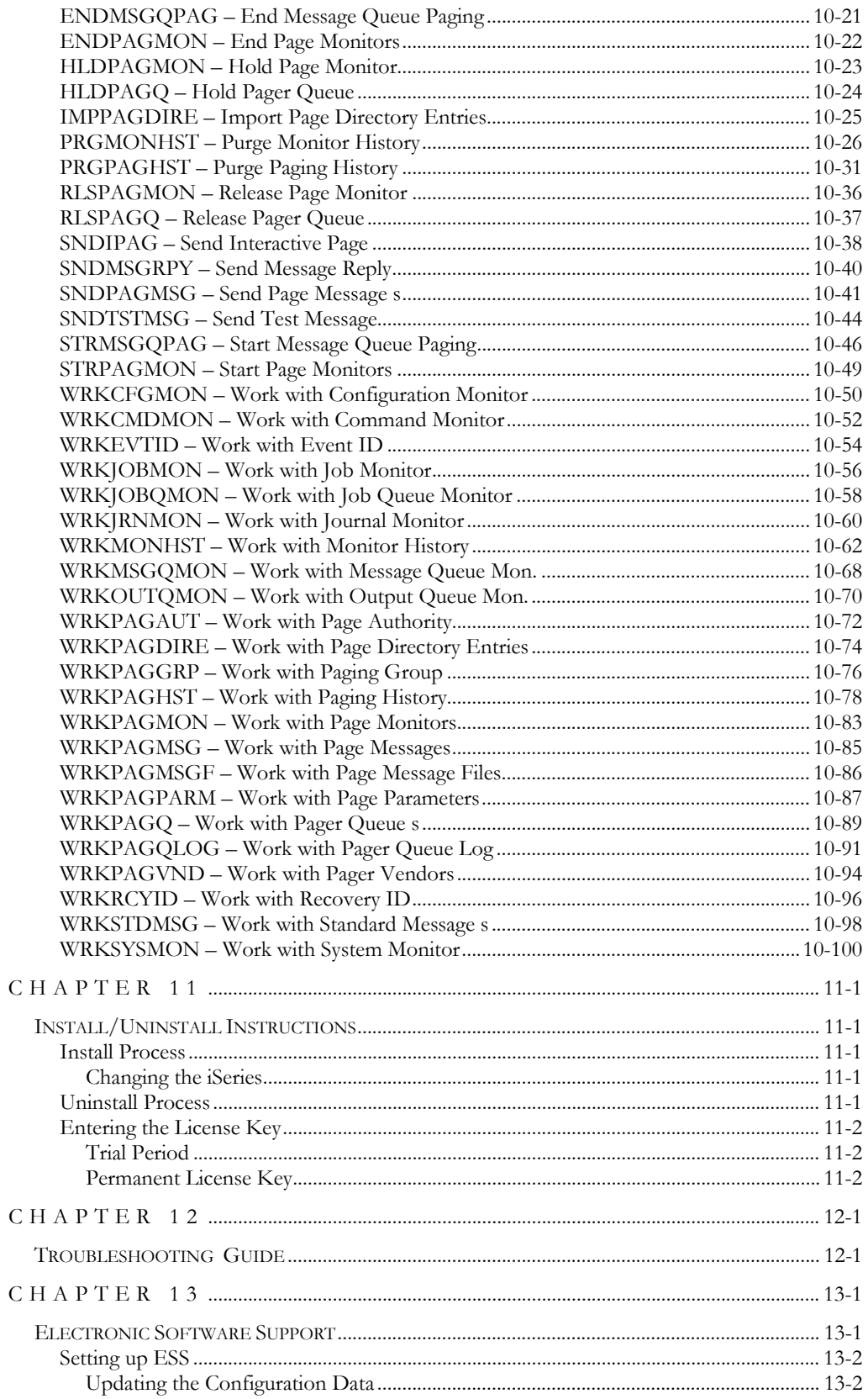

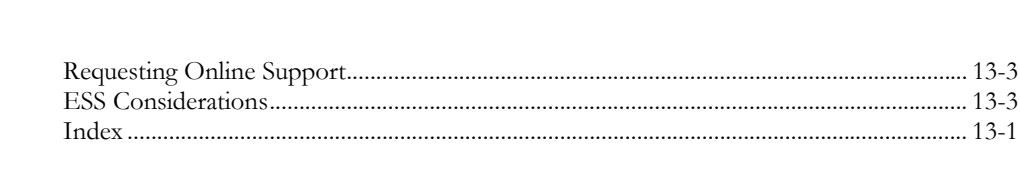

References in this publication to LXI Corp. products, programs, or services do not imply that LXI Corp. intends to make these available in all countries in which LXI Corp. operates. Any reference to any LXI Corp. product, program, or service is not intended to state or imply that only LXI Corp. product, program, or service may be used. Subject to LXI Corp.'s intellectual property or other legally protectable rights, any functionally equivalent product, program, or service may be used instead of the LXI Corp. product, program, or service. The evaluation and verification of operation in conjunction with other products, except those expressly designated by LXI Corp. are the responsibility of the user.

LXI Corp. may have patents or pending patent applications covering subject matter in this document. The furnishing of this document does not give you any license to these patents. You can send license inquiries, in writing, to LXI Corp., 1925 W. John Carpenter Freeway, Suite 485, Irving TX 75063, U.S.A.

Licensees of this program who wish to have information about it for the purposes of enabling: (i) the exchange of information between independently created programs and other programs (including this one) and (ii) the mutual use of the information which has been exchanged, should contact the LXI Corp. R&D coordinator. Such information may be available, subject to appropriate terms and conditions, including in some cases, payment of a fee.

Address your questions to:

LXI Corp.

1925 W. John Carpenter Freeway

Suite 485

Irving, TX 75063 USA

This publication could contain technical inaccuracies or typographical errors.

This publication may refer to products that are announced but not currently available in your country. This publication may also refer to products that have not been announced in your country. LXI Corp. makes no commitment to make available any unannounced products referred to herein. The final decision to announce any product is based on LXI Corp.'s business and technical judgment.

This publication contains examples of data and reports used in daily business operations. To illustrate them as completely as possible, the examples include the names of individuals, companies, brands, and products. All of these names are fictitious and any similarity to the names and addresses used by an actual business enterprise is entirely coincidental.

This publication contains small programs that are furnished by LXI Corp. as simple examples to provide an illustration. These examples have not been thoroughly tested under all conditions. LXI Corp., therefore, cannot guarantee or imply reliability, serviceability, or function of these programs. All programs contained herein are provided to you "AS IS." THE IM-PLIED WARRANTIES OF MERCHANTABILITY AND FITNESS FOR A PARTICU-LAR PURPOSE ARE EXPRESSLY DISCLAIMED.

<span id="page-12-0"></span>Chapter 1

<span id="page-12-1"></span>*Introduction* 

How many times a night do you check your iSeries? Does your weekend always include thoughts of a Monday morning crisis? Surely there must be a better way! Now there is. Why not have your iSeries contact you when a problem occurs? Relax knowing that if there is a problem you'll be contacted immediately. Worrying about what's happening on your iSeries will become a thing of the past.

LXI*page* is a 24 hour lifeline to your iSeries. It will automatically notify you when errors in critical applications occur. Whether it's a halt during your day-end order processing or a problem with a communications line to Chicago, LXI*page* will contact you. For added peace of mind, LXI*page* can let you know when your jobs complete successfully.

LXI*page* monitors message queues for system messages and routes the ones you want to your pager. Rerouted messages can include job, user, number and program information, as well as first and second level text.

LXI*page* notifies you automatically about power failures or when a batch job with essential dependencies runs into trouble. It will even notify you when a batch job completes successfully, so that you can rest easy while your system runs unattended.

LXI*page* sends you the messages you want. Define the type of message you want and let LXI*page* filter out the rest.

### <span id="page-12-2"></span>Why You Should Use LXIpage

Many reasons exist for choosing LXI*page* for your Page and Message Management solution, including its wide array of features and functions, ease of implementation, power, flexibility, and ease of use. LXI*page* increases productivity by reducing the time required to respond to system or application messages. The flexibility provided by LXI*page* allows you to customize and change your paging and message management strategy as required without having to modify existing code. Since there is no need to change existing code, LXI*page* is active and ready to use after the installation procedure completes.

### <span id="page-12-3"></span>Flexibility When You Need It

Changes are the forte of any data center and LXI*page* is designed to adapt easily and quickly. The paging and message management strategy that worked so well yesterday can be updated to meet today's challenges within a few minutes. LXI*page* commands provide solutions that can be implemented and easily maintained in one comprehensive software package.

## <span id="page-13-0"></span>How This Book Is Organized

This manual is organized to help you set up and use the software as quickly and efficiently as possible. If you are familiar with earlier versions of this product, you should scan the table of contents for new features. The LXI*page* manual is organized as follows:

#### **LXIpage System Overview**

Chapters 2 through 5 outline the LXI*page* features and functions. These chapters also provide a guide to the menu system used by LXI*page*. Chapter 4 provides details on establishing the correct user authority and Chapter 5 contains the Quick Start exercises, which illustrate the simplicity of use.

#### **Description of Major Functions**

Chapters 6 through 8 detail all LXI*page* functions including paging and event management.

#### **Reports**

Chapter 9 shows the reports available and how to use them in establishing a paging and event monitoring strategy. These reports provide you with the information necessary to ensure that your pages and monitors are set up correctly.

#### **Command References**

Chapter 10 provides a list of all LXI*page* commands, command parameters and values allowed. For those familiar with commands and wishing to bypass the menus, the LXI*page* commands provide a fast means of setting up and using the product.

#### **Installation Instructions**

Chapter 11 contains the information required to successfully install this product. Information on license keys is also provided.

#### **Troubleshooting Guide**

Chapter 12 lists the most commonly asked questions regarding LXI*page* functionality. If LXI*page* does not function as expected, this appendix can provide you with valuable insight quickly.

#### **Software Support**

Chapter 13 provides instructions for accessing Electronic Software Support from the LXI technical support staff. In the event that you need a Program Temporary Fix (PTF) or online support, this chapter walks you step-by-step through the process of getting help.

# <span id="page-14-0"></span>Conventions Used

The conventions that are used in this manual have been established to help you learn and use the product quickly and easily.

The first time a function is referenced, it displays in **bold** type.

Menus, displays, and command prompts are shown as needed to help explain a function or location of a function.

Default parameters for commands are **bold** and **underlined**.

# <span id="page-14-1"></span>Command Key Actions

To help minimize the time required to learn LXI Page and Message Management, IBM command key standards have been followed whenever and wherever possible. The following graph shows some of the commands and their use within this product. The command keys available and their associated functions are shown at the bottom of each menu and display.

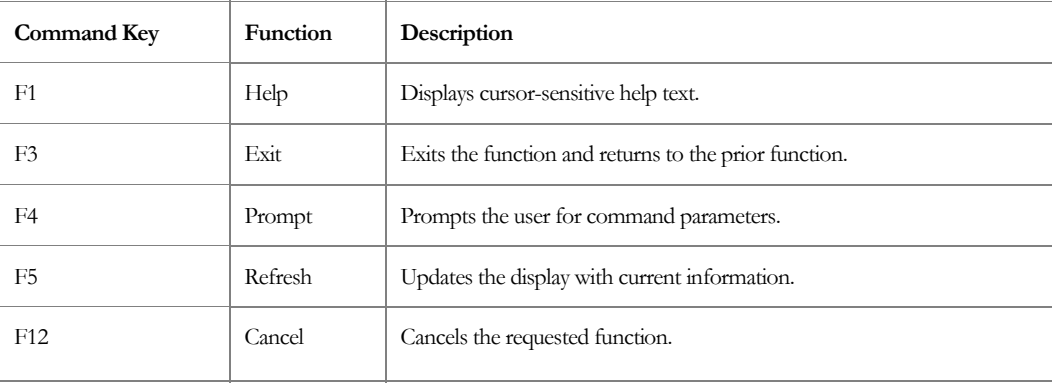

# <span id="page-15-0"></span>Online Help

LXI*page* provides online help for all commands, menus, and displays. The help provides additional information on a function or field. To access help, position the cursor on the field or parameter in question and press the **F1** key.

LXI*page* error messages may also provide additional information on the cause of the error and the corrective action to take. To retrieve additional message help, place the cursor on the message and press the **F1** key. If second level help is available, it is displayed.

## <span id="page-16-0"></span>Before You Install

Before installing this product, review the items below. Knowing this information from the beginning will simplify using LXI*page*.

#### <span id="page-16-1"></span>Command Security

LXI*page* is a command driven software product. All menu and display options reference either an IBM or an LXI*page* command. Command authority for LXI*page* is achieved in the same way that authority is established for IBM commands. If a user is not authorized to use an LXI*page* command, the function that the restricted command performs will not be available for use. If the user tries to access the command directly via command line, he will receive a message from OS/400 stating that he is not authorized to use the command. Refer to the appropriate IBM manual for details on establishing or changing command authority.

#### <span id="page-16-2"></span>System Defaults

LXI*page* command defaults conform to iSeries system defaults, where applicable. Overrides can come from IBM commands as well as LXI*page*. In areas where IBM has no matching default, LXI*page* uses values that cause the software to use the fewest resources and execute the fastest. If the LXI*page* command defaults are changed, it is the user's responsibility to maintain the changes during product upgrades.

### <span id="page-18-1"></span><span id="page-18-0"></span>*Features and Functions*

This chapter documents some of the most important features in LXI Page and Message Management (LXI*page*). If you are an experienced user, browse through this chapter to find what is new and what features have been added.

Changes in LXI*page* are of two types: those that enhance existing features or make them easier to use, and new features that add flexibility and power to LXI*page*.

# <span id="page-18-2"></span>Multiple Event Monitor Support

LXI*page* provides pre-defined user configurable event monitors for:

- Active Jobs
- **Commands**
- Configuration Descriptions
- Job Queues
- **I**ournals
- **Message Queues**
- **C** Output Queues
- System Functions

These event monitors can be customized to focus on one or more specific conditions crucial to the environment. When a monitored event occurs, the user-defined action or response is executed, providing an immediate resolution to the monitored problem.

### <span id="page-18-3"></span>Monitor Filters

Create filters to ensure that LXI*page* captures only the conditions you want monitored. With filters, you can easily define the condition or combination of conditions that you need while ignoring the rest.

# <span id="page-18-4"></span>Message Customization

Capture and send the error message text or create your own personalized message to inform you that there's a problem.

### <span id="page-19-0"></span>Escalation Options

Set up LXI*page* to send messages to a paging group. LXI*page* will continue to page everyone in that group at pre-defined intervals until someone acknowledges the error condition. Just think, no more unexpected problems in the morning. Create paging groups of pager holders. Messages can be sent to groups either simultaneously or through escalation.

### <span id="page-19-1"></span>Off-Duty Schedules

Off-duty scheduling provides the ability to schedule when pages are sent and to whom. Create off-duty schedules to ensure that only the on call staff will receive messages.

### <span id="page-19-2"></span>Quick Page Support

When you have to contact several people at once, don't limit yourself to paging one person at a time. Page a group of people with the same message. All you do is predefine who is in the group.

LXI*page* can access multiple communication lines simultaneously to get your critical message out faster. LXIpage automatically creates the communication resources it needs. There is no limit to the number of modems you can set up.

LXI*page* eliminates retyping a routine message each time you send it. Set up a bank of common messages and use them repeatedly. Of course, you can type a unique message and send it immediately.

#### <span id="page-19-3"></span>Message Procedures

Define procedures that run based on iSeries events (such as any message arriving at a message queue). Use these procedures to automatically recover from errors or perhaps send a message to sign your users off before you begin day-end. Build a procedure to signoff users after LXI*page* receives your kick-off message.

### <span id="page-19-4"></span>Reply List Support

Use LXI*page* to automatically answer messages using reply lists.

### <span id="page-19-5"></span>Audit Trail

Maintain a complete log of all pages that are sent. Use it to help determine the frequency of recurring problems or the effectiveness of LXI*page* message management facilities.

### <span id="page-20-0"></span>Pager Interface

LXI*page* is compatible with every type of pager, alphanumeric, numeric and tone, and with paging services using TAP (**IXO**), the industry standard protocol, as well as, worldwide satellite paging and (**PDA**) personal digital assistants with paging options.

LXI*page* lets you use more than one paging company and there's no limit to the number of people you can list in the LXI*page* directory.

# <span id="page-20-1"></span>Email Interface

Eliminate the need to use paging vendors by using the LXI*page* interface to email. With this interface, delivery is quick and versatile. Messages can be sent to an email address and received by cell phones, PDA's or other devices which receive email.

### <span id="page-20-2"></span>**Schedules**

LXI*page* scheduling ensures that events, and actions, are monitored when needed. Each event monitor, and associated action, can be scheduled independently of one another. This provides the ability to schedule multiple actions based on date/time requirements.

# <span id="page-20-3"></span>Command Interface

Tie into application software with the supplied commands. Use the **SNDPAGMSG** command to send messages from anywhere in your application. With LXI*page*, all functions can be accessed through commands. Customizing LXI*page* to your company's standards is fast and easy.

#### <span id="page-22-1"></span><span id="page-22-0"></span>*Hardware Requirements*

This section describes the procedures required to configure your modem to work with LXI*page*. The settings for any Hayes compatible modem as well as IBM modems are covered. Pager and telephone types are also discussed.

### <span id="page-22-2"></span>Pager Types

LXI*page* supports most types of pagers including alphanumeric, numeric, and tone. In addition, LXI*page* also supports telephone access, both desktop and cellular. With email support, LXI*page* also sends messages to any device that can receive email, such as cell phones and PDA's.

#### <span id="page-22-3"></span>Alphanumeric

The set-up for alphanumeric pagers requires that you contact your paging vendor to obtain their computer telephone number as well as the communication information as outlined below. Using alphanumeric pagers with LXI*page* provides the most comprehensive messaging. The actual text of the error message can be sent to your pager.

#### <span id="page-22-4"></span>Numeric

Numeric pagers do not require contacting your paging vendor because they can be set up to contact the telephone number assigned to the pager. The use of numeric pagers offers a cost effective means of utilizing existing pagers. Using this type of pager requires that you set up alternate messages to represent the text of error messages.

#### <span id="page-22-5"></span>Tone

Like numeric pagers, you do not need to contact your pager vendor for setup information. Tone pagers are recommended for the most basic of uses. For example, if there is an error, then you are paged. Most tone pagers support more than one tone. Therefore, it is recommend that you use one tone for iSeries error conditions and the other for regular pager use.

#### <span id="page-22-6"></span>Telephone

LXI*page* can be set up to call your home or cellular telephone if there is an error. You must define the DTMF tones that you want to hear based on the error condition. DTMF tones are represented as the numbers on a telephone key pad.

### <span id="page-23-0"></span>Modems

To use LXI*page*, you must have one of the following modems:

- Hayes compatible
- $IBM 5853$
- $IBM 7852$
- $\blacksquare$  IBM 7855-10
- IBM 7857-12 modem
- Multitech MultiModem 696E
- **US Robotics Courier**
- US Robotics Sportster

#### <span id="page-23-1"></span>Hayes Compatible Modem

If you are using a Hayes compatible modem, consult your modem user's guide to establish the settings. The settings must match the factory default settings. You can use the **AT** command **&F0** or in some cases simply set the appropriate switch settings on the modem for factory defaults. Refer to your modem manual for details. It may be necessary to use a PC or the iSeries ITF facility to send the preceding command to your Hayes compatible modem. Feel free to place a call for technical support if you are having any difficulties.

#### <span id="page-23-2"></span>IBM 5853 Modem

If you are using the IBM 5853 modem, you must set the modem to asynchronous mode. To do this, perform the following steps:

- 1. Make sure that the modem is not being used.
- 2. Turn off the modem by using the **ON/OFF** switch at the back.
- 3. Make sure that the rear panel switches **1** through **7** are set up or **ON** and switch **8** is set down or **OFF**. Reset switch **8** to the up position or **ON** for *synchronous* operation of the modem.
- 4. Release the **A/S** switch on the front panel, putting the switch in the **OFF/OUT** position. This places the modem in asynchronous mode.
- 5. Turn on the modem. The modem is now ready for asynchronous communications.

#### <span id="page-24-0"></span>IBM 7852

If you are using the IBM 7852 modem, you must set the modem to asynchronous mode. To do this, perform the following steps:

### **DIP Switch Settings**

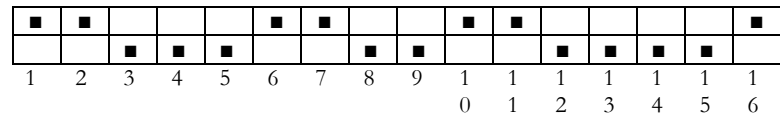

### **LXIpage Software Settings**

Pager Queue Configuration (**Option 2** from the **Page** menu)

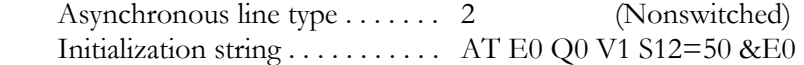

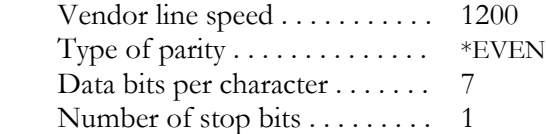

<span id="page-25-0"></span>Multitech MultiModem 696E

If you are using the Multitech MultiModem 696E, you must set the modem to asynchronous mode. To do this, perform the following steps:

### **DIP Switch Settings**

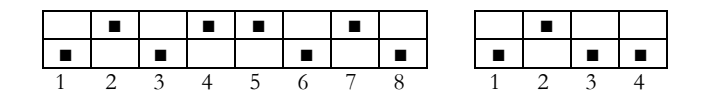

#### **LXIpage Software Settings**

Pager Queue Configuration (**Option 2** from the **Page** menu)

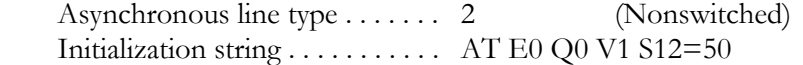

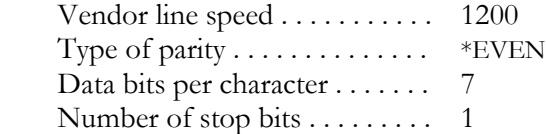

<span id="page-26-0"></span>US Robotics Courier

If you are using the US Robotics Courier modem, you must set the modem to asynchronous mode. To do this, perform the following steps:

### **DIP Switch Settings**

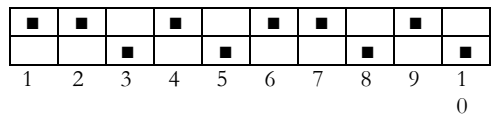

#### **LXIpage Software Settings**

Pager Queue Configuration (**Option 2** from the **Page** menu)

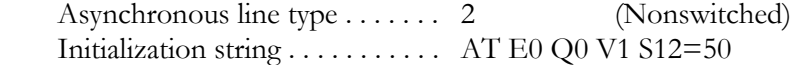

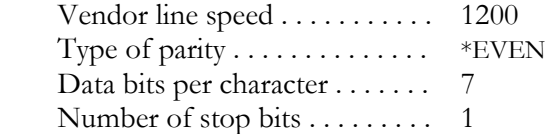

<span id="page-27-0"></span>US Robotics Sportster

If you are using the US Robotics Sportster modem, you must set the modem to asynchronous mode. To do this, perform the following steps:

#### **DIP Switch Settings**

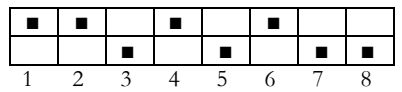

### **LXIpage Software Settings**

Pager Queue Configuration (**Option 2** from the **Page** menu)

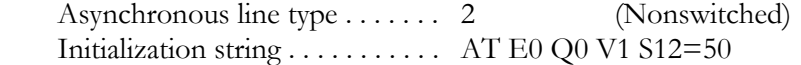

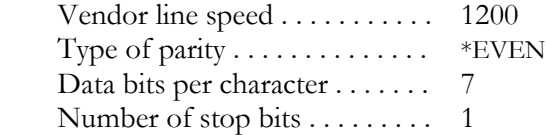

#### <span id="page-28-0"></span>IBM 7855-10

If you are using the IBM 7855-10 modem, you must set the modem to asynchronous mode. To do this, perform the following steps:

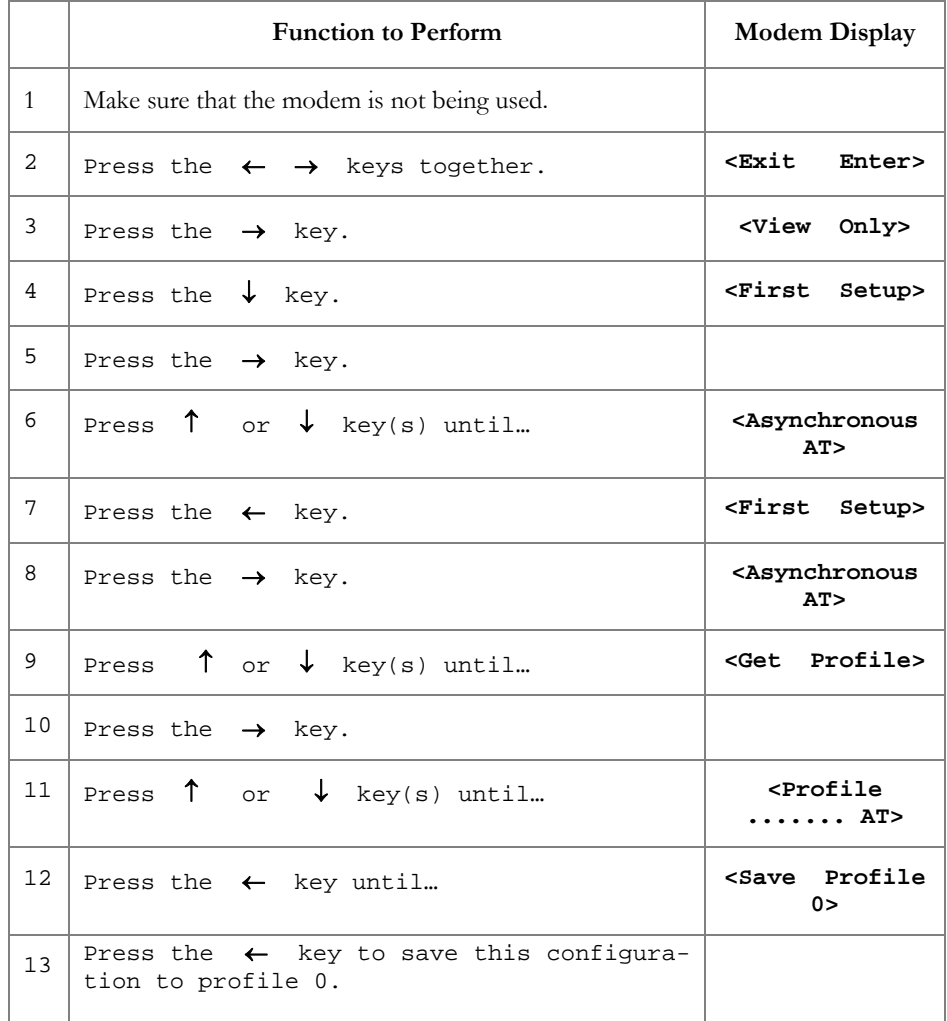

The modem is ready for asynchronous communications. Refer to the 7855 Modem Model 10 Guide to operations manual for more information about configuring your modem.

To restore the IBM 7855-10 modem to factory defaults (synchronous), perform the following steps:

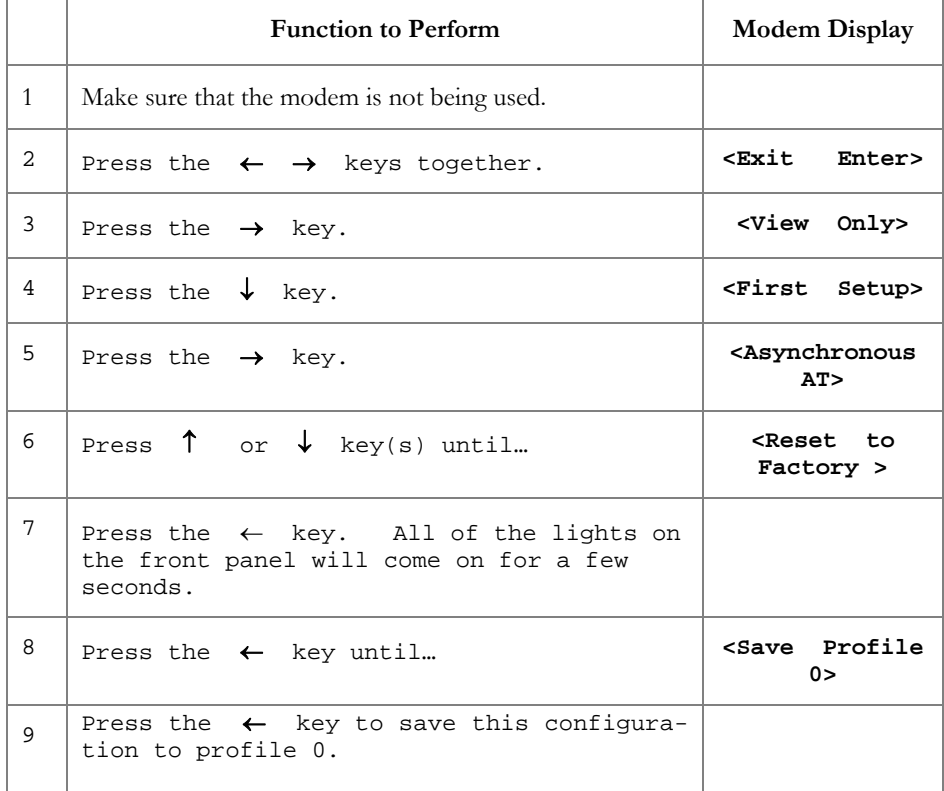

Refer to the 7855 Modem Model 10 Guide to operations manual for more information about configuring your modem.

#### <span id="page-30-0"></span>IBM 7857-17

If you are using the IBM 7857-17 modem, you must set the modem to asynchronous mode. To do this, perform the following steps:

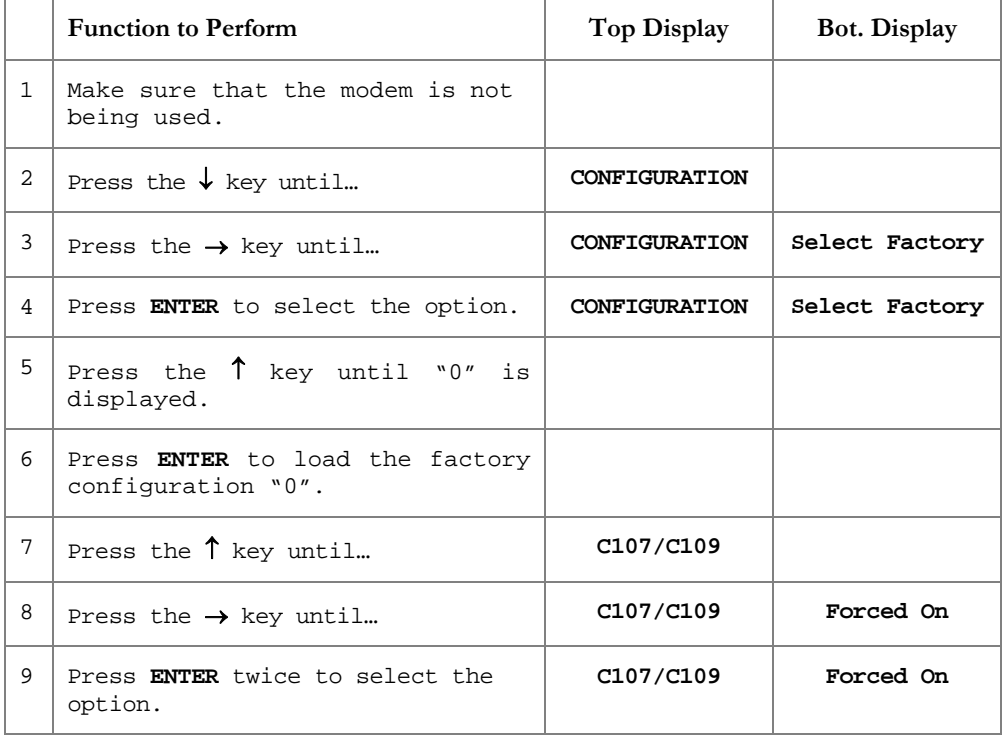

The modem is now configured for asynchronous communications. To save the modem's configuration, perform the following:

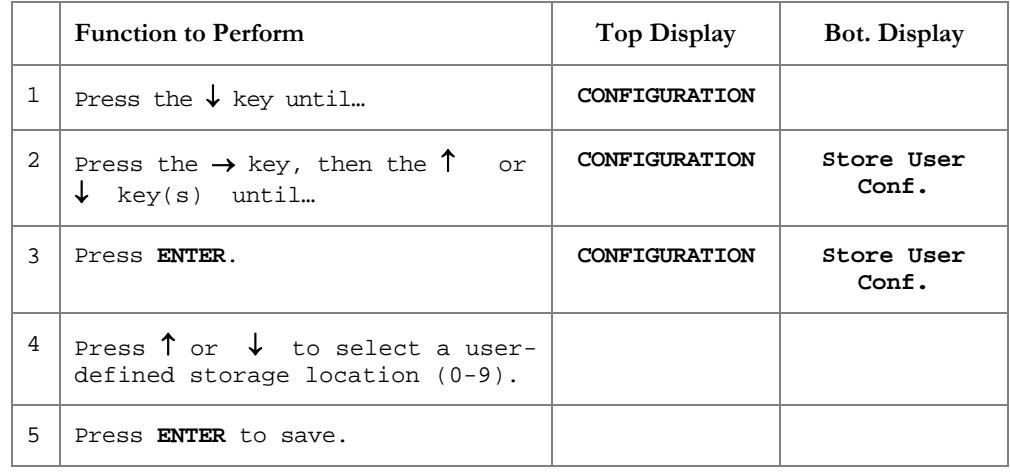

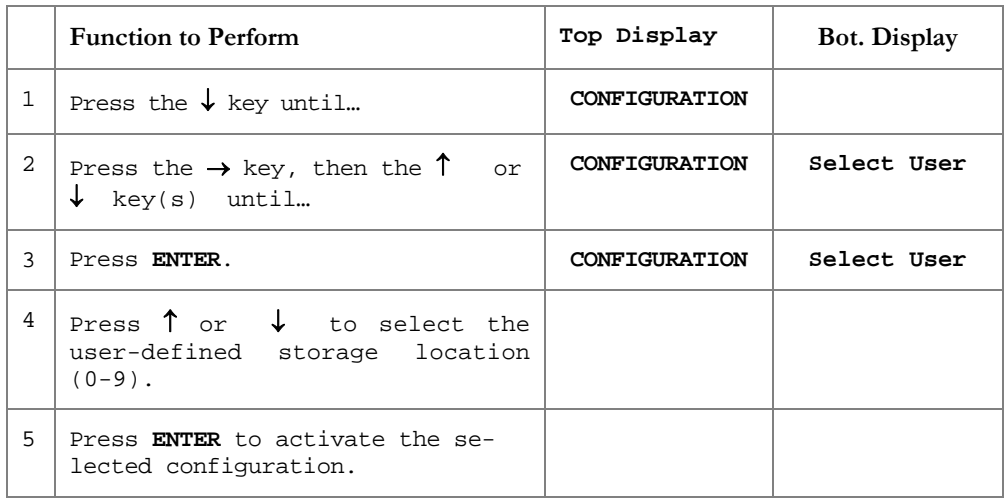

To retrieve your modem's saved configuration profile, perform the following:

To restore your modem to factory defaults (synchronous), perform the following steps:

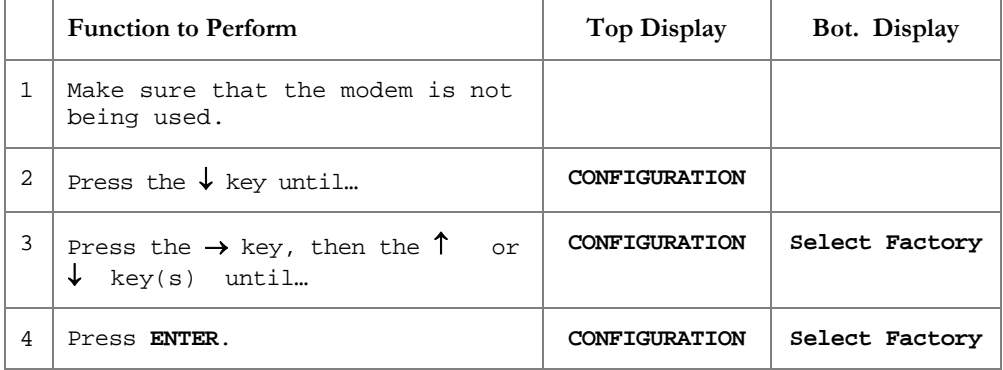

Refer to the 7875 Modem Guide to Operations for more information about configuring your modem.

# <span id="page-32-0"></span>Pager Vendor Information

Contact your pager vendor for the information outlined below.

Vendor Name:

Vendor Contact Name:

Vendor Address:

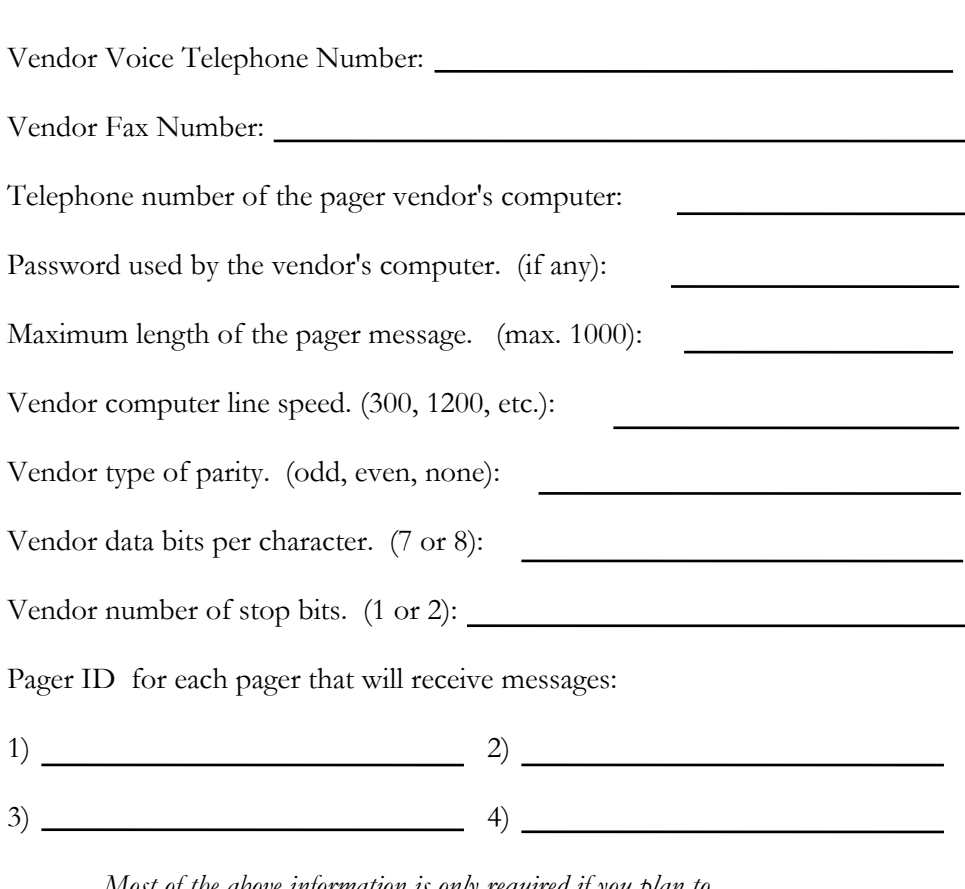

*Most of the above information is only required if you plan to use Alphanumeric pagers.* 

*The information above is defined to LXIpage using the Work with Pager Vendors function.* 

# <span id="page-33-0"></span>Communication Considerations

LXI*page* sends messages to pagers using IBM's asynchronous communications support on the iSeries.

LXI*page* dynamically creates an asynchronous line, control unit and device description (all named LP plus the name of the resource that you have selected ie: LPLIN011) when a message is sent. You must define to LXI*page* the resource name that will be used.

For uninterrupted use of LXI*page*, it is recommended that you use a single dedicated communications port, because the port must be available to LXI*page* in order to send messages to pagers.

<span id="page-34-1"></span><span id="page-34-0"></span>*Menus* 

The LXI*page* menu system is comprised of a main menu which provides easy access to all paging and messaging functions. When LXI*page* is initially installed, public (**\*PUBLIC**) has authority to all menus and functions. Adding users or changing existing authority is easily accomplished through LXI*page*.

### <span id="page-34-2"></span>Menu Security

LXI*page* security can be implemented for any LXI*page* menu or menu function. If a user is not authorized to an option, the user is notified when selecting the option. To change the authority of a LXI*page* menu or command, use the LXI*page* Work with Page Authority (**WRKPAGAUT**) command.

### <span id="page-35-0"></span>Adding a User

The Work with Page Authority (**WRKPAGAUT**) command lists authorized users. Using **Option 1** from the Work with Authorities panel, enter a valid user profile. This displays the Work with Authority Details panel, which displays the user's current authorization level. To add the user profile to the LXI*page*, press **Enter**.

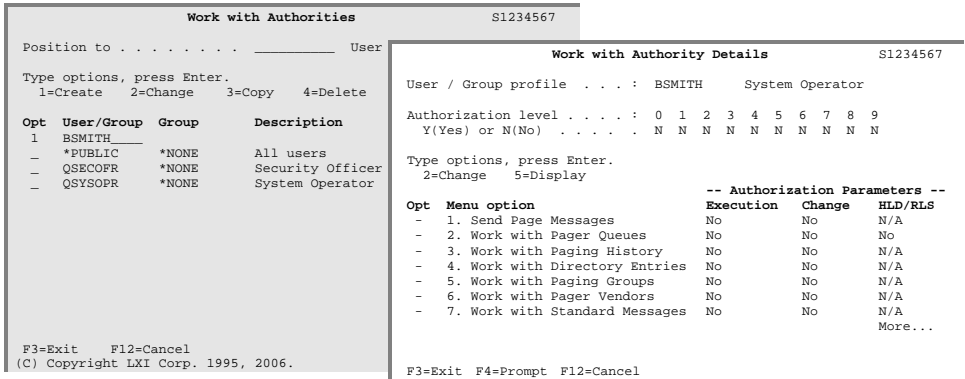

### <span id="page-35-1"></span>Changing Authority

The Work with Authority Details panel displays the user's current authorization level. The default for a new user is **No** in the **Execute** and **Change** fields. The **Execute** field is the authorization level to each menu option and the **Change** field is the add, change, and delete authority. A value of **No** means the user does not have authorization and **Yes** means that they do. A value of **N/A** (Not applicable) indicates change authority is not applicable to this menu option.

Using **Option 2** displays the Authority Detail panel for the specified menu option. Change the authority as required and press **Enter**.

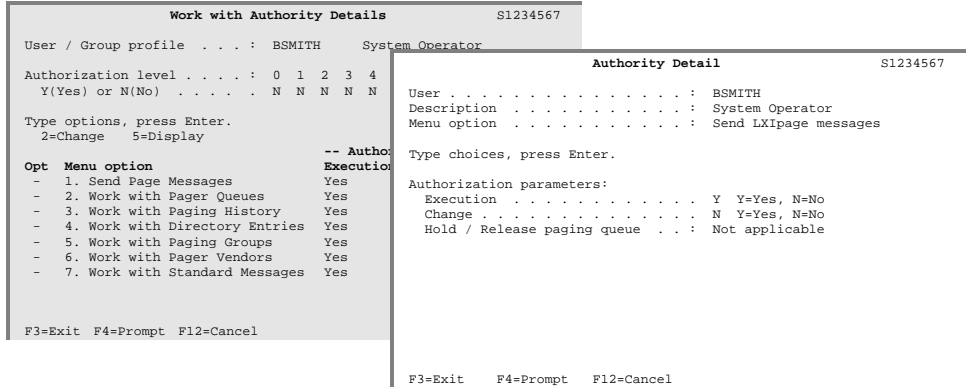
# Copying Authority

Many of the users and groups that use LXI*page* will probably have similar or identical authority. To accelerate setting up authority, use the copy function. This function copies the authority of an existing user to a new user.

To copy a user's authority to a new user or group, select **Option 3** from the Work with Authorities panel. When the Work with Authority Details panel appears, the User/group profile field at the top of the panel will be empty. Enter the name of the new user or group profile and press **Enter** to complete the copy.

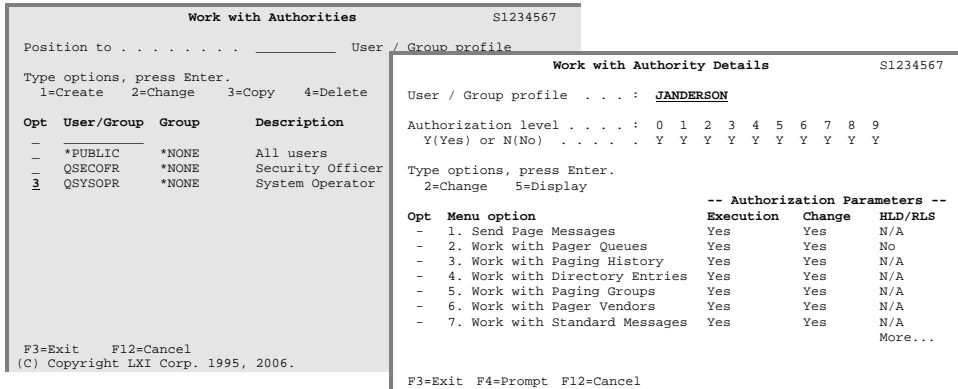

# Deleting Authority

If a user or group ID no longer exists on the system, remove the profile from the authorization list by using the delete function. Once deleted from the list, the user will not have access to any menu options. To remove a user or group profile, use **Option 4** from the Work with Authorities panel and press **Enter** twice.

# Displaying Authority

To display user or group authority to each menu option, select **Option 5** from the Work with Authorities panel. This displays the Work with Authority Details panel where the user's authority to each menu option is shown.

Chapter 5

*Getting Started* 

In this chapter, you will learn how to implement and use the basic functions of LXI*page*. If you are a new user to LXI*page*, this chapter is important for two reasons: you will become comfortable navigating LXI*page*, and you will have a head start on the next LXI*page* program you learn.

Simplicity is the key in getting started. No special commands are required. LXI*page* is active once the software is installed. Since LXI*page* uses standard IBM commands, compatibility with other products is assured.

The purpose of this chapter is to:

- Set up Page Queues
- Add a Page Vendor
- **Define Directory Entries**
- **Create Paging Groups**

The remaining chapters provide additional information on other LXI*page* functions and options available to you.

# Step 1.

To access the LXI Page and Message Management main menu, enter **GO LXIPAG/LXIPAG** from any OS/400 command line.

Choose **Option 2** from the **Page and Message Management** main menu.

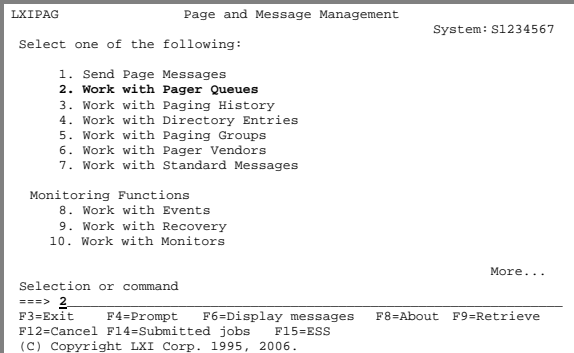

## Step 2.

The Work with Pager Queues panel defines the pager queue for sending messages. A pager queue must be created for each OS/400 resource available to LXI*page*. Type a "**1**" and the name of pager queue and press **Enter**. This displays the Pager Queue Attributes panel. Select a delivery type and press **Enter**.

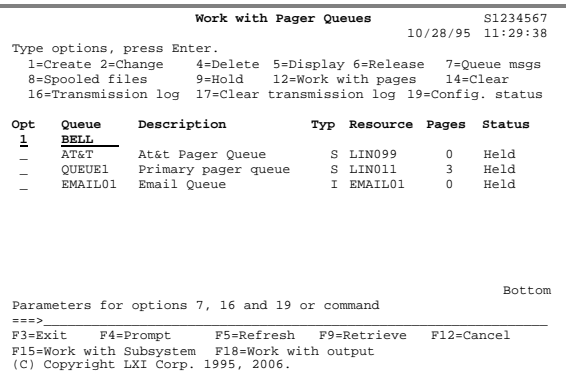

## Step 3.

The Page Queue Attributes panel defines the attributes of the pager queue. The attributes displayed depend on the delivery type selected. In this example, "**S**" has been selected for the delivery type. Enter or change the values as required and **scroll** to the next page when complete.

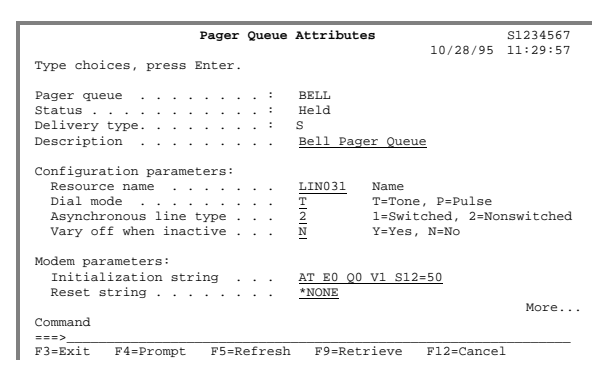

# Step 4.

The second page of the Pager Queue Attributes panel defines the recovery attributes and the completion and pager message queues. Enter or change the values as required and **scroll** to the next page when complete.

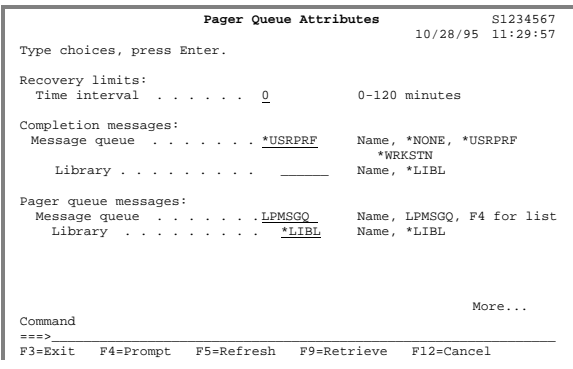

## Step 5.

The third page of the Pager Queue Attributes panel defines the automatic clean up options. Enter or change the values as required. When complete, press **Enter** twice to return to the **Page and Message Management** main menu.

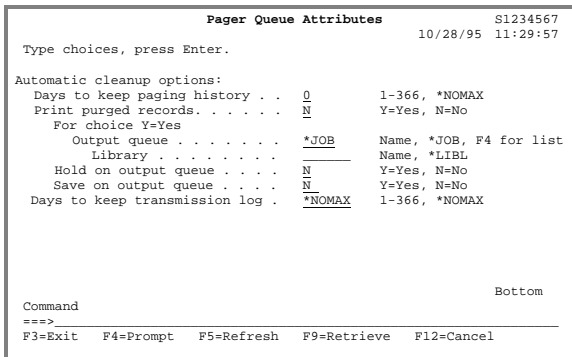

## Step 6.

Selecting **Option 6** from the **Page** main menu displays the Work with Pager Vendors panel. This panel is only required if you are using an alphanumeric pager. *If you are using a numeric pager or paging to a telephone, go to Step 8*. Type a "**1**" and the name of vendor-id and press **Enter**. This displays the Pager Vendor Detail panel.

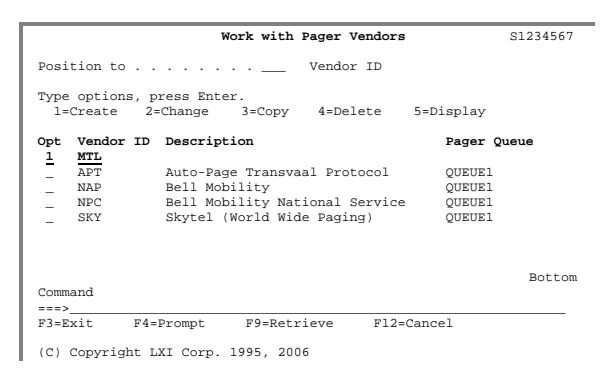

# Step 7.

The Pager Vendor Detail panel describes the pager vendor. Information includes the vendor-supplied telephone number, line speed and maximum message length accepted. Enter or change the values as required and **scroll** to the next page when complete.

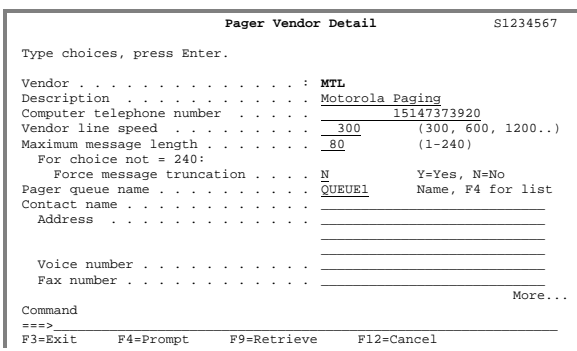

## Step 8.

The second page of the Pager Vendor Detail panel defines vendor password, parity and stop bits. Enter or change the values as required. When complete, press **Enter** twice to return to the **Page and Message Management** main menu.

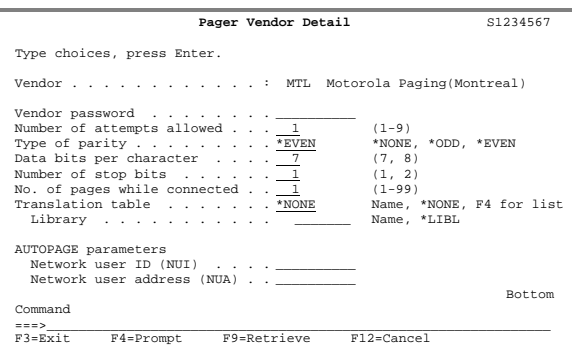

## Step 9.

Selecting **Option 4** from the **Page** main menu displays the Work with Directory Entries panel. This panel defines the list of users that can be contacted by LXI*page*. Type a "**1**" and the last and first name of a user to contact and then press **Enter**. This displays the Directory Entry Detail panel.

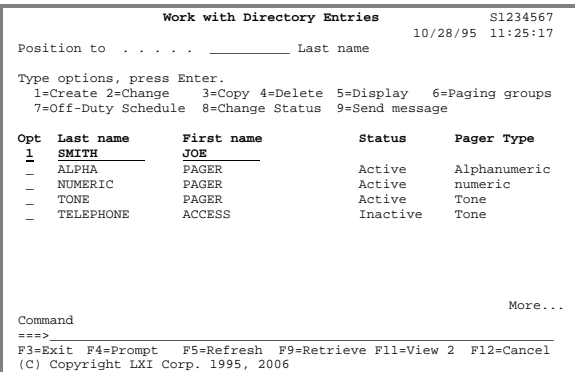

# Step 10.

The Directory Entry Detail panel defines the user being paged by LXI*page*. Information includes the status, authorization level and pager type Either the telephone number of the pager assigned or the email address is specified. Enter or change the values as required and **scroll** to the next page when complete.

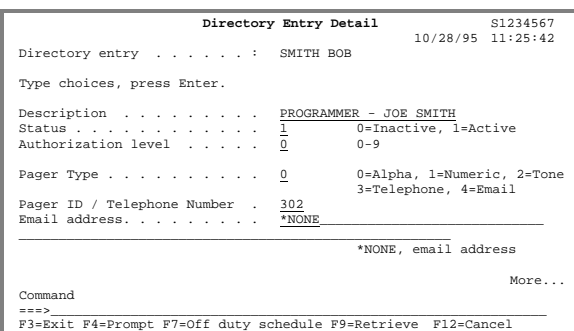

## Step 11.

The second page of the Directory Entry Detail panel defines the vendor identifier, the pager queue to be used, the default message and the number of page attempts allowed. When complete, press **Enter** twice to return to the **Page and Message Management** main menu..

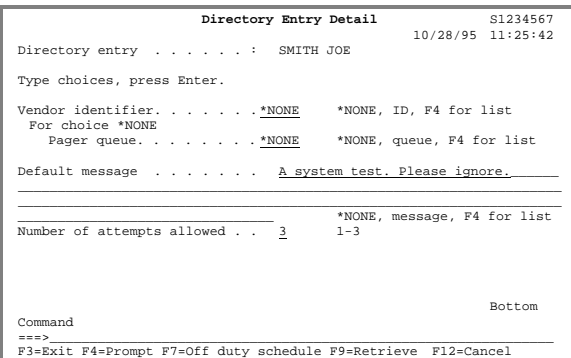

## Step 12.

There is a third page of the Directory Entry Detail panel that defines whether or not a message number is sent with the page. This is if the pager type is alphanumeric or email. Enter or change the values as required. When complete, press **Enter** twice to return to **the Page and Message Management** main menu.

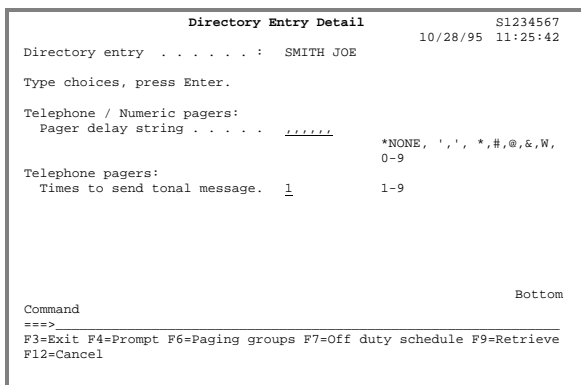

## Step 13.

Selecting **Option 5** from the **Page and Message Management** main menu displays the Work with Paging Groups panel. This panel defines the escalation sequence for a page. Type a "**1**" and a paging group name and press **Enter**. This displays the Work with Paging Group Entries panel.

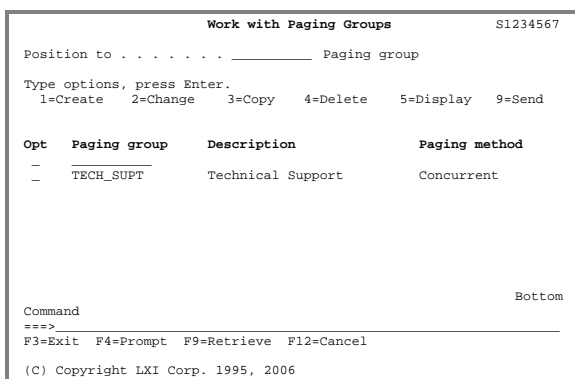

## Step 14.

Type a "**1**" and the last and first name of a user that is being defined to a pager group and press **Enter**. This displays the Paging Group Detail panel.

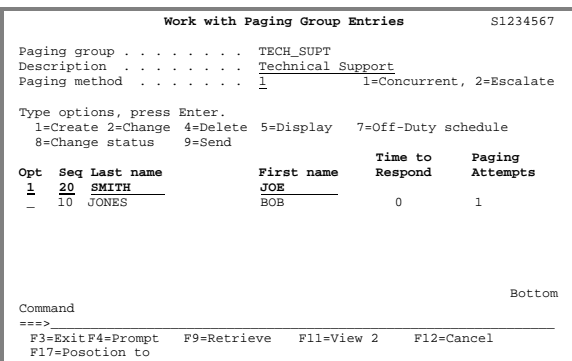

## Step 15.

The Paging Group Detail panel defines the status, sequence, time to respond and paging threshold for the user. Enter or change the values as required. When complete, press **Enter** twice to return to the **Page and Message Management** main menu.

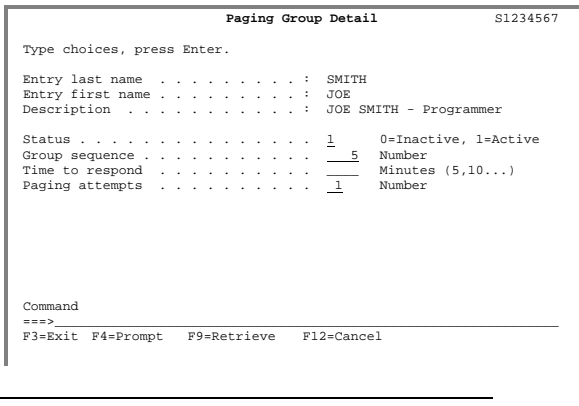

See the following pages for detailed information. **σσσ** 

## *Paging*

Before pages can be sent, LXI*page* paging definitions must be created. These definitions define communication, paging vendor requirements and general paging options. A communication definition defines attributes such as resource name, telephone dial mode, line type, modem initialization string and action to take when the line is not in use. The vendor definition defines attributes such as vendor line speed, data bits per character and parity. General paging options include escalation requirements, paging attempts, time to respond and off-duty schedules. Once these definitions have been created, pages can be sent.

This chapter will discuss:

- How to define Pager Queues
- How to define Paging Vendors
- How to define Paging Groups
- How to define Directory Entries
- How to send messages
- How to schedule the sending of a message

## Paging Overview

Pages are defined through **page definitions**. These definitions define how, when and where pages are sent. A **pager queue definition** defines the iSeries communication requirements. These requirements include the iSeries resource name and the modem initialization strings. The **pager vendor definition** defines the vendor's attributes, which include, the vendor password, line speed, parity and data bits per character. These two definitions define communications from the iSeries to the pager vendor. The next definition is the **directory entries definition**. This is where the users, or message recipients, are defined. The fourth definition is the **paging group definition**. This is where one or more directory entries (message recipients) are combined to form a paging group. The group can be then be paged concurrently or the pages can be escalated from one user to another based on response time and number of paging attempts.

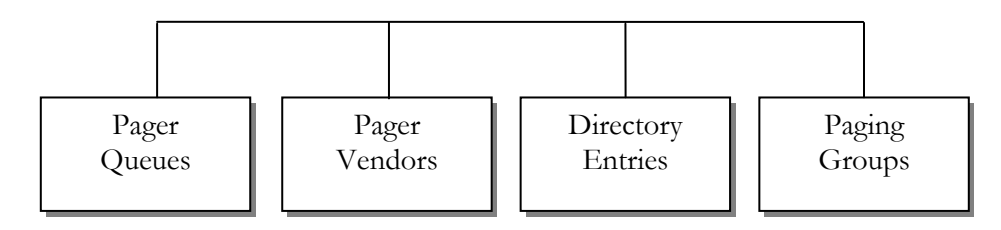

# Working with Pager Queues

Pager queue definitions define the interface between the iSeries configuration and the modem to LXI*page*. These definitions must exist before any pages are sent. Every communication resource used for LXI*page* must have a pager queue associated with it. The attributes defined by the pager queue include:

- Delivery type
- iSeries configuration
- **Modem strings**
- Recovery options
- Message queues
- Cleanup options

To access the Work with Pager Queues panel, select **Option 2** from the **Page** main menu.

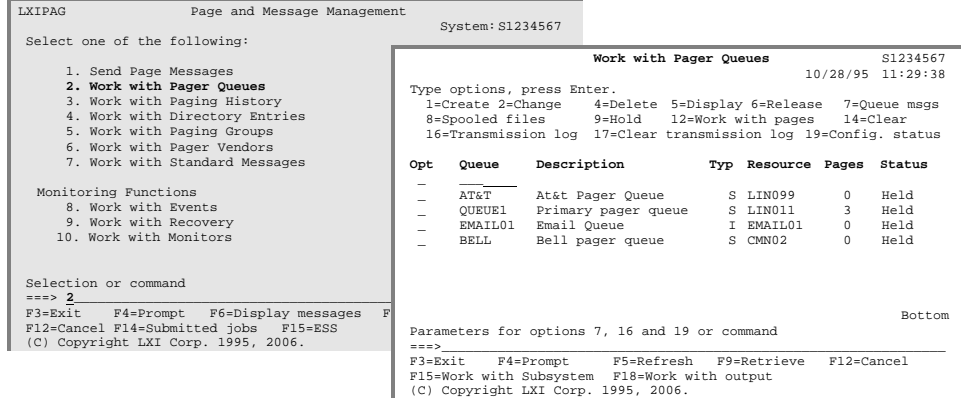

The options available provide the ability to view outstanding pages, manage the queue and view pager queue messages and transmission logs that provide detailed information on the communication between the iSeries and the modem.

Adding a Pager Queue

Type a "**1**" and the name of the pager queue being created. Pressing **Enter** prompts the Delivery type of the Pager Queue. Pressing **Enter** again displays the Pager Queue Attributes panel.

A standard panel is divided into the following six (6) sections:

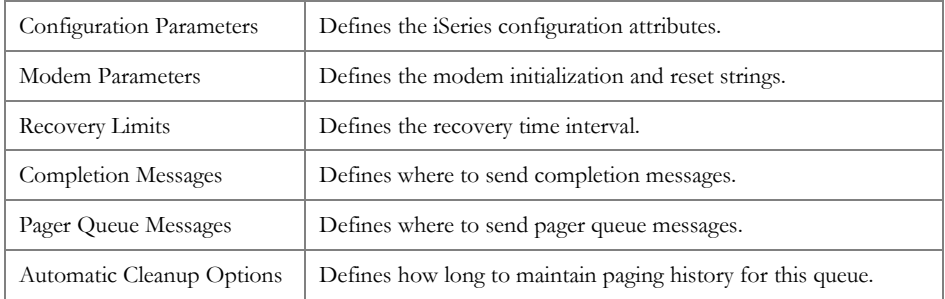

An internet panel is divided into the following three (3) sections:

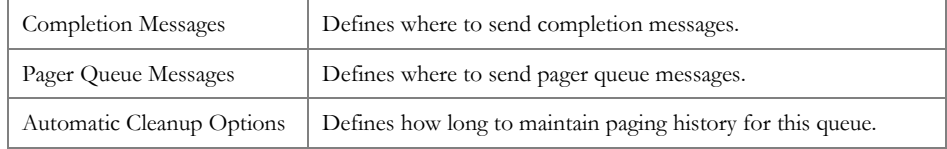

Review the fields and add or change the information as necessary. Additional parameter information is available by placing the cursor on the field in question and pressing **F1**. Use the **Page Up** key to scroll to the next panel, if available.

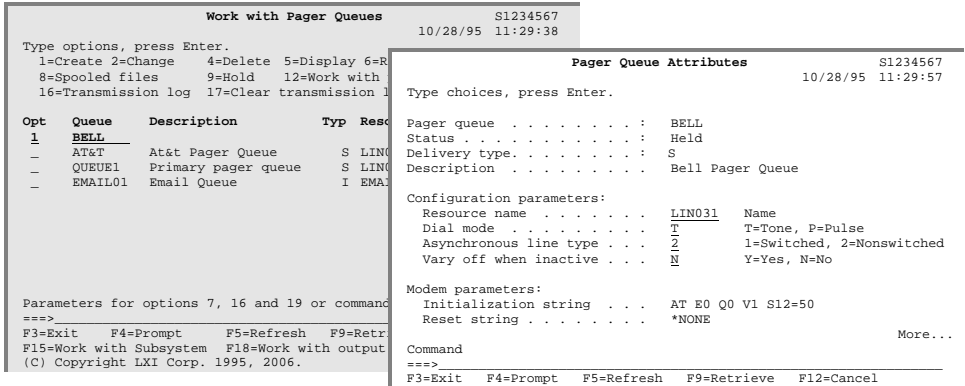

### Changing a Pager Queue

Type a "**2**" next to the name of an existing pager queue and press **Enter**. This displays the Pager Queue Attributes panel. Review and change the attributes as required. When complete, press **Enter** until the **Page** menu is displayed.

## Clearing a Pager Queue

Type a "**14**" next to an existing pager queue and press **Enter**. This clears all entries from the pager queue.

#### Deleting a Pager Queue

To delete a pager queue entry, first remove all queue relations with paging vendors and directory entries. Type a "**4**" next to an existing pager queue and press **Enter** twice.

### Displaying Pager Queue Attributes

To display the attributes of a pager queue, type a "**5**" next to an existing pager queue and press **Enter**. No changes are allowed in display mode.

#### Displaying Pager Queue Messages

To work with all messages associated with a pager queue, type a "**7**" next to an existing pager queue and press **Enter**. The message queue displayed is retrieved from the pager queue attributes.

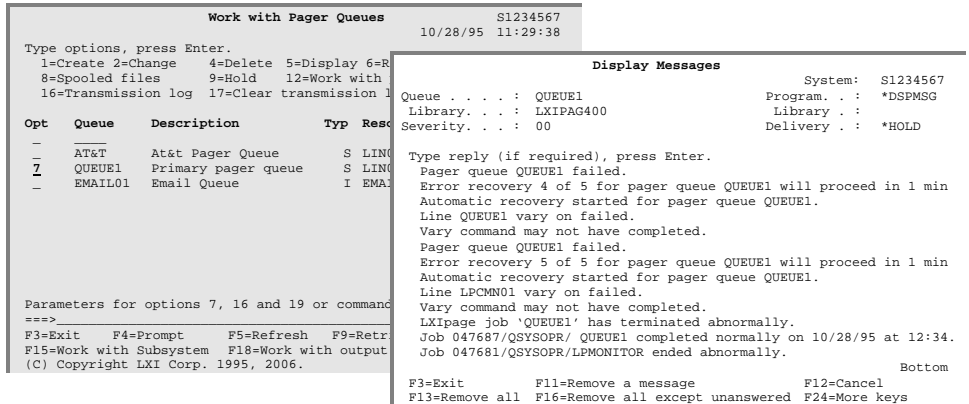

Displaying Pager Queue Spooled Files

To display a pager queue's output spooled files, type a "**8**" next to an existing pager queue and press **Enter**.

### Holding a Pager Queue

To hold a pager queue, type a "**9**" next to an existing pager queue and press **Enter**.

Releasing a Pager Queue

To release a held pager queue, type a "**6**" next to an existing pager queue and press **Enter**. Once a pager queue is released, all pages on the queue that are not held or scheduled to run at a future date are sent.

### Working with Pages

To work with all pages currently on a pager queue, type a "**12**" next to an existing pager queue and press **Enter**. This displays the Work with Pages panel.

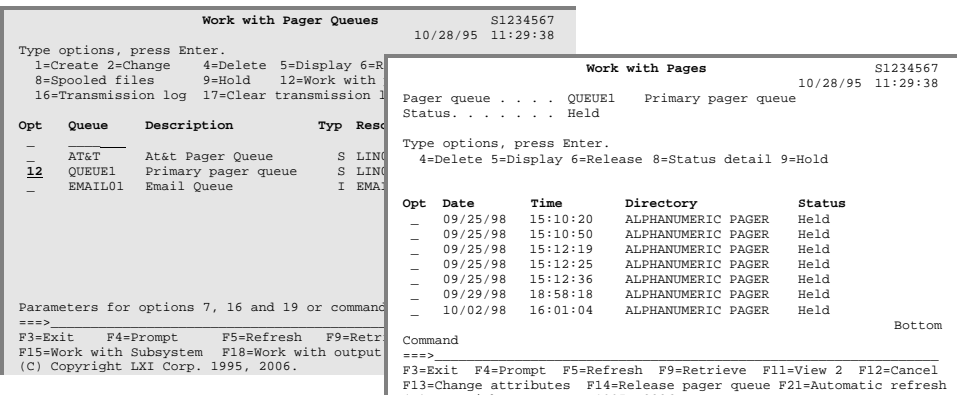

F13=Change attributes F14=Release pager queue F21=Automatic refresh (C) Copyright LXI Corp. 1995, 2006.

### Clearing the Transmission Log

To clear a pager queue transmission log, type a "**17**" next to an existing pager queue and press **Enter**. The transmission log contains all conversations with the modem.

### Displaying the Transmission Log

To display a pager queue transmission log, type a "**16**" next to an existing pager queue and press **Enter**. The transmission log contains all conversations with the modem. The number of days to retain the transmission log is specified in the Pager Queue Attributes. The default is two days.

Displaying the Configuration Status

To work with the line, control unit and device associated with a pager queue, type "**19**" next to an existing pager queue and press **Enter**. This displays the Work with Configuration Status panel.

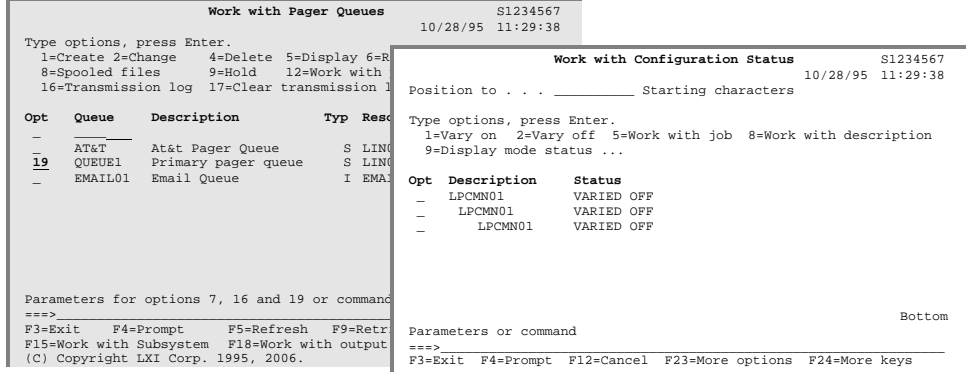

# Working with Pager Vendors

LXI*page* supports multiple paging vendors and since the requirements may differ from vendor to vendor, each vendor's attributes must be defined. The attributes include:

- **Computer telephone number**
- **Maximum message length**
- Pager queue name
- **v** Vendor line speed
- **Type of parity**
- Number of data bits per character

To access the Work with Pager Vendors panel, select **Option 6** from the **Page** main menu.

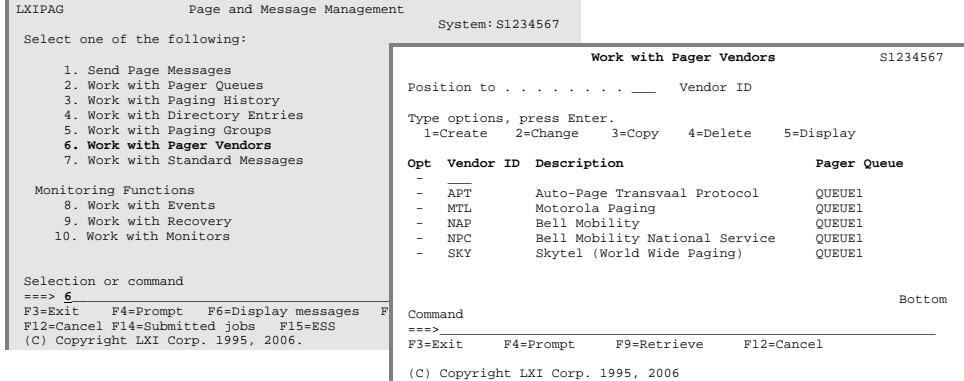

Adding a Pager Vendor

Type a "**1**" and the vendor ID being created. Pressing **Enter** displays the Pager Vendor Detail panel.

Review the fields and add or change the information as necessary. Additional parameter information is available by placing the cursor on the field in question and pressing **F1**. Use the **Page Up** key to scroll to the next panel, if available.

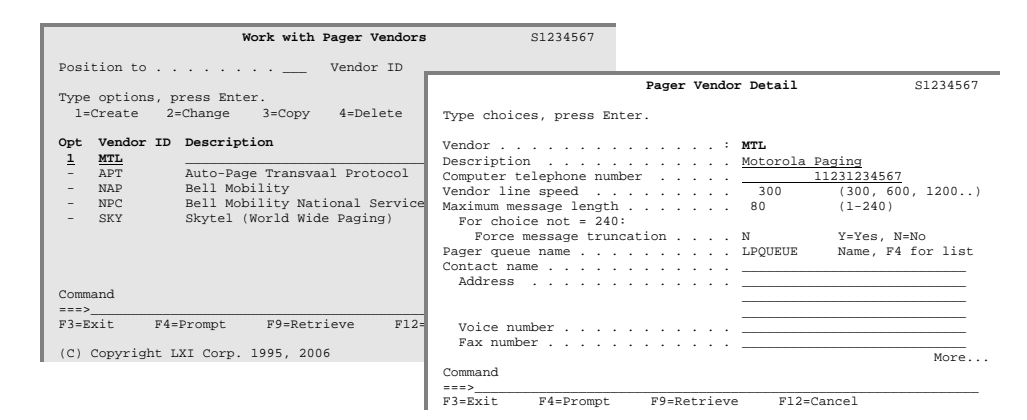

#### Changing a Pager Vendor

Type a "**2**" next to the name of an existing pager vendor and press **Enter**. This displays the Pager Vendor Detail panel. Review and change the attributes as required. When complete, press **Enter** until the **Page** menu is displayed.

#### Copying a Pager Vendor

To simplify the creation of new paging vendors, existing paging vendors can be copied. Type a "**3**" next to the name of an existing pager vendor and press **Enter**. This displays the Pager Vendor Detail panel. Enter a new vendor ID and change the attributes as required. When complete, press **Enter** until the **Page** menu is displayed.

#### Deleting a Pager Vendor

To delete a pager vendor entry, first remove the vendor ID from all directory entries. Type a "**4**" next to an existing pager vendor and press **Enter** twice.

#### Displaying Pager Vendor

To display the attributes of a pager vendor, type a "**5**" next to an existing pager vendor and press **Enter**. No changes are allowed in display mode.

# Working with Directories

LXI*page* can page an endless list of users. This is accomplished through directories, which provide a list of users that can be paged. Working with directories provides the ability to:

- Create, change or delete pager users
- Assign the authorization level for each directory
- Define the pager type for each entry
- Define the PIN, telephone number or email address
- Assign a paging vendor to each pager (required for Alphanumeric pagers only)
- Assign a default message to each directory

To access the Work with Directory Entries panel, select **Option 4** from the **Page** main menu.

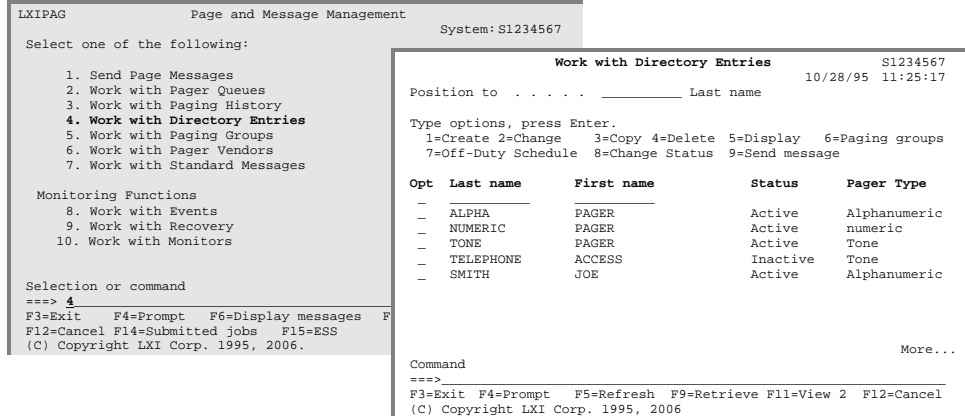

The options available provide the ability to add, change and copy directory information. Additionally, off-duty schedules can be setup to ensure that pages only occur when required.

Adding a Directory Entry

Type a "**1**" and the last and first name of the directory entry being created. Pressing **Enter** displays the Directory Entry Detail panel.

Review the fields and add or change the information as necessary. Additional parameter information is available by placing the cursor on the field in question and pressing **F1**. Use the **Page Up** key to scroll to the next panel, if available.

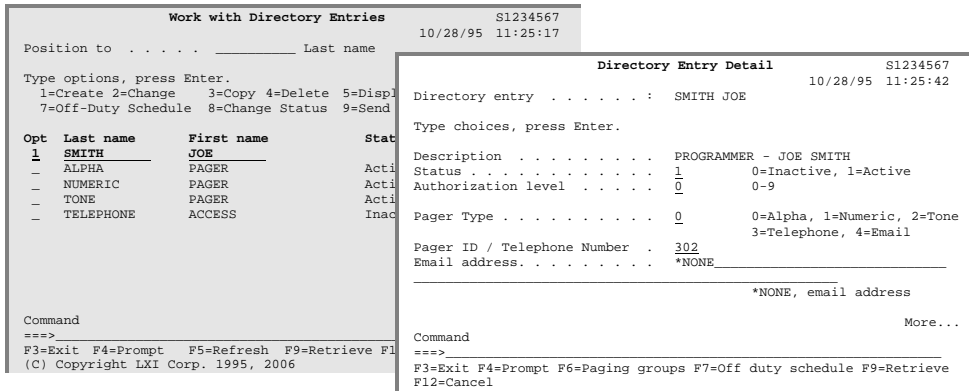

#### Changing a Directory Entry

Type a "**2**" next to the name of an existing directory entry and press **Enter**. This displays the Directory Entry Detail panel. Review and change the attributes as required. When complete, press **Enter** until the **Page** menu is displayed.

#### Copying a Directory Entry

To simplify the creation of new directory entries, existing directory entries can be copied. Type a "**3**" next to the name of an existing directory entry and press **Enter**. This displays the Directory Entry Detail panel. Enter a new directory entry name and change the attributes as required. When complete, press **Enter** until the **Page** menu is displayed.

#### Deleting a Directory Entry

To delete a directory entry, type a "**4**" next to an existing directory entry and press **Enter** twice.

### Displaying a Directory Entry

To display a directory entry, type a "**5**" next to an existing directory entry and press **Enter**. No changes are allowed in display mode.

### Changing the Status of a Directory Entry

Type an "**8**" next to an existing directory entry and press **Enter**. This changes the status of an active entry to inactive or from an inactive status to active. A message can not be sent to an inactive entry.

### Off-Duty Schedules for a Directory Entry

Type a "**7**" next to an existing directory entry and press **Enter**. This displays the Directory Off-Duty Schedule window. For information on adding times the Offduty schedule, refer to *Off-Duty Schedules* in this Chapter.

#### Paging Groups for a Directory Entry

Type a "**6**" next to an existing directory entry and press **Enter**. This displays the Directory Paging Groups window, which lists all the paging groups that contain the directory entry.

### Sending a Message to a Directory Entry

Type a "**9**" next to an existing directory entry and press **Enter**. This prompts the Send Page Message (**SNDPAGMSG**) command, which sends a message to one or more directory entries or to a paging group. For information on sending messages, refer to *The Send Page Message Command* in this Chapter.

# Working with Paging Groups

LXI*page* provides three methods of paging. A page can be sent to a specific individual, a group of individuals concurrently or it can be escalated from one individual to another based on response times. Paging groups provide a logical link between one or more directory entries. Working with paging groups provides the ability to:

- Create, change or delete pager groups
- Assign an escalation process for each group
- Assign directory entries to a pager group

To access the Work with Paging Groups panel, select **Option 5** from the **Page** main menu.

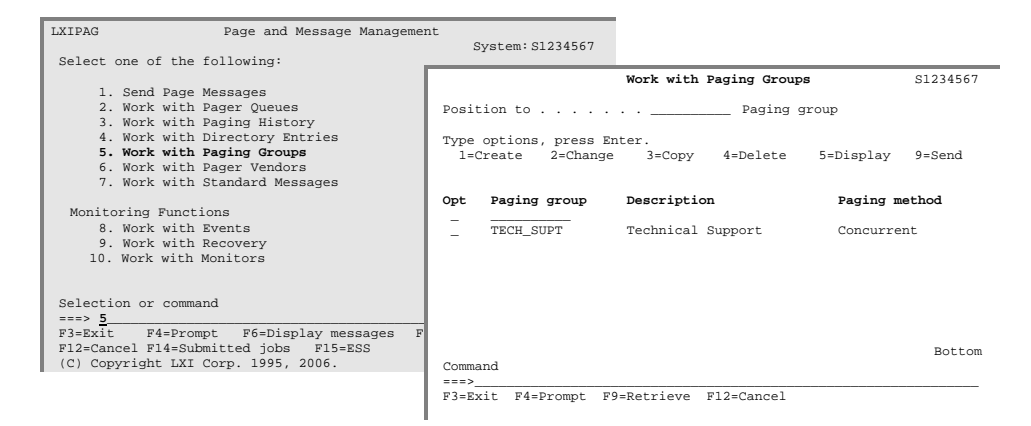

The options available provide the ability to add, change and delete paging groups. Additionally, off duty schedules can be setup to ensure that pages only occur when required.

#### Adding a Paging Group

To create a paging group, type a "**1**" and the name of the paging group to create. This displays the Work with Paging Group Entries panel where the names of the individuals associated with the paging group are defined. From this panel, type a "**1**", the sequence of the individual in the paging group list and the last and first name of the individual assigned to this paging group. For a list of individuals, press **F4**. Pressing **Enter** displays the Work with Paging Group Detail panel where the time to respond to a page and the number of paging attempts are defined.

Review the fields and add or change the information as necessary. Additional parameter information is available by placing the cursor on the field in question and pressing **F1**.

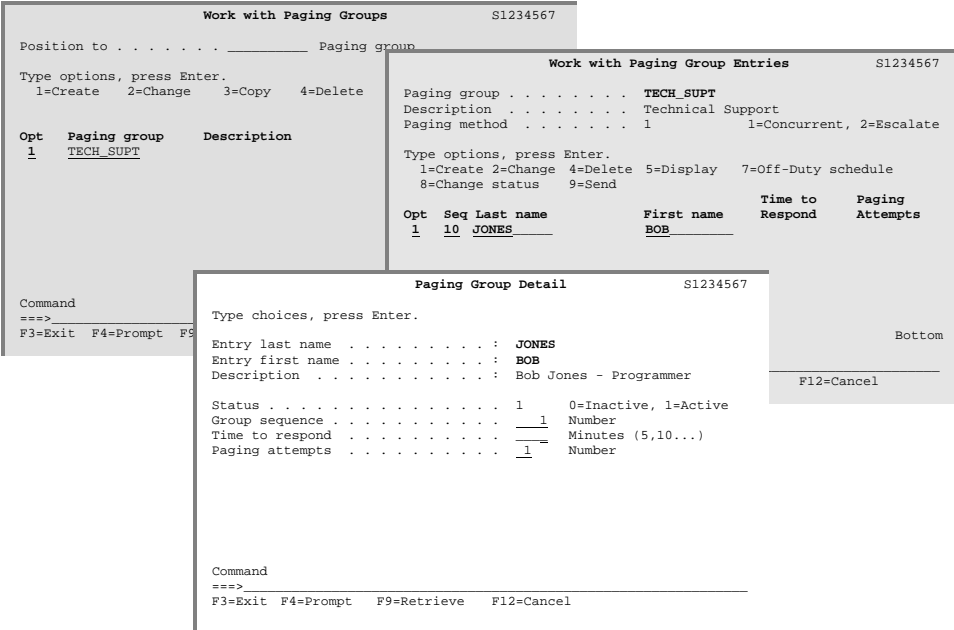

### Changing a Paging Group

Type a "**2**" next to the name of an existing paging group on the Work with Paging Groups panel and press **Enter**. This displays the Work with Paging Group Entries panel. Review and change the attributes as required. When complete, press **Enter** until the **Page** menu is displayed.

## Copying a Paging Group

To simplify the creation of new paging groups, existing paging groups can be copied. Type a "**3**" next to the name of an existing paging group on the Work with Paging Groups panel and press **Enter**. This displays the Work with Paging Group Entries panel. Enter a new paging group name and change the attributes as required. When complete, press **Enter** until the **Page** menu is displayed.

#### Deleting a Paging Group

To delete a paging group, type a "**4**" next to an existing paging group on the Work with Paging Groups panel and press **Enter** twice.

### Displaying a Paging Group

To display a paging group, type a "**5**" next to a paging group on the Work with Paging Groups panel and press **Enter**. No changes are allowed in display mode.

### Sending a Message to a Paging Group

Type a "**9**" next to an existing paging group entry on the Work with Paging Groups panel and press **Enter**. This prompts the Send Page Message (**SNDPAGMSG**) command, which sends a message to one or more directory entries or to a paging group. For information on sending messages, refer to *The Send Page Message Command* in this Chapter.

#### Adding a Paging Group Entry

To add more individuals to a paging group, select Option 2 from the Work with Paging Groups panel. This displays the Work with Paging Group Entries panel. Type a "**1**", the sequence of the individual in the paging group list and the last and first name of the individual being assigned to this paging group. For a list of individuals, press **F4**. Pressing **Enter** displays the Paging Group Detail panel.

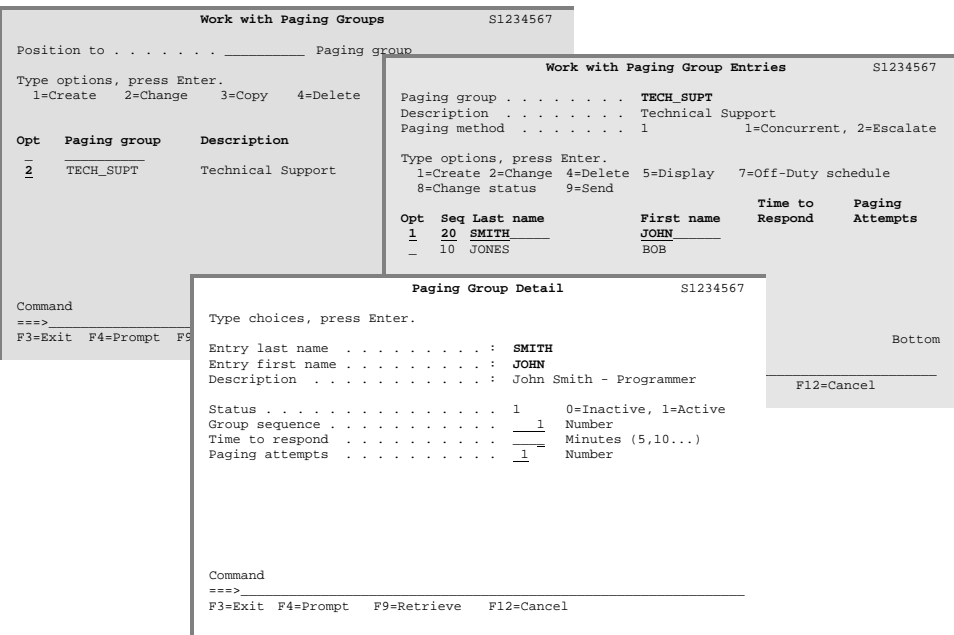

Off-Duty Schedules for a Paging Group Entry

Type a "**7**" next to an existing paging group entry on the Work with Paging Group Entries panel and press **Enter**. This displays the Directory Off-Duty Schedule window. For information on adding times the Off-duty schedule, refer to *Off-Duty Schedules* in this Chapter.

Changing the Status of a Paging Group Entry

Type an "8" next to an existing paging group entry on the Work with Paging Group Entries panel and press **Enter**. This changes the status of an active entry to inactive or from an inactive status to active. A message can not be sent to an inactive entry.

# Off-Duty Schedules

LXI*page* provides Off-duty schedules that determine when not to send messages. Off-duty schedules are assigned to directory entries. This allows each user (directory entry) to have a unique Off-duty schedule, if required. Offduty schedules provide the ability to specify multiple times per day when pages are not sent.

Off-duty schedules can be accessed through the following LXI*page* panels:

- **Work with Directory Entries**
- **Directory Entry Detail**
- Work with Paging Group Entries

To add or change the times when pages should not occur, press **F6**. This displays the Off-Duty Times window where the off-duty times can be entered. To add additional times for the same day or other days, press **F6** and add the additional times as needed.

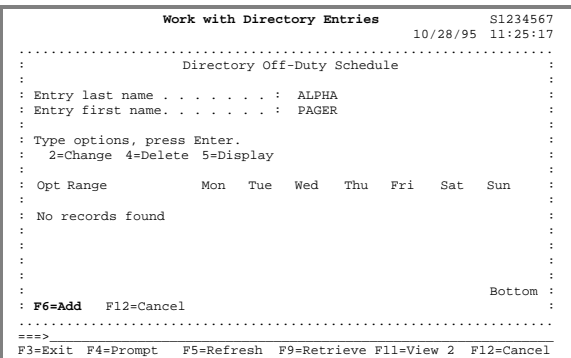

# The Send Page Message Command

The Send Page Message (**SNDPAGMSG**) command can be used interactively, in batch, in a program or on a command line to send a message to one or more users and/or a single paging group. Additionally, the command can be accessed through the following LXI*page* menus:

- **Work with Directory Entries**
- Work with Paging Groups
- **Work with Paging Group Entries**
- **Work with Standard Messages**
- Work with Paging History

To use the command, prompt the SNDPAGMSG command and fill in the parameters as required. Press **Enter** when finished.

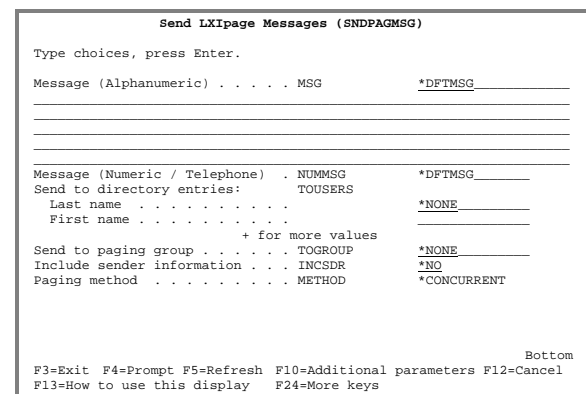

Sending Messages from a Command Line

The Send Page Message (**SNDPAGMSG**) command and its parameters can be executed from any OS/400 command line. The following example shows how to send a message to user Joe Smith.

```
SNDPAGMSG MSG('This is a test message') TOUSER(SMITH JOE)
```
To send a message to a paging group, enter:

SNDPAGMSG MSG('This is a test message') TOGROUP(TECHNICAL)

Sending Messages from within Programs

The Send Page Message (**SNDPAGMSG**) command and its parameters can be embedded within an application to send messages indicating the success or failure of a job or function. The following examples show how to embed the command in a CL program.

Program Example 1

```
0001.00 /*************************************************************/ 
0002.00 /* EXAMPLE #1 - THE LXIpage SEND MESSAGE COMMAND
0003.00 /*************************************************************/ 
0004.00 PGM 
0005.00 DCL &NORCDS *DEC (10 0) 
0006.00 DCL &FISCALYEAR *CHAR 2 
0007.00 
0008.00 /* RETRIEVE CURRENT YEAR FROM THE SYSTEM VALUE. */ 
0009.00 RTVSYSVAL SYSVAL(QYEAR) RTNVAR(&FISCALYEAR) 
0010.00 
0011.00 /*PROCESS G/L POSTING ONLY IF RECORDS EXIST IN THE BATCH FILE.*/ 
0012.00 RTVMBRD FILE(GLLIB/GLBCH93) NBRCURRCD(&NORCDS) 0013.00 IF (&NORCDS *GT 0) DO
0013.00 IF (&NORCDS *GT 0) DO<br>0014.00 CALL GLPOST (&FISCE
0014.00 CALL GLPOST (&FISCALYEAR)<br>0015.00 SNDPAGMSG MSG('G/L Postin
0015.00 SNDPAGMSG MSG('G/L Posting has completed successfully') 0016.00 TOUSER(SMITH JOE)
0016.00 <br>0017.00 <br> GOTO ENDPGM <br> TOUSER (SMITH JOE)
0017.00 GOTO ENDPGM<br>0018.00 ENDDO
            ENDDO
0019.00 
0020.00 /* NO RECORDS, ADVISE AND EXIT. */0021.00 SNDPAGMSG MSG('No G/L posting run tonight. Enjoy your + 0022.00
                evening!!') TOUSER(SMITH JOE)
0023.00 ENDPGM: ENDPGM
```
Program Example 2

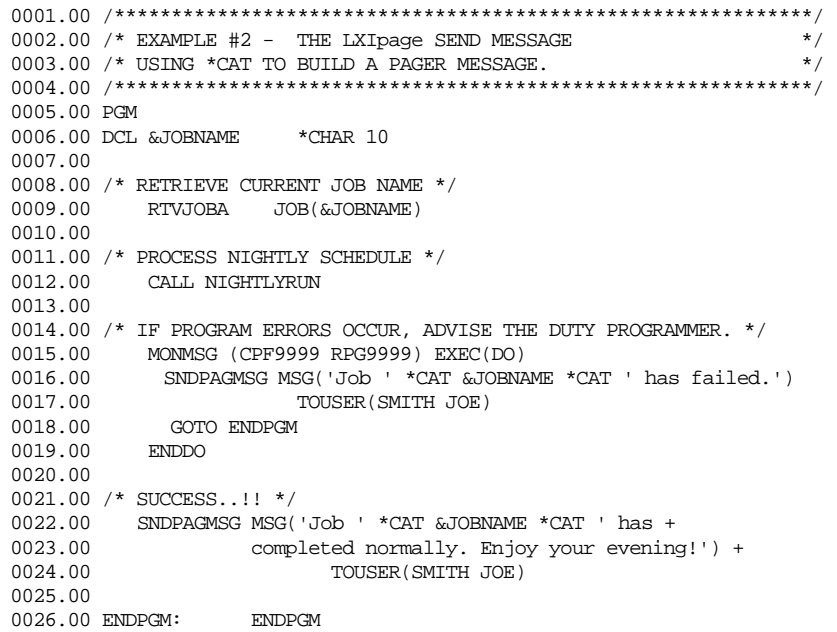

# The Send Messages Panel

Sending messages interactively is performed through the Send LXI*page* Messages panel. To access this panel, select **Option 1** from the **Page** main menu.

Sending to Users

Type a "**1**" next to one or more users and type the message to be sent on the message line. When complete, press **Enter**. This sends the message to all selected users.

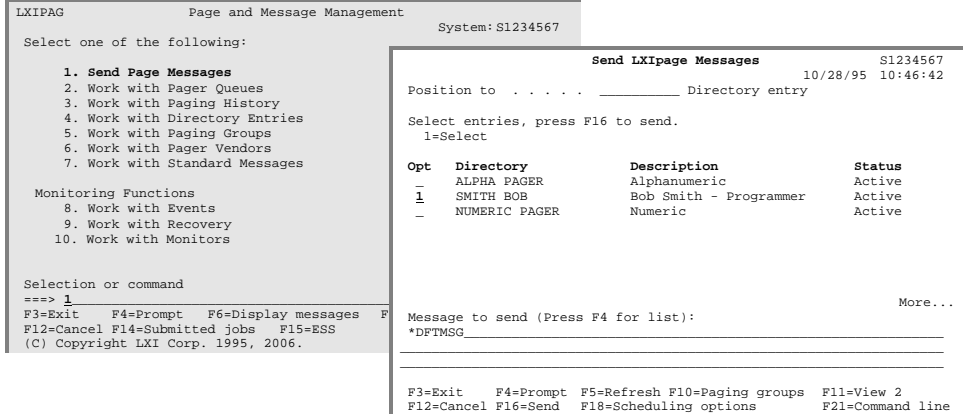

## Sending to a Group

To send a message to a group of users, press **F10** from the Send LXI*page* Messages panel. This displays all defined paging groups. Type a "**1**" next to one or more groups and type the message to be sent on the message line. Pressing **Enter** sends the message to all users defined in the selected paging group.

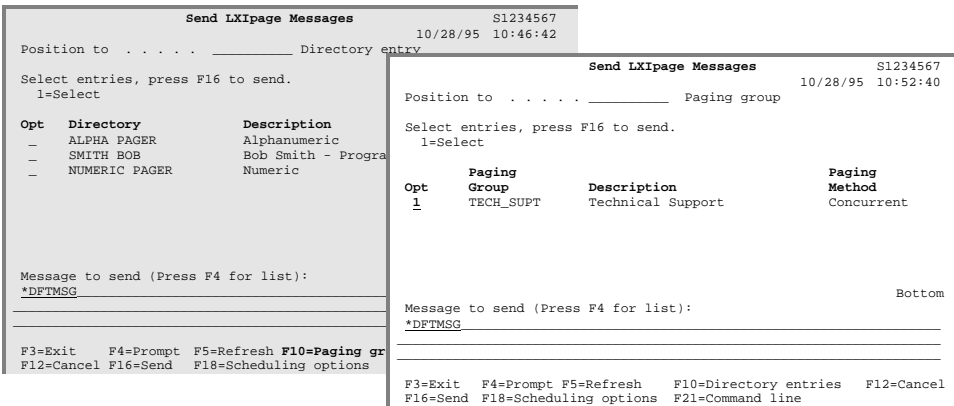

Scheduling Options

Pressing **F18** from the Send LXI*page* Messages panel allows the Send Page Message (**SNDPAGMSG**) command to be scheduled. If scheduled, the page will occur on the date and time specified in the Scheduling Options window.

The scheduling option parameters are also available on the Send Page Message (**SNDPAGMSG**) command.

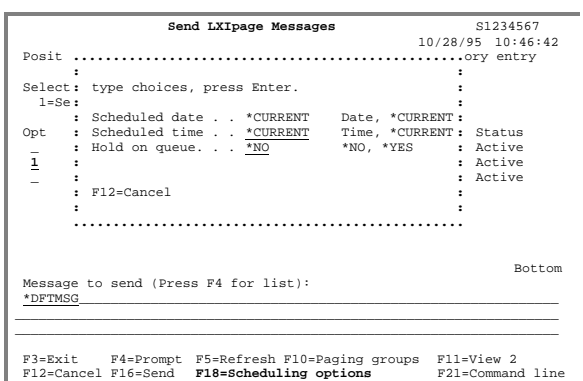

If **\*YES** is specified on the Hold on page queue parameter, the page will remain held until released. For information on releasing a held page request, refer to *Working with Pager Queues* in this Chapter.

# Sending in Restricted State

The Send Interactive Page (**SNDIPAG**) command is an online version of the Send Page Message (**SNDPAGMSG**) command. This command provides basic online paging and must be used within CL programs that are running while the system is in a restricted state. This command can also be used from a command line.

**Note**: Escalated paging is not supported when paging interactively. If an escalation group is specified, the pages are sent concurrently.

**Note:** Email paging is not supported in restricted state.

By monitoring for messages, LXI*page* can send vital error or completion information to your pager. The following program demonstrates how to embed the LXI*page* Send Interactive Page (**SNDIPAG**) command within your applications.

Program Example 3

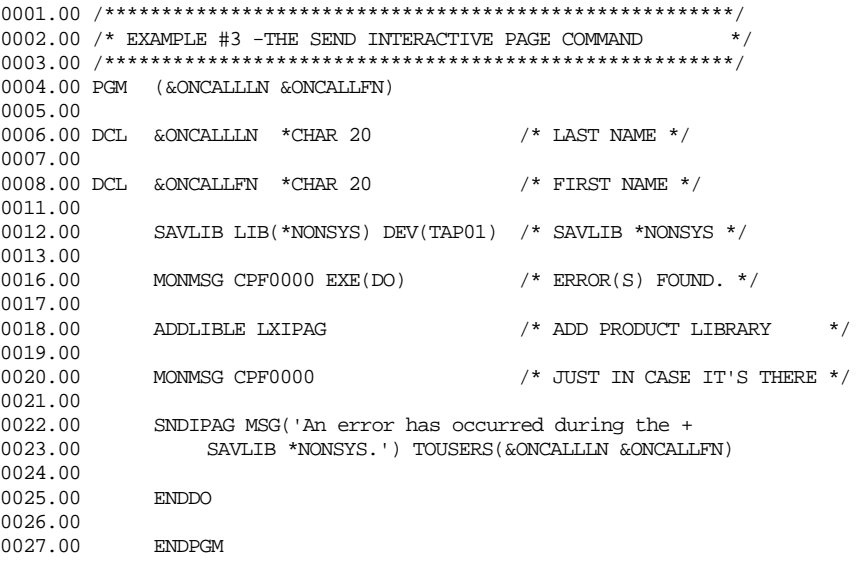

Using the STRMSGQPAG Command

Monitoring for messages and paging in restricted state can also be accomplished by using the Start Message Queue Paging (**STRMSGQPAG**) command. This command eliminates the need to change existing programs when restricted state paging is required. For additional information on the STRMSGQPAG command, refer to Chapter 10, *Page and Message Management Commands*. Escalated paging is not supported when paging interactively. If an escalation group is specified, the pages are sent concurrently.

# Working with Standard Messages

A standard message is a predefined message stored in a table, which can be accessed by its associated message identifier when sending messages in LXI*page*. To access the Work with Standard Messages panel, select **Option 7** from the **Page** main menu.

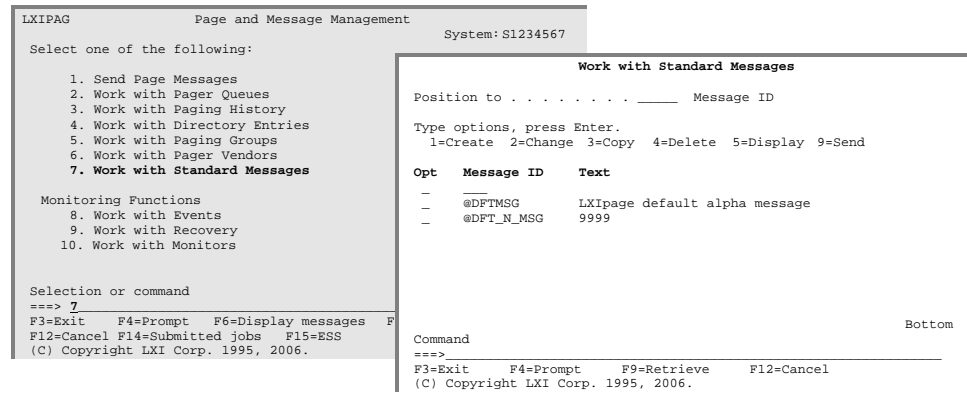

Adding a Standard Message

Type a "**1**" and the message ID being created. Pressing **Enter** displays the Standard Message Detail panel.

Review the text and change it as necessary. Additional parameter information is available by placing the cursor on the field in question and pressing **F1**.

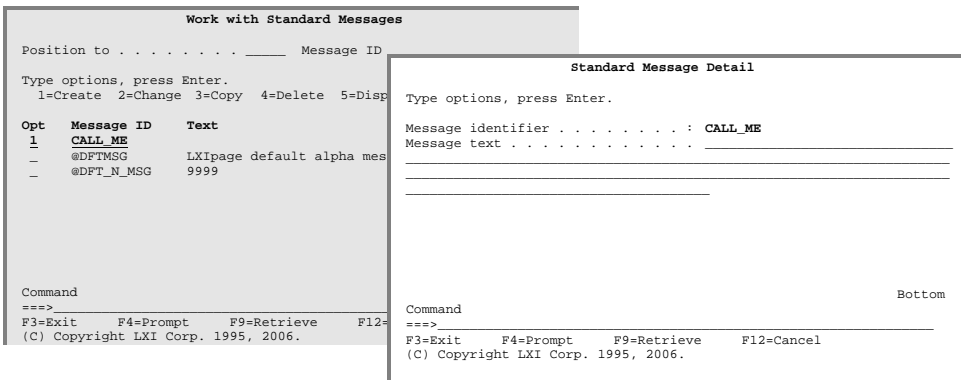

Changing a Standard Message

Type a "**2**" next to the name of an existing standard message and press **Enter**. This displays the Standard Message Detail panel. Review and change the text as required. When complete, press **Enter** until the **Page** menu is displayed.

### Copying a Standard Message

To simplify the creation of new standard messages, existing standard messages can be copied. Type a "**3**" next to the name of an existing standard message and press **Enter**. This displays the Standard Message Detail panel. Enter a new message ID and change the message text as required. When complete, press **Enter** until the **Page** menu is displayed.

#### Deleting a Standard Message

To delete a standard message, type a "**4**" next to an existing standard message and press **Enter** twice.

### Displaying a Standard Message

To display a standard message, type a "**5**" next to an existing standard message and press **Enter**. No changes are allowed in display mode.

### Sending a Standard Message

Type a "**9**" next to an existing standard message and press **Enter**. This prompts the Send Page Message (**SNDPAGMSG**) command, which sends a message to one or more directory entries and/or paging groups. For information on sending messages, refer to *The Send Page Message Command* in this Chapter.

# Working with Paging History

All messages sent are written to the LXI*page* History Log. Working with paging history provides the ability to:

- View the status of each message sent by LXI*page*
- Acknowledge messages currently in escalation
- Re-send messages
- Print and purge log entries

To access the Work with Paging History panel, select **Option 3** from the **Page** main menu.

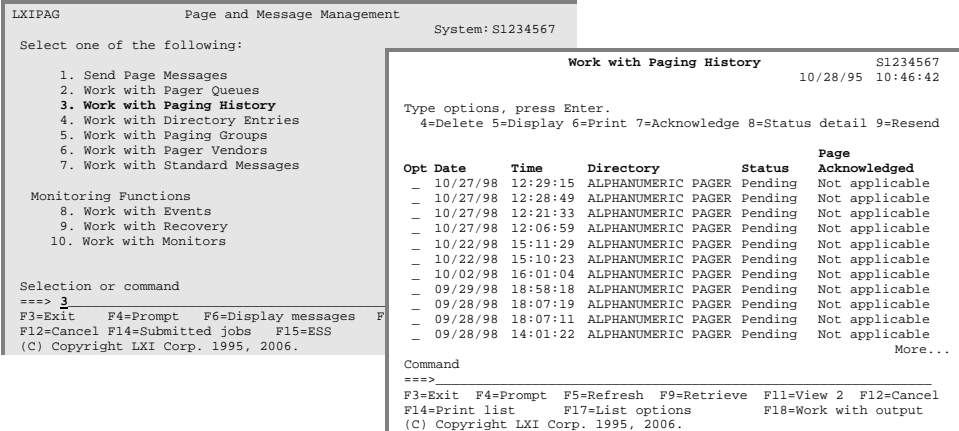

Deleting a Paging History Entry

To delete a paging history entry, type a "**4**" next to an existing paging history entry and press **Enter** twice.

Displaying a Paging History Entry

To display a paging history entry, type a "**5**" next to an existing paging history entry and press **Enter**.

Printing a Paging History Entry

To print a paging history entry, type a "**6**" next to an existing paging history entry and press **Enter**.

### Acknowledge a Paging History Entry

To acknowledge receipt of an escalated message, type a "**7**" next to an existing paging history entry and press **Enter**. If the Page Acknowledged field on the panel shows "Not applicable", the page has been sent concurrently and can not be acknowledged.

Displaying the Paging History Entry Status

To view the status detail of an LXI*page* message, type an "**8**" next to an existing paging history entry and press **Enter**.

Re-sending a Paging History Entry

Type a "**9**" next to an existing paging history entry and press **Enter**. This prompts the Send Page Message (**SNDPAGMSG**) command, which sends a message to one or more directory entries or to a paging group. For information on sending messages, refer to *The Send Page Message Command* in this Chapter.

# Configuration for Email

The following configuration steps are required before using the email function.

```
ADDDIRE USRID(INTERNET GATEWAY) + 
        USRD('Needed for email') + 
        SYSNAME(INTERNET) + 
        MSFSRVLVL(*USRIDX)
        PREFADR(NETUSRID *IBM ATCONTXT) 
CHGDSTA SMTPRTE(INTERNET GATEWAY)
```
The QSNADS subsystem must be started. If not, issue the following command:

```
STRSBS SBSD(QSNADS)
```
The mail server framework must be started. If not, issue the following command:

STRMSF

The TCP/IP server must be active. If not, issue the following command:

STRTCPSVR SERVER(\*SMTP)

**Note:** When running Domino servers, conflicts with SMTP will occur. The email function will not work if Domino servers are active.

Chapter 7

## *Monitoring Events*

Events are one or more conditions that can be monitored. When the specified condition occurs, the monitor will become active and perform one or more user specified actions. This type of event monitoring can be used to notify users or provide an action that will handle the event and allow processing to continue.

LXI*page* provides extensive event management. Multiple conditions can be specified for a single event and event monitoring can be started and ended at user specified times. If the monitored event occurs, user-defined commands are executed to handle the event by responding to messages, executing error processing routines or sending messages to users. LXI*page* event management provides the ability to monitor events and respond to them in a timely fashion. LXI*page* provides predefined monitors for:

- Active Jobs
- Configuration Descriptions
- Commands
- Job Queues
- Journal Entries
- Message Queues
- Output Queues
- System Statistics

# Event Monitoring Overview

LXI*page* event management is comprised of three parts. The first part defines an **Event Definition,** which defines the conditions that make up the event. The options that can be specified depend on the type of event being defined. The second part defines the **Recovery Definition**, which defines the recovery process or action to take when one or more of the monitored conditions occurs. The third part defines the **Event Monitor**. This determines when the event monitoring starts and stops.

# Working with Events

Working with events provides the ability to add as well as maintain existing events. LXI*page* comes with several predefined events, which can be modified to suit the environment. If the type of event required is not listed, it can easily be added through this panel.

To work with events, use **Option 8** from the **Page** main menu. This displays the Work with Events panel.

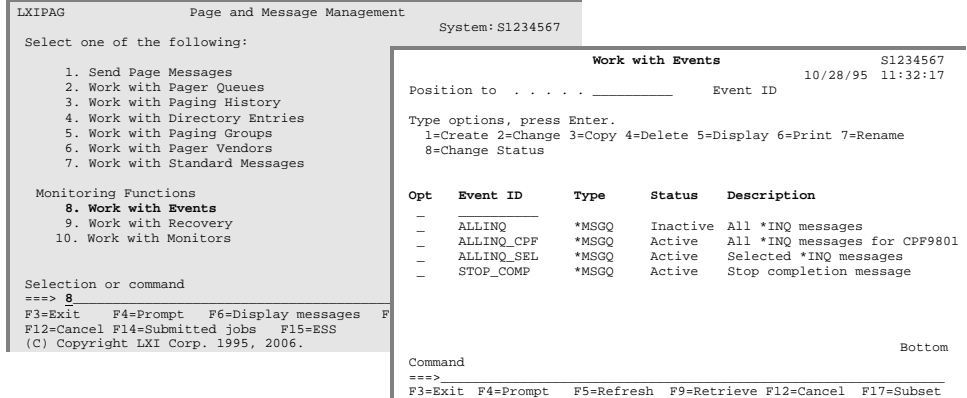
Active Job Events

This type of event monitors the attributes of an active job. Selection criteria includes:

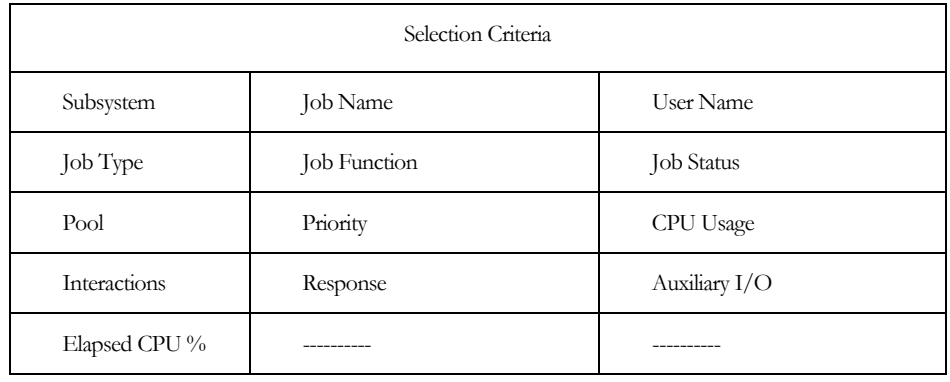

To create active job events, use **Option 8** from the **Page** main menu. This displays the Work with Events panel. Type a "**1**" and the name of the event identifier to create and press **Enter**.

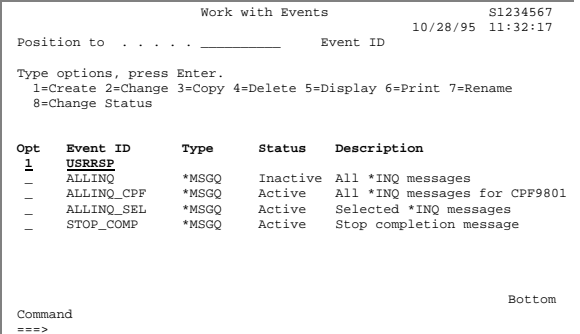

===>\_\_\_\_\_\_\_\_\_\_\_\_\_\_\_\_\_\_\_\_\_\_\_\_\_\_\_\_\_\_\_\_\_\_\_\_\_\_\_\_\_\_\_\_\_\_\_\_\_\_\_\_\_\_\_\_\_\_\_\_\_\_\_ F3=Exit F4=Prompt F5=Refresh F9=Retrieve F12=Cancel F17=Subset

This prompts the Create Event ID panel. Type the event description and **\*ACTJBS** as the event type. Press **Enter** when complete.

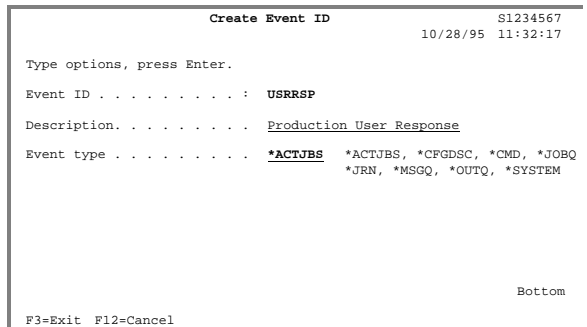

The Work with Active Job Event Conditions panel defines the conditions that make up the event. Multiple event conditions can be defined. To enter the event condition, type a "**1**" and the sequence number of the event condition and press **Enter**.

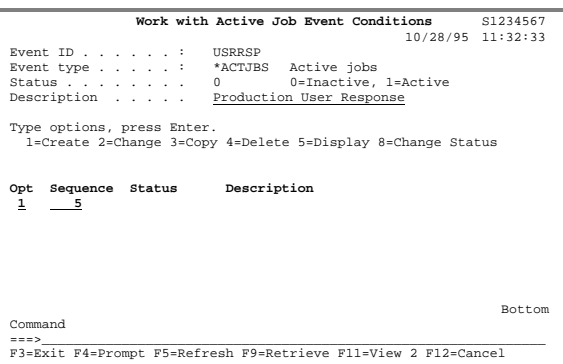

The Event Conditions panel defines specific event condition requirements. An event condition contains detailed information about the event.

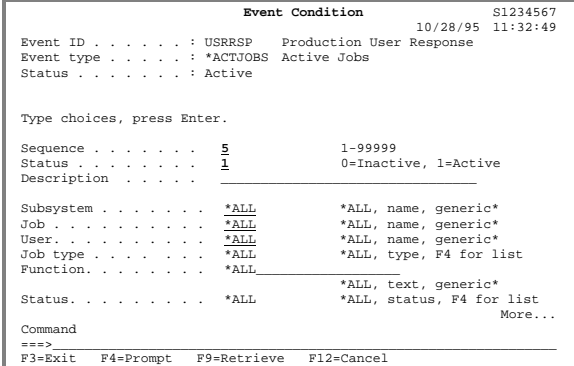

Review and change the parameters as required. Additional information about the parameters is available by positioning the cursor on the field in question and pressing **F1**.

Configuration Description Events

This type of event monitors line, controller, device and network interface descriptions. Selection criteria includes:

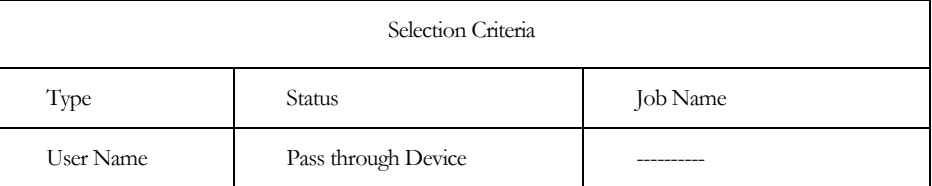

To create configuration description events, use **Option 8** from the **Page** main menu. This displays the Work with Events panel. Type a "**1**" and the name of the event identifier to create and press **Enter**.

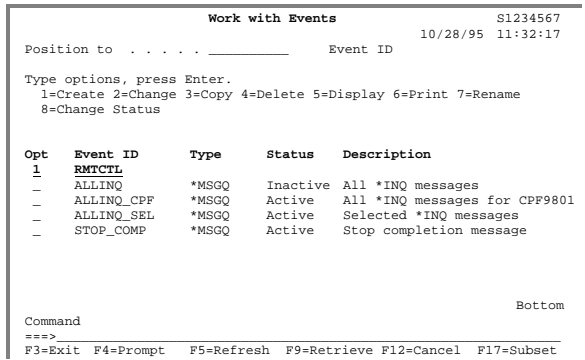

This prompts the Create Event ID panel. Type the event description and **\*CFGDSC** as the event type. Press **Enter** when complete.

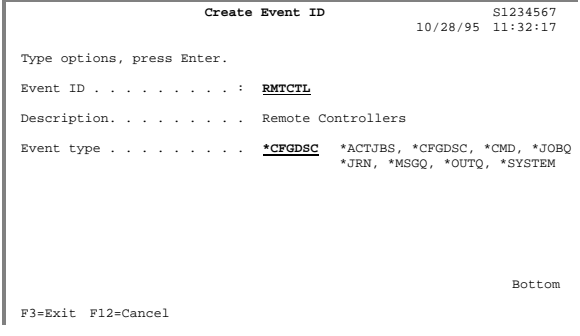

The Work with Configuration Event Conditions panel defines the conditions that make up the event. To enter the event condition, type a "**1**" and the sequence number of the event condition and press **Enter**.

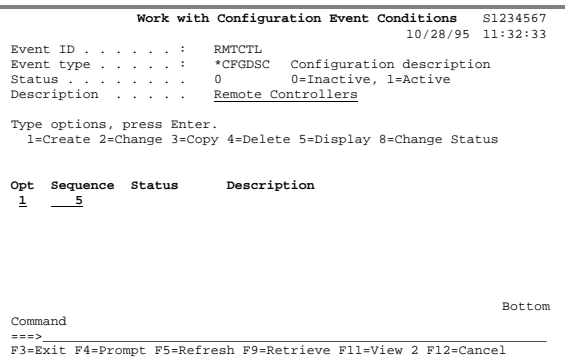

The Event Conditions panel defines specific event condition requirements. An event condition contains detailed information about the event.

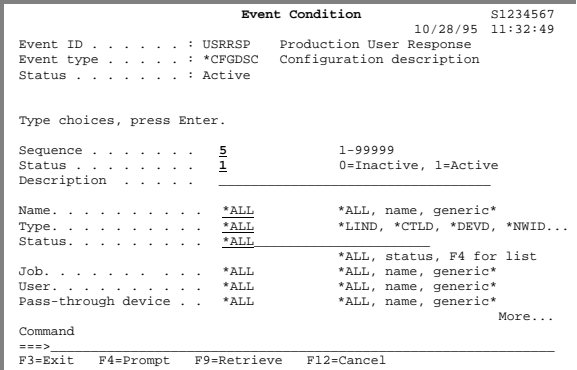

Review and change the parameters as required. Additional information about the parameters is available by positioning the cursor on the field in question and pressing **F1**.

Command Events

This type of event monitors the completion status of a predefined command. Selection criteria includes:

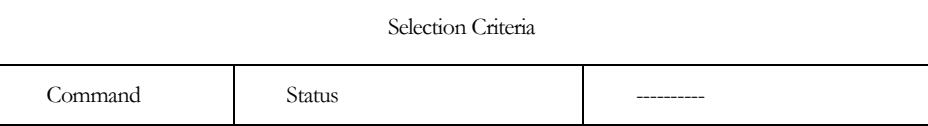

To create command events, use **Option 8** from the **Page** main menu. This displays the Work with Events panel. Type a "**1**" and the name of the event identifier to create and press **Enter**.

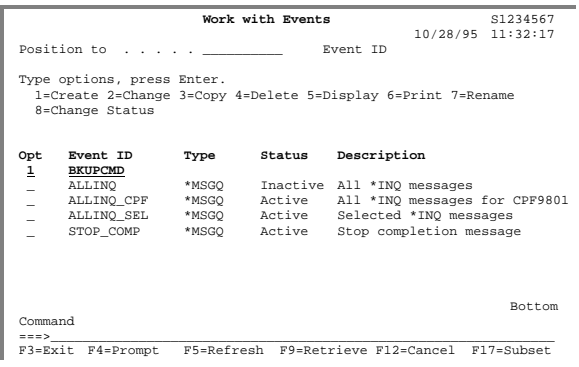

This prompts the Create Event ID panel. Type the event description and **\*CMD** as the event type. Press **Enter** when complete.

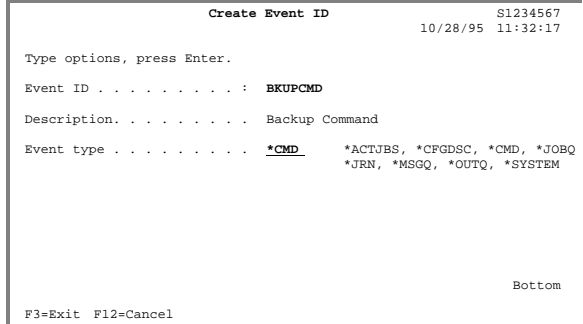

The Work with Command Event Conditions panel defines the conditions that make up the event. To enter the event condition, type a "**1**" and the sequence number of the event condition and press **Enter**.

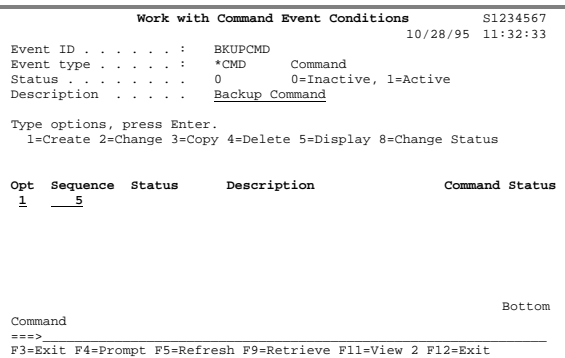

The Event Conditions panel defines specific event condition requirements. An event condition contains detailed information about the event.

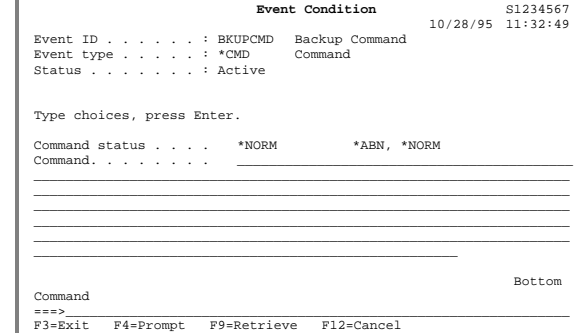

Review and change the parameters as required. Additional information about the parameters is available by positioning the cursor on the field in question and pressing **F1**.

Job Queue Events

This type of event monitors job queue attributes. Selection criteria includes:

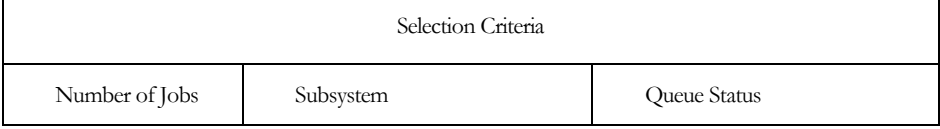

To create job queue events, use **Option 8** from the **Page** main menu. This displays the Work with Events panel. Type a "**1**" and the name of the event identifier to create and press **Enter**.

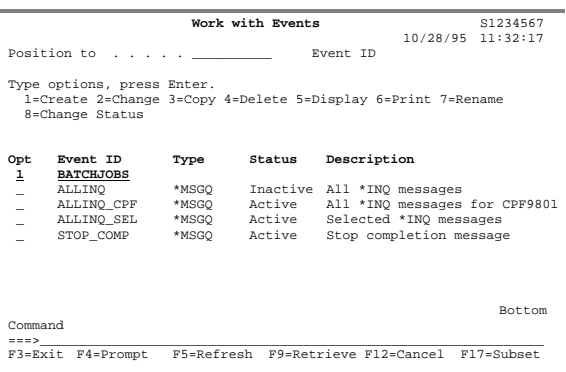

This prompts the Create Event ID panel. Type the event description and **\*JOBQ** as the event type. Press **Enter** when complete.

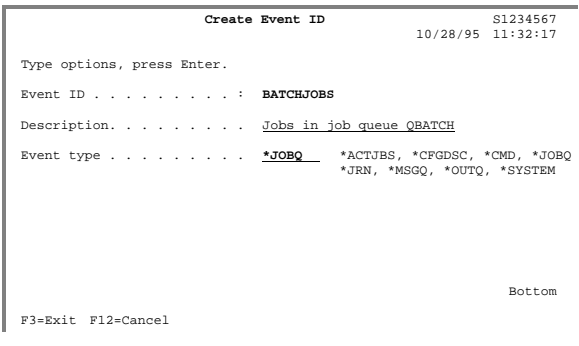

The Work with Job Queue Event Conditions panel defines the conditions that make up the event. To enter the event condition, type a "**1**" and the sequence number of the event condition and press **Enter**.

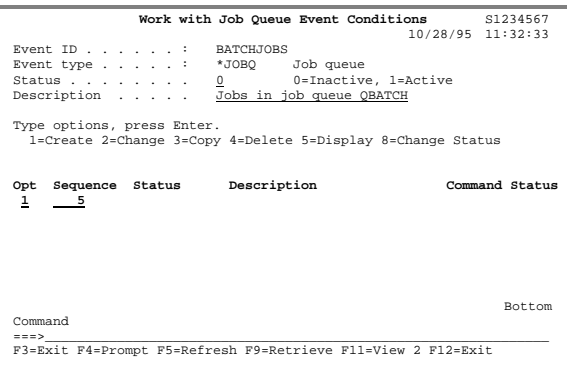

The Event Conditions panel defines specific event condition requirements. An event condition contains detailed information about the event.

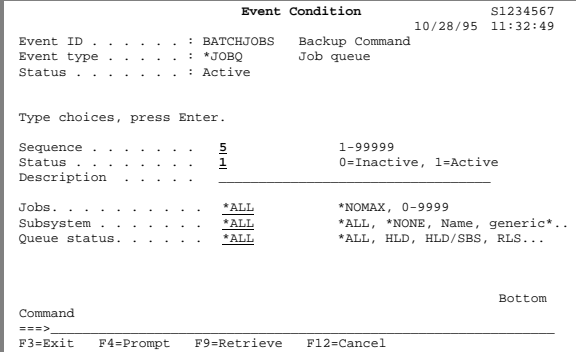

Review and change the parameters as required. Additional information about the parameters is available by positioning the cursor on the field in question and pressing **F1**.

Journal Events

This type of event monitors journal entries. Selection criteria includes:

| Selection Criteria |              |                 |
|--------------------|--------------|-----------------|
| Journal Code       | Journal Type | Object Name     |
| Library            | Member       | Job             |
| User               | Program      | Start Time/Date |

To create journal events, use **Option 8** from the **Page** main menu. This displays the Work with Events panel. Type a "**1**" and the name of the event identifier to create and press **Enter**.

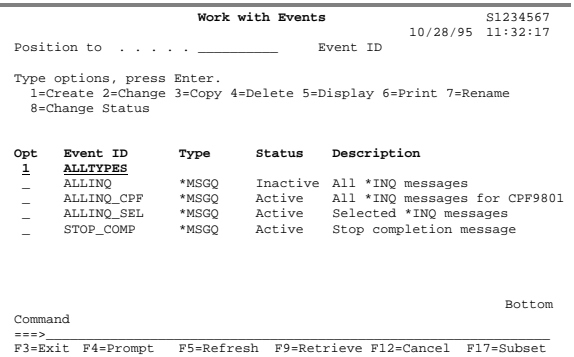

Type the event description and **\*JRN** as the event type. Press **Enter** when complete.

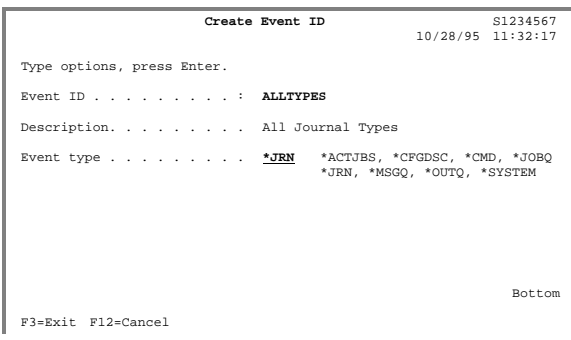

The Work with Journal Event Conditions panel defines the conditions that make up the event. To enter the event condition, type a "**1**" and the sequence number of the event condition and press **Enter**.

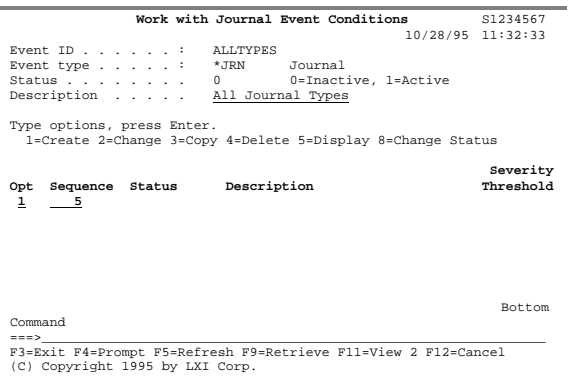

The Event Conditions panel defines specific event condition requirements. An event condition contains detailed information about the event.

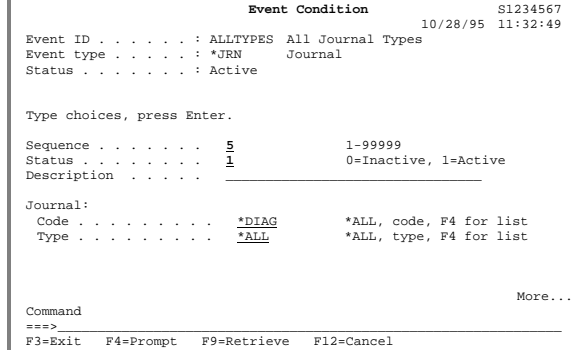

Review and change the parameters as required. Additional information about the parameters is available by positioning the cursor on the field in question and pressing **F1**.

Message Queue Events

This type of event monitors message queue attributes. Selection criteria includes:

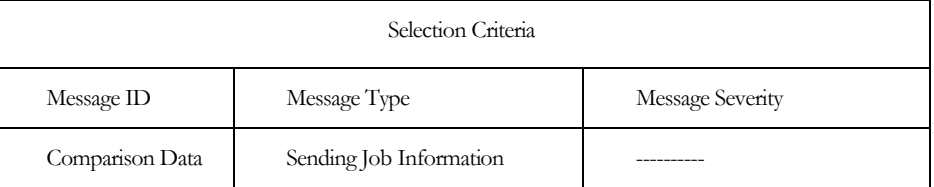

To create message queue events, use **Option 8** from the **Page** main menu. This displays the Work with Events panel. Type a "**1**" and the name of the event identifier to create and press **Enter**.

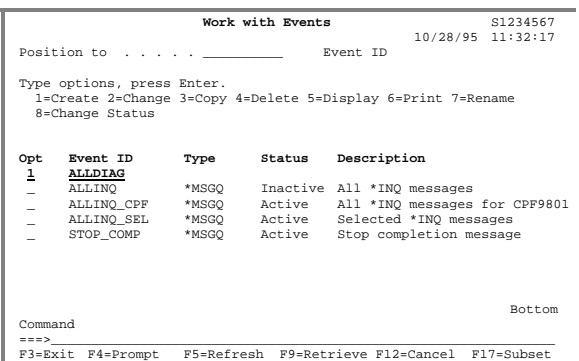

Type the event description and **\*MSGQ** as the event type. Press **Enter** when complete.

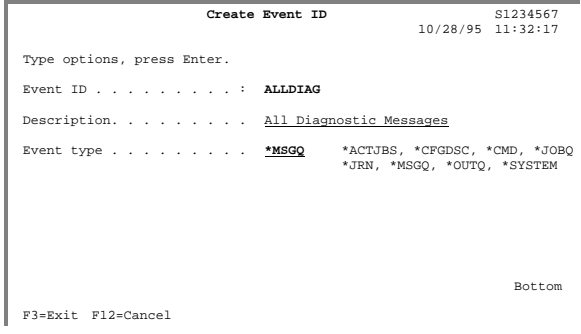

The Work with Message Queue Event Conditions panel defines the conditions that make up the event. To enter the event condition, type a "**1**" and the sequence number of the event condition and press **Enter**.

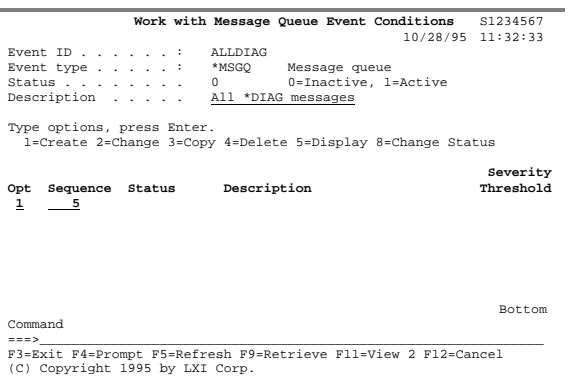

The Event Conditions panel defines specific event condition requirements. An event condition contains detailed information about the event.

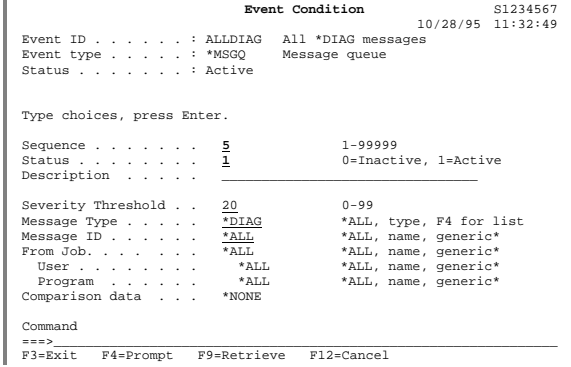

Review and change the parameters as required. Additional information about the parameters is available by positioning the cursor on the field in question and pressing **F1**.

Output Queue Events

This type of event monitors output queue attributes. Selection criteria includes:

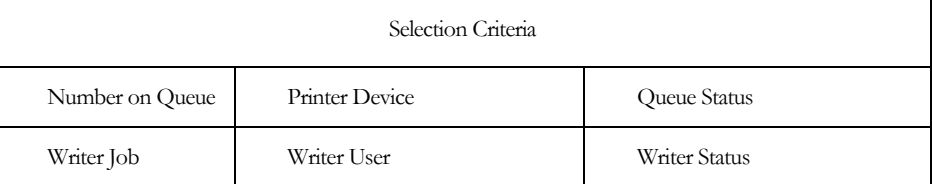

To create output queue events, use **Option 8** from the **Page** main menu. This displays the Work with Events panel. Type a "**1**" and the name of the event identifier to create and press **Enter**.

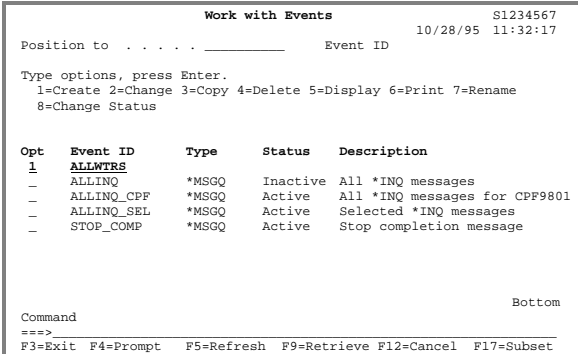

Type the event description and **\*OUTQ** as the event type. Press **Enter** when complete.

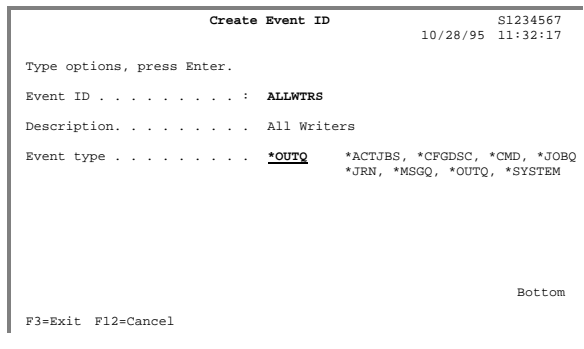

The Work with Output Queue Event Conditions panel defines the conditions that make up the event. To enter the event condition, type a "**1**" and the sequence number of the event condition and press **Enter**.

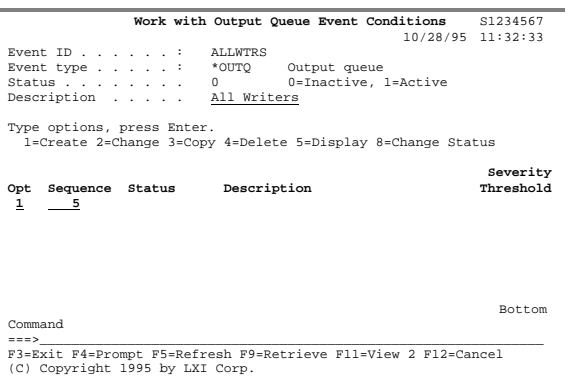

The Event Conditions panel defines specific event condition requirements. An event condition contains detailed information about the event.

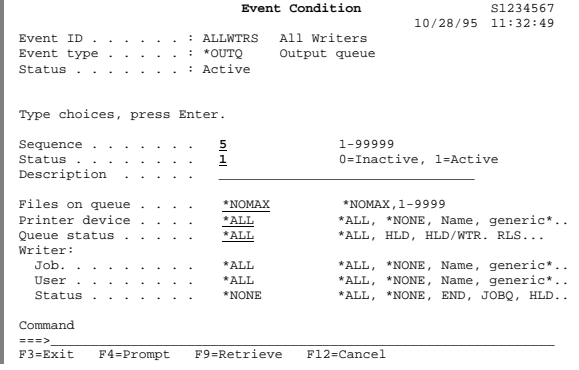

Review and change the parameters as required. Additional information about the parameters is available by positioning the cursor on the field in question and pressing **F1**.

### System Events

This type of event monitors system attributes. Selection criteria includes:

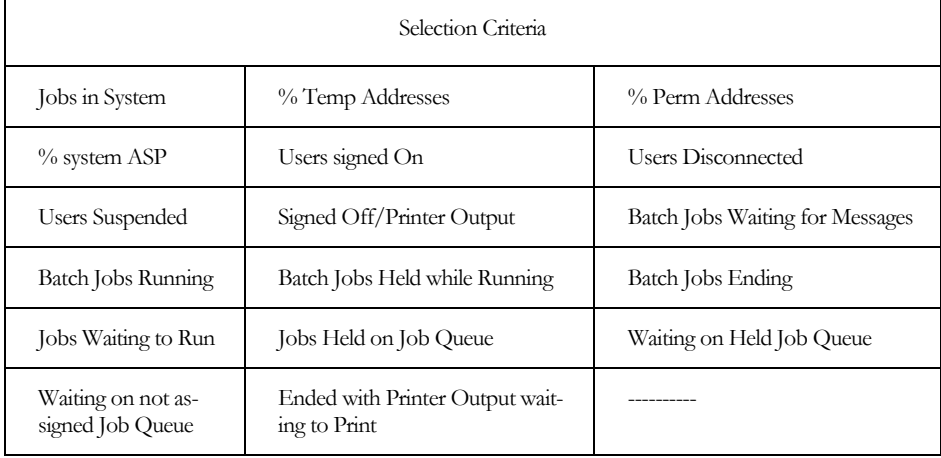

To create system events, use **Option 8** from the **Page** main menu. This displays the Work with Events panel. Type a "**1**" and the name of the event identifier to create and press **Enter**.

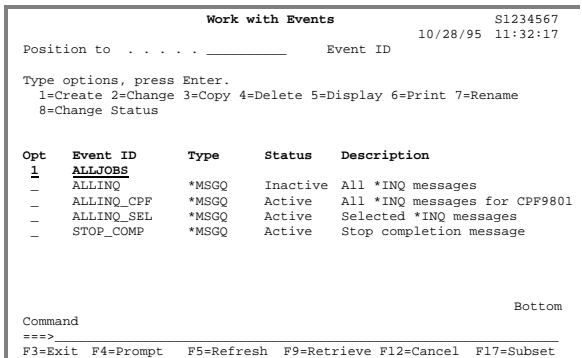

Type the event description and **\*SYSTEM** as the event type. Press **Enter** when complete.

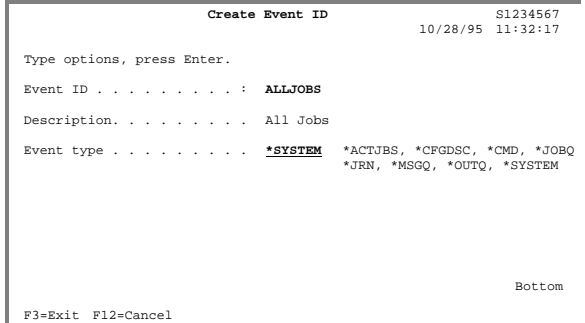

The Work with System Event Conditions panel defines the conditions that make up the event. To enter the event condition, type a "**1**" and the sequence number of the event condition and press **Enter**.

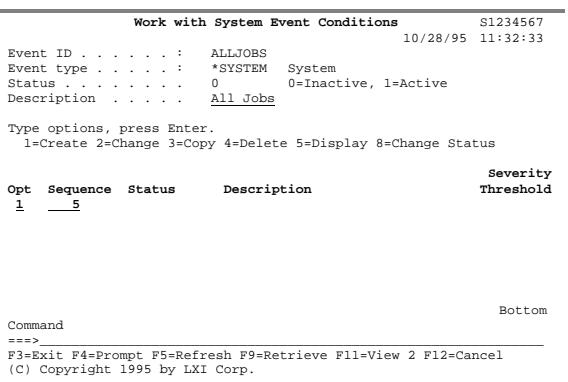

The Event Conditions panel defines specific event condition requirements. An event condition contains detailed information about the event.

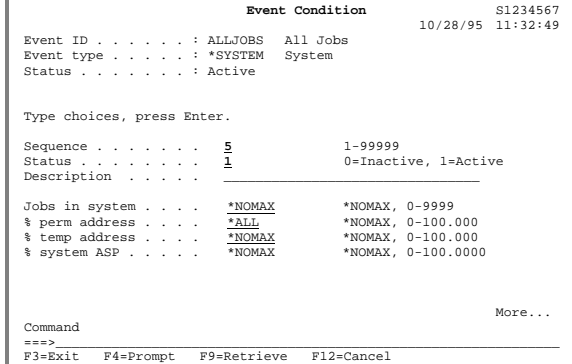

Review and change the parameters as required. Additional information about the parameters is available by positioning the cursor on the field in question and pressing **F1**. Use the **Page Up** key to display additional choices.

# Working with Recovery Command Lists

Working with recovery command lists provides the ability to add as well as maintain existing lists. LXI*page* comes with several predefined lists which can be modified to suit the environment. If the type of recovery command list required is not displayed, it can easily be added through this panel.

To work with recovery command lists, use **Option 9** from the **Page** main menu. This displays the Work with Recovery Command Lists panel.

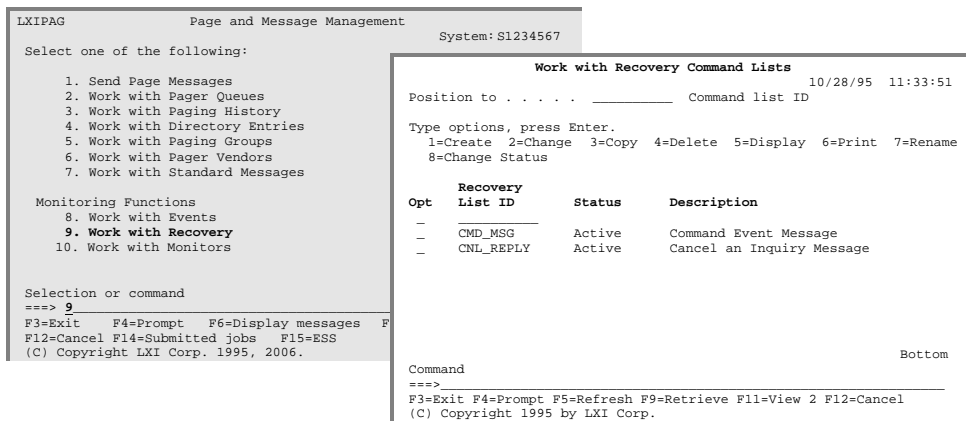

Creating a Recovery List To create a new Recovery List, type a "**1**", the name of the recovery list being created and press **Enter**.

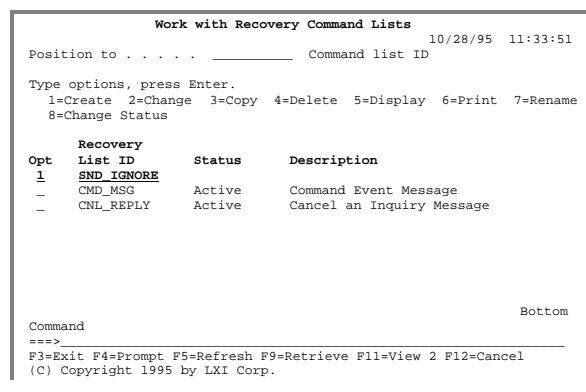

To create a new Recovery command, type a "**1**" and the sequence number of the command within the recovery command list. Press **Enter**.

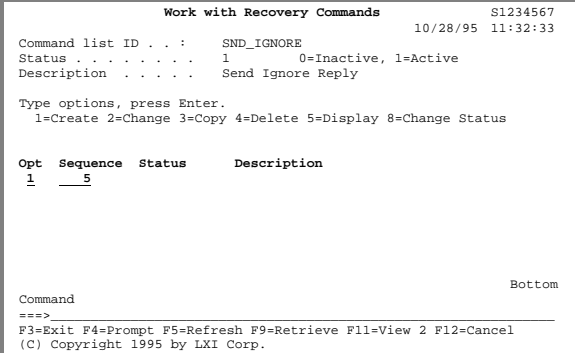

Enter the command to execute for this sequence. To prompt a command, press **F4**. Special values can be passed using parameters. Refer to Chapter 8, *Creating Parameters*, for more information.

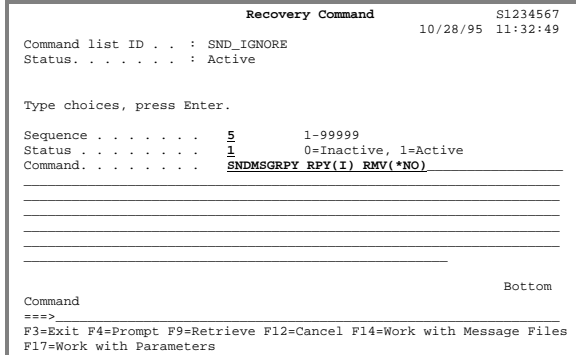

If additional commands are required for this recovery list, add them by entering another sequence number on the Recovery Commands panel and specifying the command on the Recovery Command panel. When complete, press **Enter** until the **Page** menu is displayed.

## Working with Monitors

Working with monitors provides the ability to add one or more events and a Recovery List to the LXI*page* predefined monitors. Each event can have an optional exclude event, which excludes one or more conditions from a monitored event. All event and recovery list definitions must exist prior to setting up the monitors.

**Note**: Consideration should be given to the amount of time entered in the checking interval field. A value too low may cause overall system performance degradation. A value too high will hinder prompt notification of detected events and execution of additional recovery steps, if applicable. Attention should also be given to prioritizing monitors by setting this value to a higher value for less critical monitor types. Inactivity schedules may also be used. The processing time savings will be realized during the recovery stage. Associated events will still be detected; however, the recovery step(s) will be ignored. Another approach would be to use the Hold Page monitor (**HLDPAGMON**) command.

When an event is defined to a monitor, it can be set up to execute a recovery list if the:

- Event occurs
- Event does **not** occur by a user-defined time

To work with recovery command lists, use **Option 10** from the **Page** main menu. This displays the Work with Monitors panel.

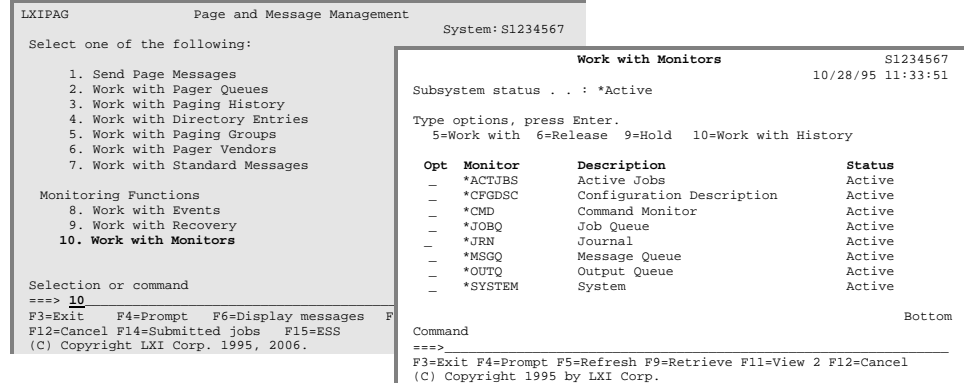

## Active Jobs Monitor

The Work with Active job to Monitor panel provides the ability to work with existing events or define new ones. To add an event, type a "**1**" in the **OPT** field, enter a sequence number and press **Enter**.

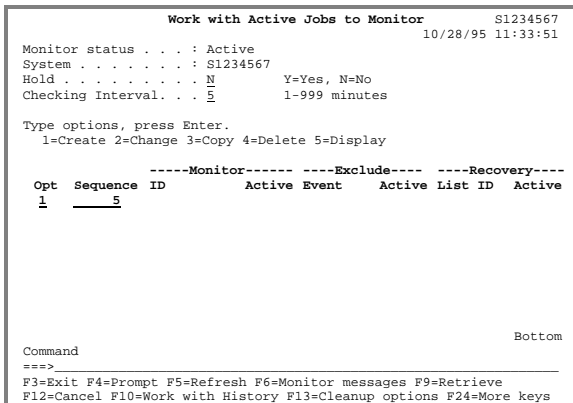

Enter the name of the event to monitor and a recovery list. Use **F4** to view and optionally select available events. Review and enter the remaining options as required.

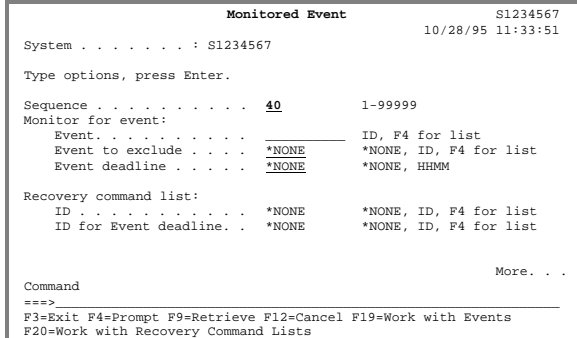

To schedule inactive date/time periods for the monitor, use the **Page Up** keys to scroll to the next page. Up to three (3) inactive time periods per day can be entered.

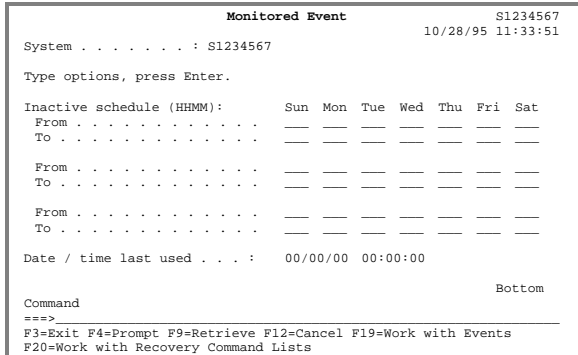

CFG Descriptions Monitor The Work with CFG Descriptions to Monitor panel provides the ability to work with existing events or define new ones. To add an event, type a "**1**" in the **OPT** field, enter a sequence number and press **Enter**.

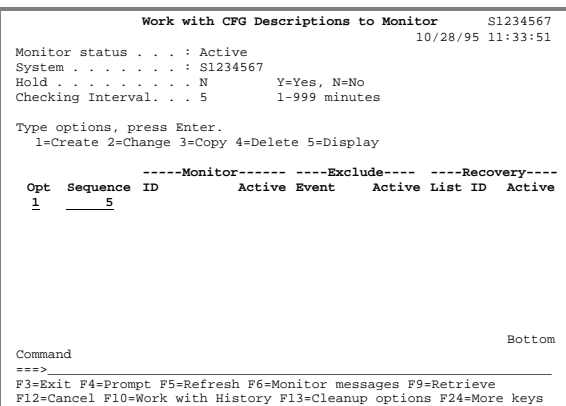

Enter the name of the event to monitor and a recovery list. Use **F4** to view and optionally select available events. Review and enter the remaining options as required.

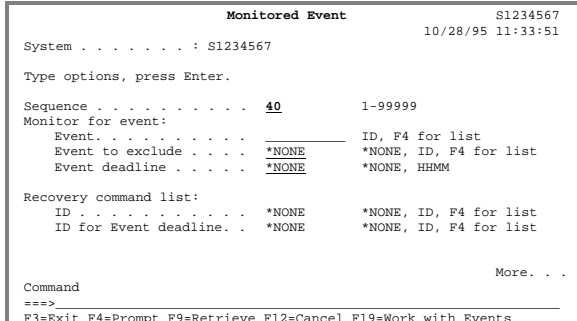

F3=Exit F4=Prompt F9=Retrieve F12=Cancel F19=Work with Events F20=Work with Recovery Command Lists

To schedule inactive date/time periods for the monitor, use the **Page Up** keys to scroll to the next page. Up to three (3) inactive time periods per day can be entered.

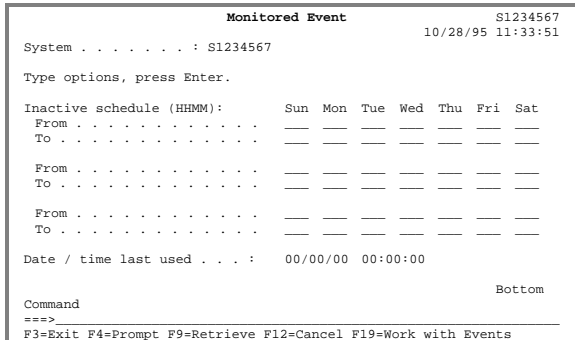

F3=Exit F4=Prompt F9=Retrieve F12=Cancel F19=Work with Events F20=Work with Recovery Command Lists

## Command Monitor

The Work with Command Monitor panel provides the ability to work with existing events or define new ones. To add an event, type a "**1**" in the **OPT** field, enter a sequence number and press **Enter**.

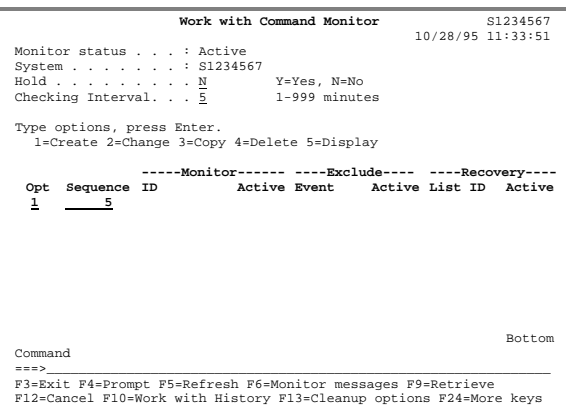

Enter the name of the event to monitor and a recovery list. Use **F4** to view and optionally select available events. Review and enter the remaining options as required.

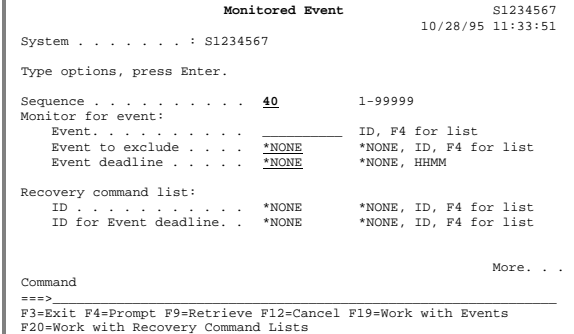

To schedule inactive date/time periods for the monitor, use the **Page Up** keys to scroll to the next page. Up to three (3) inactive time periods per day can be entered.

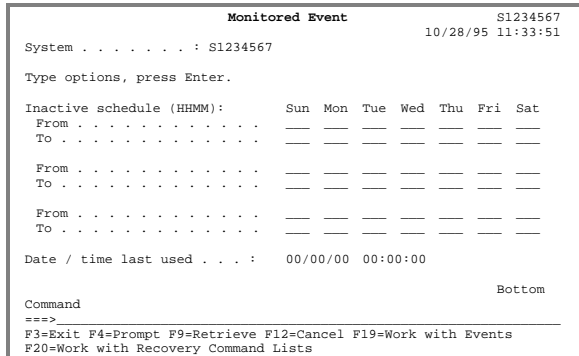

### Job Queue Monitor

The Work with Job Queues to Monitor panel provides the ability to work with existing events or define new ones. To add an event, type a "**1**" in the **OPT** field, enter a sequence number and press **Enter**.

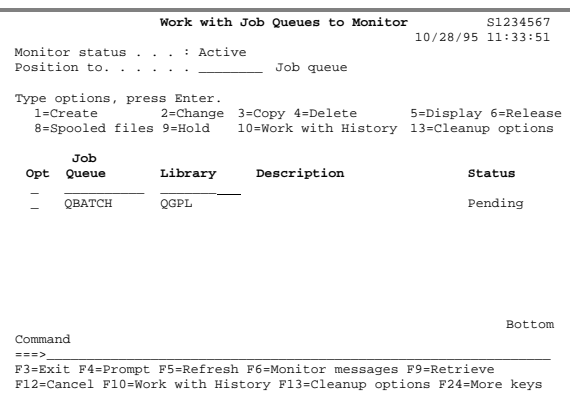

The Work with Monitored Job Queues associates one or more job queue events with the Job Queue monitor. Type a "**1**" and the sequence number of the event to monitor and press **Enter**.

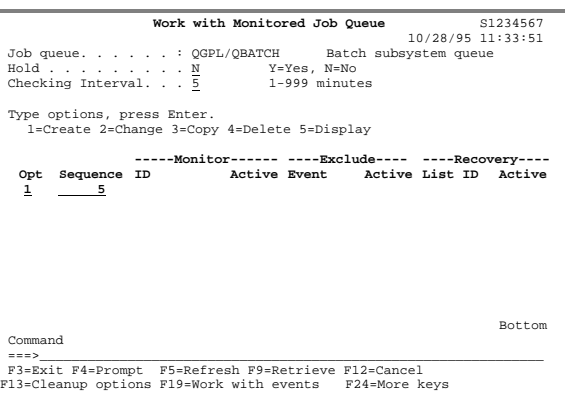

Enter the name of the event to monitor and a recovery list. Use **F4** to view and optionally select available events. Review and enter the remaining options as required.

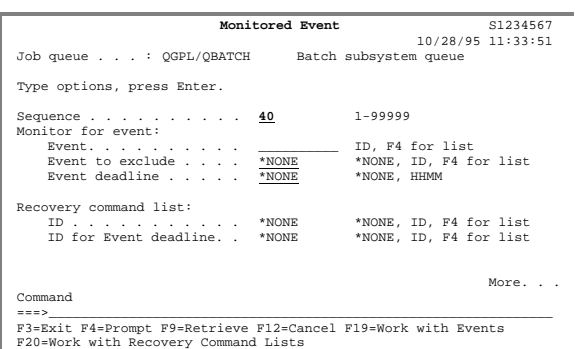

To schedule inactive date/time periods for the monitor, use the **Page Up** keys to scroll to the next page. Up to three (3) inactive time periods per day can be entered.

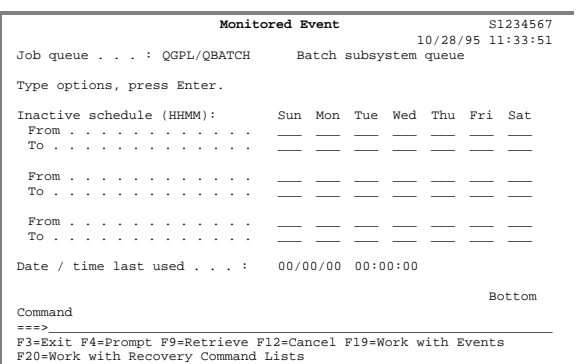

### Journal Monitor

The Work with Journal Monitor panel provides the ability to work with existing events or define new ones. To add an event, type a "**1**" in the **OPT** field, enter a sequence number and press **Enter**.

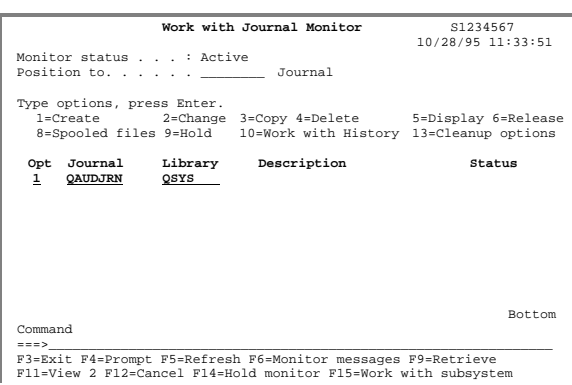

The Work with Monitored Journal associates one or more journal entry events with the Journal monitor. Type a "**1**" and the sequence number of the event to monitor and press **Enter**.

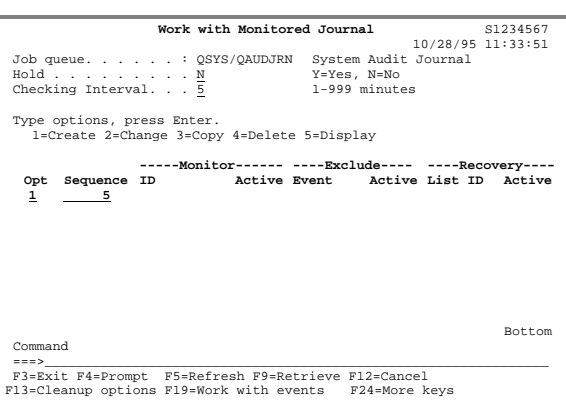

Enter the name of the event to monitor and a recovery list. Use **F4** to view and optionally select available events. Review and enter the remaining options as required.

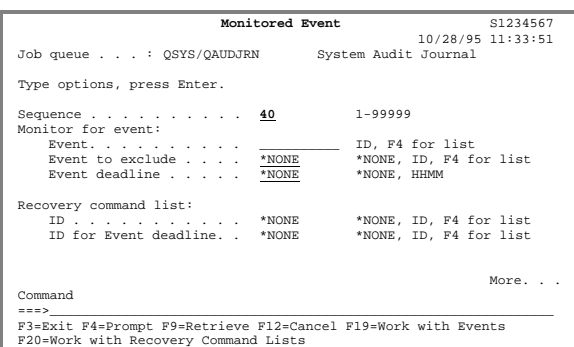

To schedule inactive date/time periods for the monitor, use the **Page Up** keys to scroll to the next page. Up to three (3) inactive time periods per day can be entered.

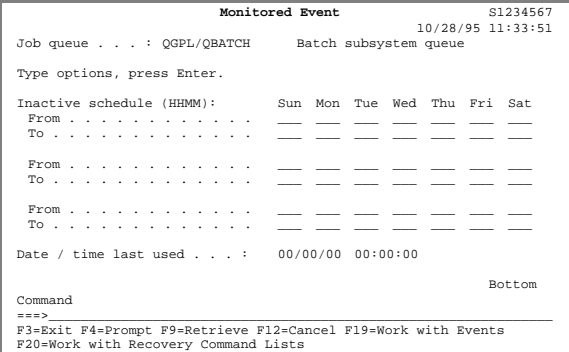

Message Queue Monitor

The Work with Message Queues to Monitor panel provides the ability to work with existing events or define new ones. To add an event, type a "**1**" in the **OPT** field, enter a sequence number and press **Enter**.

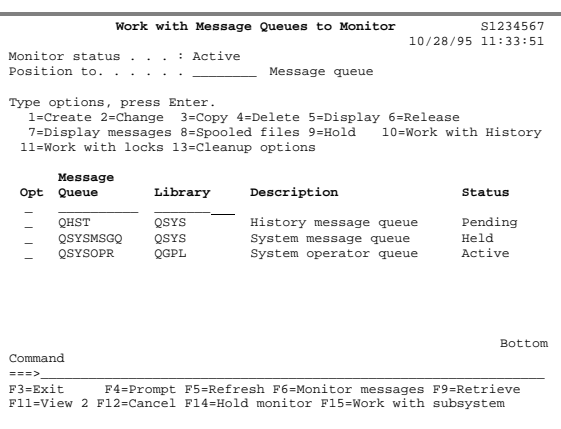

The Work with Monitored Message Queues associates one or more message queue events with the Message Queue monitor. Type a "**1**" and the sequence number of the event to monitor and press **Enter**.

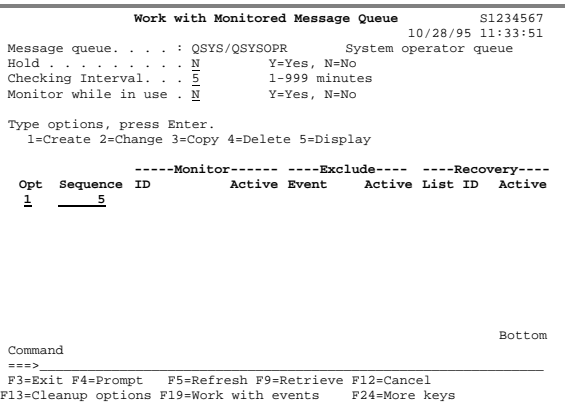

Enter the name of the event to monitor and a recovery list. Use **F4** to view and optionally select available events. Review and enter the remaining options as required.

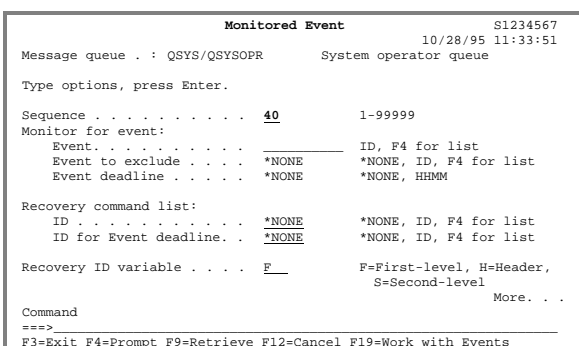

F3=Exit F4=Prompt F9=Retrieve F12=Cancel F19=Work with Events F20=Work with Recovery Command Lists

To schedule inactive date/time periods for the monitor, use the **Page Up** keys to scroll to the next page. Up to three (3) inactive time periods per day can be entered.

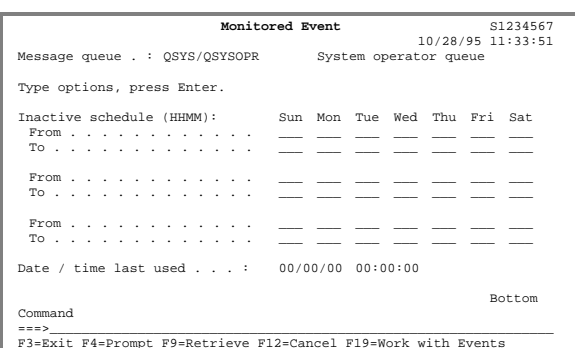

F3=Exit F4=Prompt F9=Retrieve F12=Cancel F19=Work with Events F20=Work with Recovery Command Lists (C) Copyright 1995 by LXI Corp.

#### Output Queue Monitor

The Work with Output Queues to Monitor panel provides the ability to work with existing events or define new ones. To add an event, type a "**1**" in the **OPT** field, enter a sequence number and press **Enter**.

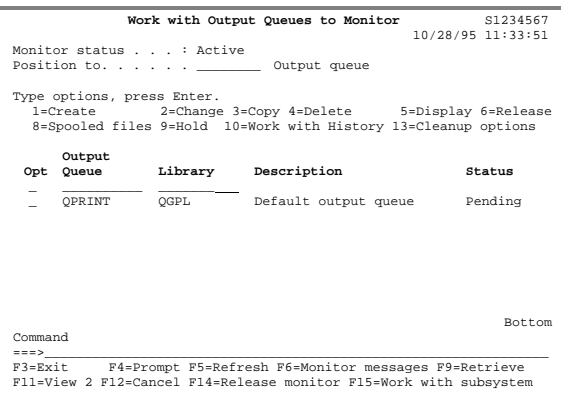

The Work with Monitored Output Queues associates one or more output queue events with the Output Queue monitor. Type a "**1**" and the sequence number of the event to monitor and press **Enter**.

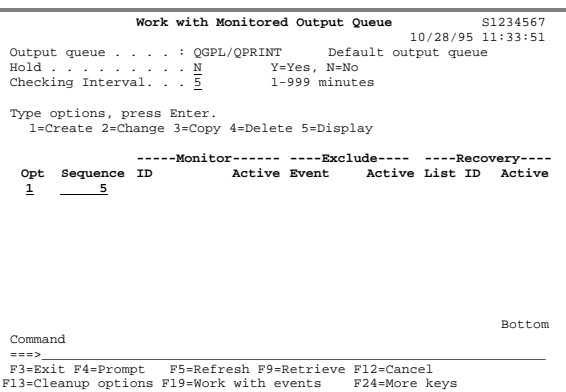

Enter the name of the event to monitor and a recovery list. Use **F4** to view and optionally select available events. Review and enter the remaining options as required.

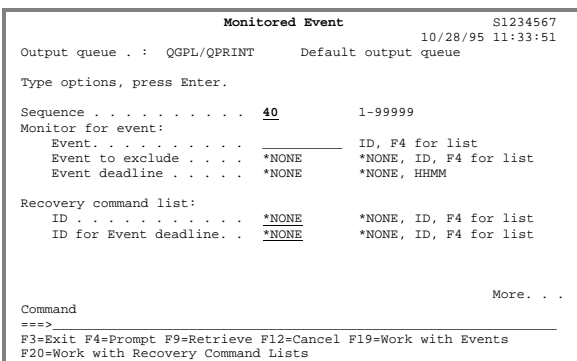

To schedule inactive date/time periods for the monitor, use the **Page Up** keys to scroll to the next page. Up to three (3) inactive time periods per day can be entered.

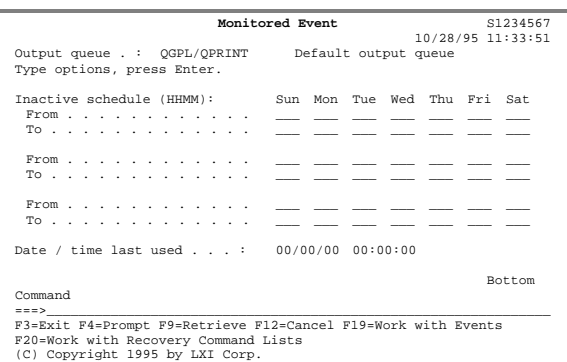

### System Monitor

The Work with Monitored System panel provides the ability to work with existing events or define new ones. To add an event, type a "**1**" in the **OPT** field, enter a sequence number and press **Enter**.

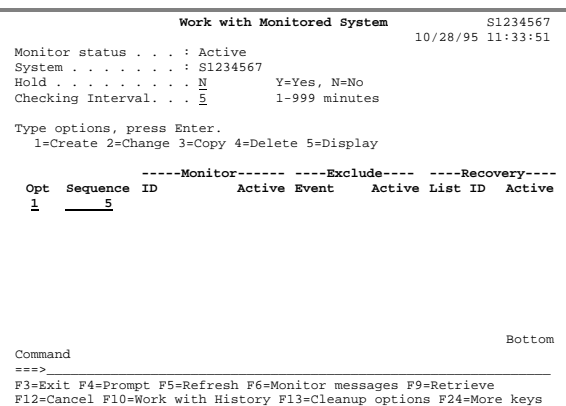

Enter the name of the event to monitor and a recovery list. Use **F4** to view and optionally select available events. Review and enter the remaining options as required.

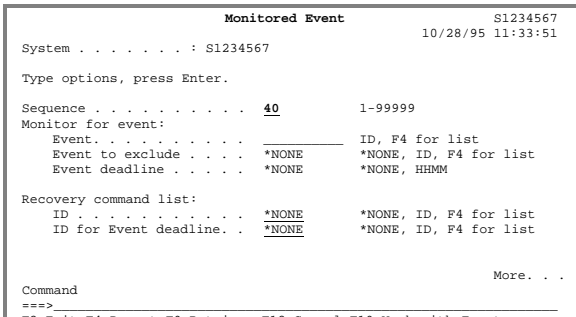

===>\_\_\_\_\_\_\_\_\_\_\_\_\_\_\_\_\_\_\_\_\_\_\_\_\_\_\_\_\_\_\_\_\_\_\_\_\_\_\_\_\_\_\_\_\_\_\_\_\_\_\_\_\_\_\_\_\_\_\_\_\_\_\_ F3=Exit F4=Prompt F9=Retrieve F12=Cancel F19=Work with Events F20=Work with Recovery Command Lists

To schedule inactive date/time periods for the monitor, use the **Page Up** keys to scroll to the next page. Up to three (3) inactive time periods per day can be entered.

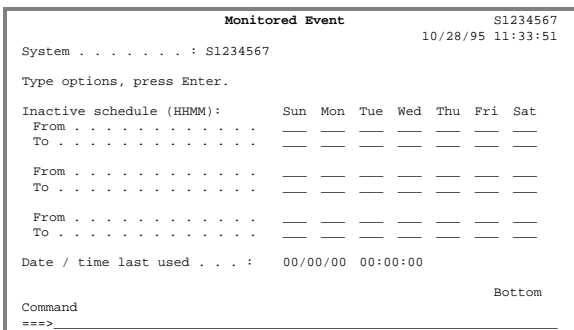

===>\_\_\_\_\_\_\_\_\_\_\_\_\_\_\_\_\_\_\_\_\_\_\_\_\_\_\_\_\_\_\_\_\_\_\_\_\_\_\_\_\_\_\_\_\_\_\_\_\_\_\_\_\_\_\_\_\_\_\_\_\_\_\_ F3=Exit F4=Prompt F9=Retrieve F12=Cancel F19=Work with Events F20=Work with Recovery Command Lists

Chapter 8

# *Creating Parameters*

Jobs perform processes based on variables. These variables, when passed into a program, are known as parameters. Parameters provide a variable value to a process. This value may be a date, time, name, or any other value that may change. Accounting processes need date and week ending information. Other processes may need the job name or system name. Some programs like the date in Julian format; others require the date to be in Gregorian format. Parameters eliminate the need to change values that are input to a program.

LXI*page* is shipped with parameter values for each event type detail field (anything that can be monitored for can be used as a parameter).

LXI*page* provides most standard date and time parameters plus it allows custom userdefined parameters to be created.

This chapter will discuss how to:

- Create a parameter
- Manage parameters
- Use parameters

# Working with Parameters

LXI*page* provides the ability to create parameters and use them when setting up commands or messages. When creating a parameter, specify the value that the parameter will have. This value can be a constant (such as a specific date), special value or a value that is retrieved from a program. The value retrieved from the parameter is substituted in the command or message before it is executed.

To work with parameters, use **Option 14** from the **Page** main menu. This displays the Work with Parameters panel.

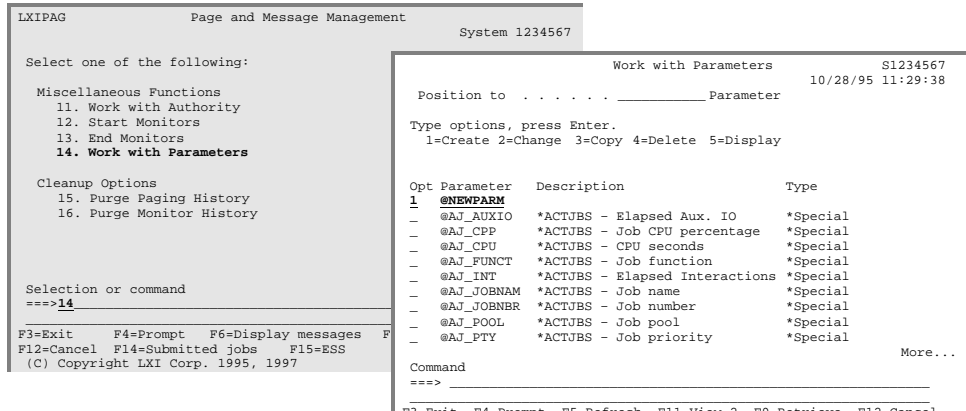

.<br>F3=Exit F4=Prompt F5=Refresh F11-View 2 F9=Retrieve F12=Cancel<br>F20=Work with Recovery command Lists

Creating a Parameter

Type a "**1**", a parameter name and press **Enter**. Make sure the parameter name begins with the ' $\omega$ ' character. The Parameter Detail panel will appear. Fill in the parameters as needed and press **Enter**.

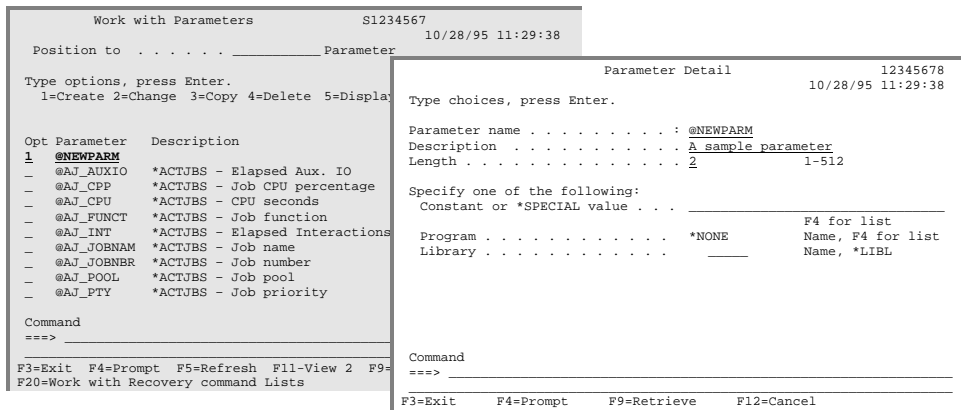

The key parameters are:

**Parameter name**. Enter the parameter name. Each parameter name must begin with the character " $\hat{a}$ ".

**Parameter length**. Enter the length of the parameter.

**Constant or \*SPECIAL value**. Enter the value substituted for the parameter when executing in a job. This parameter may be a constant value or a special value. Special values are predefined and are identified by an '\*' in the first position of the field. You may also position the cursor anywhere in the input area of this parameter and press **F4** to select a special value from a list.

**Program to call.** Enter the name of the program that retrieves the parameter value. You may also position the cursor anywhere in the input area of this parameter and press **F4** to select a program from a list of programs in the specified library.

**Library**. Enter the library name of the program that retrieves the parameter value.

#### Changing a Parameter

Over time, the parameters may need to be modified in order to meet changing requirements. To change a parameter, place a "**2**" in the blank to the left of the desired parameter and press **Enter**.

#### Copying a Parameter

The copy function accelerates the creation of new parameters by copying the definition of an existing parameter to a new parameter.

To copy a definition from one parameter to another, place a "**3**" in the blank to the left of the desired parameter and press **Enter**. When the Parameter Detail panel appears, the parameter is defined, but the Parameter name will be blank. Fill in a new parameter name and change any of the other definitions as needed. Press **Enter**.

#### Deleting a Parameter

To delete a parameter, place a "**4**" in the blank to the left of the desired parameter and press **Enter**.

#### Displaying a Parameter

To display a parameter, place a "**5**" in the blank to the left of the desired parameter and press **Enter**. The Parameter Detail panel will appear. The information on this panel can be viewed but not changed.

## Parameter Example

In this example, a parameter called **@NEWPARM** is defined as having a parameter length of **10** and a constant value of **TAP01**. This means that whenever parameter **@NEWPARM** is used in a job command, the constant value **TAP01** will be substituted as the parameter's value.

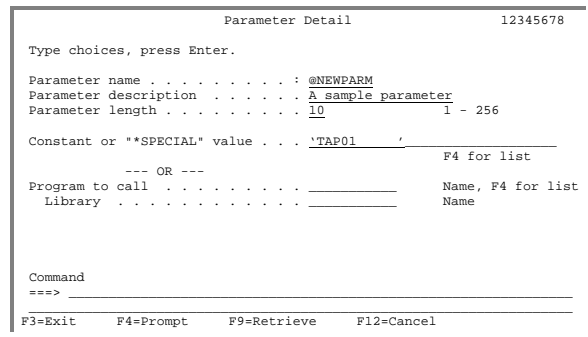
Using Parameters

Parameters can be used in recovery list commands or messages. To work with recovery lists, refer to Chapter 7, *Monitoring Events*. In this example, a recovery list command sends a message to paging group **SUPPORT** when the system ASP percentage exceeds a user-defined value. When the message is sent, the system ASP percentage is included as part of the message. Special value **@SY\_ASP**, which is defined as a parameter, will be replaced with the actual system ASP percentage when the message is sent.

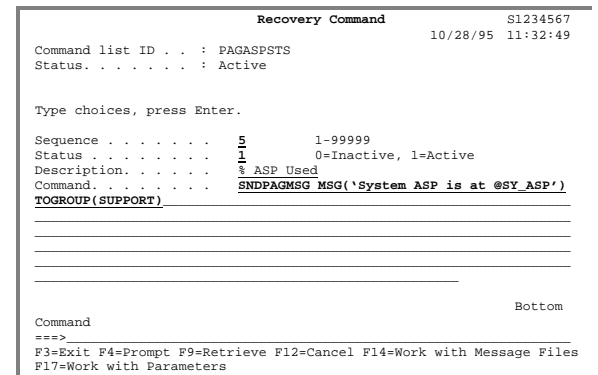

#### Chapter 9

#### *Reports*

The following is a list of all reports available from LXI*page*. The name of the report and the command(s) used to print them and the printer file are listed.

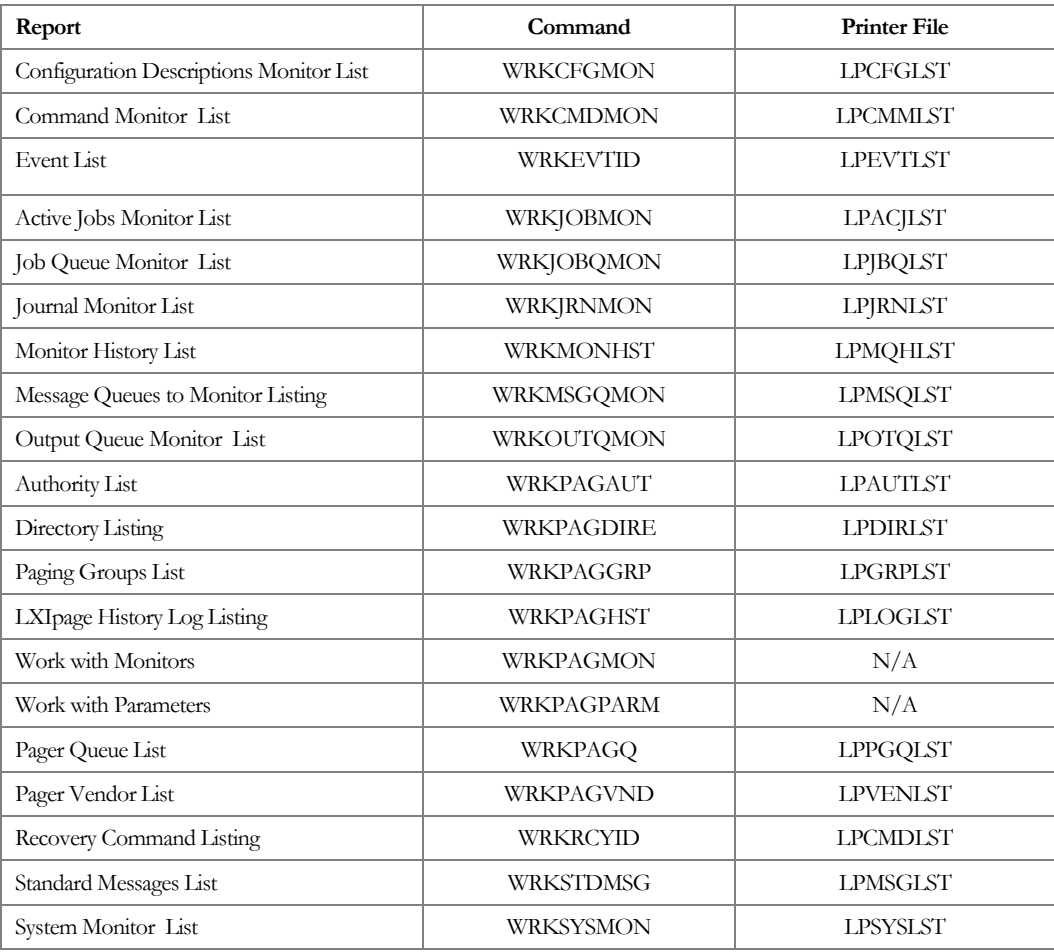

## Monitor History List

The Monitor History List report is created by the Purge Monitor History (**PRGMONHST**) and the Work with Monitor History (**WRKMONHST**) commands and shows the date and time of monitored events.

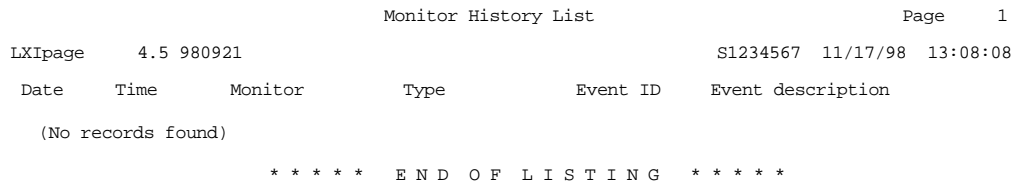

#### LXIpage History Log Listing

The LXI*page* History Log Listing is created by the Purge Page History (**PRGPAGHST**) and Work with Page History (**WRKPAGHST**) commands and is used to list all pages sent by LXI*page* and their status.

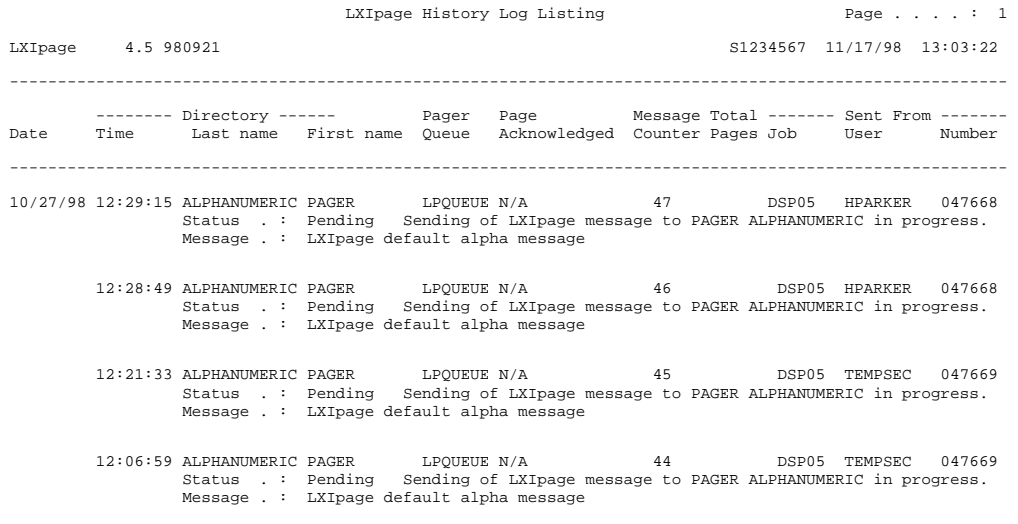

\* \* \* \* \* E N D O F L I S T I N G \* \* \* \* \*

#### Configuration Descriptions Monitor List

The Configuration Descriptions Monitor List is created by the Work with Configuration Monitor (**WRKCFGMON**) command and lists all entries on the configuration monitor list.

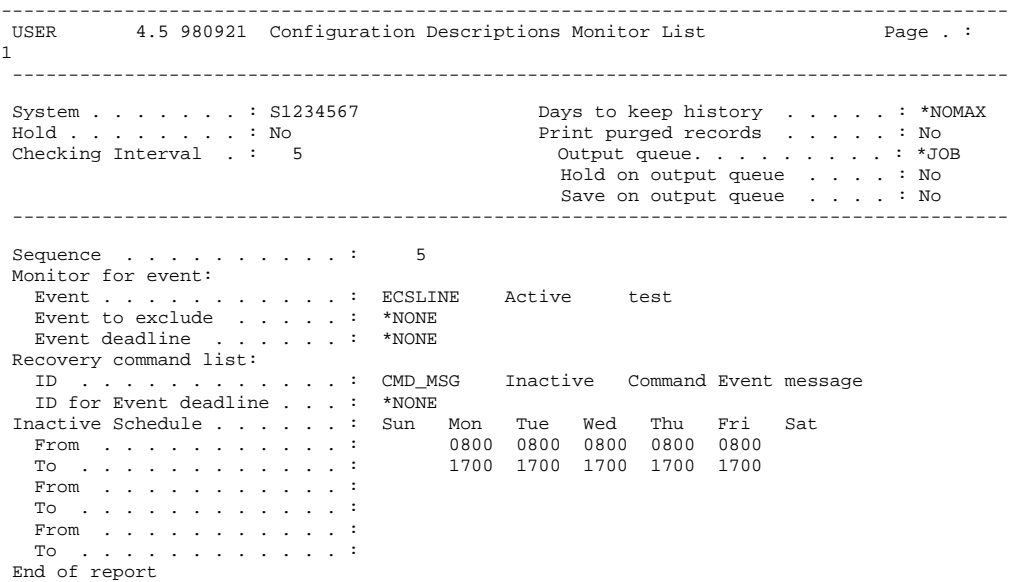

#### Command Monitor List

The Command Monitor List is created by the Work with Command Monitor (**WRKCMDMON**) command and lists all entries on the command monitor list.

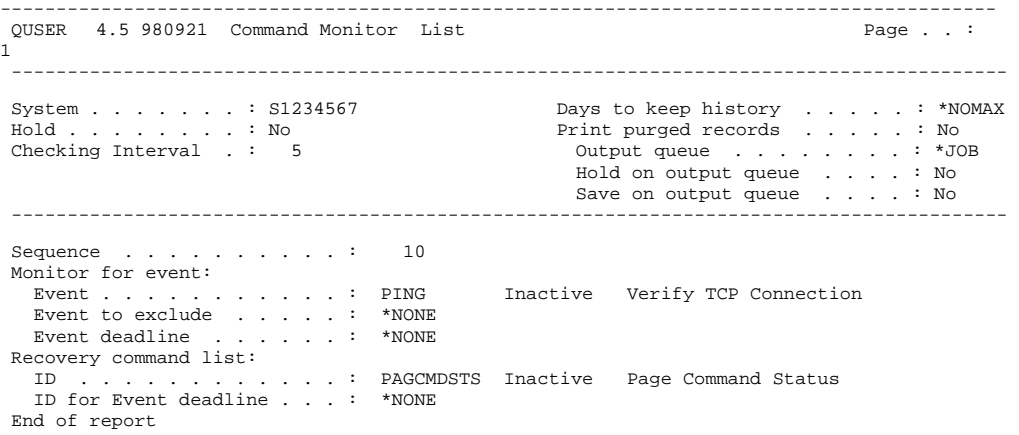

#### Event List

The Event List is created by the Work with Event ID (**WRKEVTID**) command and lists all entries associated with the specified monitors.

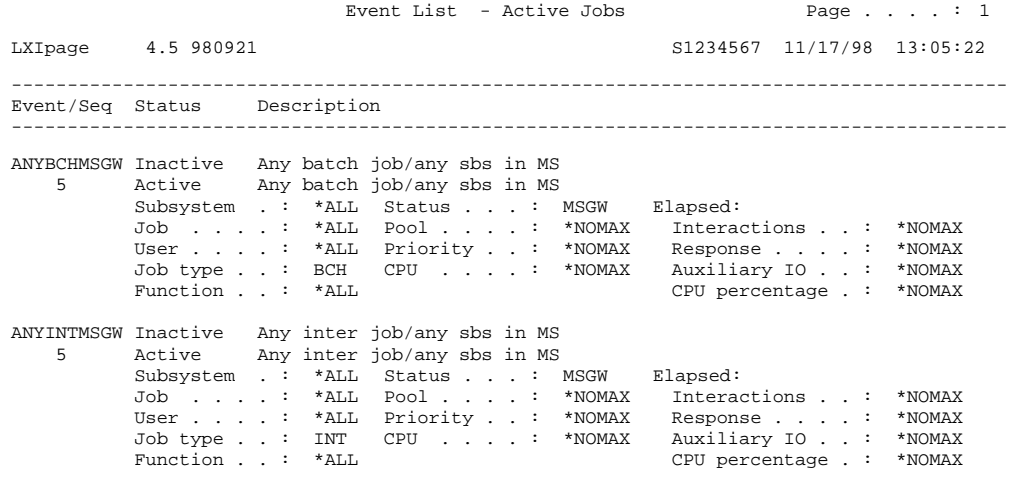

#### Active Jobs Monitor List

The Active Jobs Monitor List is created by the Work with Job Monitor (**WRKJOB-MON**) command and lists all entries on the active job monitor list.

------------------------------------------------------------------------------------------ QUSER 4.5 980921 Active Jobs Monitor List Page . . . : 1 ----------------------------------------------------------------------------------------- System . . . . . . : S1234567 Days to keep history . . . . . : \*NOMAX<br>
Hold . . . . . . . : No<br>
Checking Interval . : 5 Output queue . . . . . . . : \*JOB Hold . . . . . . . : No Print purged records . . . . . : No Checking Interval . : 5 Output queue . . . . . . . : \*JOB Hold on output queue . . . . : No Save on output queue . . . . : No ----------------------------------------------------------------------------------------- Sequence . . . . . . . . . . : 10 Monitor for event: Event . . . . . . . . . . . : QBATCHMSGW Inactive Subsystem QBATCH job in MSGW Event to exclude . . . . . : \*NONE Event deadline . . . . . . : \*NONE Recovery command list: ID . . . . . . . . . . . . : PAGJOBSTS Inactive Page Active Job Status ID for Event deadline . . . : \*NONE Sequence . . . . . . . . . . : 20 Monitor for event: Event . . . . . . . . . . . : ANYBCHMSGW Inactive Any batch job/any sbs in MSGW Event to exclude . . . . . : \*NONE Event deadline . . . . . . : \*NONE Recovery command list: ID . . . . . . . . . . . . : PAGJOBSTS Inactive Page Active Job Status ID for Event deadline . . . : \*NONE Sequence . . . . . . . . . . : 30 Monitor for event: Event . . . . . . . . . . . SANYINTMSGW Inactive Any inter job/any sbs in MSGW Event to exclude . . . . . : \*NONE Event deadline . . . . . . : \*NONE Recovery command list: ID . . . . . . . . . . . . : PAGJOBSTS Inactive Page Active Job Status ID for Event deadline . . . : \*NONE End of report

#### Job Queue Monitor List

The Job Queue Monitor List is created by the Work with Job Queue Monitor (**WRKJOBQMON**) command and lists all entries on the job queue monitor list.

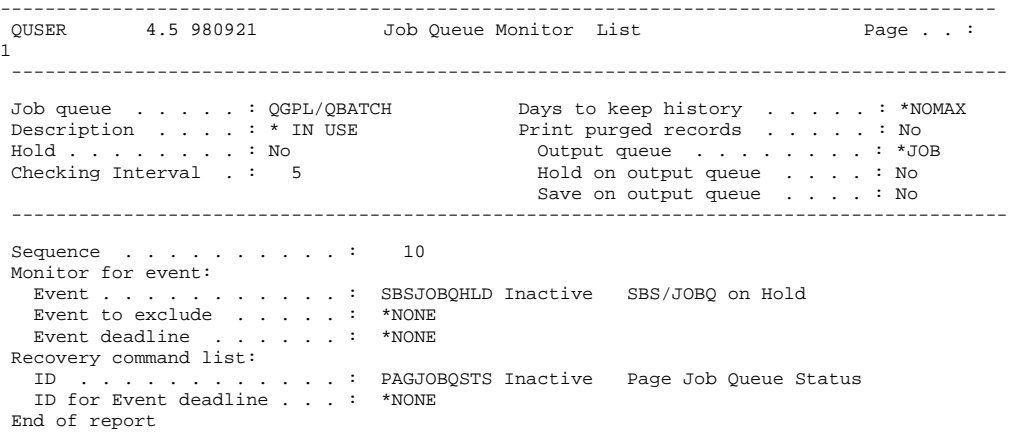

### Journal Monitor List

The Journal Monitor List is created by the Work with Journal Monitor (**WRKJRNMON**) command and lists all entries on the journal monitor list.

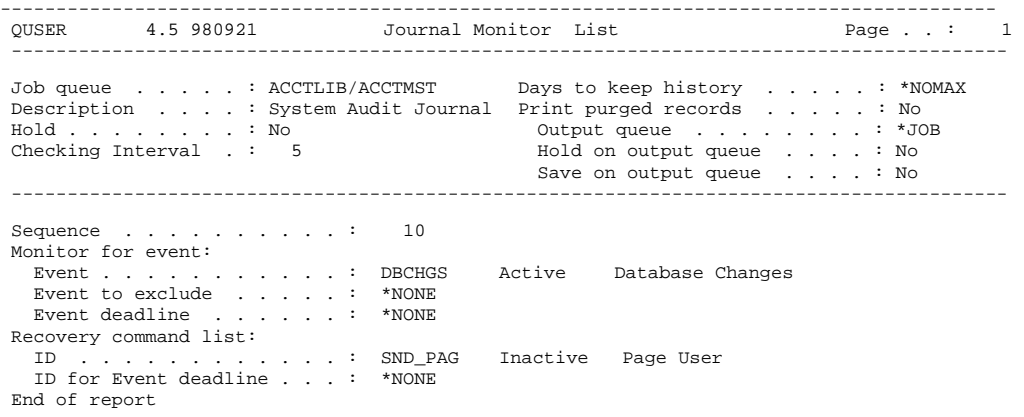

#### Message Queues to Monitor Listing

The Message Queues to Monitor List is created by the Work with Message Queue to Monitor (**WRKMSGQMON**) command and lists all entries on the message queue monitor list.

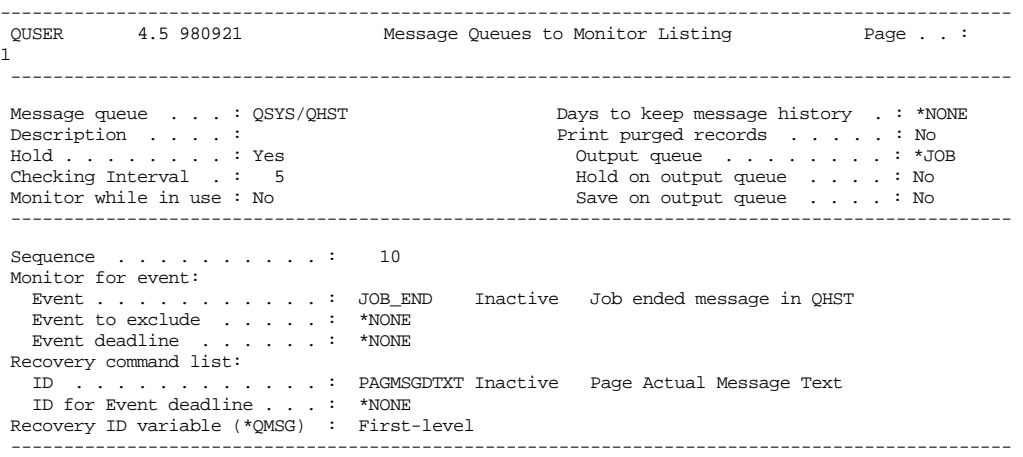

## Output Queue Monitor List

The Output Queue Monitor List is created by the Work with Output Queue Monitor (**WRKOUTQMON**) command and lists all entries on the output queue monitor list.

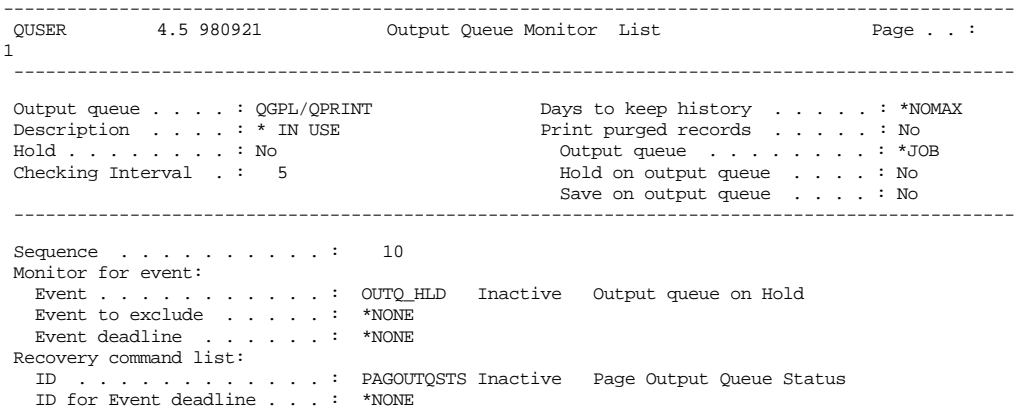

## Authority List

The Authority List is created by the Work with Page Authority (**WRKPAGAUT**) command and lists the product authorities for the specified user.

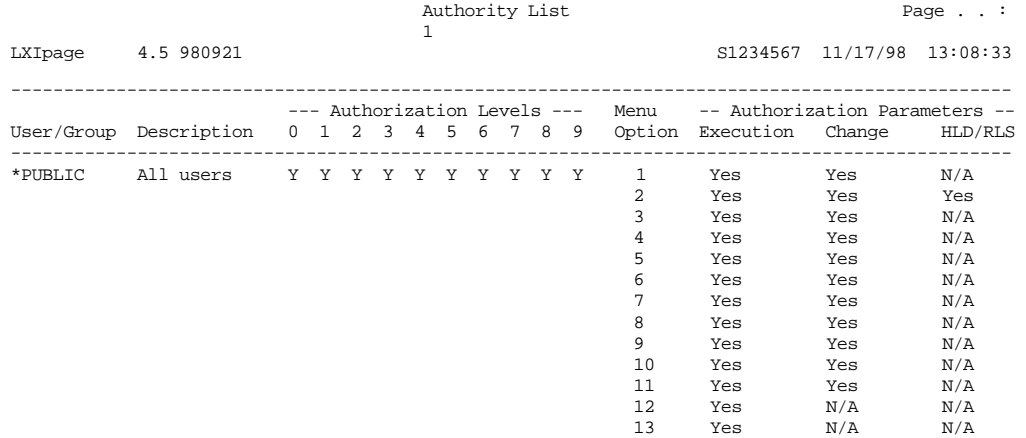

## Directory Listing

The Directory Listing is created by the Work with Page Directory Entry (**WRKPAG-DIRE**) command and lists all LXI*page* users.

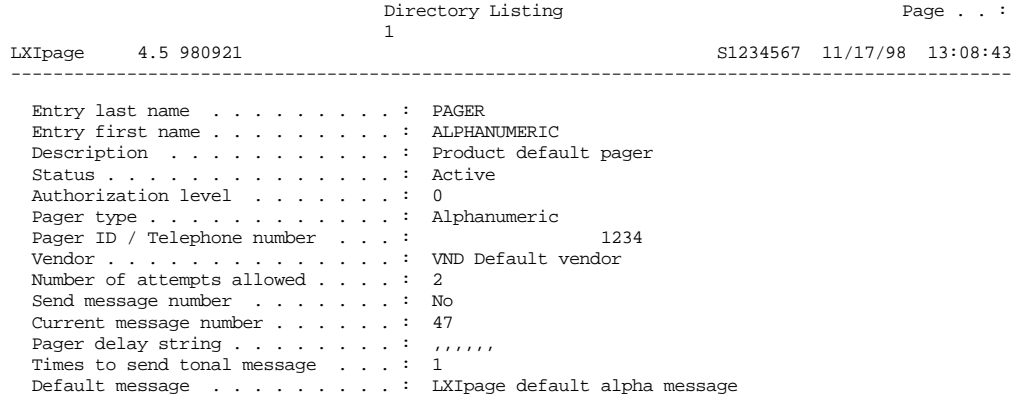

## Paging Groups List

The Paging Groups List is created by the Work with Paging Groups (**WRKPAGGRP**) command and lists all paging groups and the directory entries associated with them.

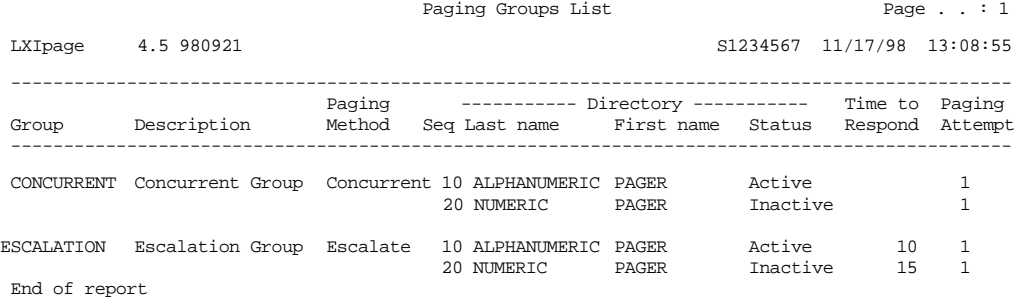

#### Monitor List

The Monitor List is created by the Work with Monitor (**WRKPAGMON**) command and lists the monitors and it's status.

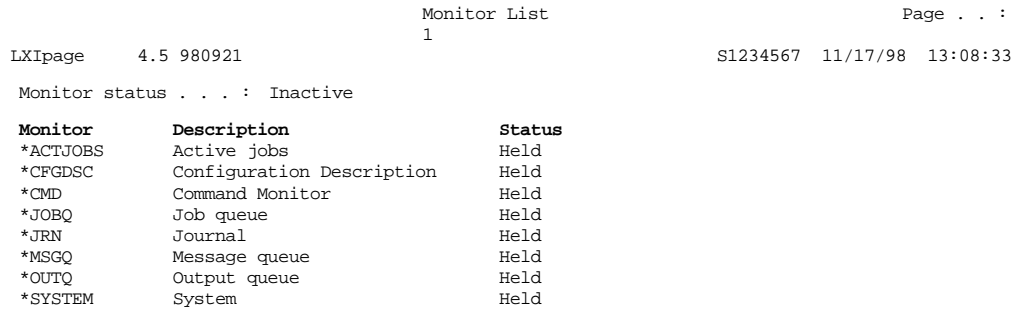

#### Parameter List

The Parameter List is created by the Work with Parameters (**WRKPAGPARM**) command and lists the parameters defined to LXI*page*.

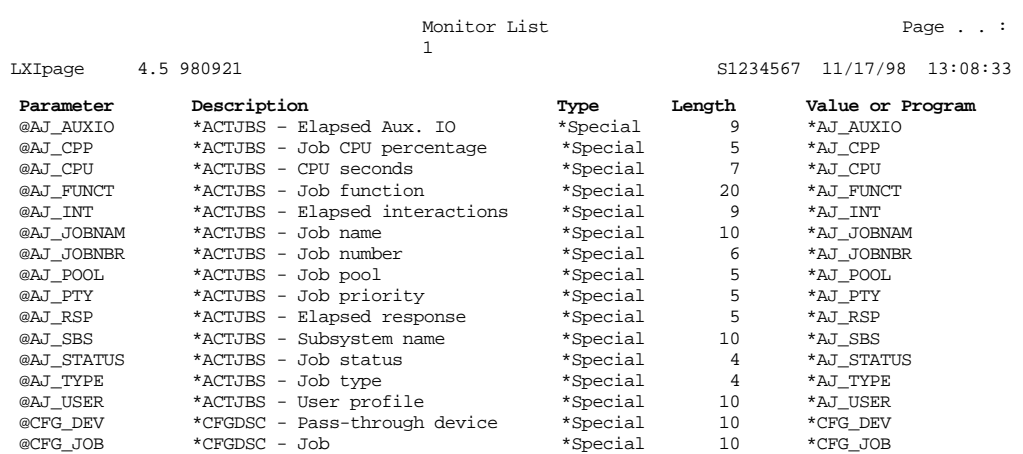

## Pager Queue List

The Pager Queue List is created by the Work with Pager Queue (**WRKPAGQ**) command and lists the definition of the specified pager queue.

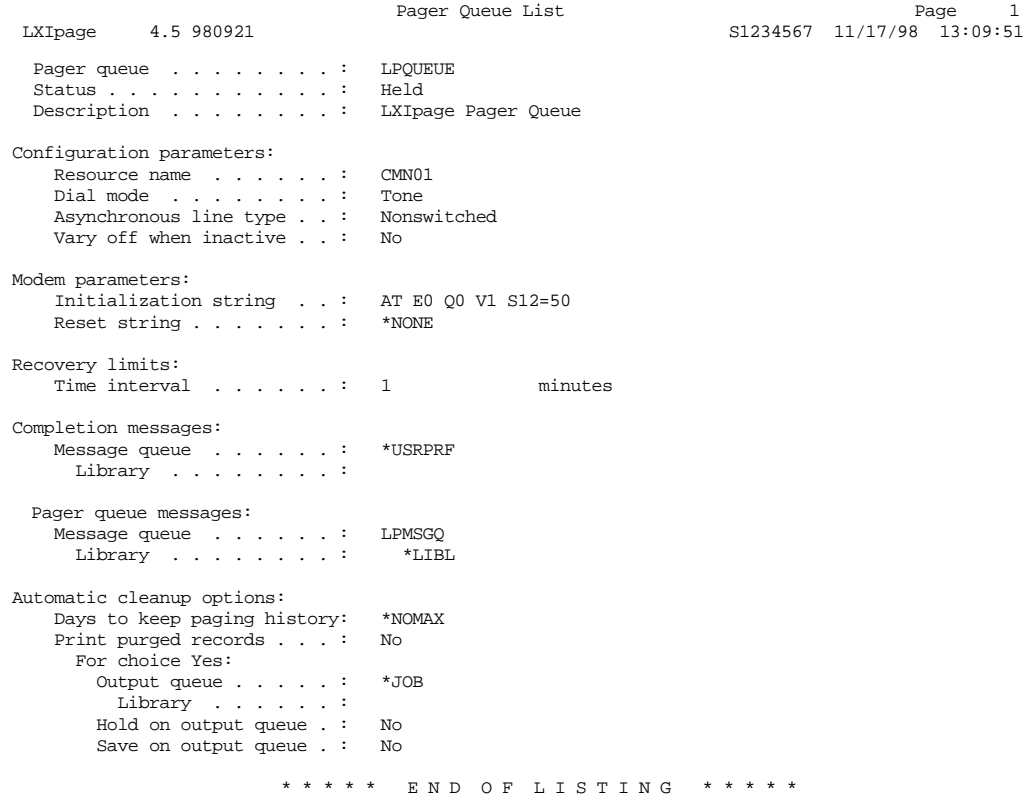

## Pager Vendor List

The Pager Vendor List is created by the Work with Pager Vendor (**WRKPAGVND**) command and lists the definition of the specified pager vendor.

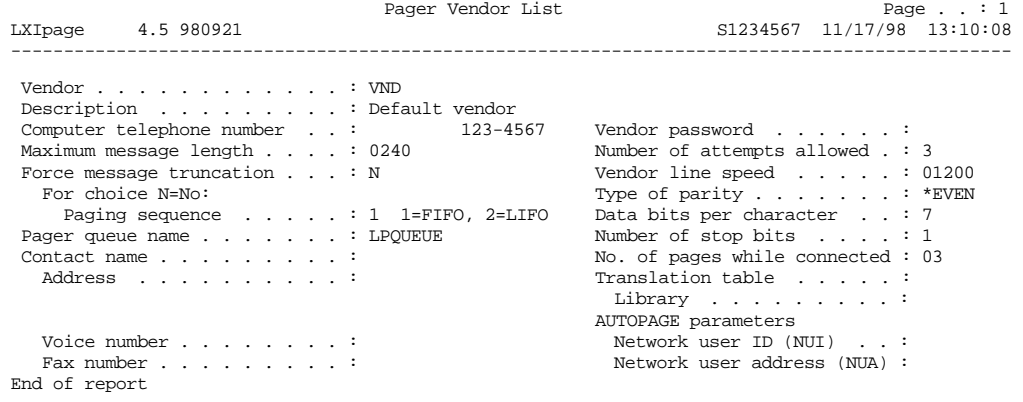

#### Recovery Command Listing

The Recovery Command Listing is created by the Work with Recovery ID (**WRKRCYID**) command and lists all entries associated with the specified recovery ID.

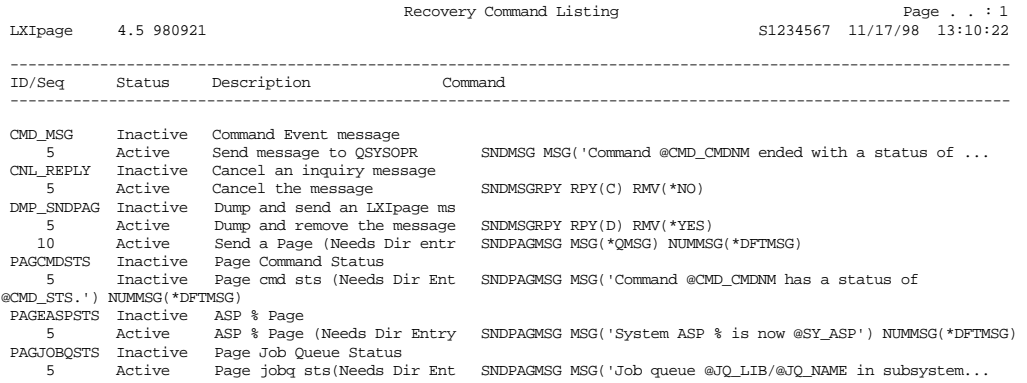

#### Standard Messages List

The Standard Messages List is created by the Work with Standard Messages (**WRKSTDMSG**) command and lists all messages on the list.

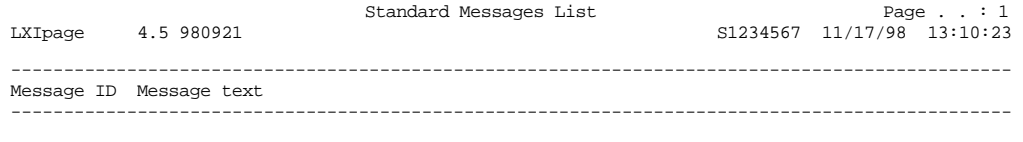

 @DFT\_A\_MSG LXIpage default alpha message @DFT\_N\_MSG 9999 End of report

## System Monitor List

The System Monitor List is created by the Work with System Monitor (**WRKSYS-MON**) command and lists all entries on the system monitor list.

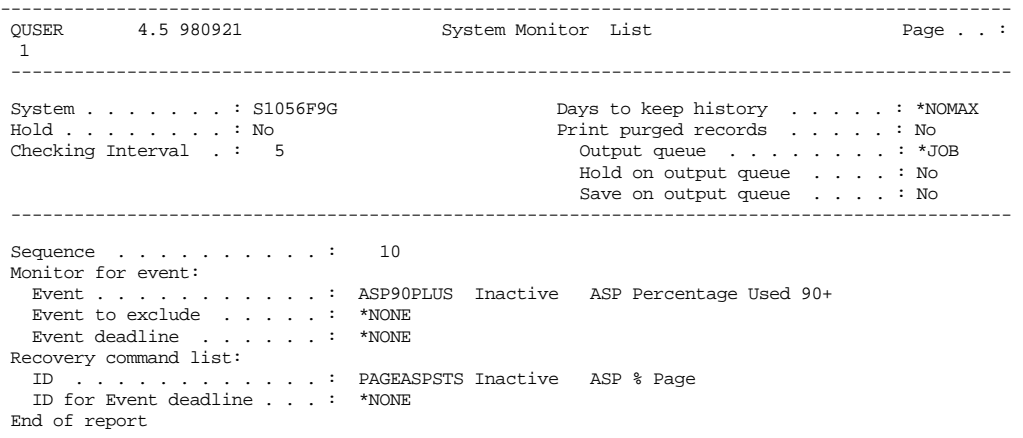

#### *Page and Message Management Commands*

LXI*page* is a command-driven product. Even in the LXI*page* menus, commands are executed to perform the requested function. If desired, these commands can be used directly instead of the menus to provide faster access to LXI*page* functions. Not all commands can be used in the same environment. Some commands can only be used interactively (**I**), some only in batch (**B**) and others are available for all environments (**B/I**). Commands are restricted to the environment for which they were created. Before using a LXI*page* command, ensure that it is allowed in the environment from which you wish to execute it.

The following pages show all of the Page and Message Management System commands with their parameters and a brief description of each parameter's purpose.

The commands are listed in alphabetical sequence.

## ACKPAGMSG – Acknowledge Page Messages

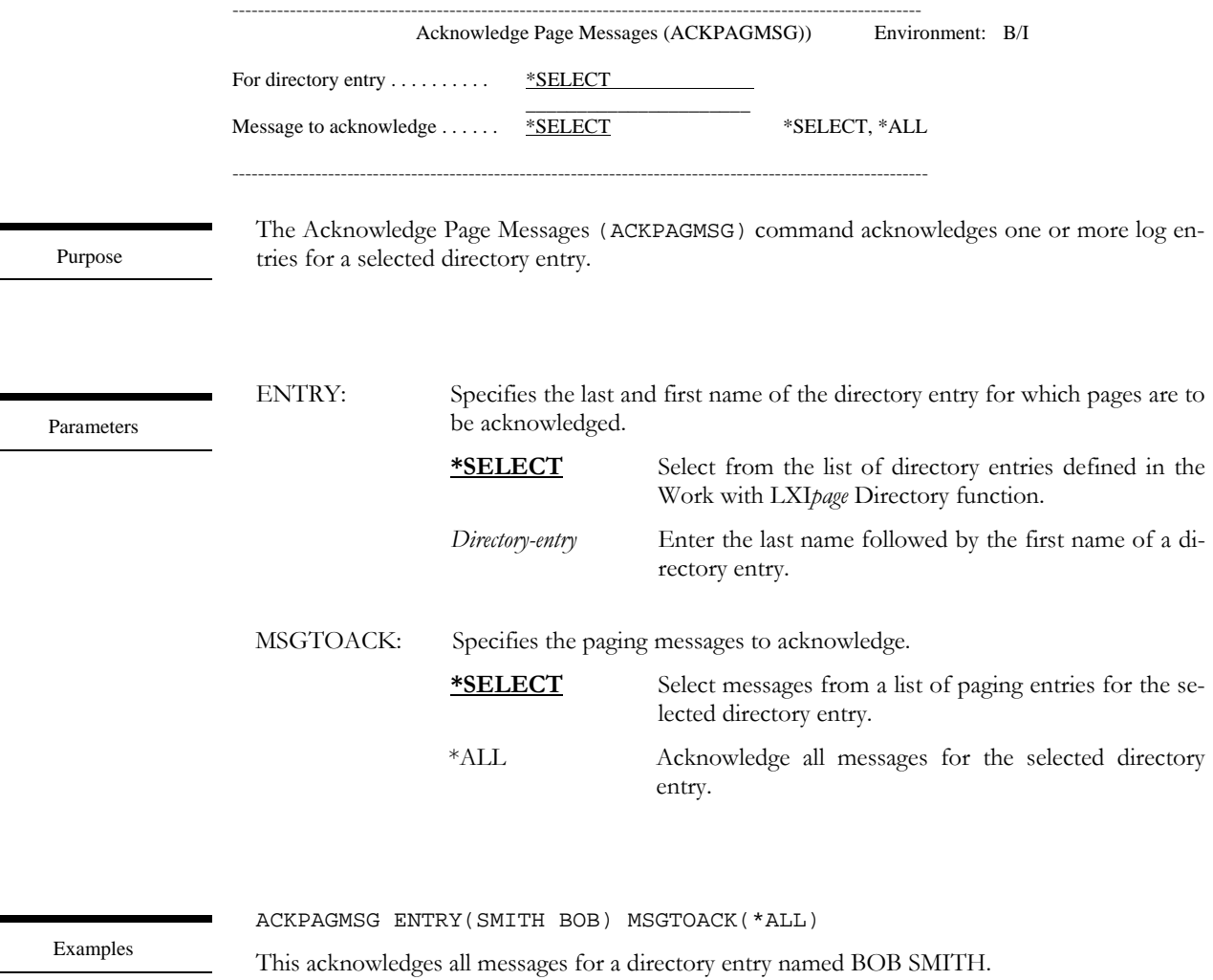

ACKPAGMSG ENTRY(\*SELECT) MSGTOACK(\*SELECT)

This displays a panel of all directory entries. When the required directory entry is selected, another panel displays all messages that can be acknowledged.

## CHGCFGMON – Change Configuration Monitor

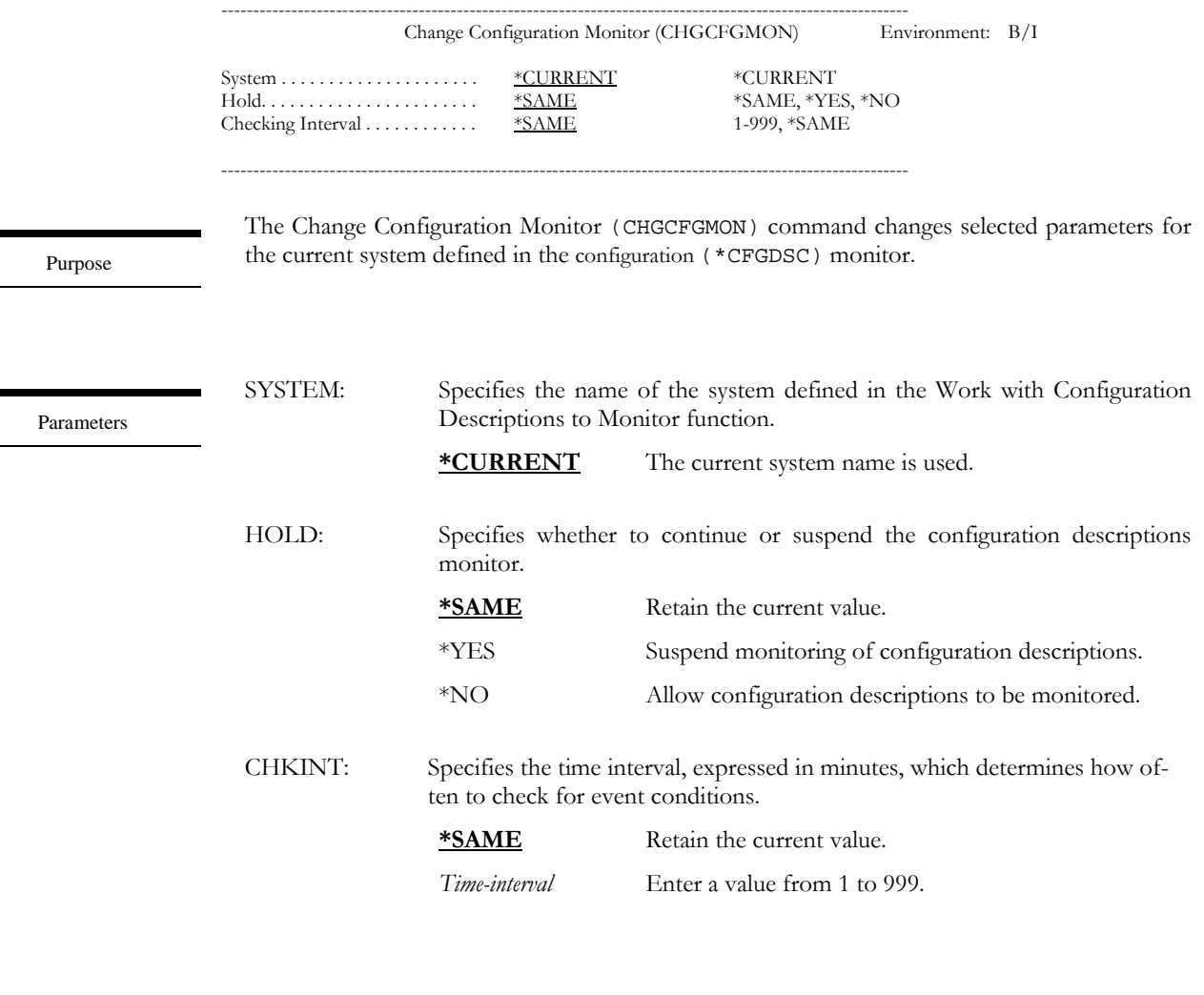

Examples

CHGCFGMON SYSTEM(\*CURRENT) HOLD(\*YES)

This holds the configuration description monitoring for the current system.

CHGCFGMON SYSTEM(\*CURRENT) CHKINT(5)

This changes the event monitoring time to 5 minutes. LXI*page* will check for configuration description events every 5 minutes.

## CHGCMDMON – Change Command Monitor

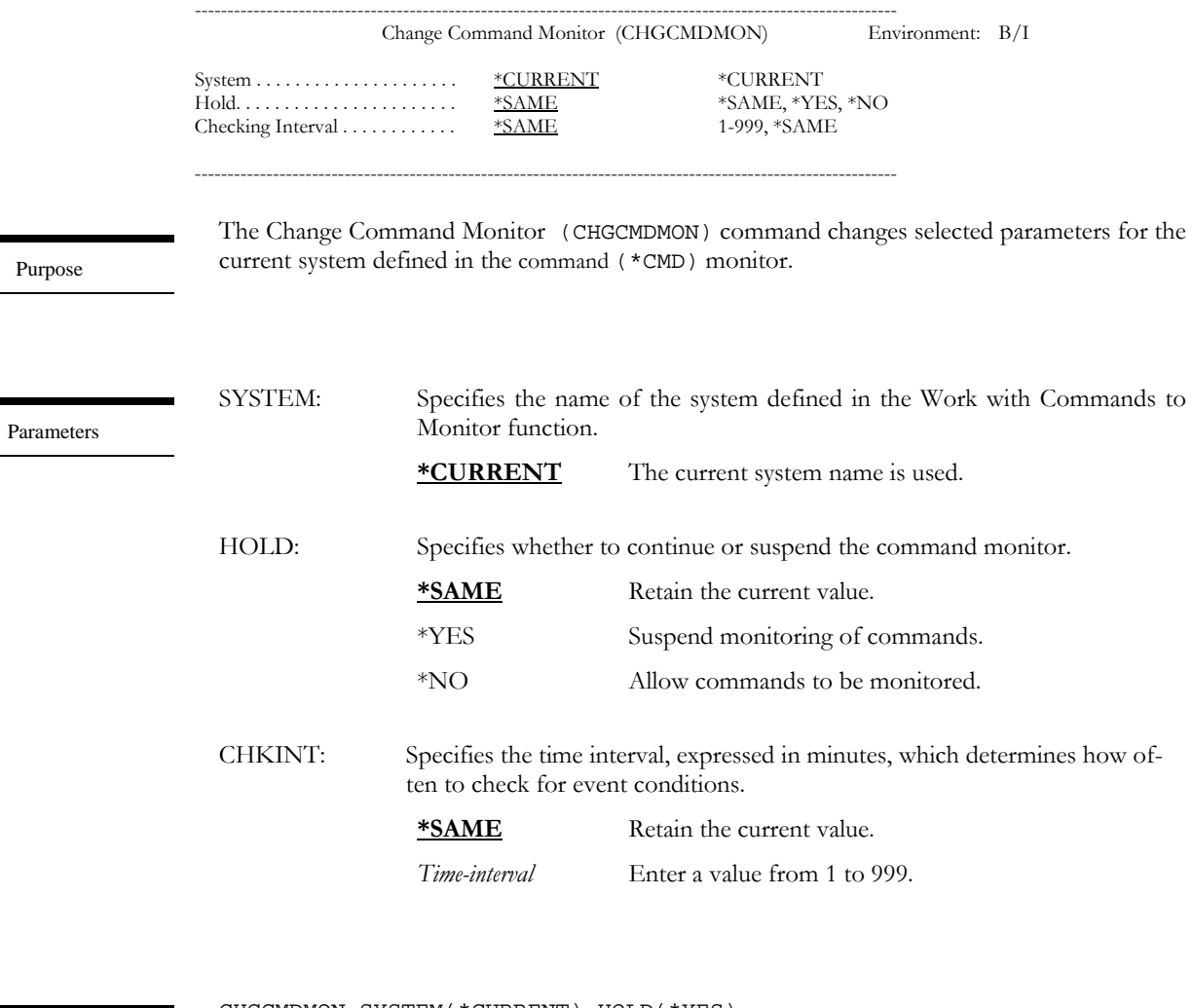

Examples

CHGCMDMON SYSTEM(\*CURRENT) HOLD(\*YES)

This holds command monitoring for the current system.

CHGCMDMON SYSTEM(\*CURRENT) CHKINT(5)

This changes the event monitoring time to 5 minutes. LXI*page* will check for command events every 5 minutes.

## CHGEVTID – Change Event ID

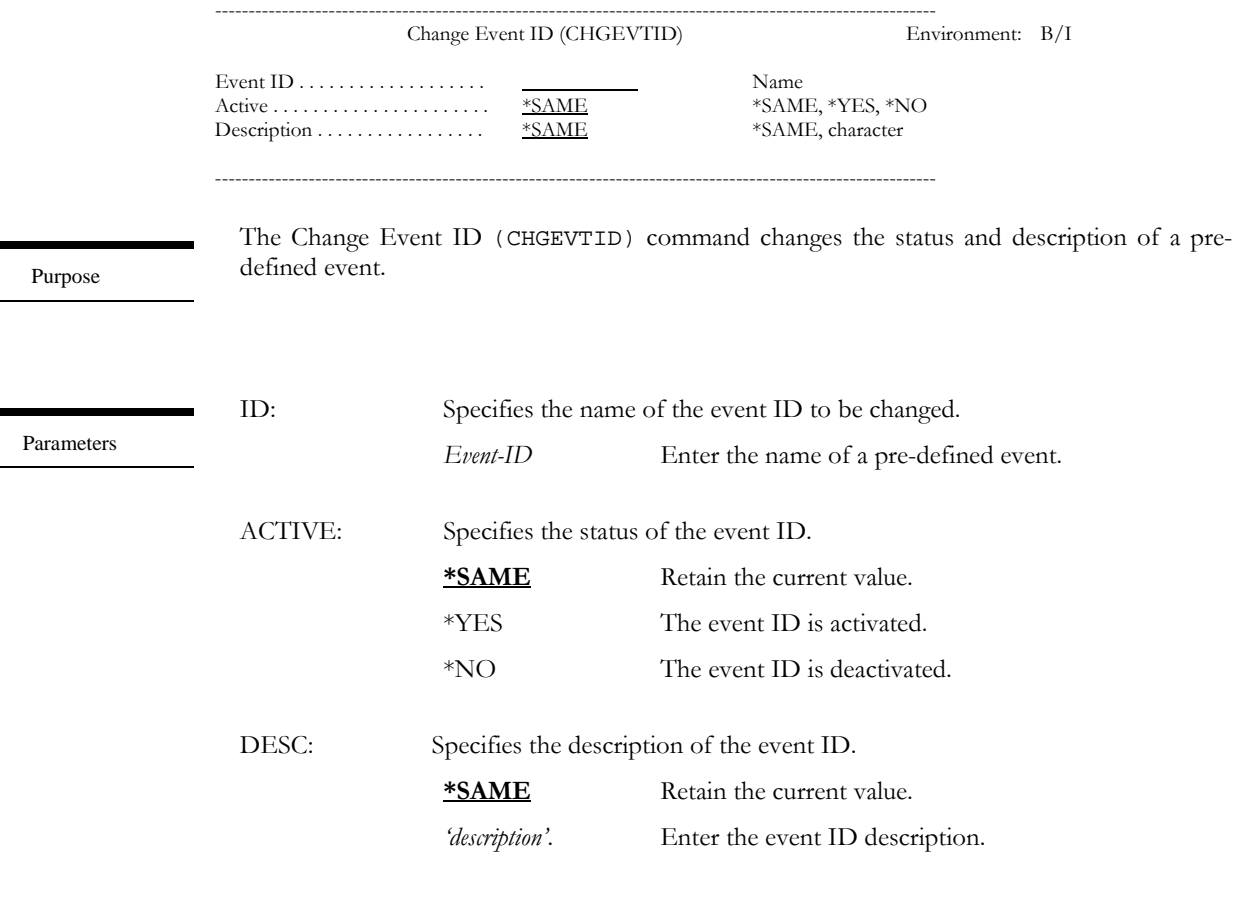

Examples

CHGEVTID ID(ALL\_INQ) ACTIVE(\*YES) This activates an event ID named ALL\_INQ.

CHGEVTID ID(ALL\_INQ) DESC('All Inquiry Messages') This changes the description of event ID ALL\_INQ.

## CHGJOBMON – Change Job Monitor

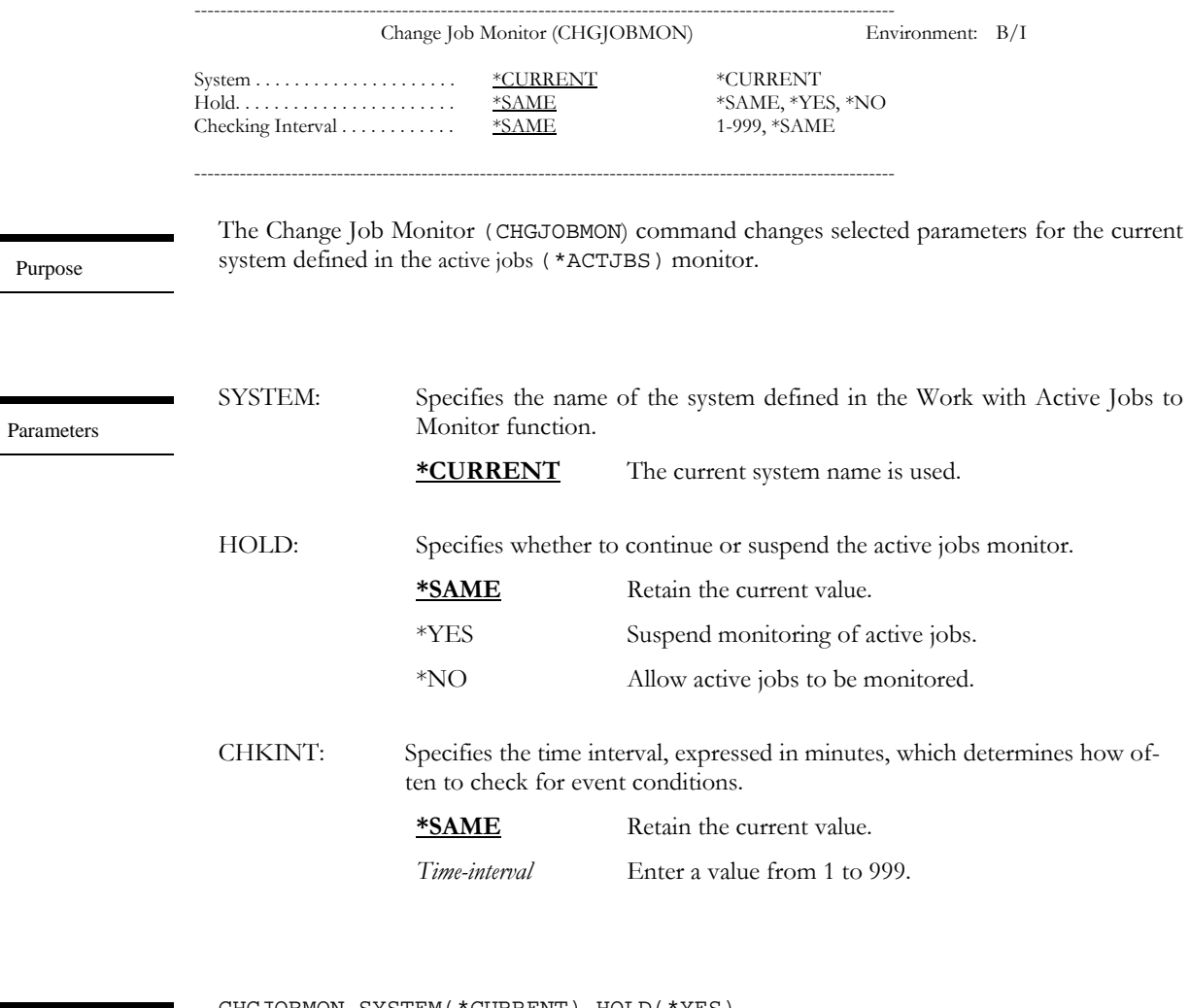

Examples

CHGJOBMON SYSTEM(\*CURRENT) HOLD(\*YES)

This holds active job monitoring for the current system.

CHGJOBMON SYSTEM(\*CURRENT) CHKINT(5)

This changes the event monitoring time to 5 minutes. LXI*page* will check for active job events every 5 minutes.

## CHGJOBQMON – Change Job Queue Monitor

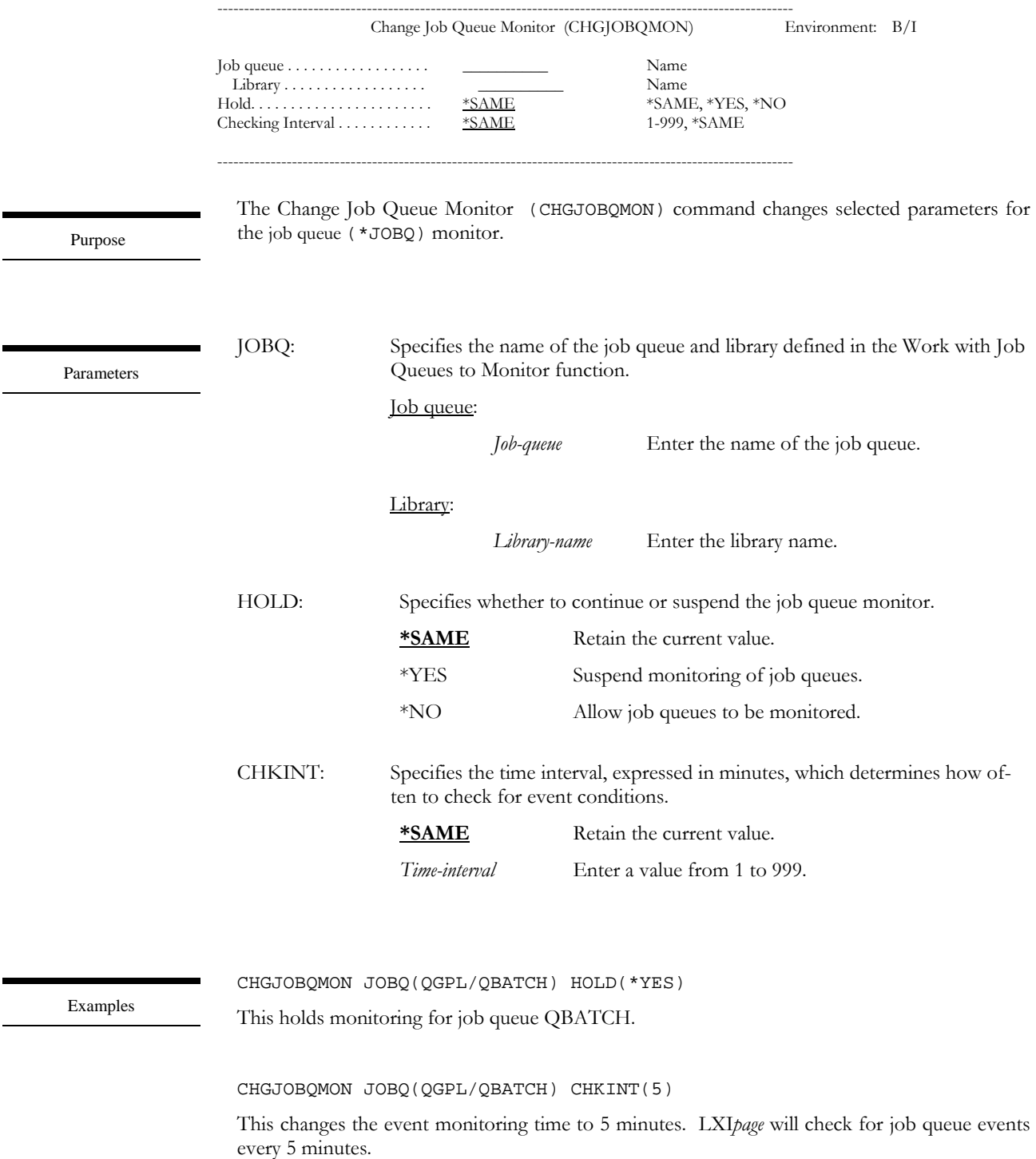

## CHGJRNMON – Change Journal Monitor

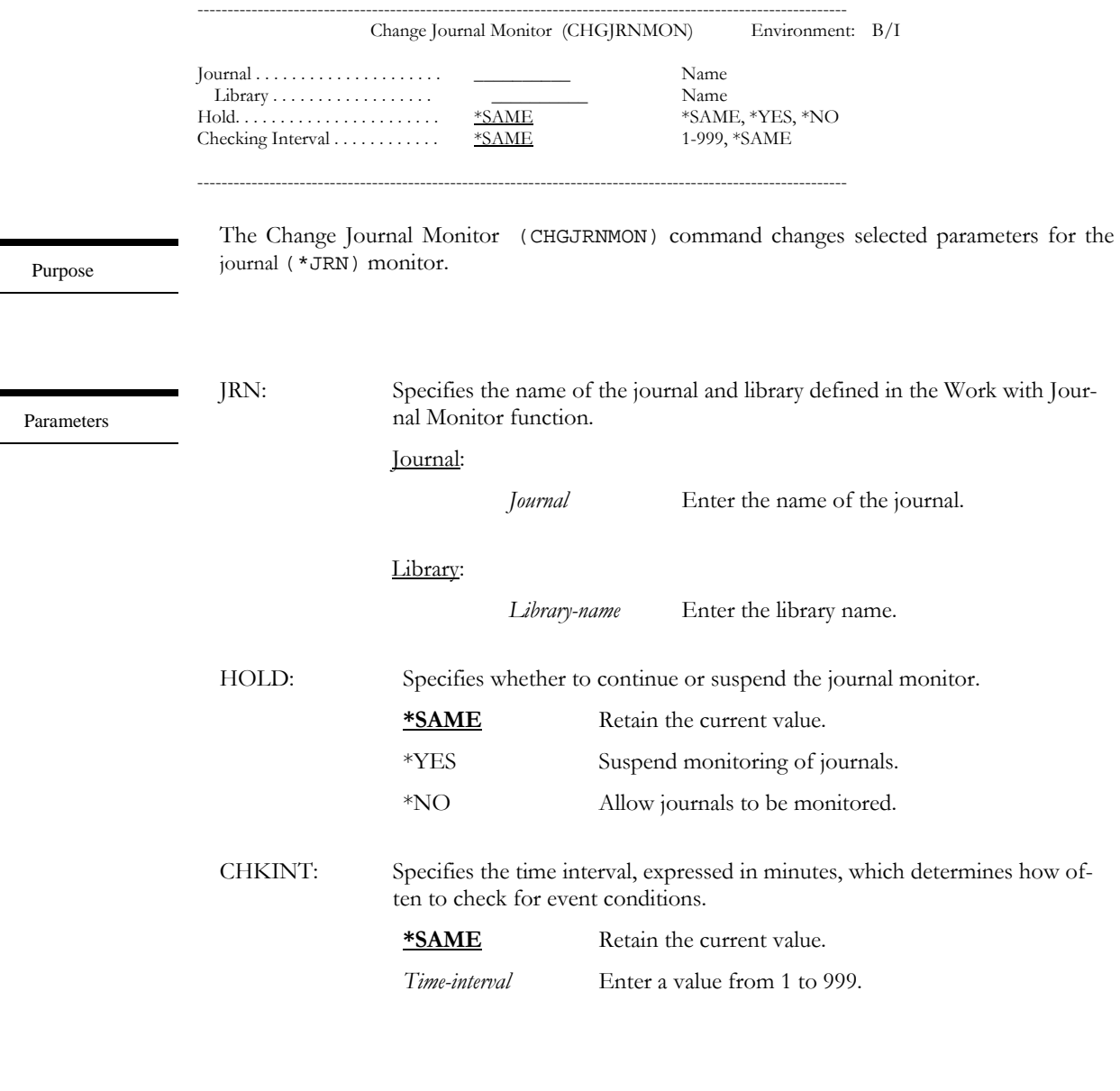

Examples

CHGJRNMON JRN(QSYS/QAUDJRN) HOLD(\*YES)

This holds monitoring for journal QAUDJRN.

CHGJRNMON JRN(ACCTLIB/ACCTMST) CHKINT(5)

This changes the event monitoring time to 5 minutes. LXI*page* will check for journal events every 5 minutes.

# CHGMSGQMON – Change Message Queue Monitor

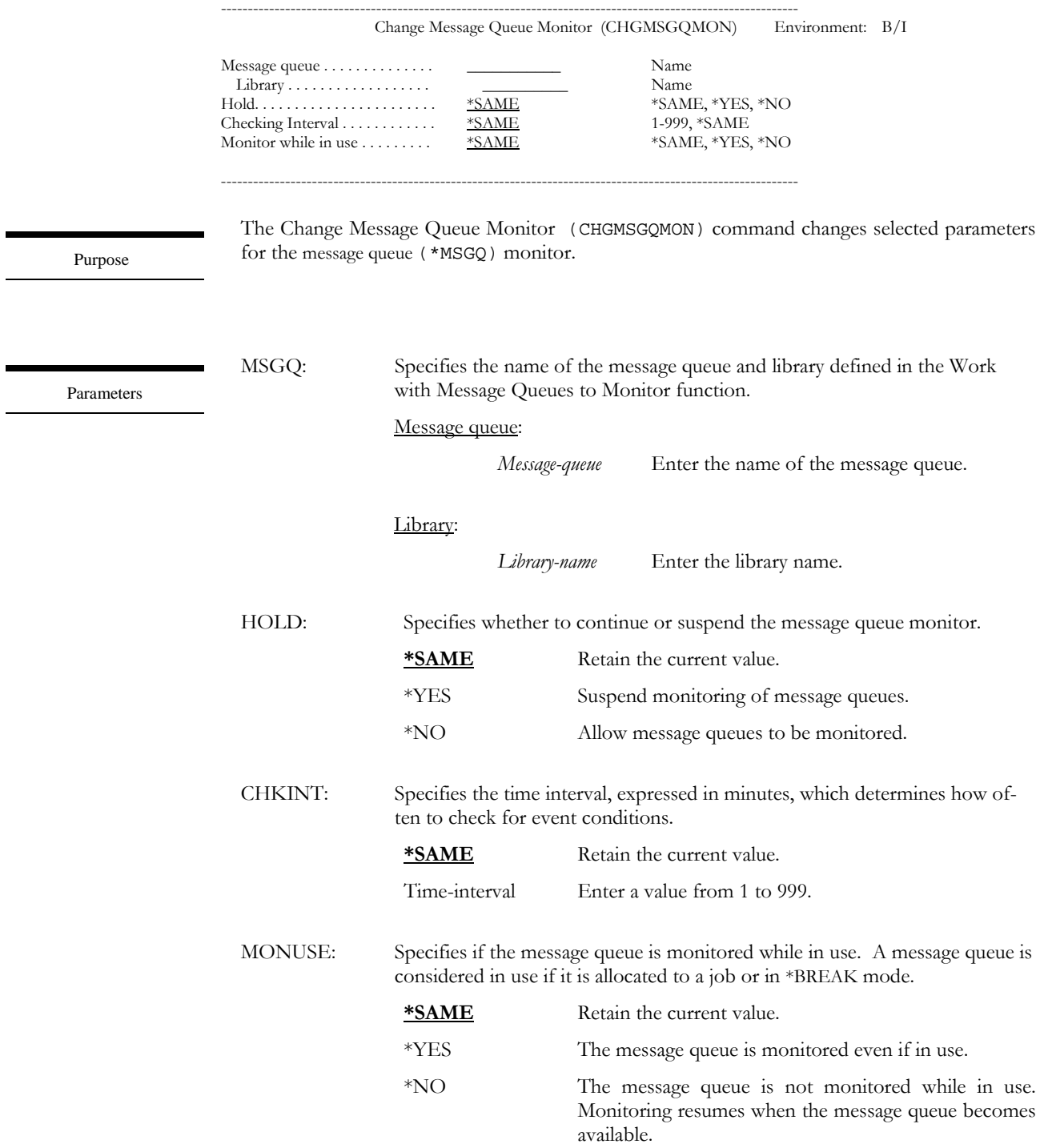

Examples

CHGMSGQMON MSGQ(QGPL/PRODMSGQ) HOLD(\*YES)

This holds message queue monitoring for message queue PRODMSGQ in library QGPL.

#### CHGMSGQMON MSGQ(QGPL/PRODMSGQ) CHKINT(5)

This changes the event monitoring time to 5 minutes. LXI*page* will check for message queue events every 5 minutes.

## CHGOUTQMON – Change Output Queue Monitor

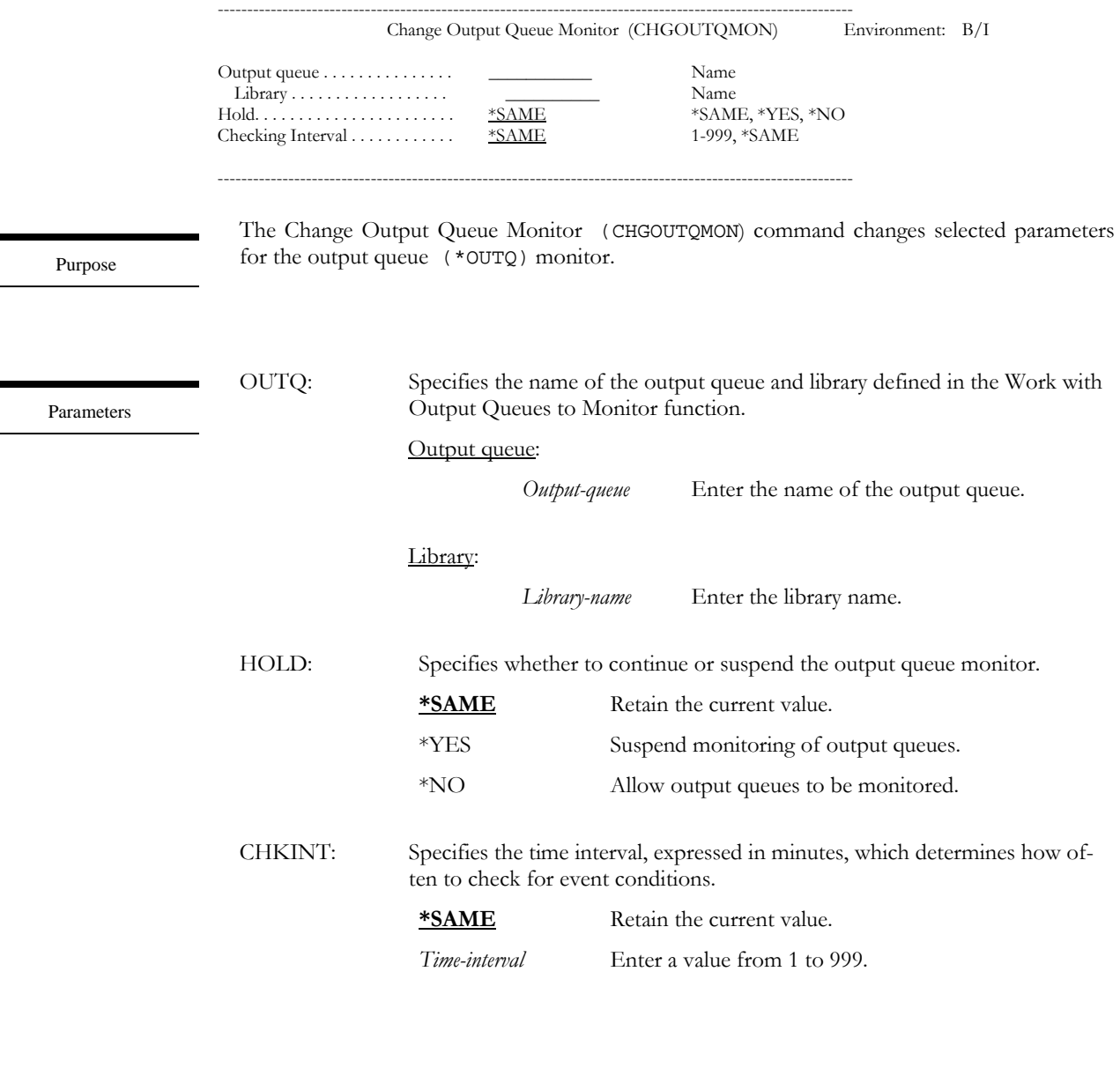

Examples

 $\overline{\phantom{a}}$ 

 $\overline{\phantom{0}}$ 

CHGOUTQMON OUTQ(QGPL/QPRINT) HOLD(\*YES)

This holds output queue monitoring for output queue QPRINT.

#### CHGPAGDIRE - Change Directory Entry

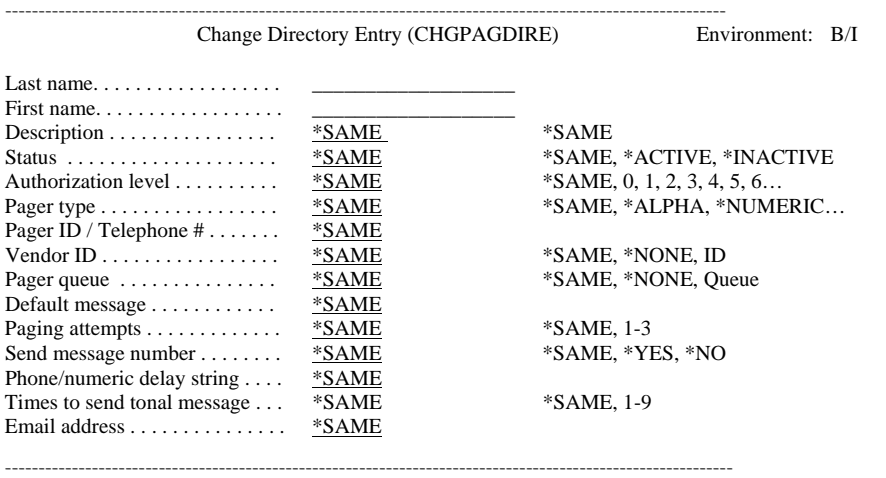

The Change Directory Entry (CHGPAGDIRE) command changes selected parameters for a predefined directory entry.

LNAME: Specifies the last name of a pre-defined directory entry. *Last-name* Enter a last name. FNAME: Specifies the first name of a pre-defined directory entry. *First-name* Enter a first name. DESC: Specifies the text description of this directory entry. **\*SAME** Retain the current value. *'description'*. Enter the directory entry description. STATUS: Specifies the status of a directory entry. Messages can not be sent to inactive directory entries. **\*SAME** Retain the current value. \*ACTIVE The directory entry can receive messages. \*INACTIVE The directory entry can not receive messages. AUTLVL: Specifies the authority level for this directory entry. Authority levels are established through the Work with Page Authority command. **\*SAME** Retain the current value. *0-9* Enter the authority level.

Purpose

Parameters
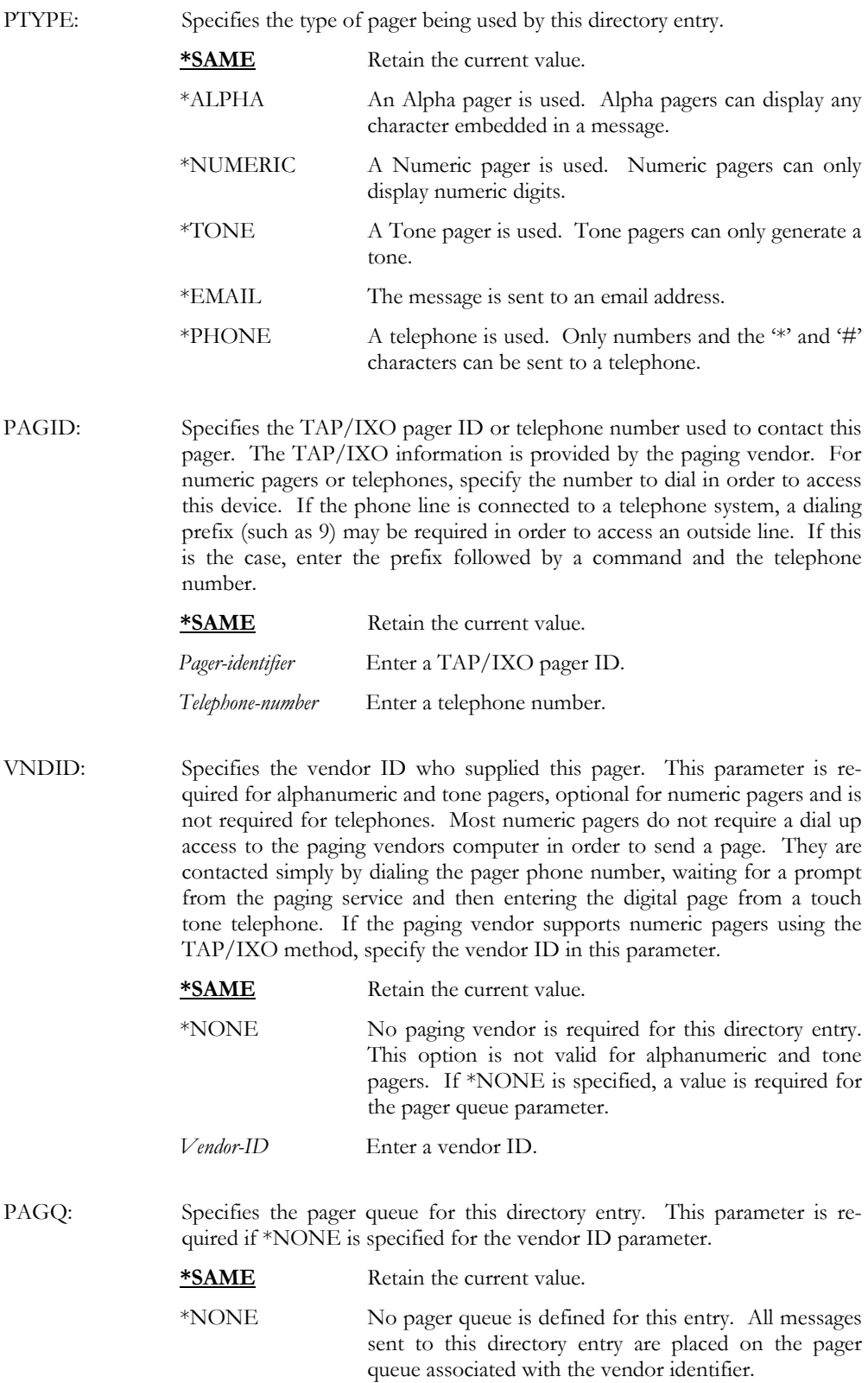

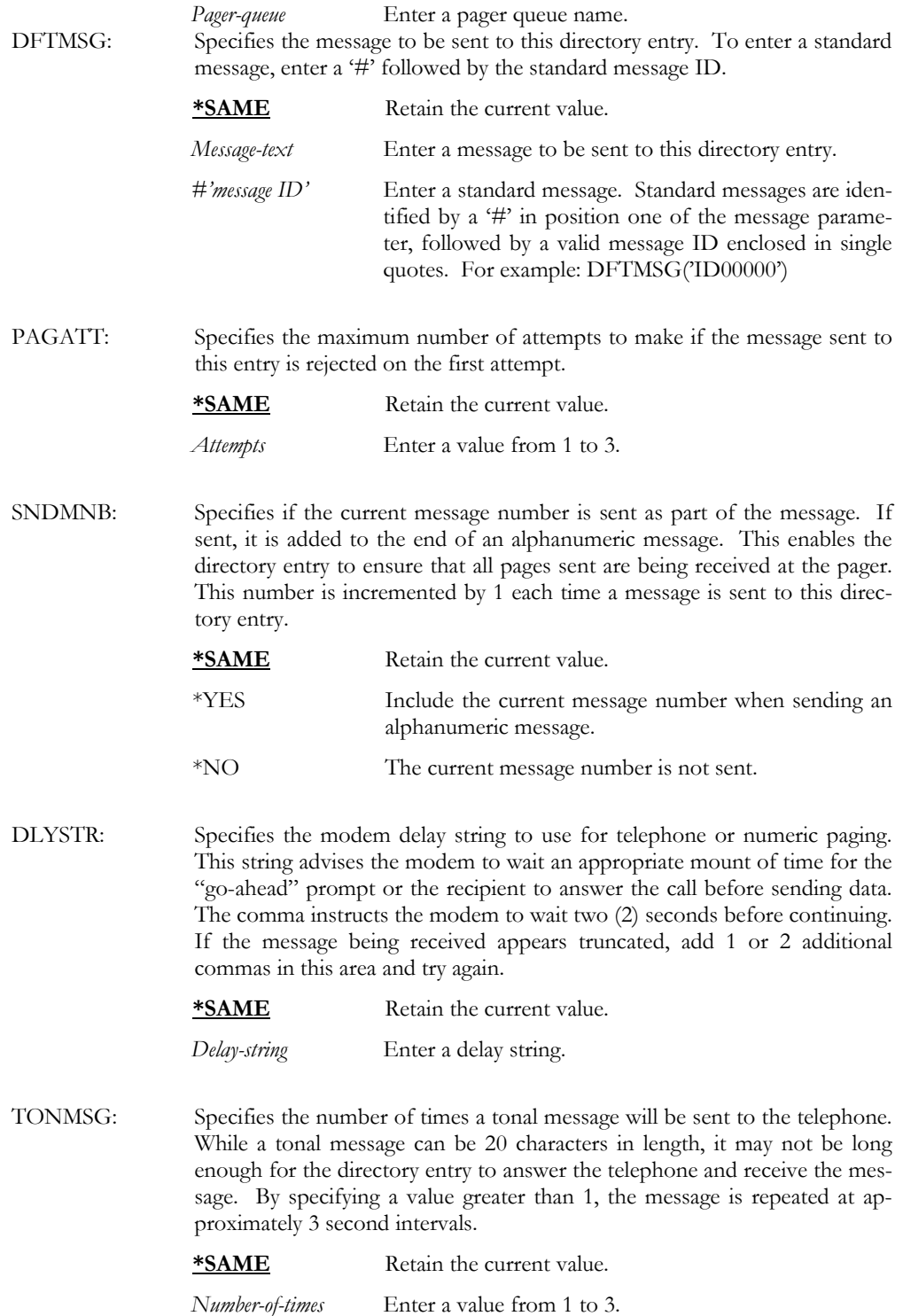

EMADR: Specifies the Email address for this directory entry.

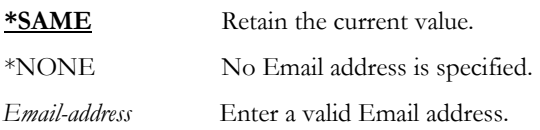

Examples

CHGPAGDIRE LNAME(SMITH) FNAME(BOB) STATUS(\*INACTIVE)

This changes the directory entry for SMITH BOB to inactive. Inactive directory entries do not receive messages.

## CHGRCYID – Change Recovery ID

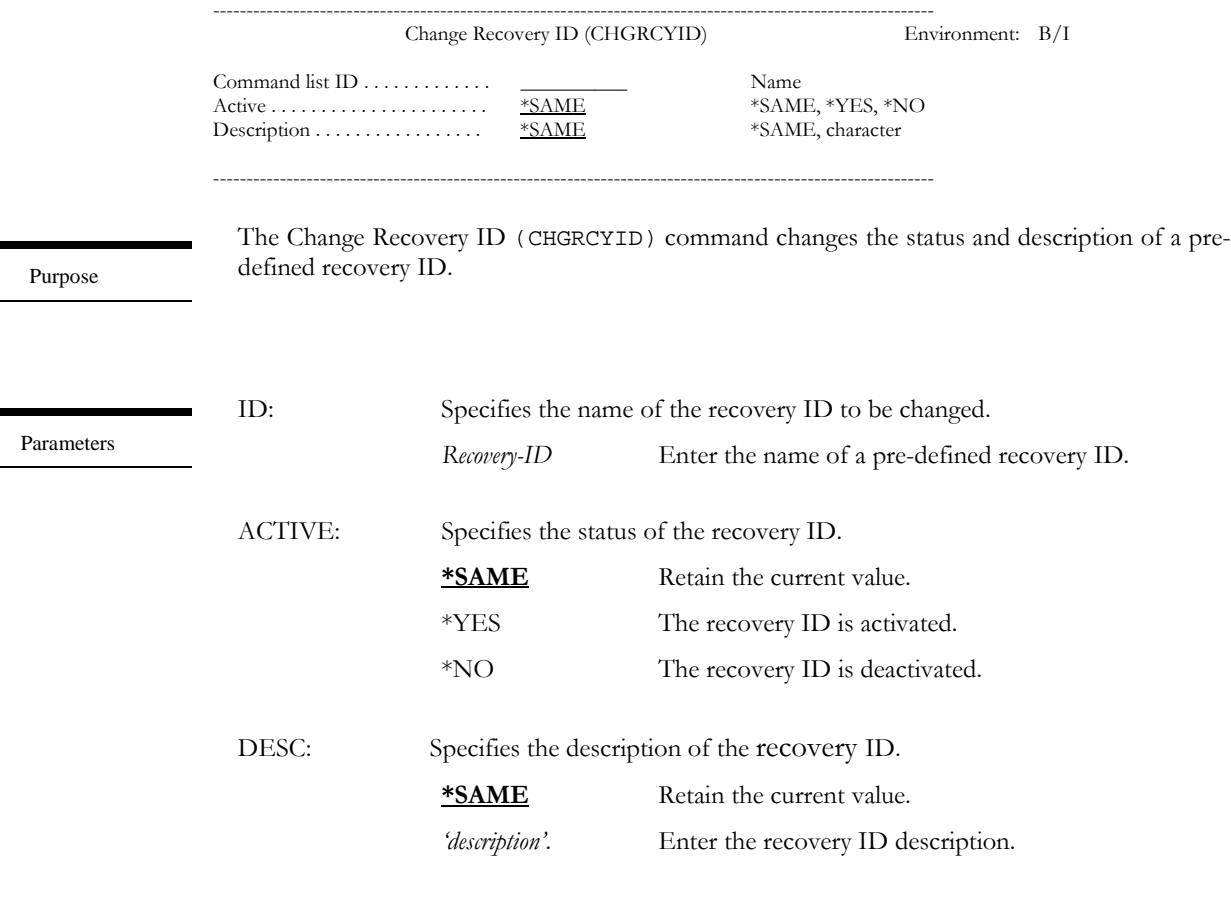

Examples

CHGRCYID ID(CNL\_REPLY) ACTIVE(\*YES)

This activates and recovery ID named CNL\_REPLY.

CHGRCYID ID(CNL\_REPLY) DESC('Cancel Reply') This changes the description of recovery ID CNL\_REPLY.

## CHGSYSMON – Change System Monitor

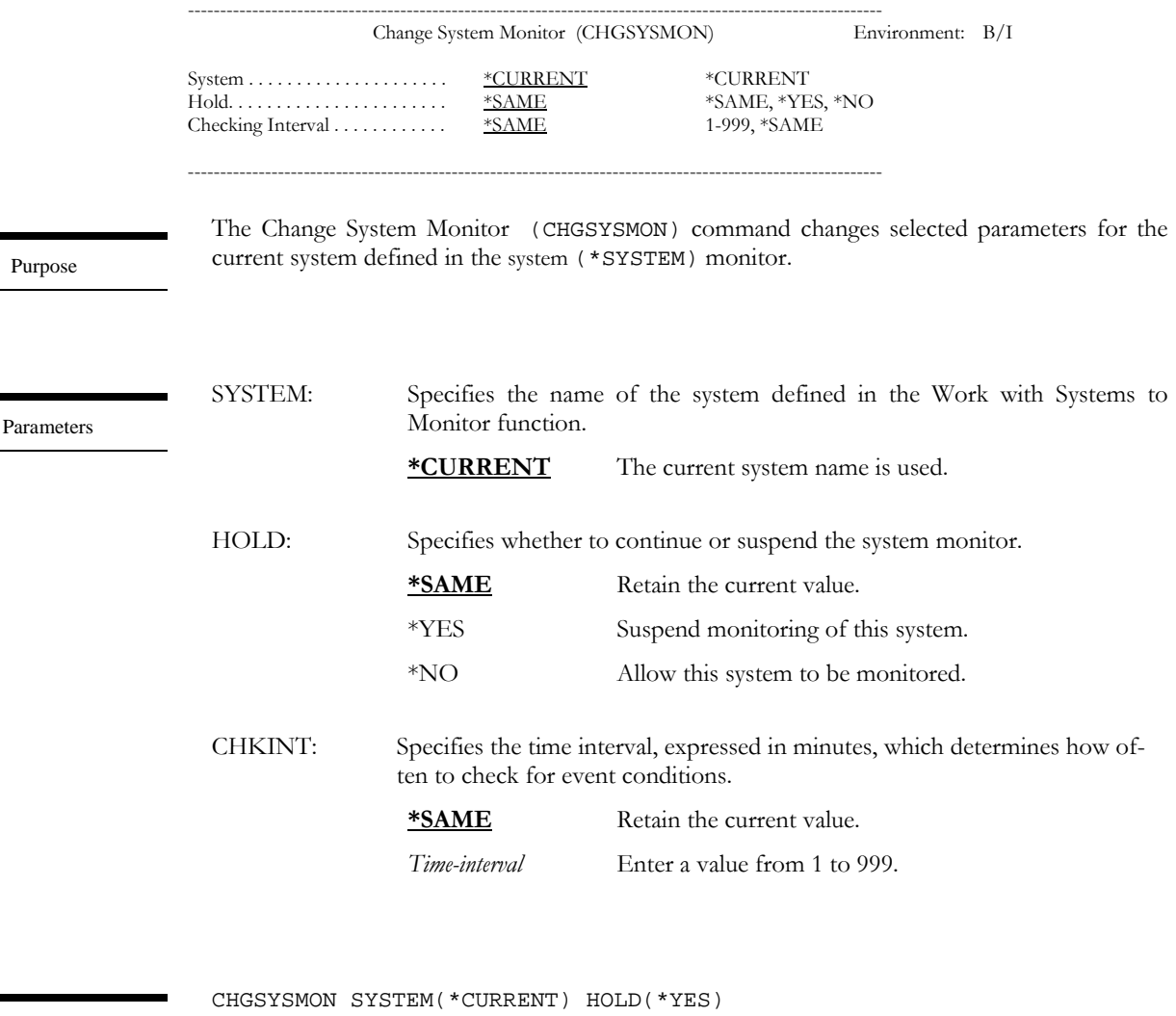

Examples

This holds system event monitoring for the current system.

CHGSYSMON SYSTEM(\*CURRENT) CHKINT(5)

This changes the system monitoring time to 5 minutes. LXI*page* will check for system events every 5 minutes.

# CLRPAGQ – Clear Pager Queue

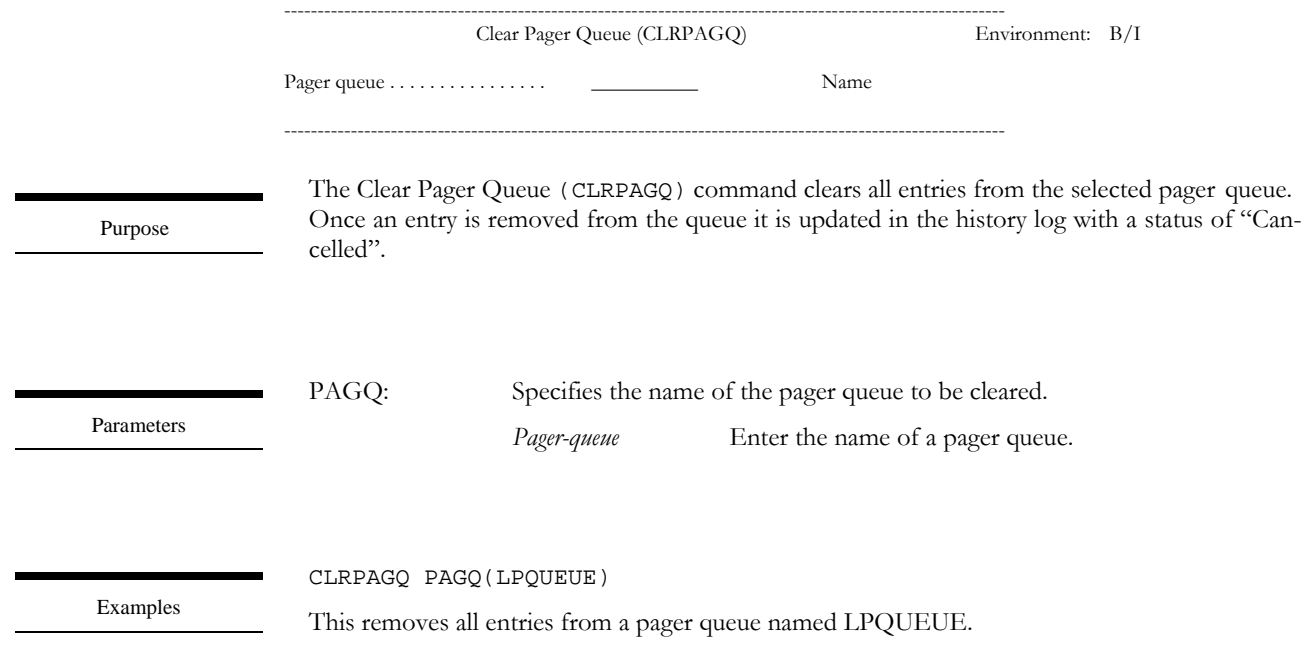

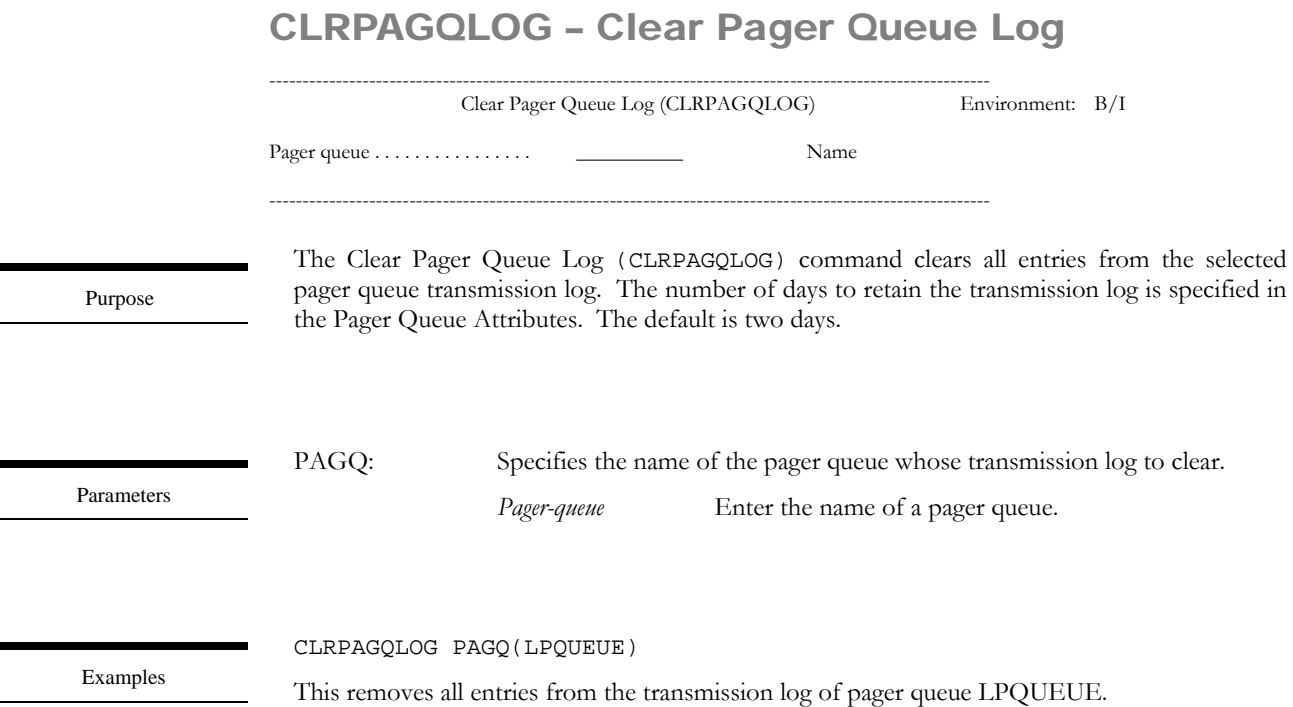

## DLTPAGQ – Delete Pager Queue

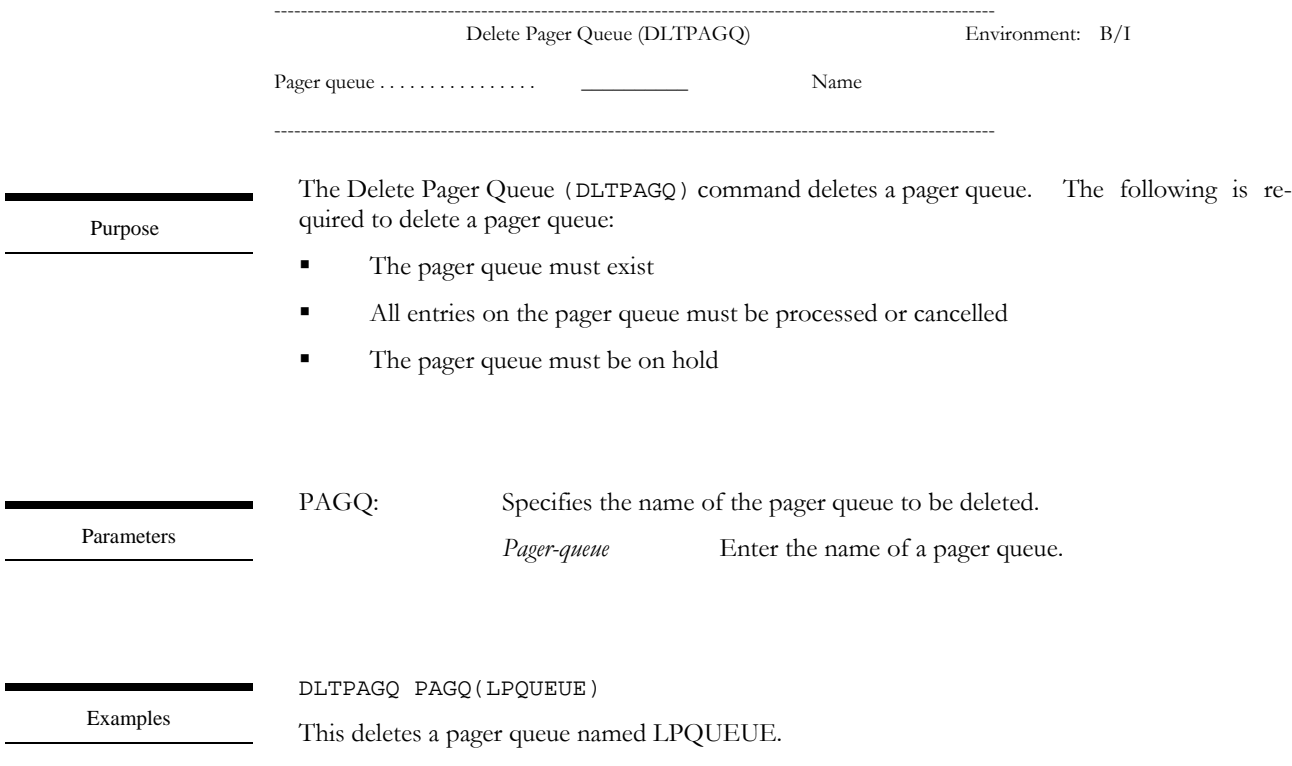

#### ENDMSGQPAG – End Message Queue Paging

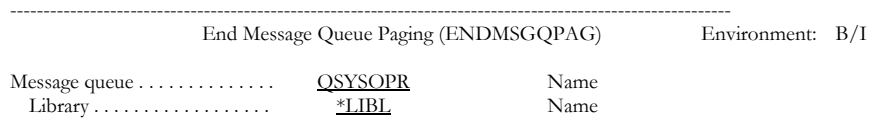

------------------------------------------------------------------------------------------------------------

Purpose

The End Message Queue Paging (ENDMSGQPAG) command ends any message queue monitoring started by the Start Message Queue Paging (STRMSGQPAG) command. This command must be used in the same session that started the message queue paging function (if run interactively). When message queue paging is ended, the message queue is reset to the delivery mode, break message handling program and severity filter that was in effect when message queue paging was started.

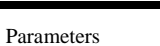

MSGQ: Specifies the name and library of the message queue to monitor.

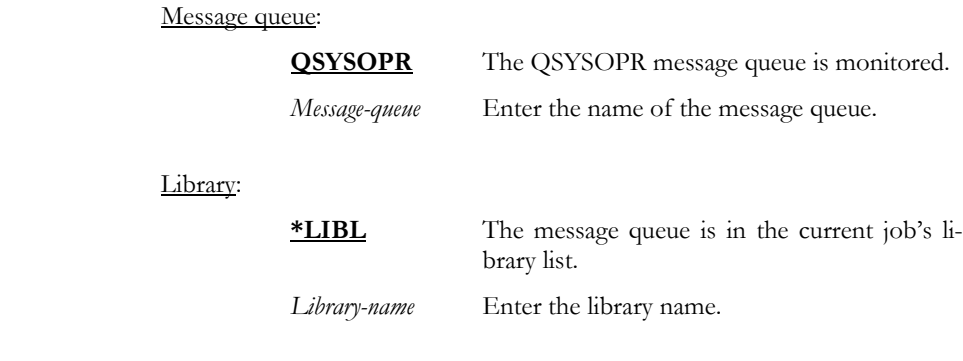

Examples

#### ENDMSGQPAG MSGQ(PRODLIB/PRODMSGQ)

This ends message queue monitoring for message queue PRODMSGQ in library PRODLIB.

## ENDPAGMON – End Page Monitors

------------------------------------------------------------------------------------------------------------ End Monitors (ENDPAGMON) Environment: B/I

No parameters

------------------------------------------------------------------------------------------------------------

Purpose

The End Page Monitors (ENDPAGMON) command ends monitoring of all individual monitors defined in the Work with Monitors (WRKPAGMON) function.

ENDPAGMON

Examples

This ends all LXI*page* monitors.

#### HLDPAGMON – Hold Page Monitor

------------------------------------------------------------------------------------------------------------

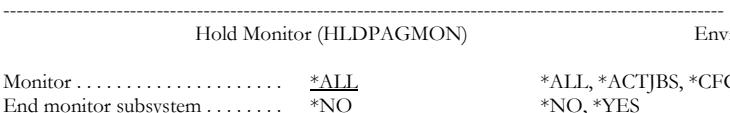

Environment: B/I

\*ALL, \*ACTJBS, \*CFGDSC...

The Hold Page Monitor (HLDPAGMON) command holds a monitor that is currently active or waiting for the monitor subsystem to start.

 $*NO, *YES$ 

Purpose

MTR: Specifies the name of the monitor to hold. **\*ALL** All monitors are held. \*ACTJBS The active jobs monitor is put on hold. \*CFGDSC The configuration description monitor is put on hold. \*CMD The command monitor is put on hold. \*JOBQ The job queue monitor is put on hold. \*JRN The journal monitor is put on hold. \*MSGQ The message queue monitor is put on hold. \*OUTQ The output queue monitor is put on hold. \*SYSTEM The system monitor is put on hold. ENDSBS: Specifies whether to end the monitor subsystem. The monitor subsystem is a procedure that controls the submission of all monitors. All monitors, which have been released will remain in a Pending status until the monitor subsystem is started. **\*NO** The monitor subsystem remains active. \*YES The monitor subsystem is ended. Parameters

Examples

HLDPAGMON MTR(\*ACTJOBS) ENDSBS(\*NO)

This holds the active jobs monitor. The monitor subsystem remains active.

## HLDPAGQ – Hold Pager Queue

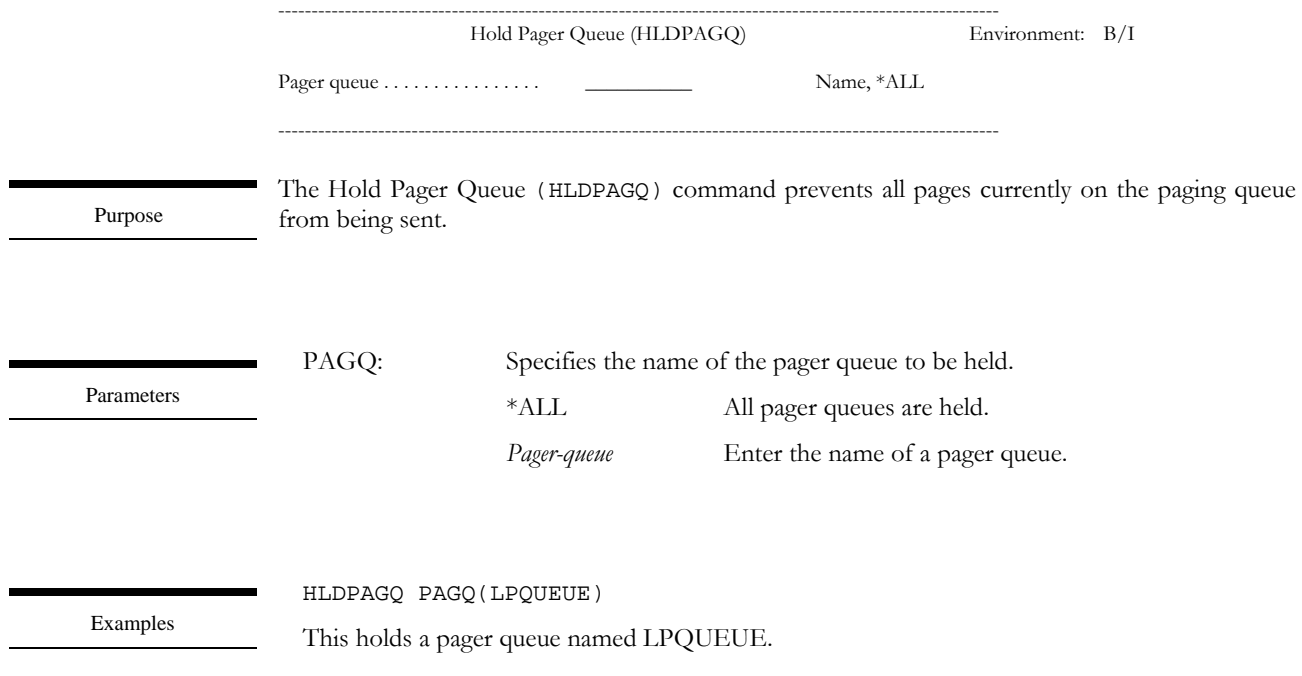

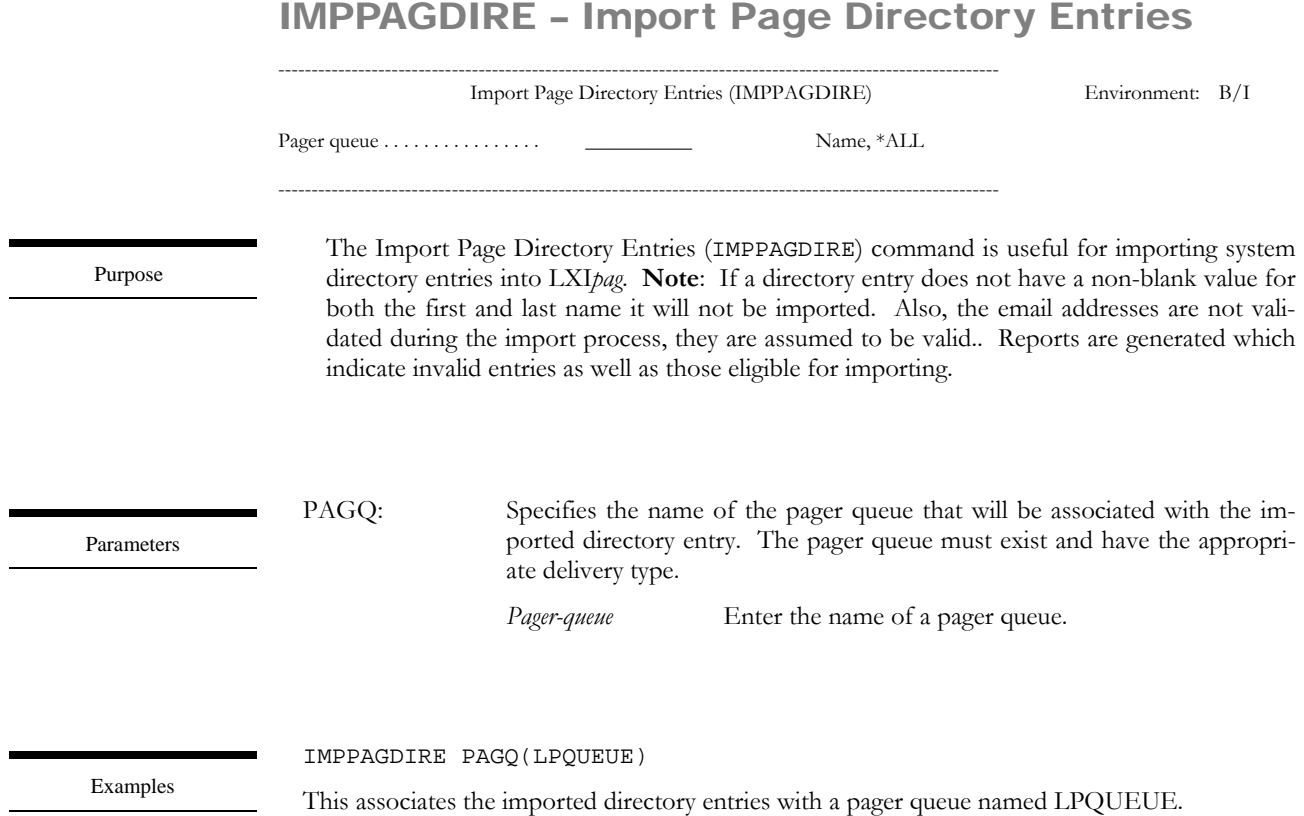

## PRGMONHST – Purge Monitor History

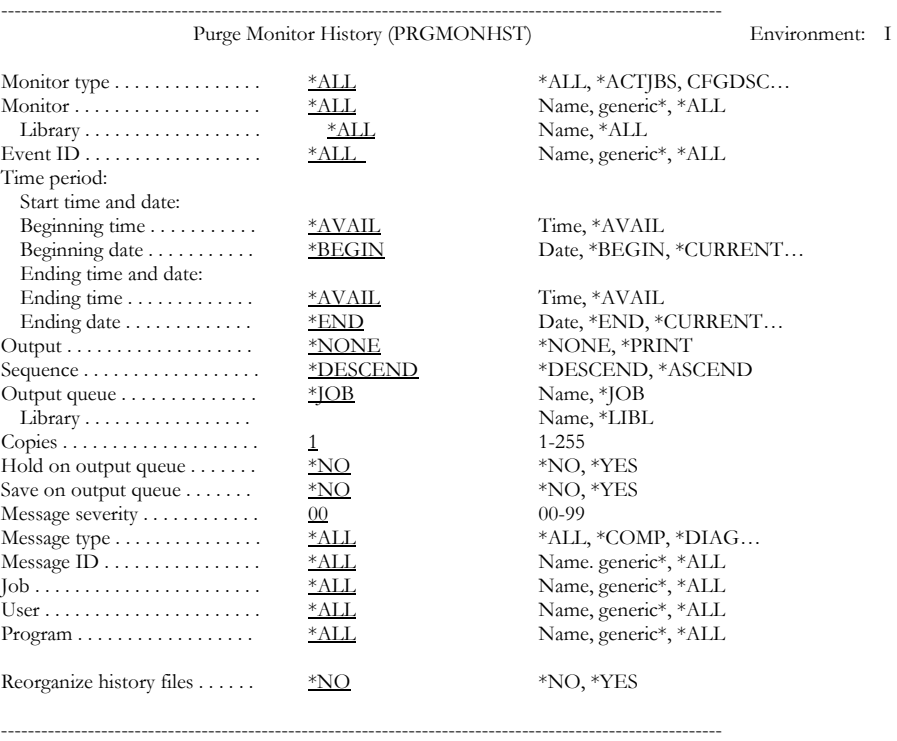

Purpose

Parameters

The Purge Monitor History (PRGMONHST) command purges the history log entries created by the product monitors.

TYPE: Specifies the name of the monitor whose history log entries to delete.

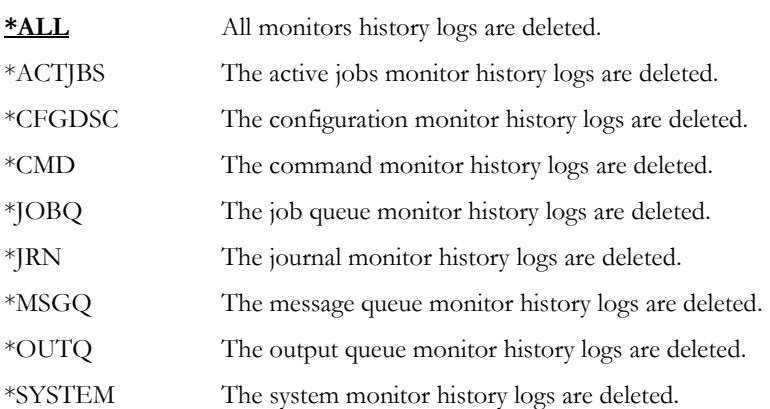

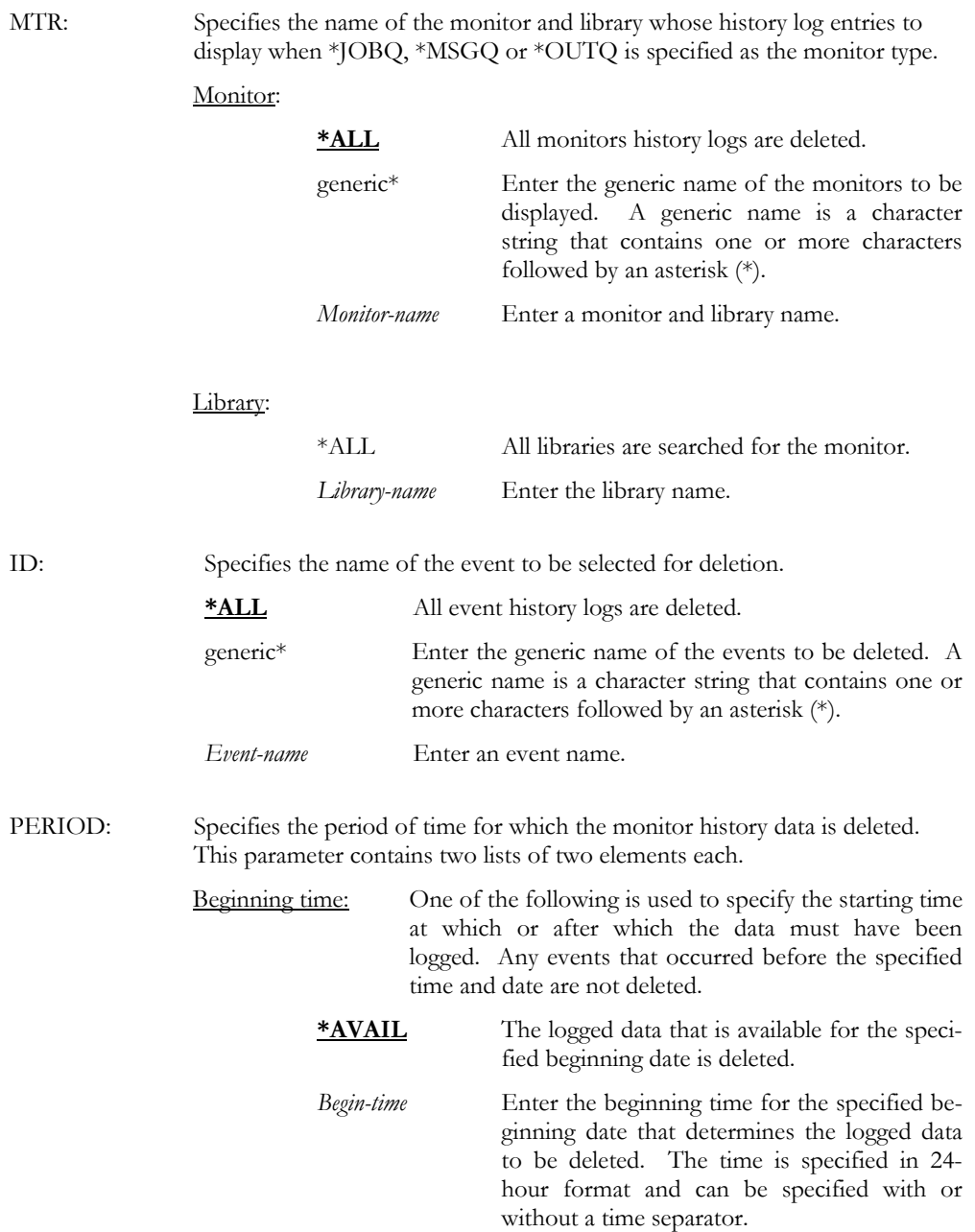

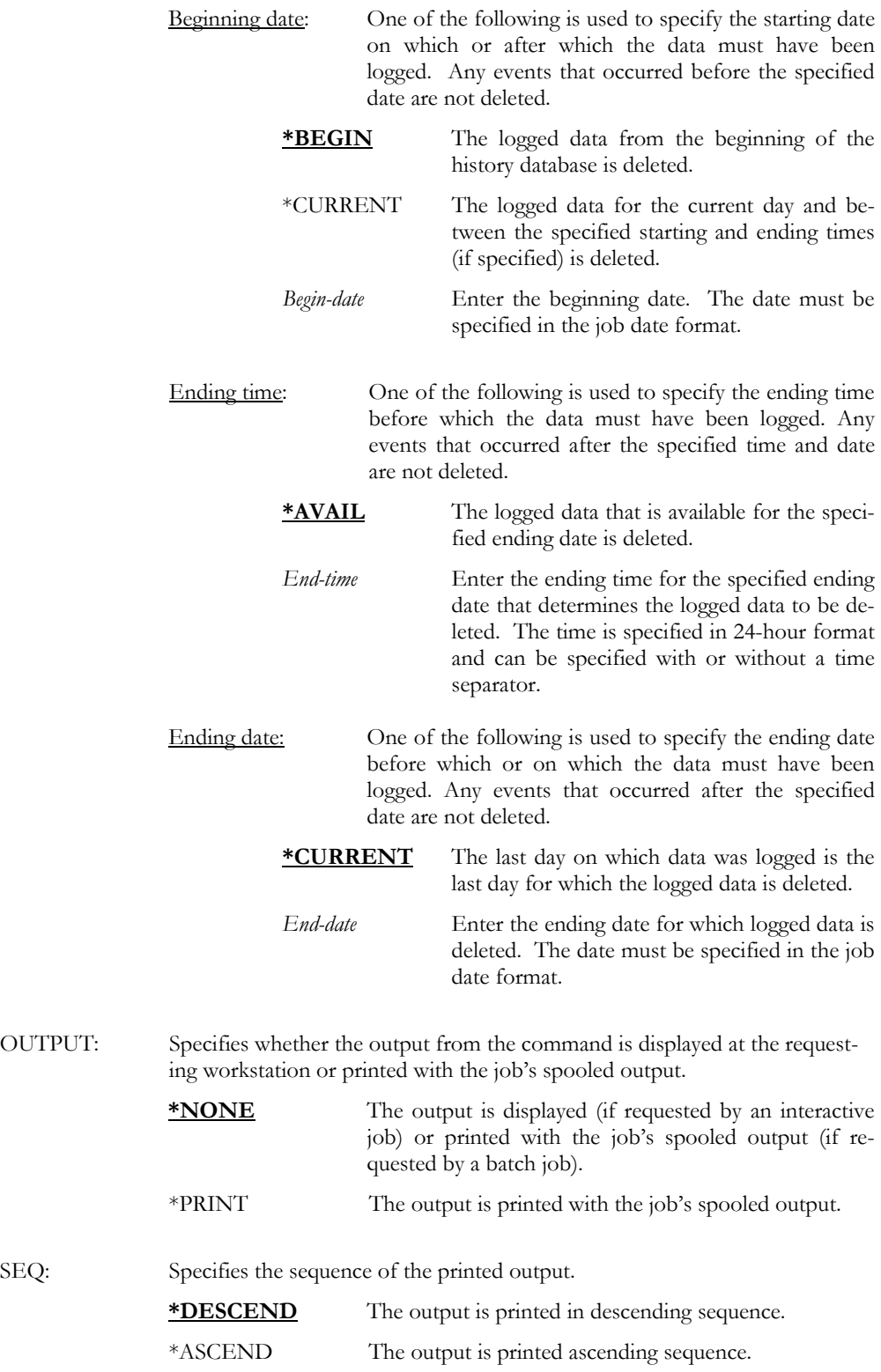

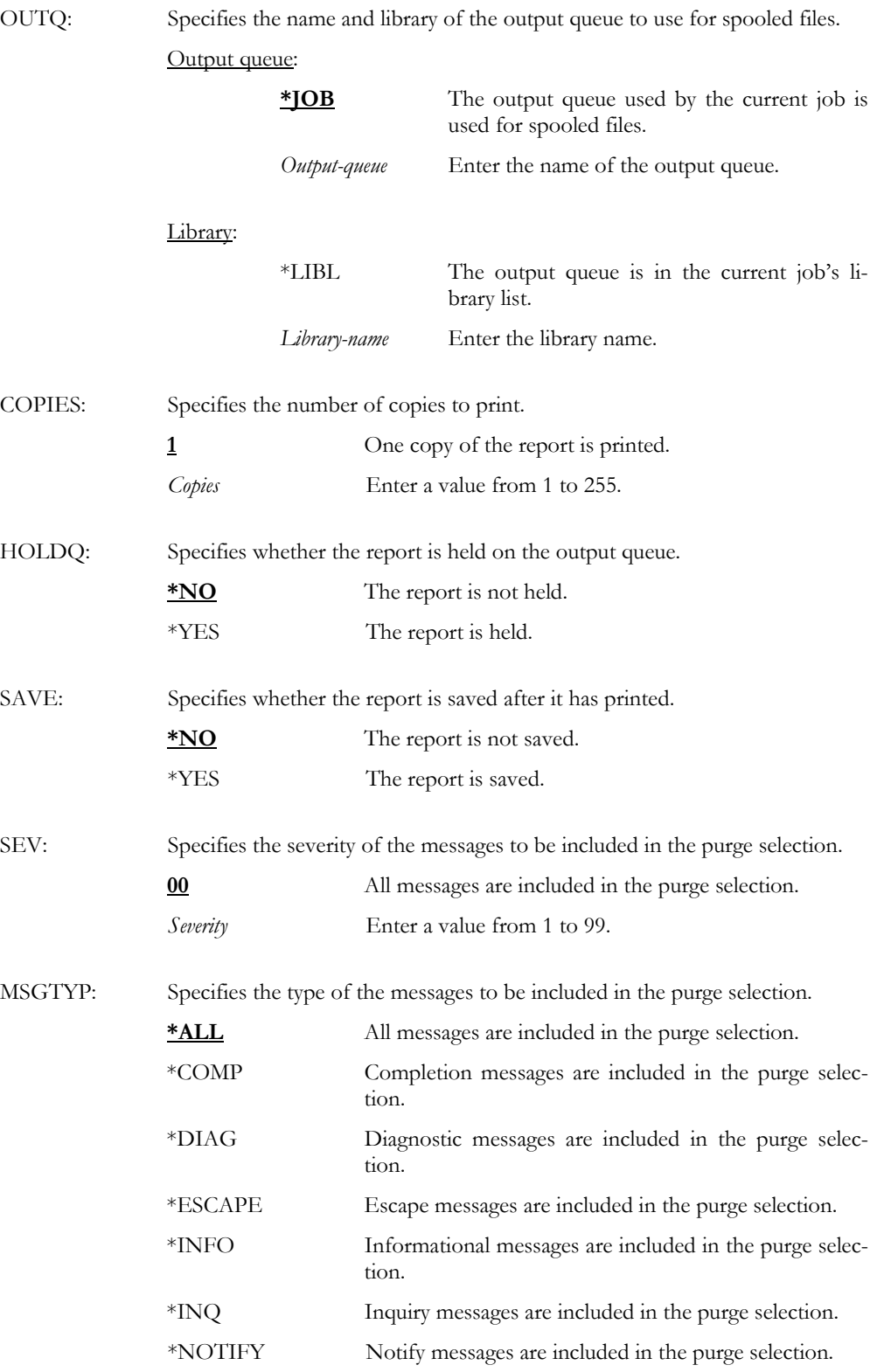

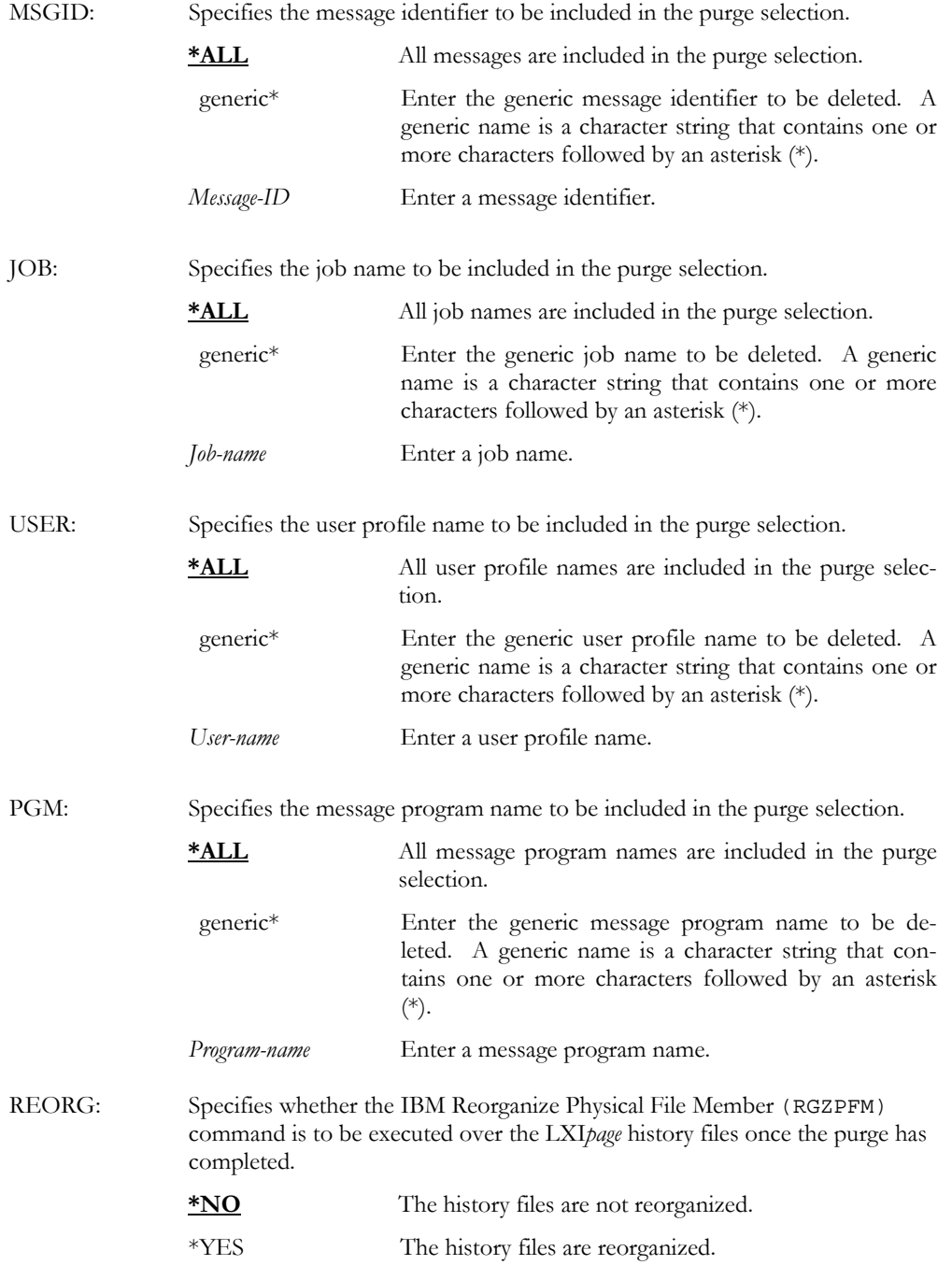

PRGMONHST TYPE(\*ACTJBS) ID(\*ALL) PERIOD((080000 060197) (080000 063097)) OUTPUT(\*PRINT)

This purges all history log entries for the active job monitor from 08:00:00 on June 1st 1997 through 08:00:00 on June 30<sup>th</sup> 1997. All purged entries are printed.

#### PRGPAGHST – Purge Paging History

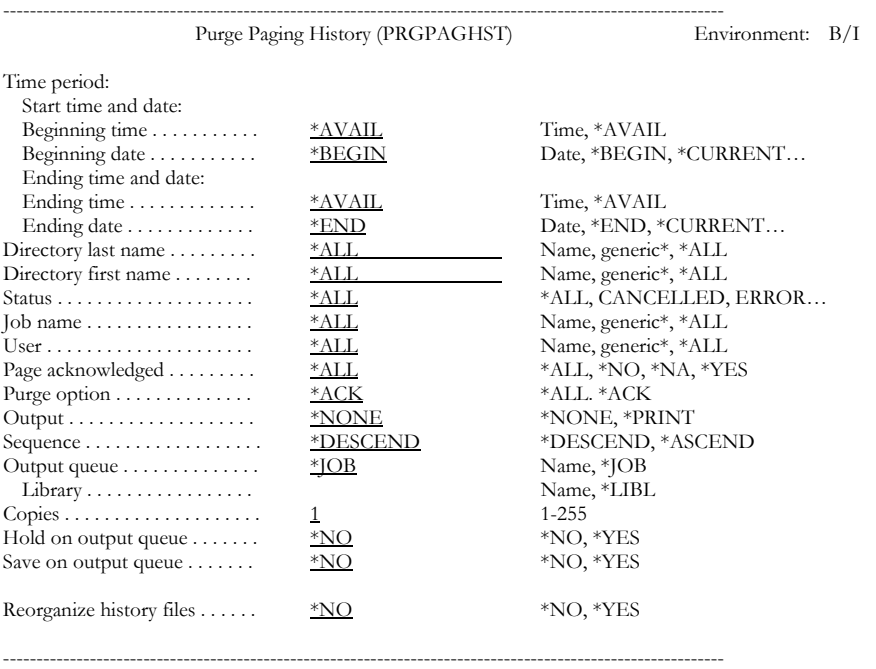

Purpose

The Purge Paging History (PRGPAGHST) command purges the history log entries created for each page sent.

Parameters

PERIOD: Specifies the period of time for which paging history data is deleted. This parameter contains two lists of two elements each.

> Beginning time: One of the following is used to specify the starting time at which or after which the data must have been logged. Any events that occurred before the specified time and date are not deleted.

> > **\*AVAIL** The logged data that is available for the specified beginning date is deleted.

> > *Begin-time* Enter the beginning time for the specified beginning date that determines the logged data to be deleted. The time is specified in 24 hour format and can be specified with or without a time separator.

Beginning date: One of the following is used to specify the starting date on which or after which the data must have been logged. Any events that occurred before the specified date are not deleted.

- **\*BEGIN** The logged data from the beginning of the history database is deleted.
- \*CURRENT The logged data for the current day and between the specified starting and ending times (if specified) is deleted.
- \*PRV The logged data starting from the previous date that this function ran and from the specified starting time is deleted.
- *Begin-date* Enter the beginning date. The date must be specified in the job date format.
- Ending time: One of the following is used to specify the ending time before which the data must have been logged. Any events that occurred after the specified time and date are not deleted.
	- **\*AVAIL** The logged data that is available for the specified ending date is deleted.
	- *End-time* Enter the ending time for the specified ending date that determines the logged data to be deleted. The time is specified in 24-hour format and can be specified with or without a time separator.
- Ending date: One of the following is used to specify the ending date before which or on which the data must have been logged. Any events that occurred after the specified date are not deleted.
	- \***END** The purge ends with the last entry.
	- \*CURRENT The last day on which data was logged is the last day for which the logged data is deleted.
	- \*PRV The purge ends with the previous date that this function ran and from the specified ending time.
	- *End-date* Enter the ending date for which logged data is deleted. The date must be specified in the job date format.

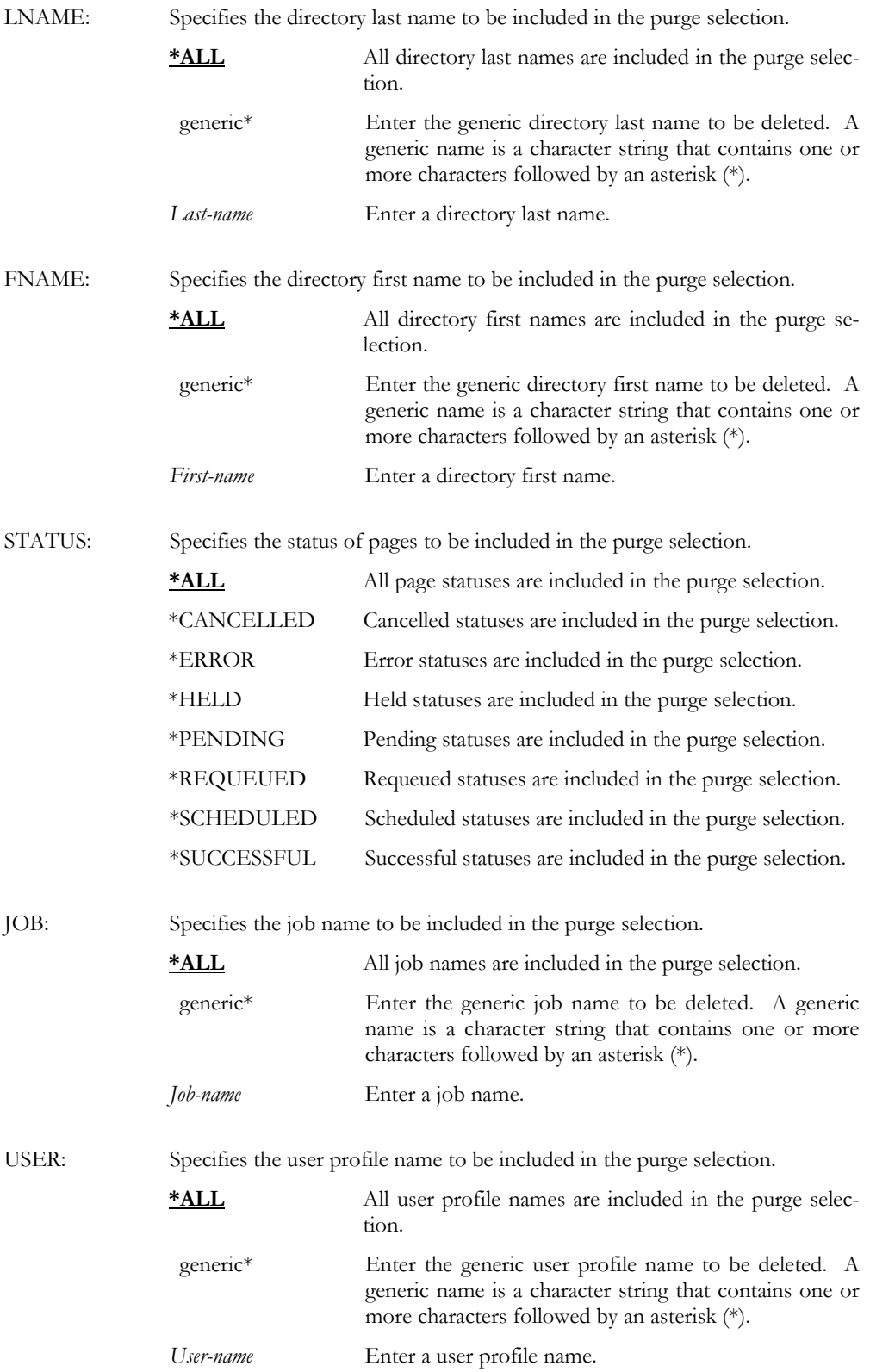

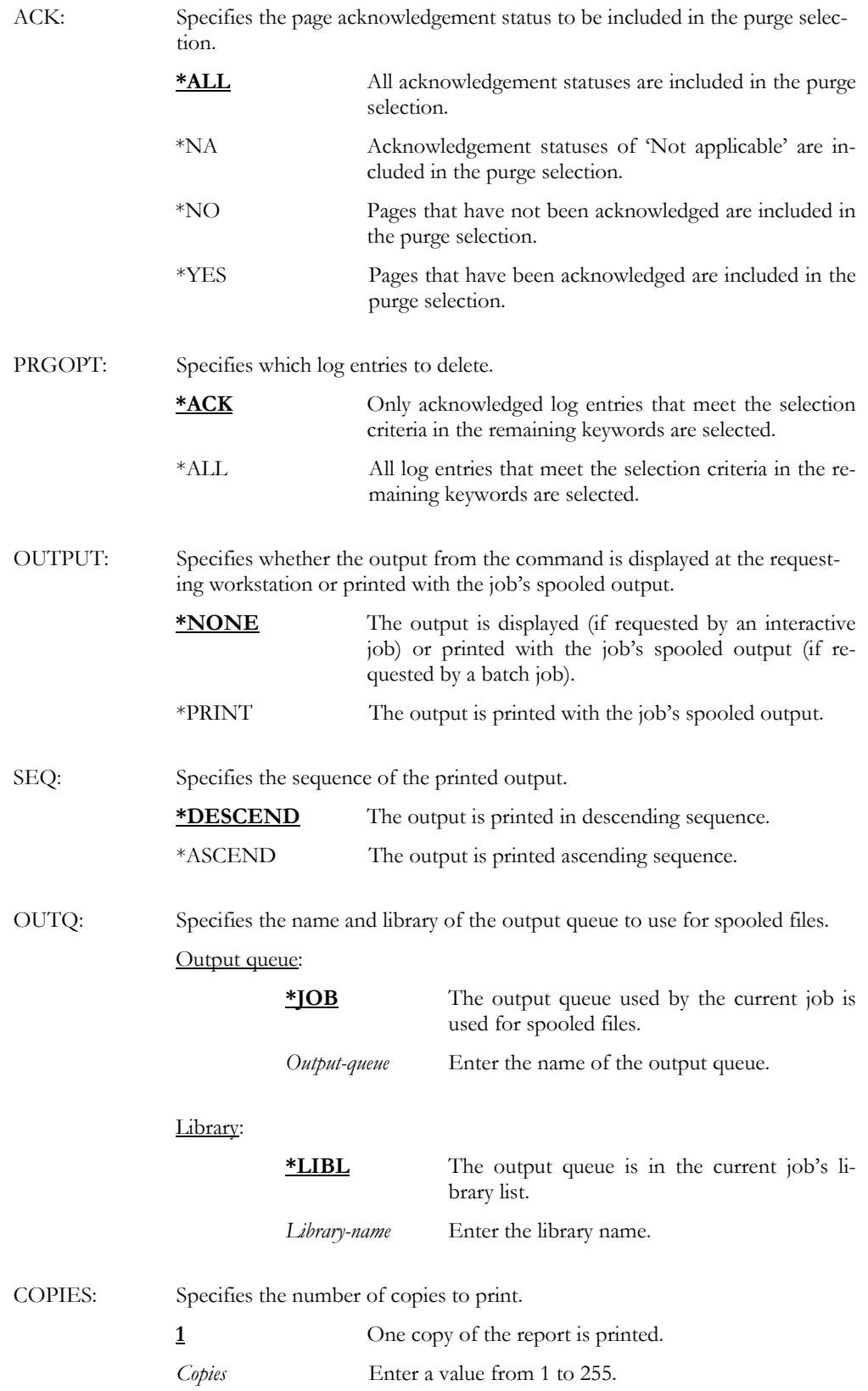

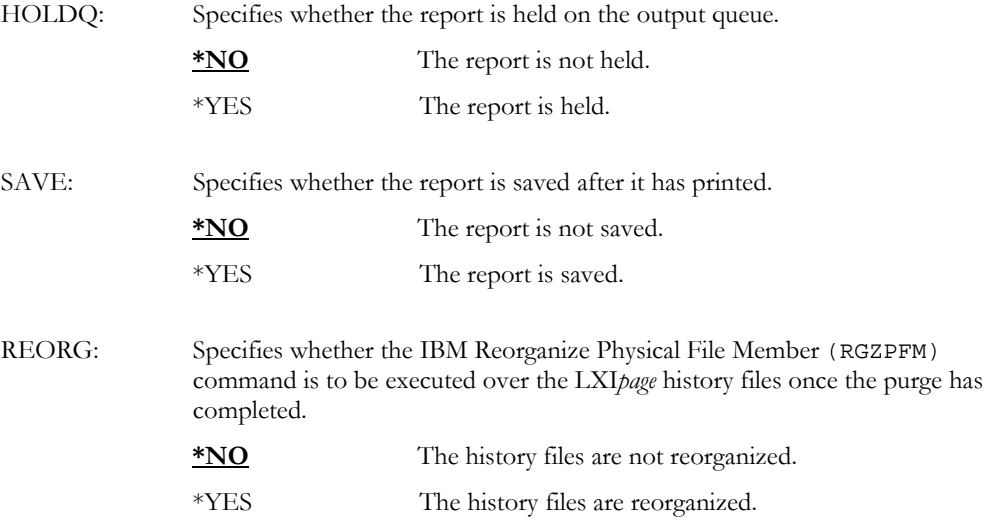

PRGPAGHST PERIOD((080000 060197) (080000 063097)) OUTPUT(\*PRINT)

This purges all paging history log entries from 08:00:00 on June 1st 1997 through 08:00:00 on June 30<sup>th</sup> 1997. All purged entries are printed.

#### RLSPAGMON – Release Page Monitor

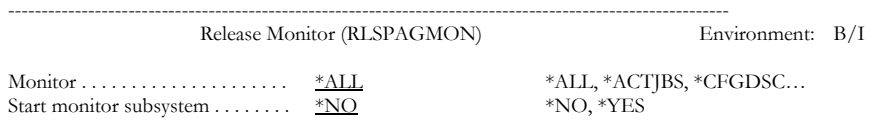

------------------------------------------------------------------------------------------------------------

Purpose

The Release Page Monitor (RLSPAGMON) command releases a monitor that is currently on hold. Once the monitor has been released, it will become active if the monitor subsystem is also active, otherwise the monitor will remain Pending until the monitor subsystem is started.

Parameters

MTR: Specifies the name of the monitor to release.

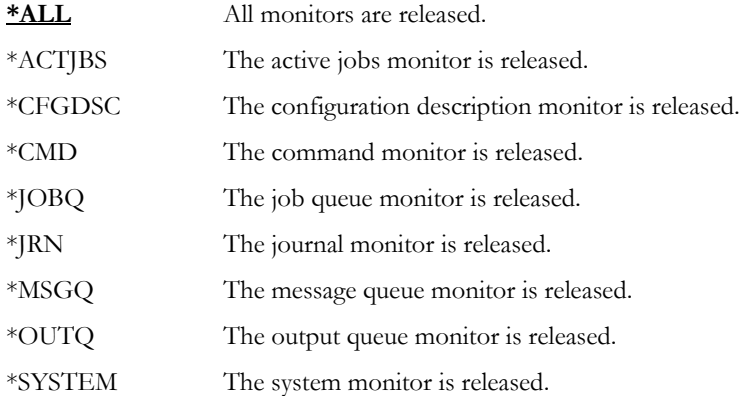

STRSBS: Specifies whether to start the monitor subsystem. The monitor subsystem is a procedure that controls the submission of all monitors. All monitors, which have been released will remain in a Pending status until the monitor subsystem is started.

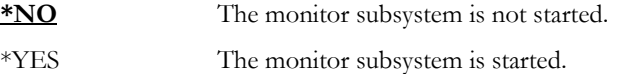

Examples

RLSPAGMON MTR(\*ACTJOBS) STRSBS(\*YES)

This releases the active jobs monitor and starts the monitor subsystem.

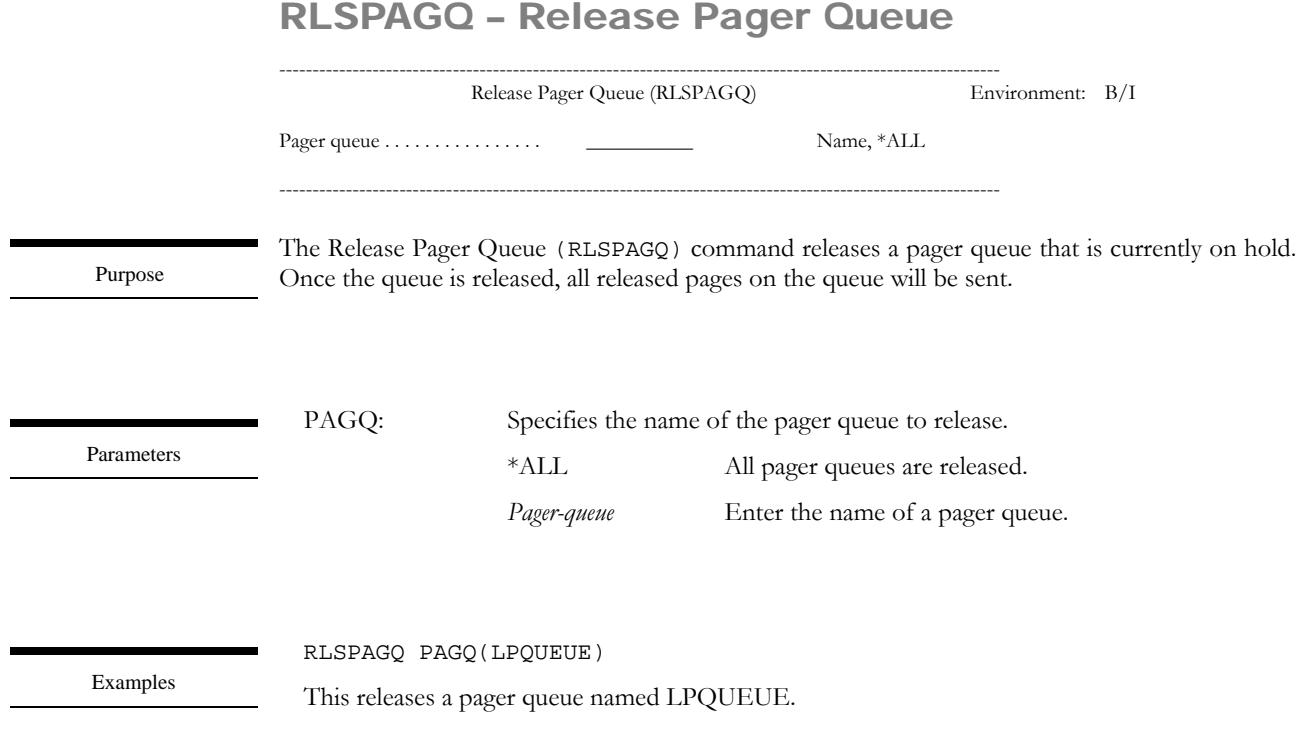

## SNDIPAG – Send Interactive Page

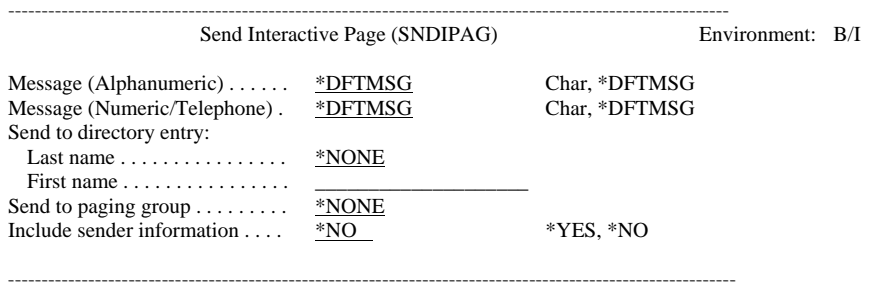

Purpose

The Send Interactive Page(SNDIPAG) command sends an interactive message to a directory entry or to a paging group. Escalated paging is not supported when paging interactively. If an escalation group is specified, the pages are sent concurrently. Email related directory entries are not supported with this command; use the Send Page Message (SNDPAGMSG) command.

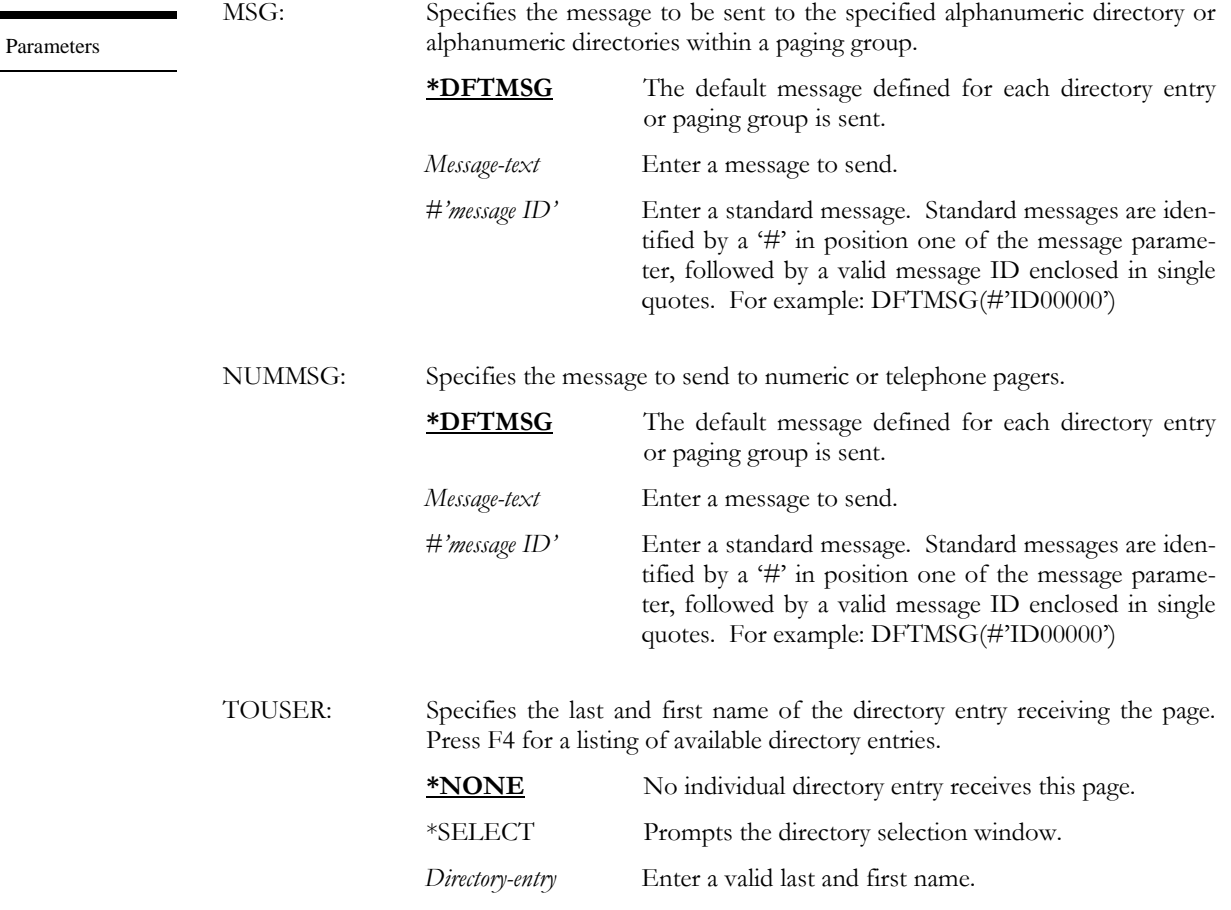

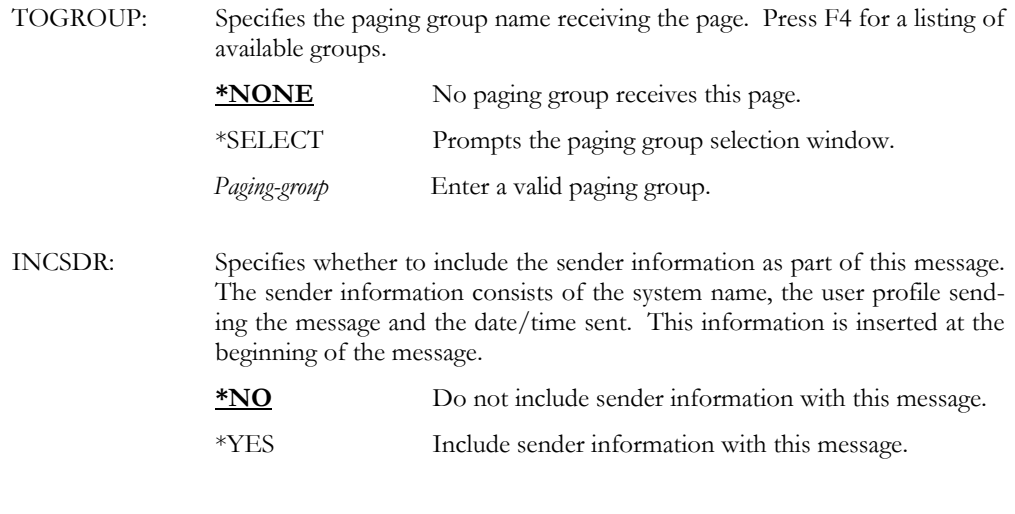

SNDIPAG MSG('Meet me for lunch') TOUSER(SMITH BOB) INCSDR(\*YES)

This sends a message to Bob Smith. The message will contain the name of the user that sent the message as well as the system name.

## SNDMSGRPY – Send Message Reply

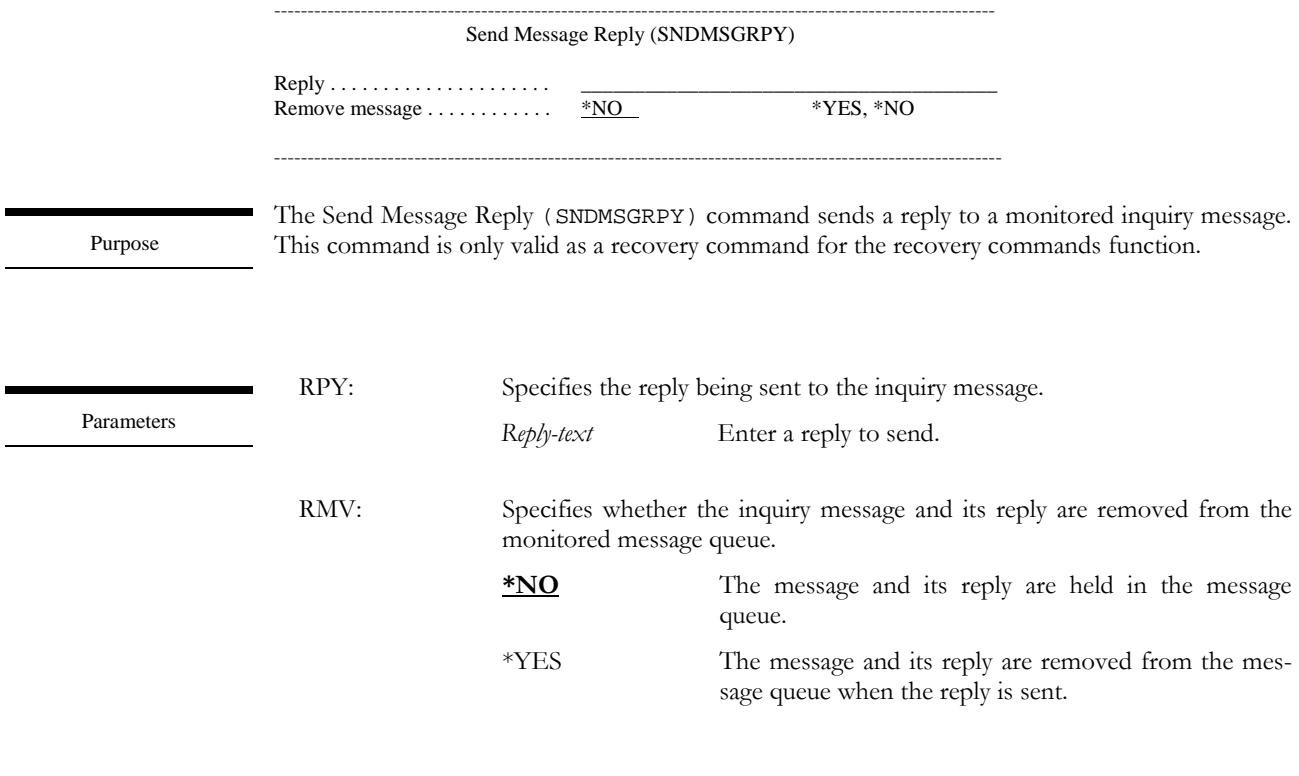

Examples

SNDMSGRPY RPY('C') RMV(\*NO)

This sends a reply to an inquiry message in the monitored message queue. The message and its reply are not removed.

#### SNDPAGMSG – Send Page Message s

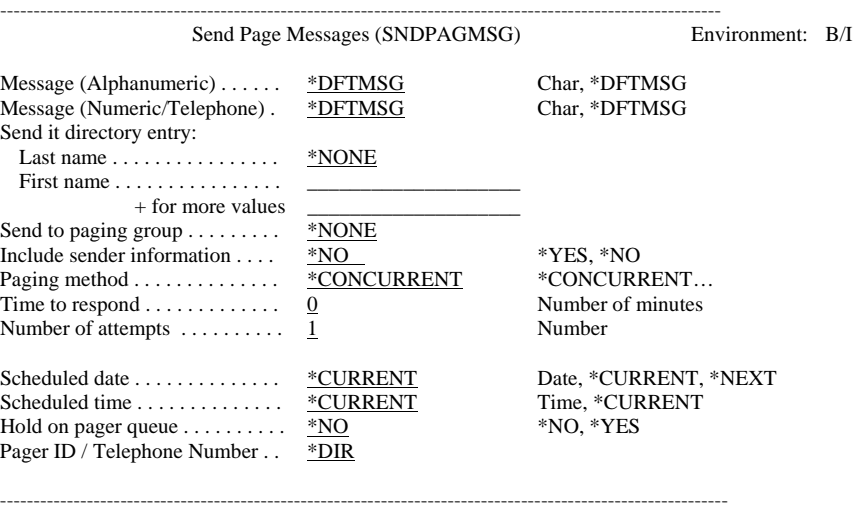

Purpose

The Send Page Messages (SNDPAGMSG) command sends a message to one or more directory entries or to a paging group. Messages sent from this command may also be scheduled for a later date and time. A message can be sent to several directories at once or to each one until a message is acknowledged.

Parameters

MSG: Specifies the message to be sent to the specified alphanumeric directory or alphanumeric directories within a paging group.

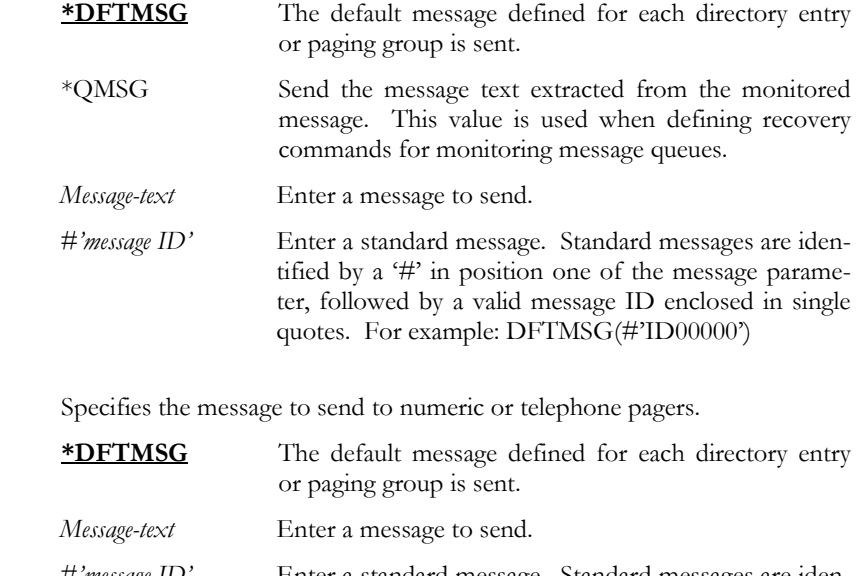

#'message ID' Enter a standard message. Standard messages are identified by a '#' in position one of the message parameter, followed by a valid message ID enclosed in single quotes. For example: DFTMSG(#'ID00000')

NUMMSG:

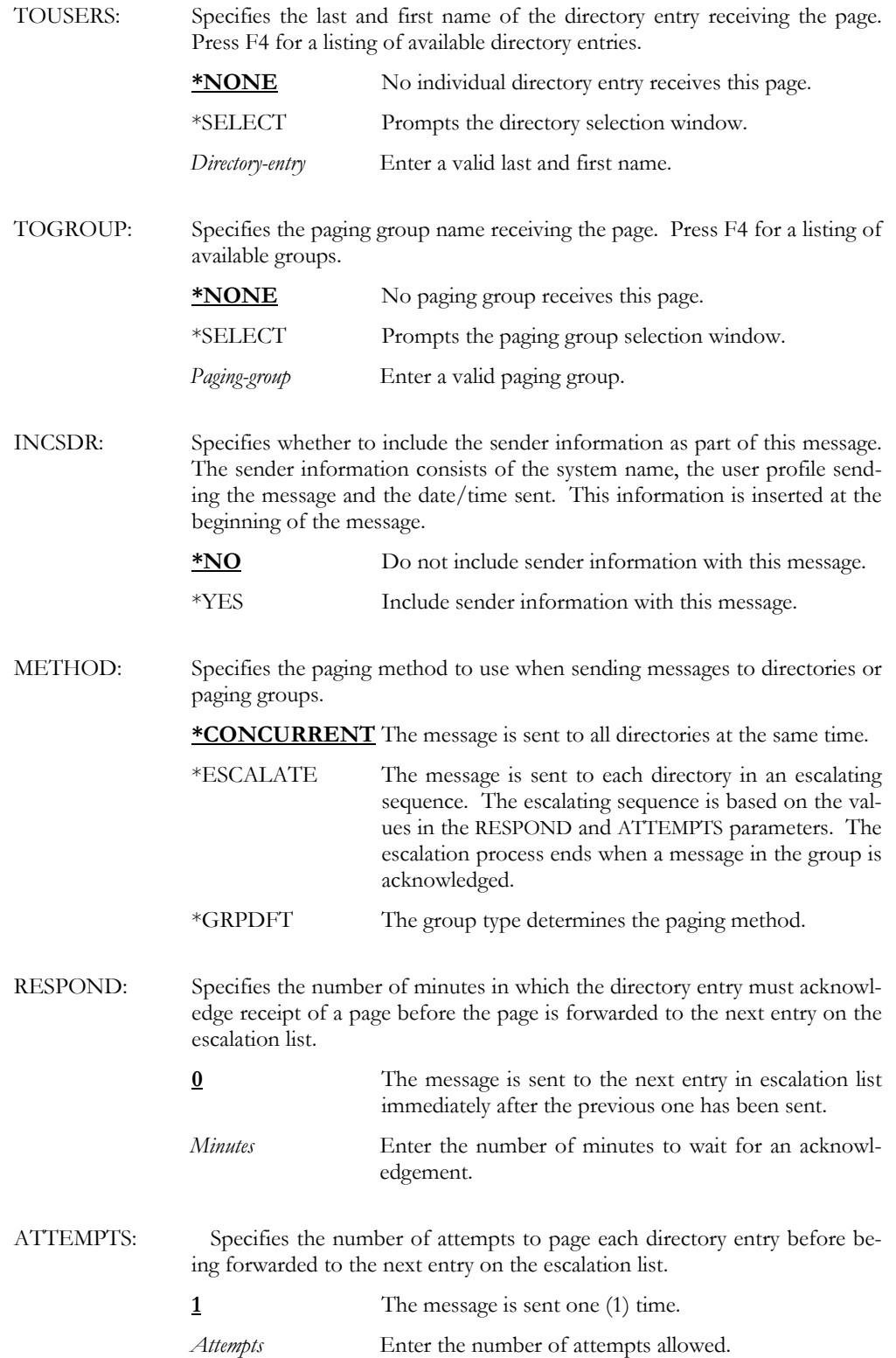

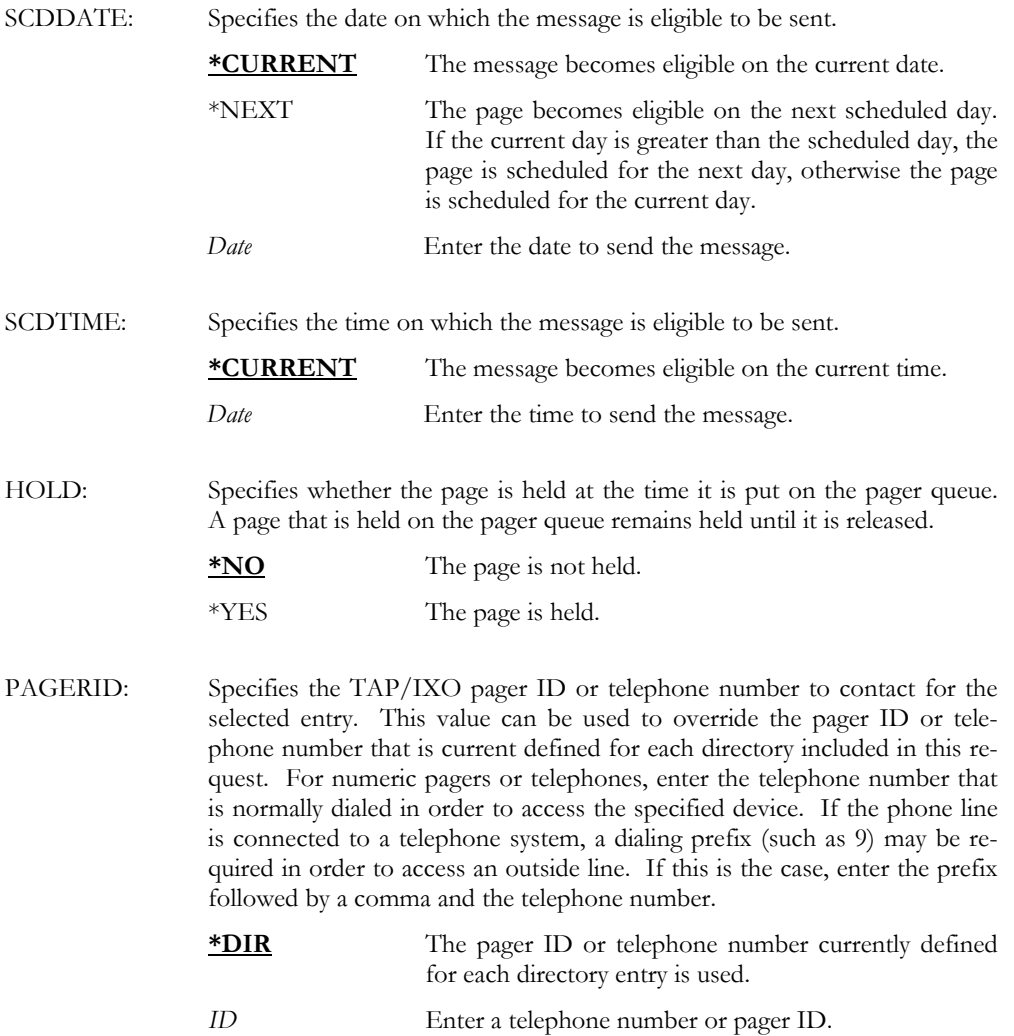

SNDPAGMSG MSG('Meet me for lunch') TOUSERS(SMITH BOB) INCSDR(\*YES)

This sends a message to Bob Smith. The message will contain the name of the user that sent the message as well as the system name and date/time that the message was sent.

#### SNDTSTMSG – Send Test Message

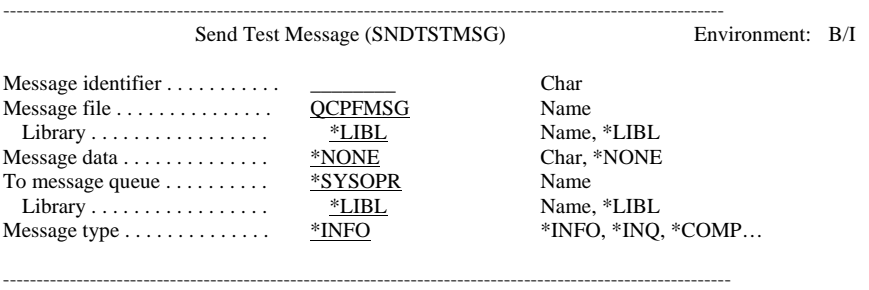

Purpose

The Send Test Message (SNDTSTMSG) command is a tool, which is intended to be used during the implementation phase. It can be an aid in identifying improper configuration as well as serving as a diagnostic tool in simulating an event such as CPP1604, which is sent as a result of impending DASD failure or CPF0907, which is sent as a result of a serious storage condition.

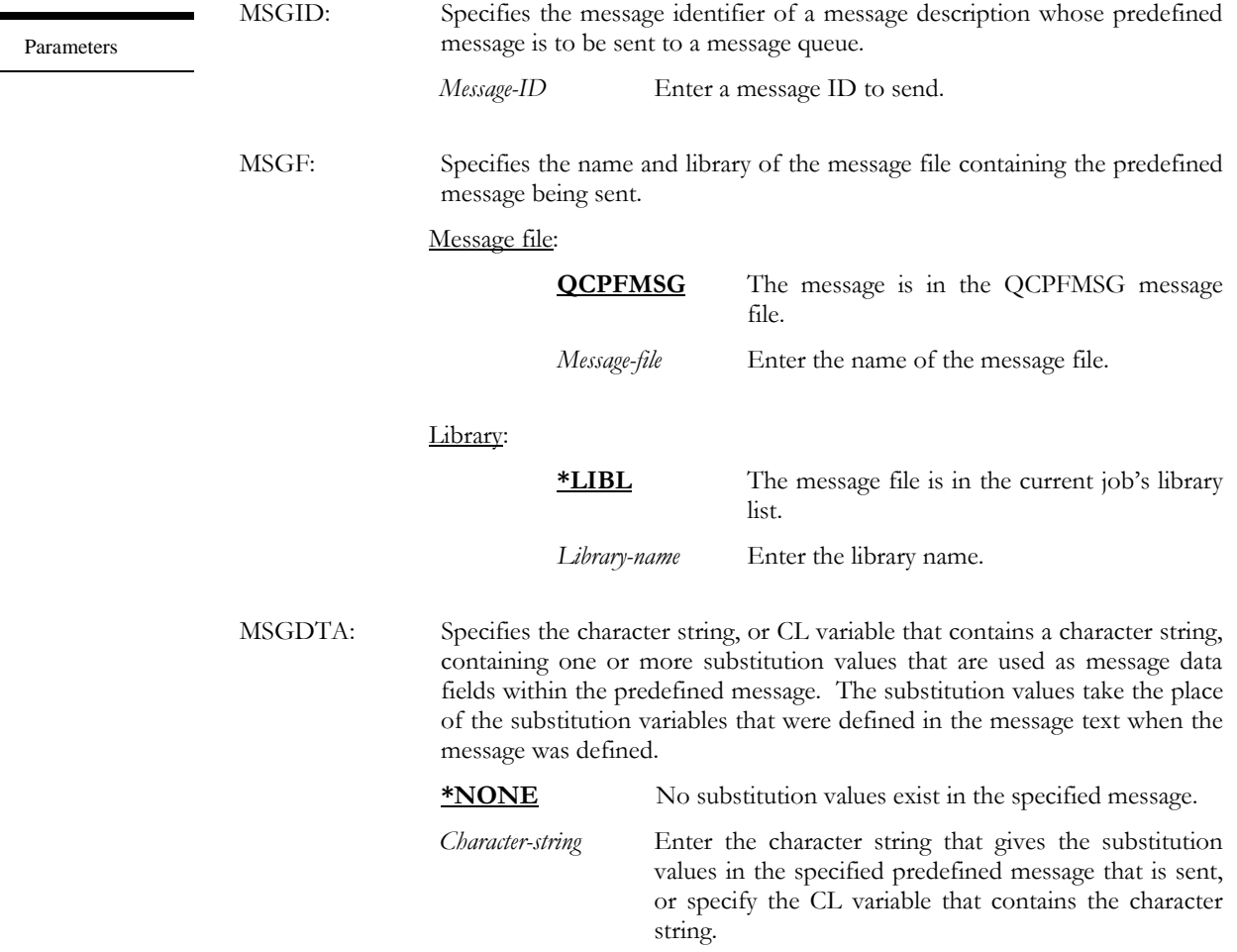

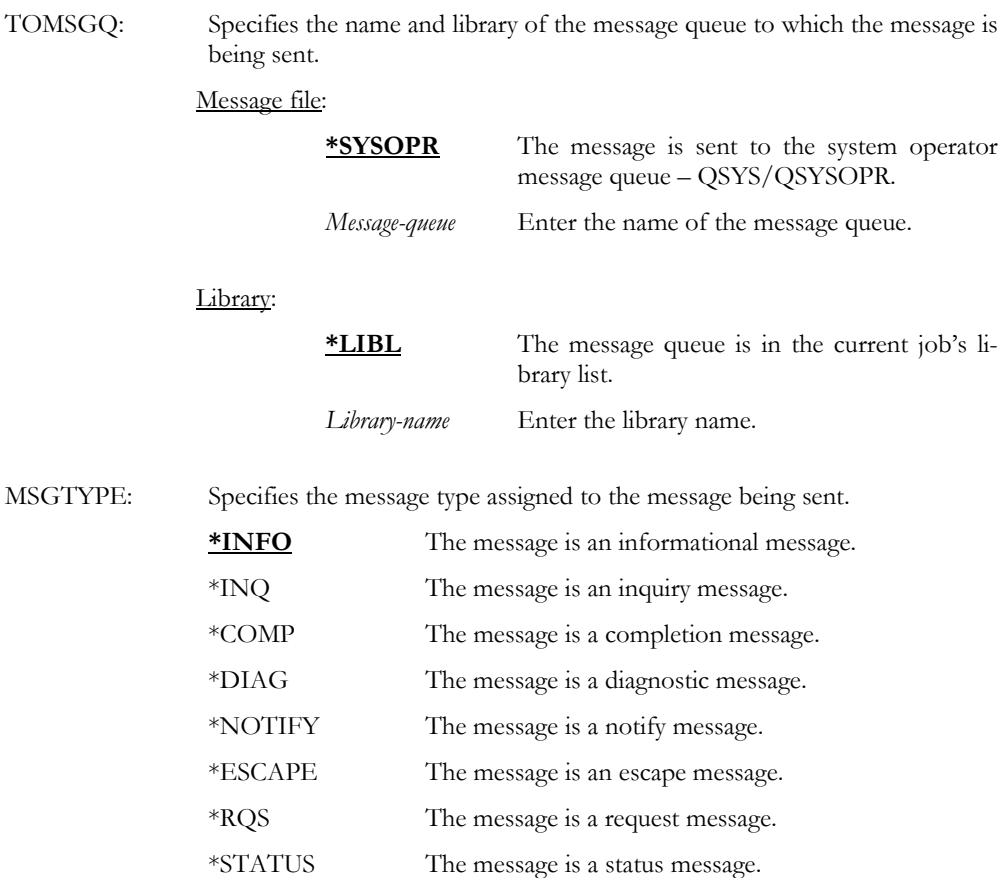

SNDTSTMSG MSGID(CPF3390) MSGDTA((TESTWTR TESTJOB 999999) + TOMSGQ(\*SYSOPR)

This sends message CPF3390 to the system operator message queue. The values TESTWTR, TESTJOB and 999999 are used as simulated job, user and number values for the message.

**Note**: In order for the message to display correctly, the MSGDTA must be formatted according to the length and order of the message variables. Use the Display Message Description (DSPMSGD) command to gather message data information.

#### STRMSGQPAG – Start Message Queue Paging

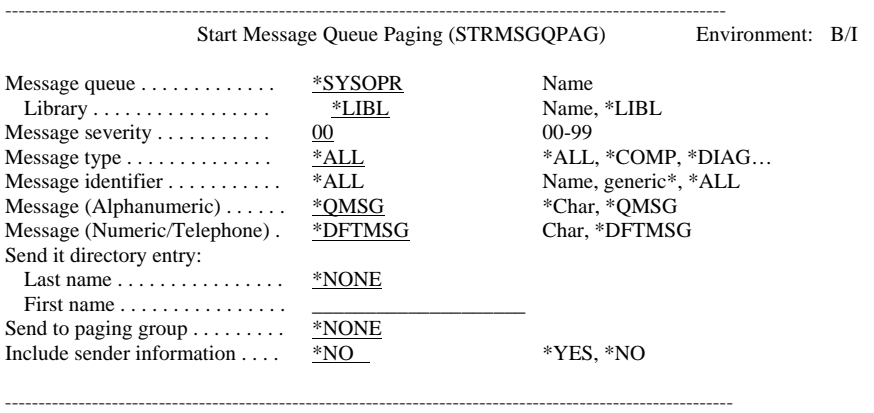

Purpose

The Start Message Queue Paging (STRMSGQPAG) command monitors a message queue and sends a page immediately for each message that satisfies the selection criteria. This command can be used to monitor a message queue during restricted state processing. It can also be used to monitor multiple message queues. Escalated paging is not supported when paging interactively. If an escalation group is specified, the pages are sent concurrently. When ending message queue paging, the End Message Queue Paging (ENDMSGQPAG) command must be entered in the same session as the Start Message Queue Paging (STRMSGQPAG) command (if run interactively). If this is not done, the original message queue attributes are not reapplied.

**Note**: While the Start Message Queue Paging (STRMSGQPAG) command is active, the monitored message queue is locked such that inquiry messages can not be replied to until the process is ended. This is an IBM limitation.

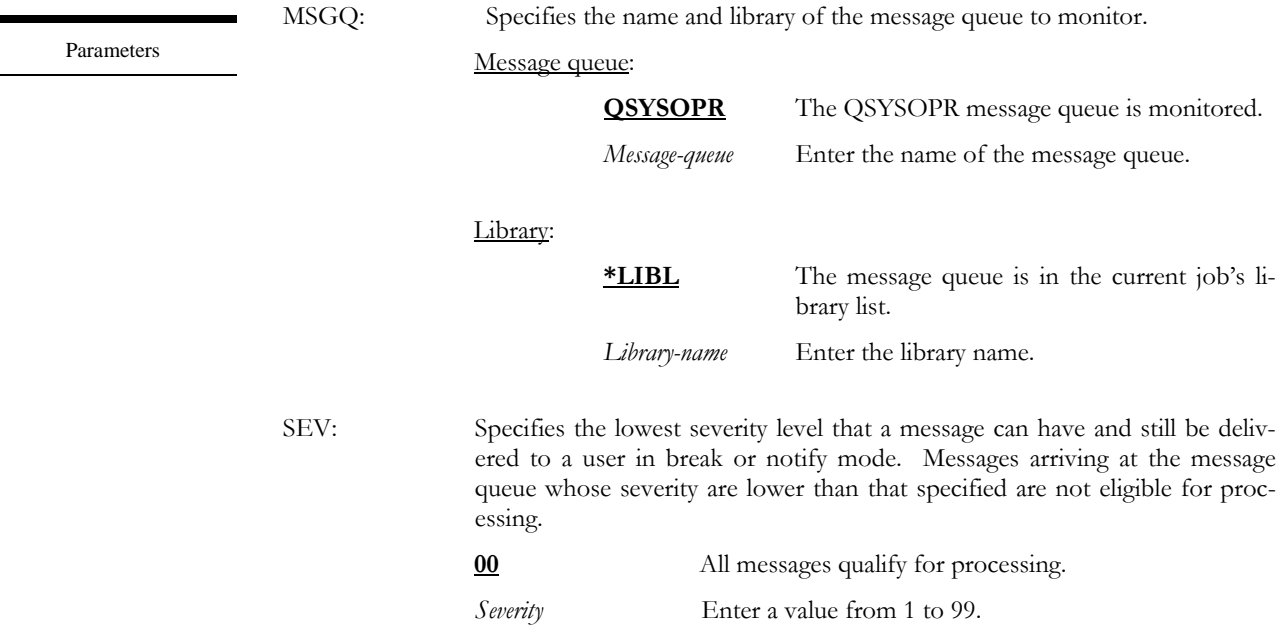

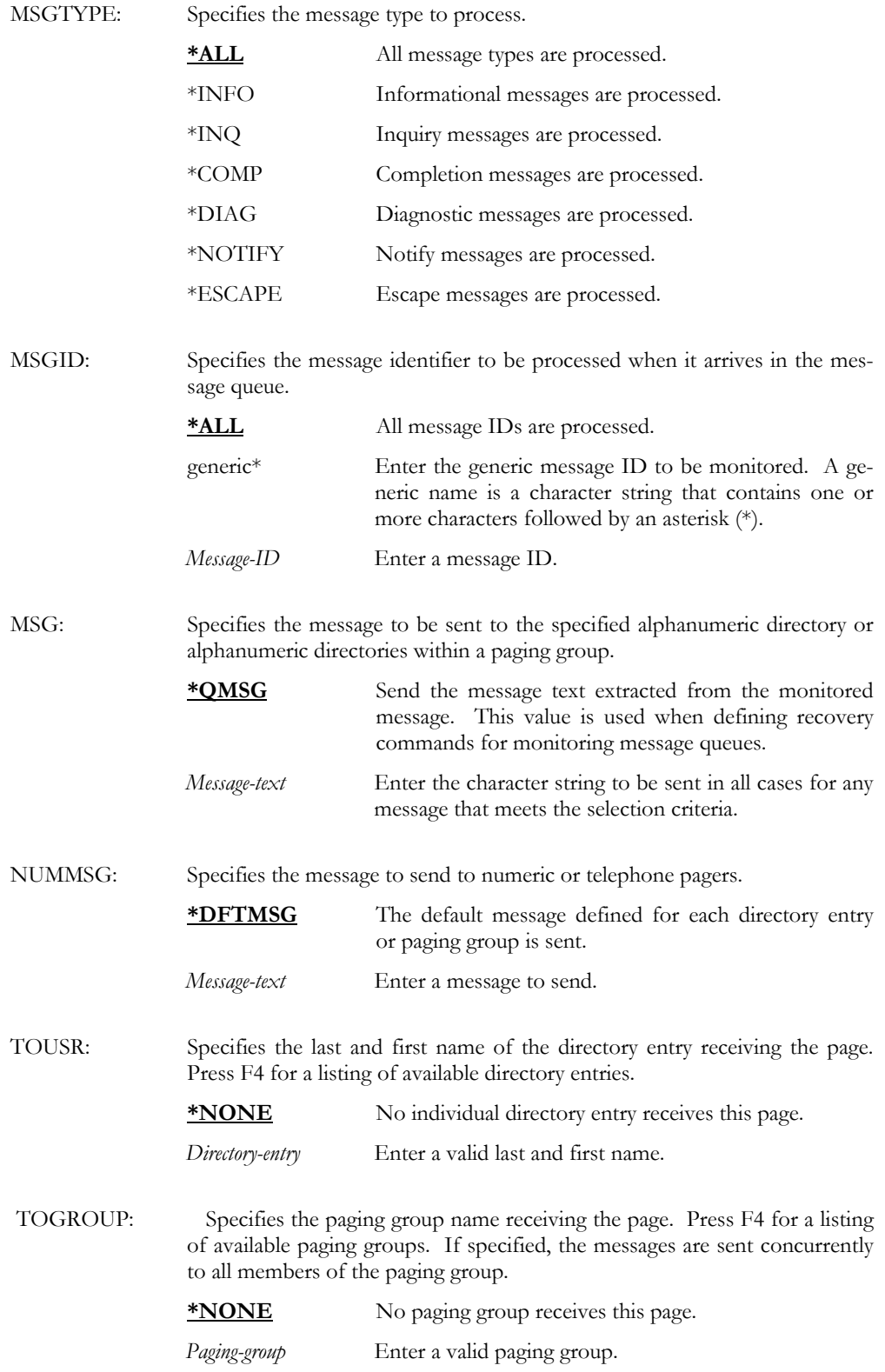

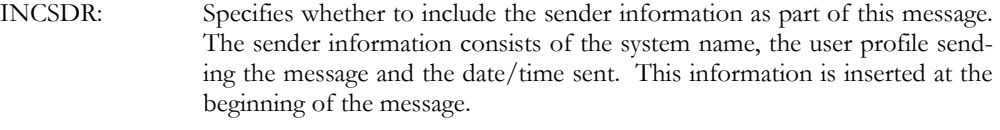

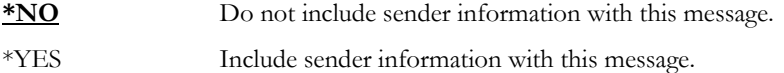

STRMSGQPAG MSGQ(\*LIBL/QSYSOPR) SEV(99) MSGTYP(\*INQ) MSG(\*QMSG) TOGROUP(SUPPORT) INCSDR(\*NO)

This starts message queue monitoring for the QSYSOPR message queue. Only inquiry messages will be monitored and when received, the actual text of the message will be sent to paging group SUPPORT. Sender information is not included as part of the message.
### STRPAGMON – Start Page Monitors

------------------------------------------------------------------------------------------------------------ Start Monitors (STRPAGMON) Environment: B/I

No parameters

------------------------------------------------------------------------------------------------------------

Purpose

The Start Page Monitors (STRPAGMON) command starts monitoring of all individual monitors defined in the Work with Monitors (WRKPAGMON) function. The QLXIPAG subsystem is automatically started if it is inactive.

Examples

STRPAGMON

This starts all LXI*page* monitors.

# WRKCFGMON – Work with Configuration Monitor

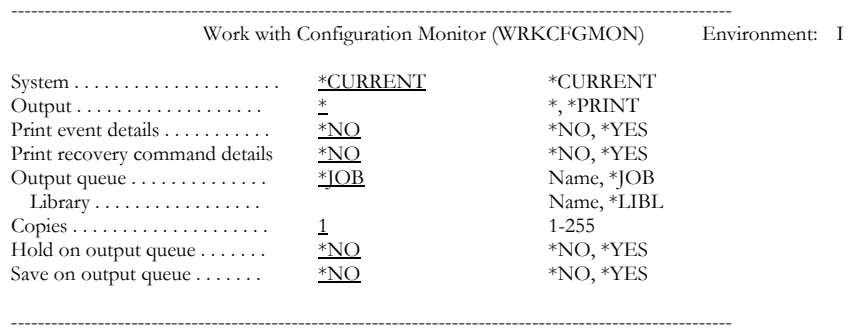

Purpose

The Work with Configuration Monitor (WRKCFGMON) command provides the ability to work with the events that define the configuration descriptions monitor.

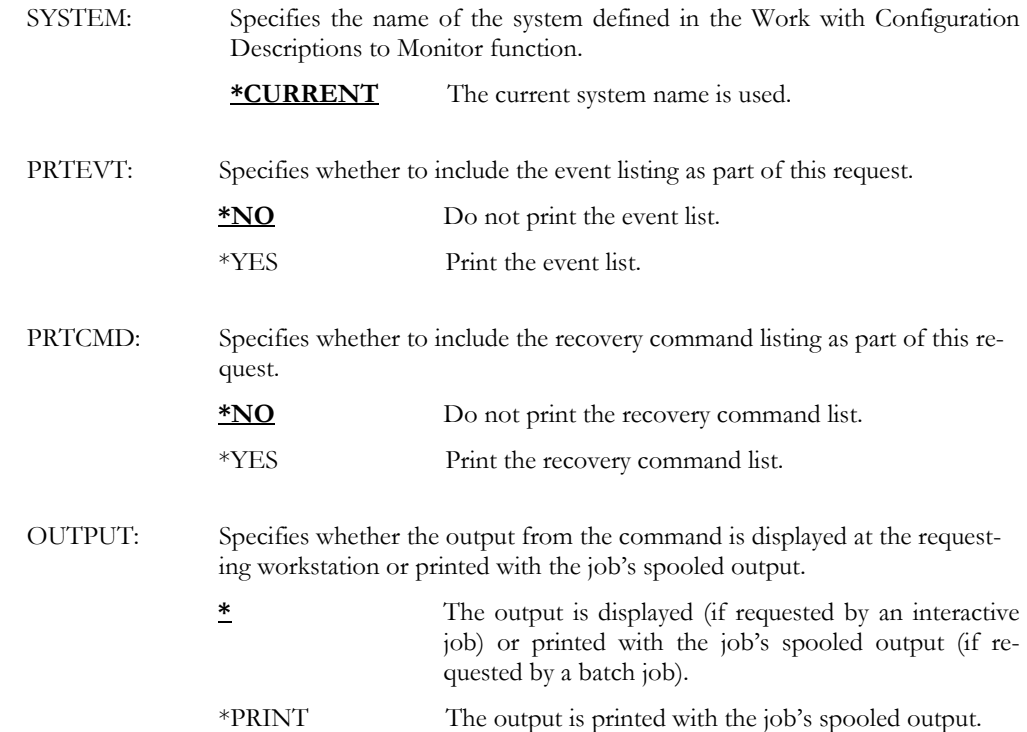

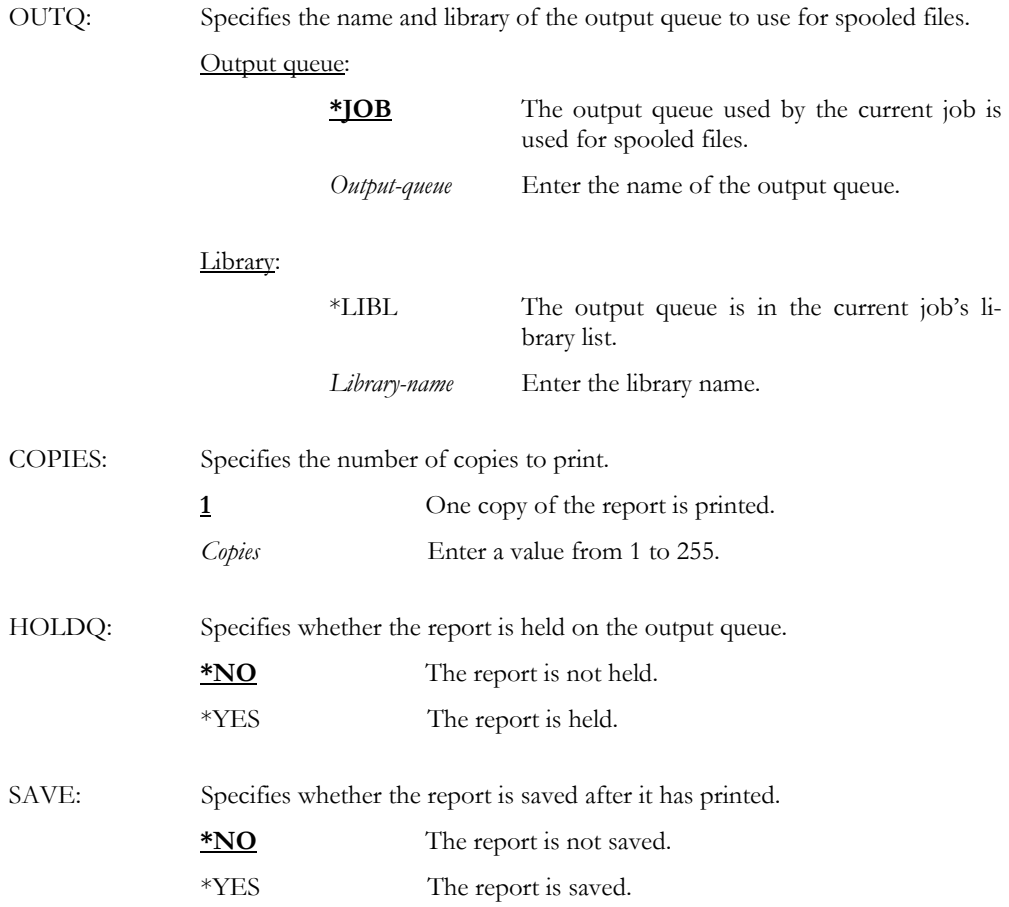

WRKCFGMON SYSTEM(\*CURRENT)

Examples This displays the configuration description monitoring for the current system.

#### WRKCMDMON – Work with Command Monitor

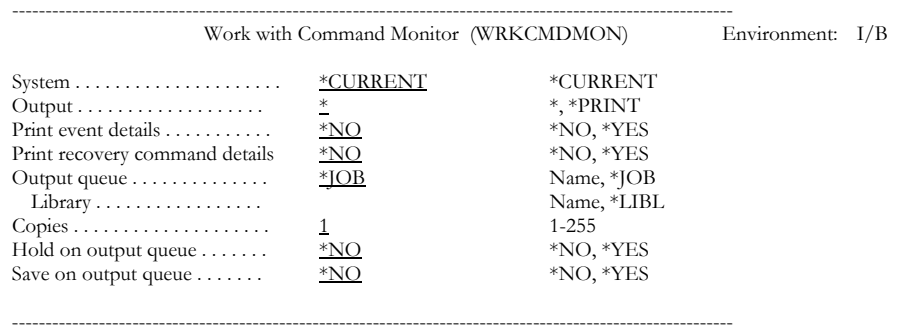

Purpose

The Work with Command Monitor (WRKCMDMON) command provides the ability to work with the events that define the command monitor.

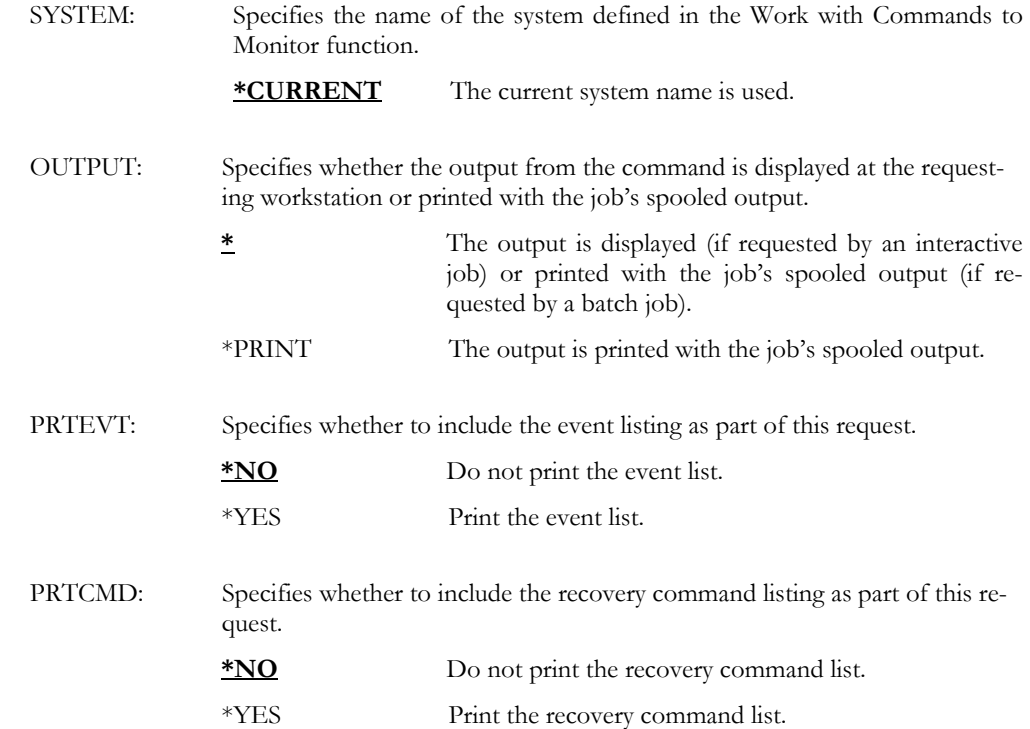

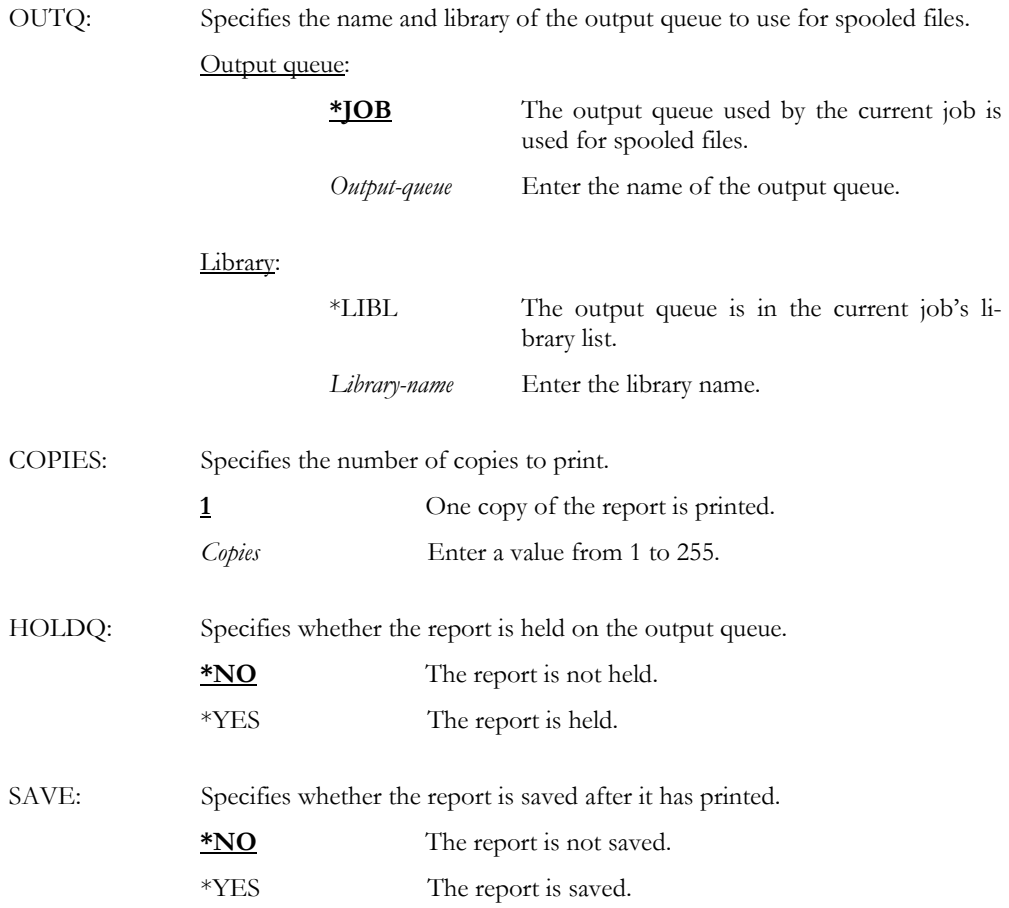

WRKCMDMON SYSTEM(\*CURRENT)

Examples

This displays the command monitoring for the current system.

### WRKEVTID – Work with Event ID

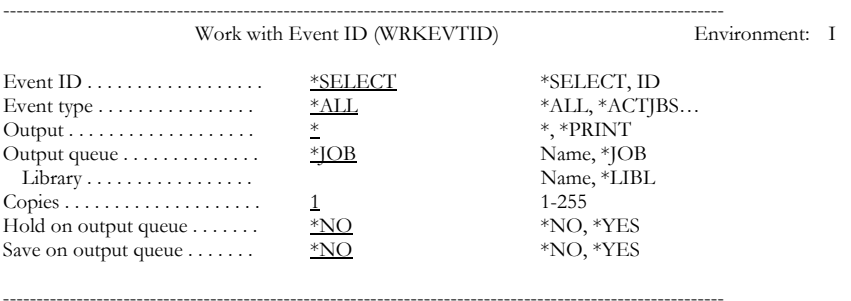

The Work with Event ID (WRKEVTID) command provides the ability to work with events.

Purpose

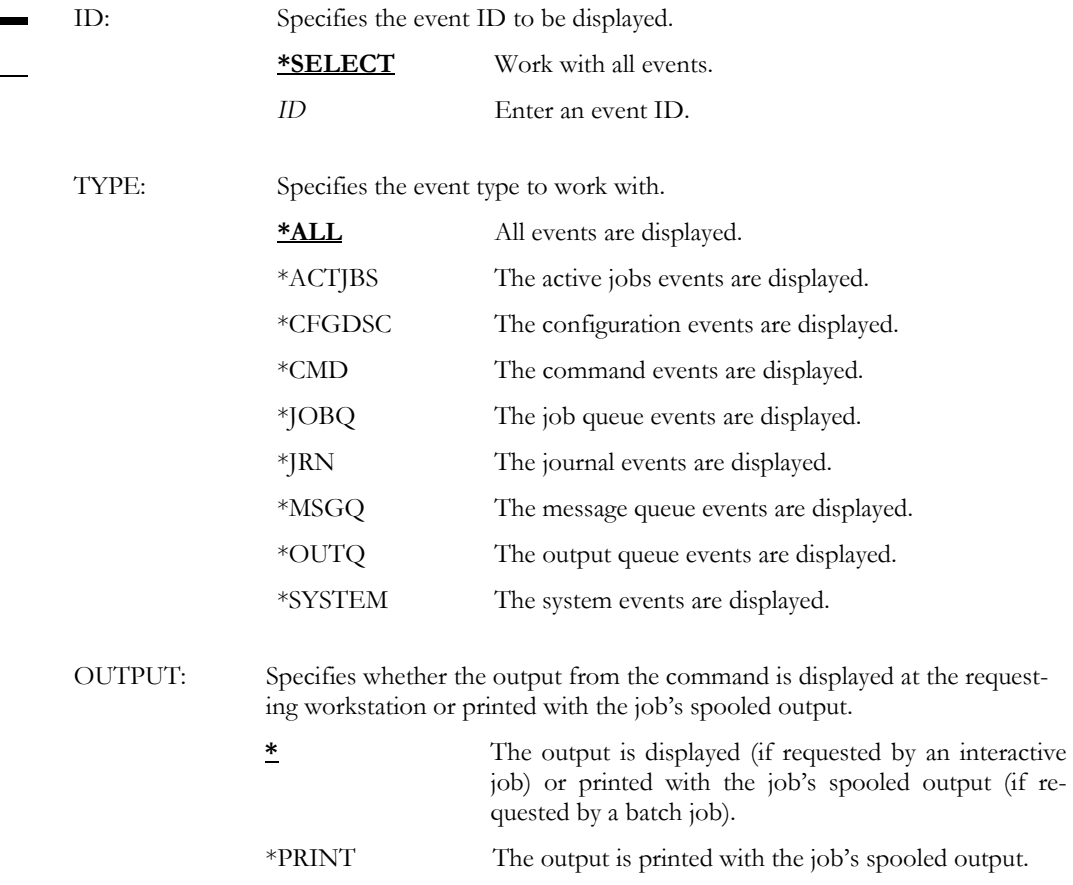

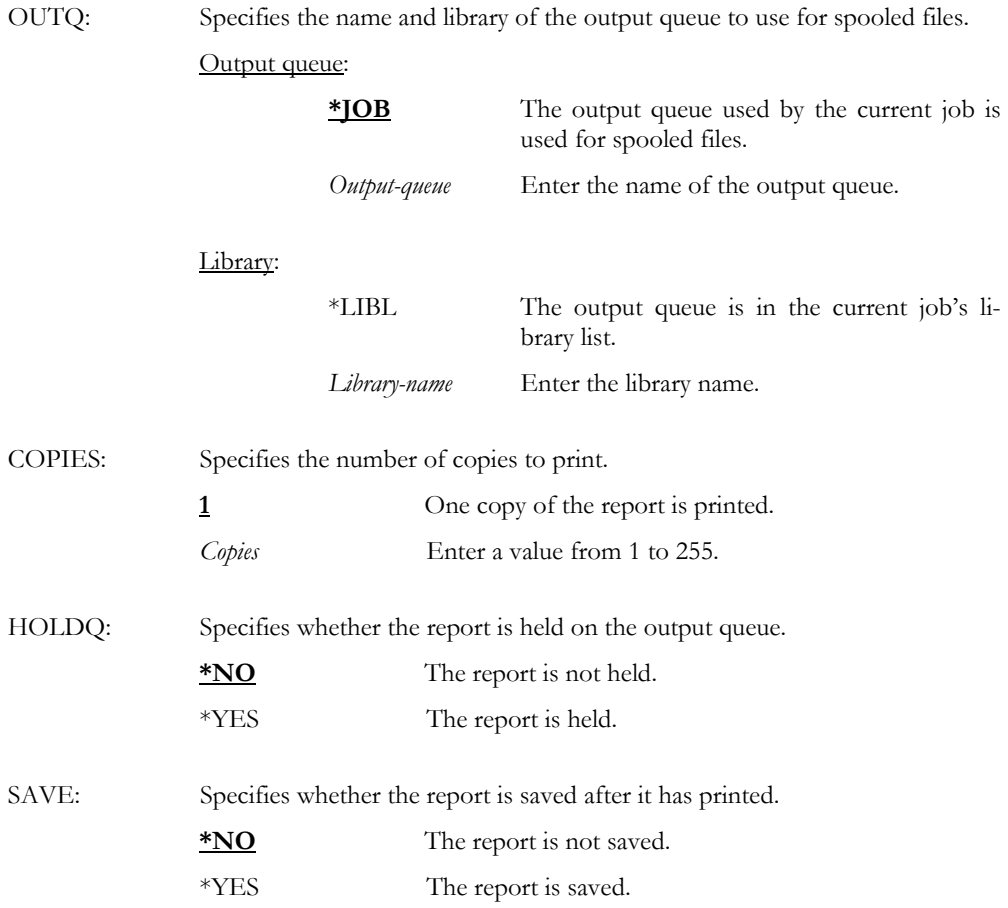

WRKEVTID ID(\*SELECT)

Examples This displays all events.

#### WRKJOBMON – Work with Job Monitor

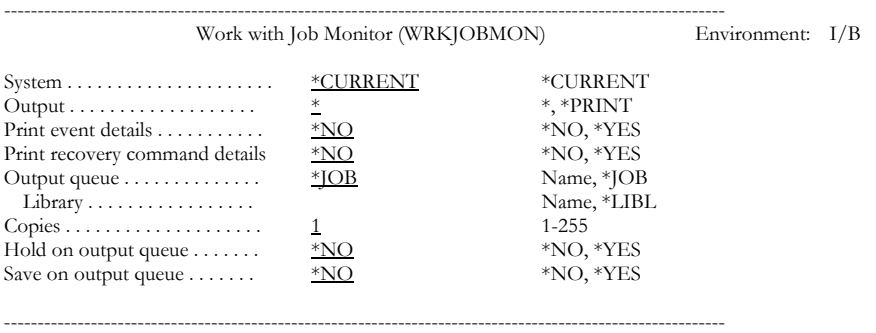

The Work with Job Monitor (WRKJOBMON) command provides the ability to work with the events that define the active job monitor.

Purpose

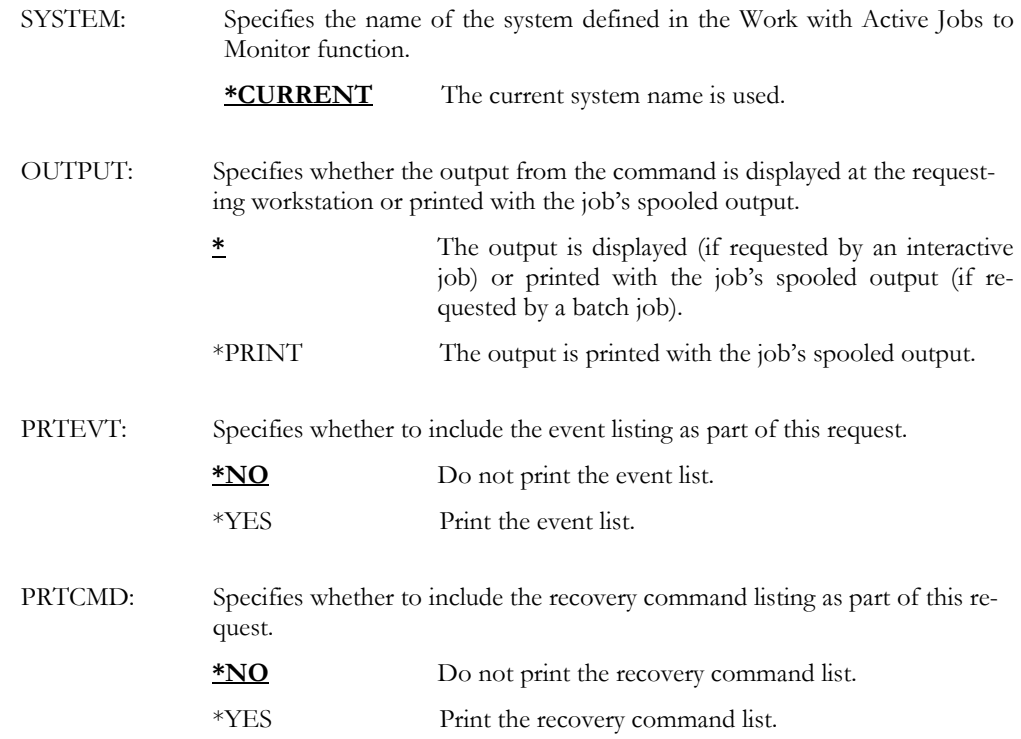

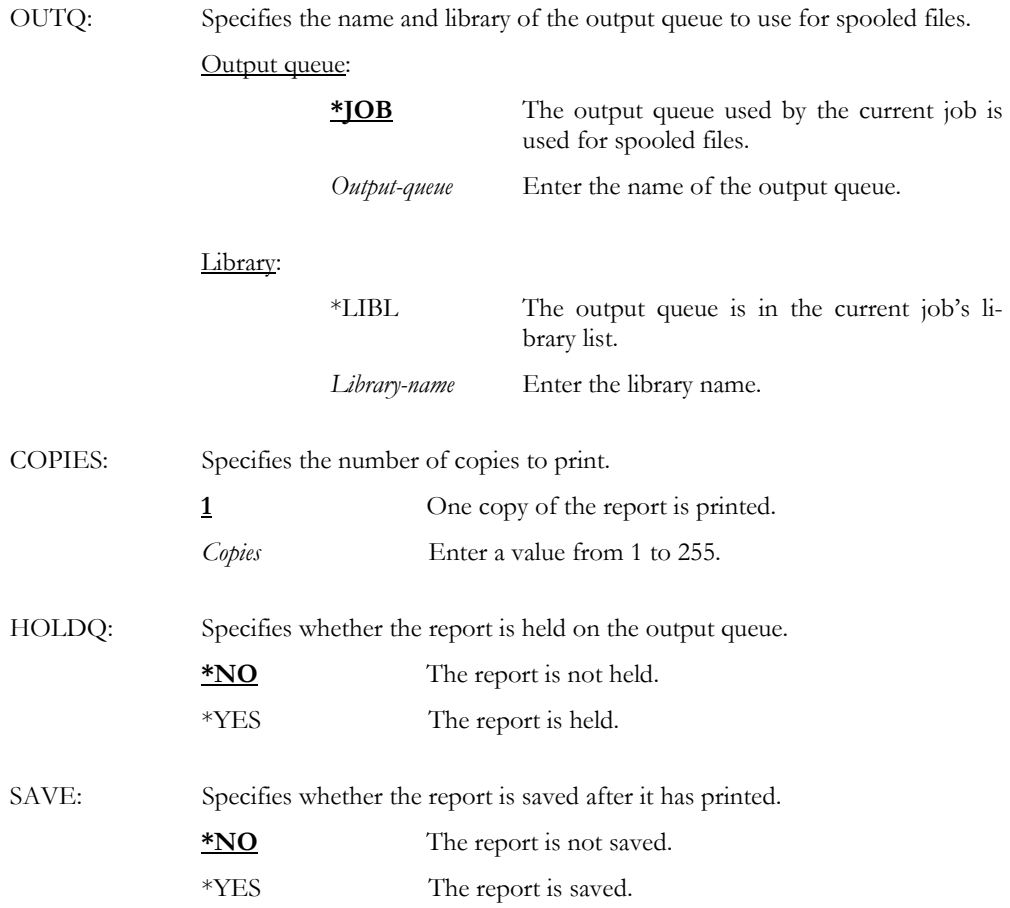

WRKJOBMON SYSTEM(\*CURRENT)

Examples This displays the active jobs monitoring for the current system.

#### WRKJOBQMON – Work with Job Queue Monitor

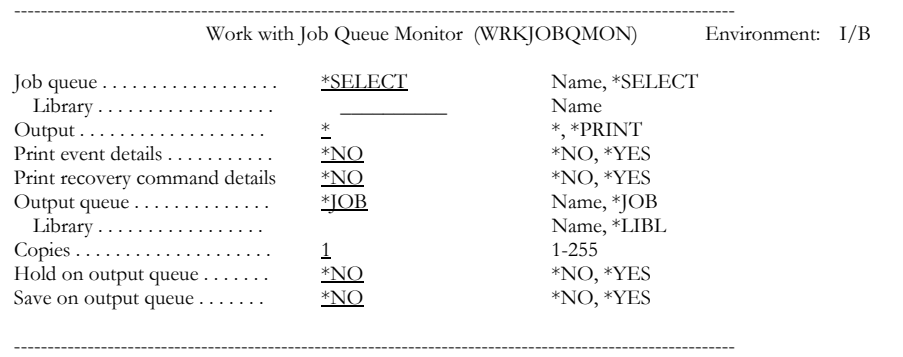

The Work with Job Queue Monitor (WRKJOBQMON) command provides the ability to work with the events that define the job queue monitor.

Purpose

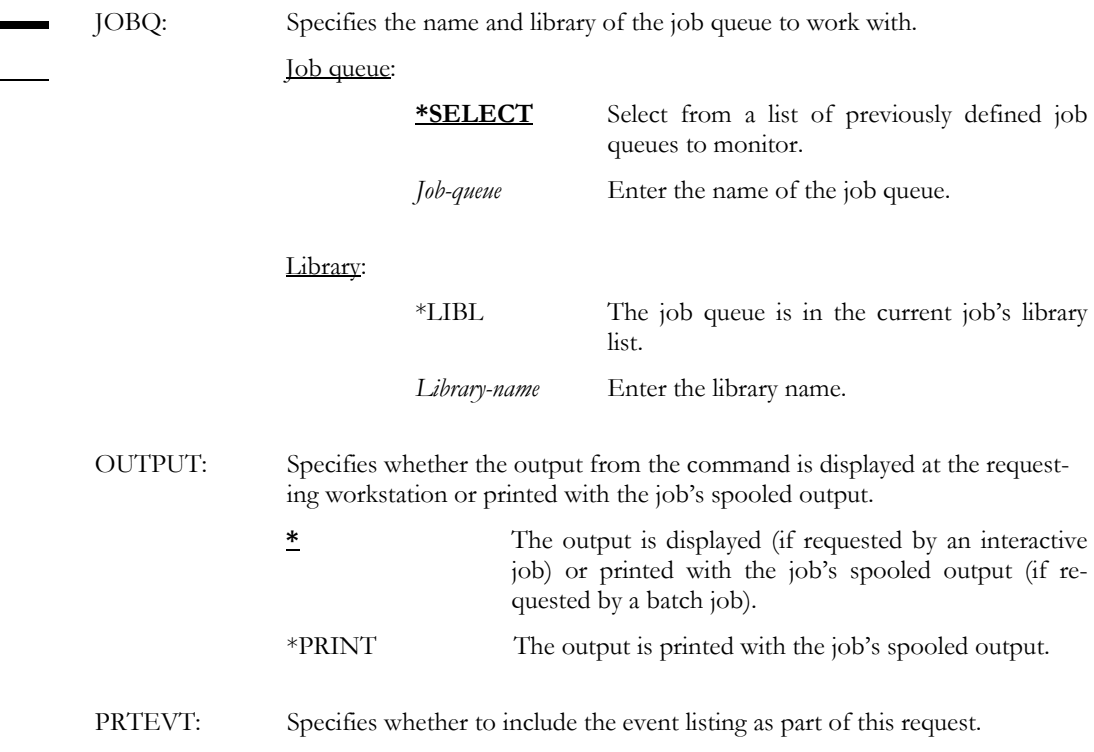

**\*NO** Do not print the event list.

\*YES Print the event list.

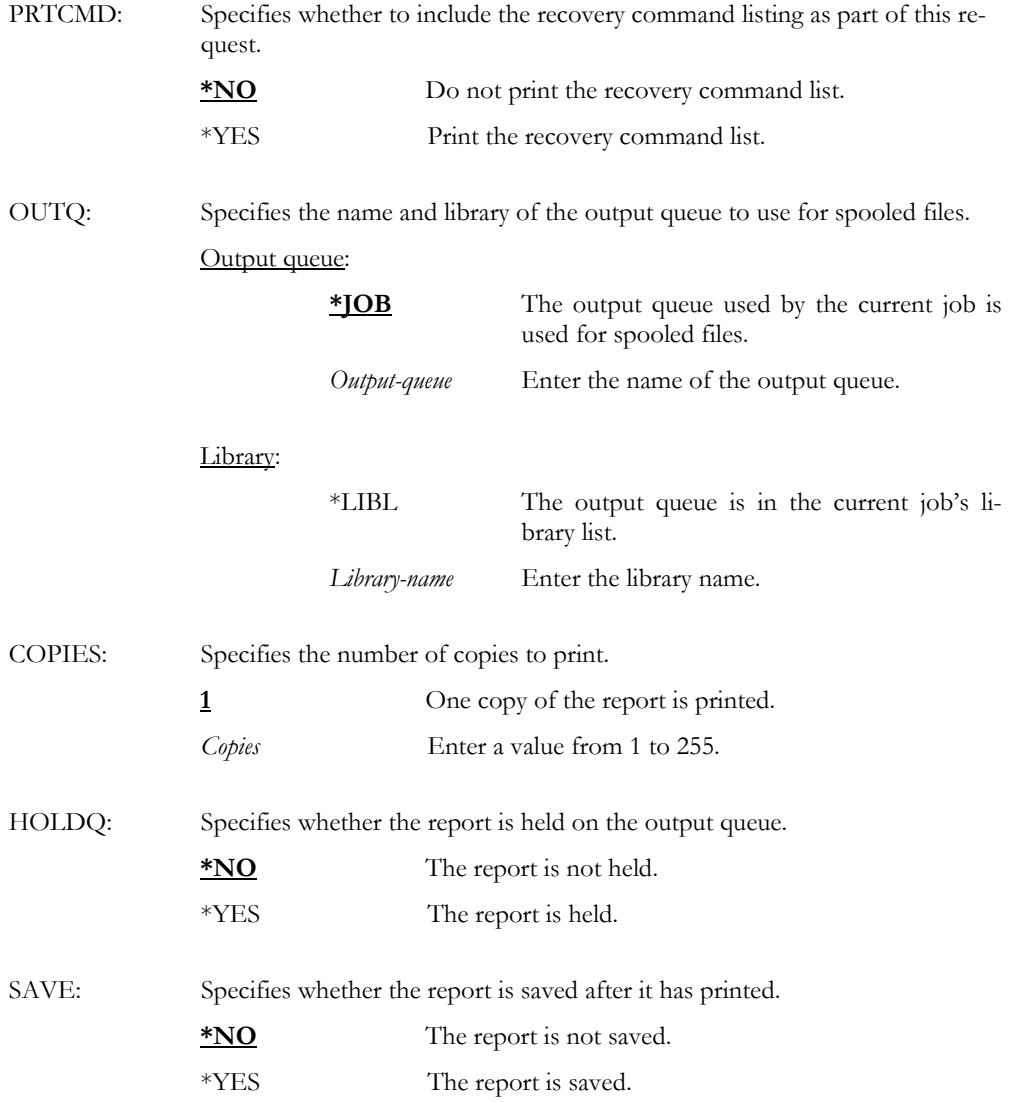

WRKJOBQMON JOBQ(\*SELECT)

Examples This displays a list of previously defined job queues.

#### WRKJRNMON – Work with Journal Monitor

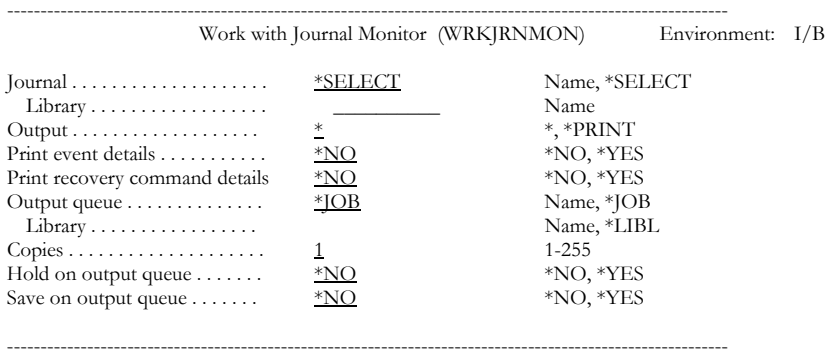

Purpose

The Work with Journal Monitor (WRKJRNMON) command provides the ability to work with the events that define the journal monitor.

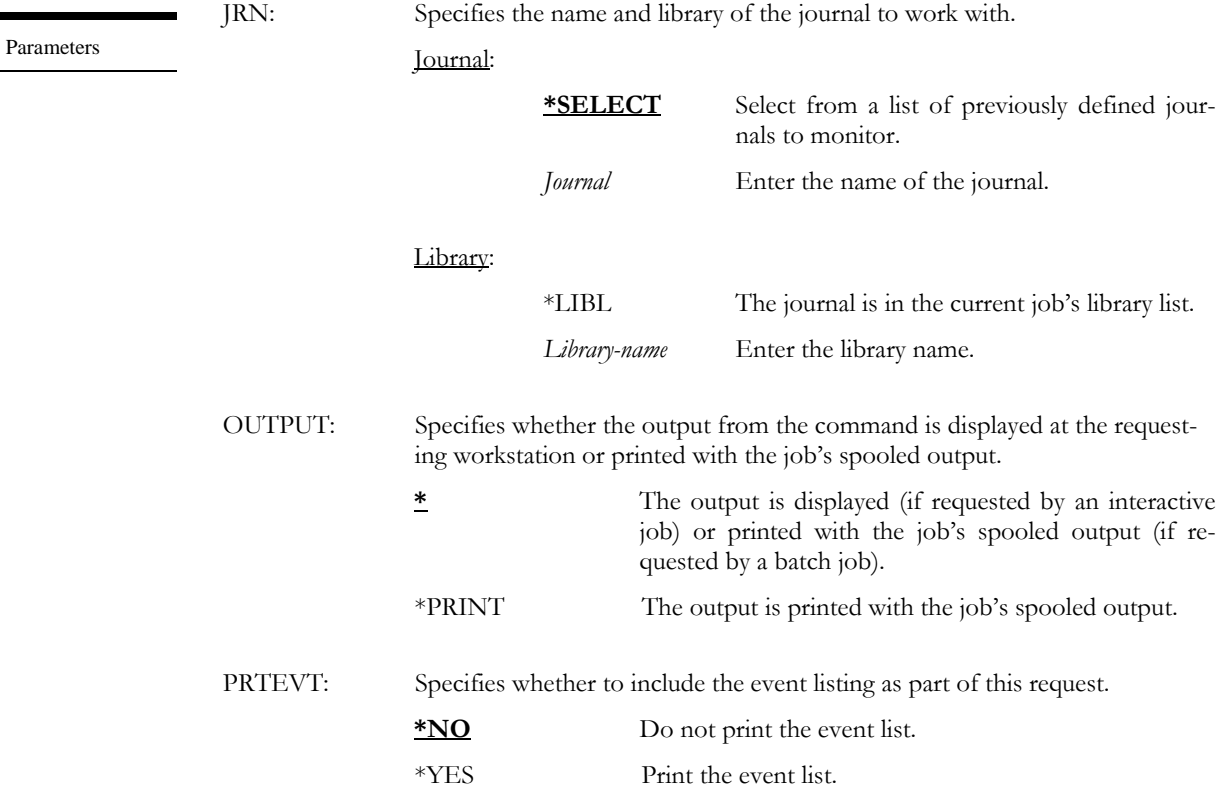

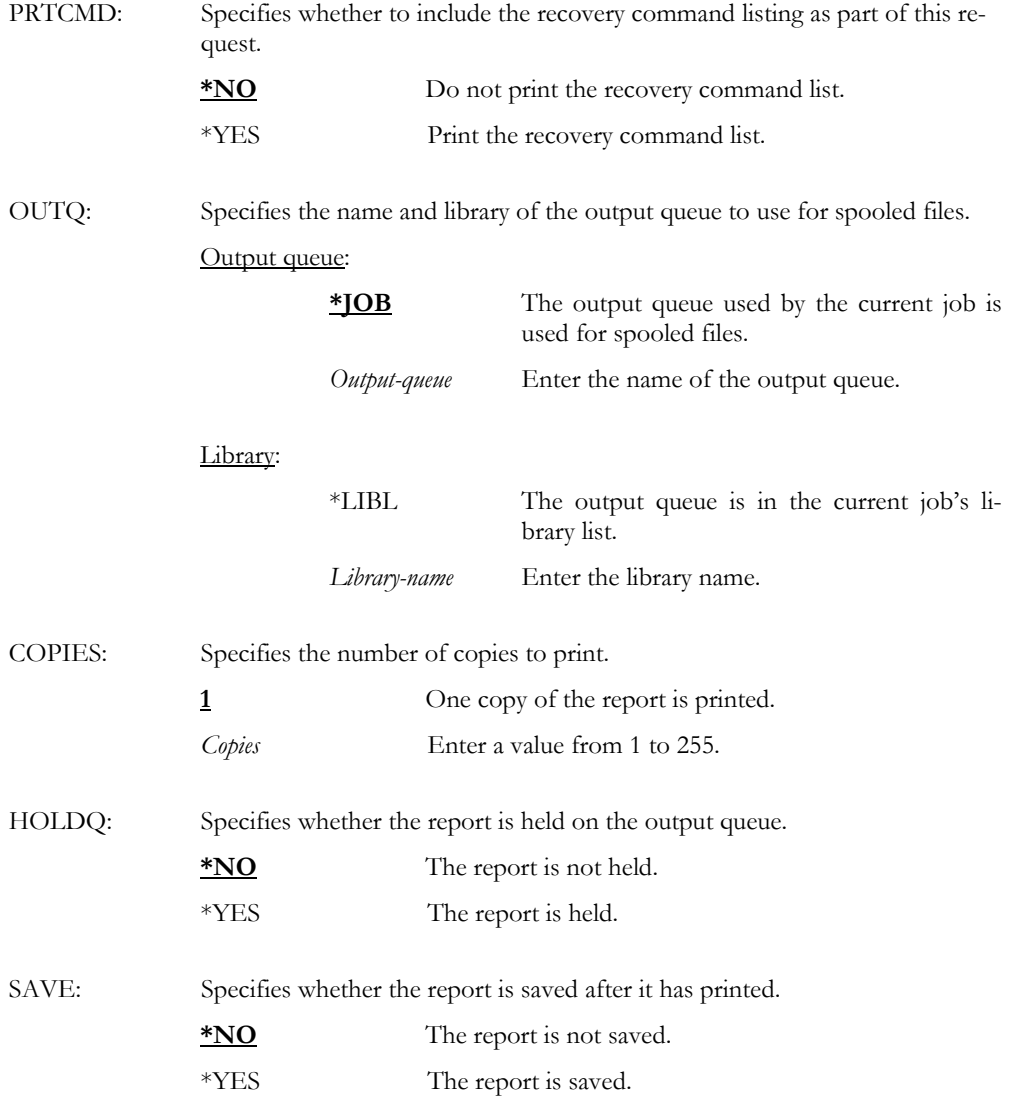

WRKJRNMON JRN(\*SELECT)

Examples This displays a list of previously defined journals.

#### WRKMONHST – Work with Monitor History

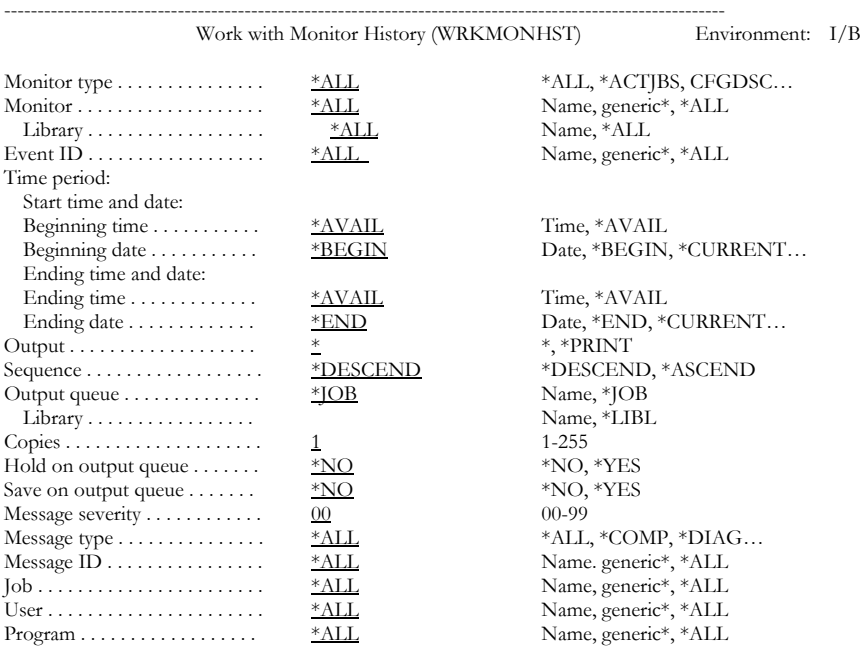

------------------------------------------------------------------------------------------------------------

Purpose

Parameters

The Work with Monitor History (WRKMONHST) command provides the ability to work with the history log entries created by the product monitors.

TYPE: Specifies the name of the monitor whose history log entries to work with.

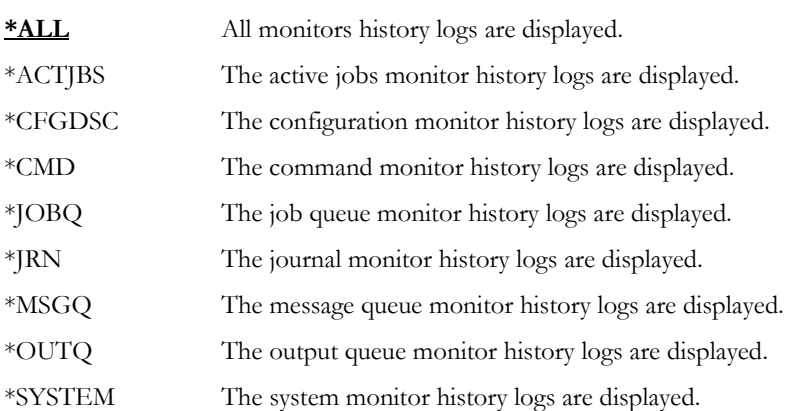

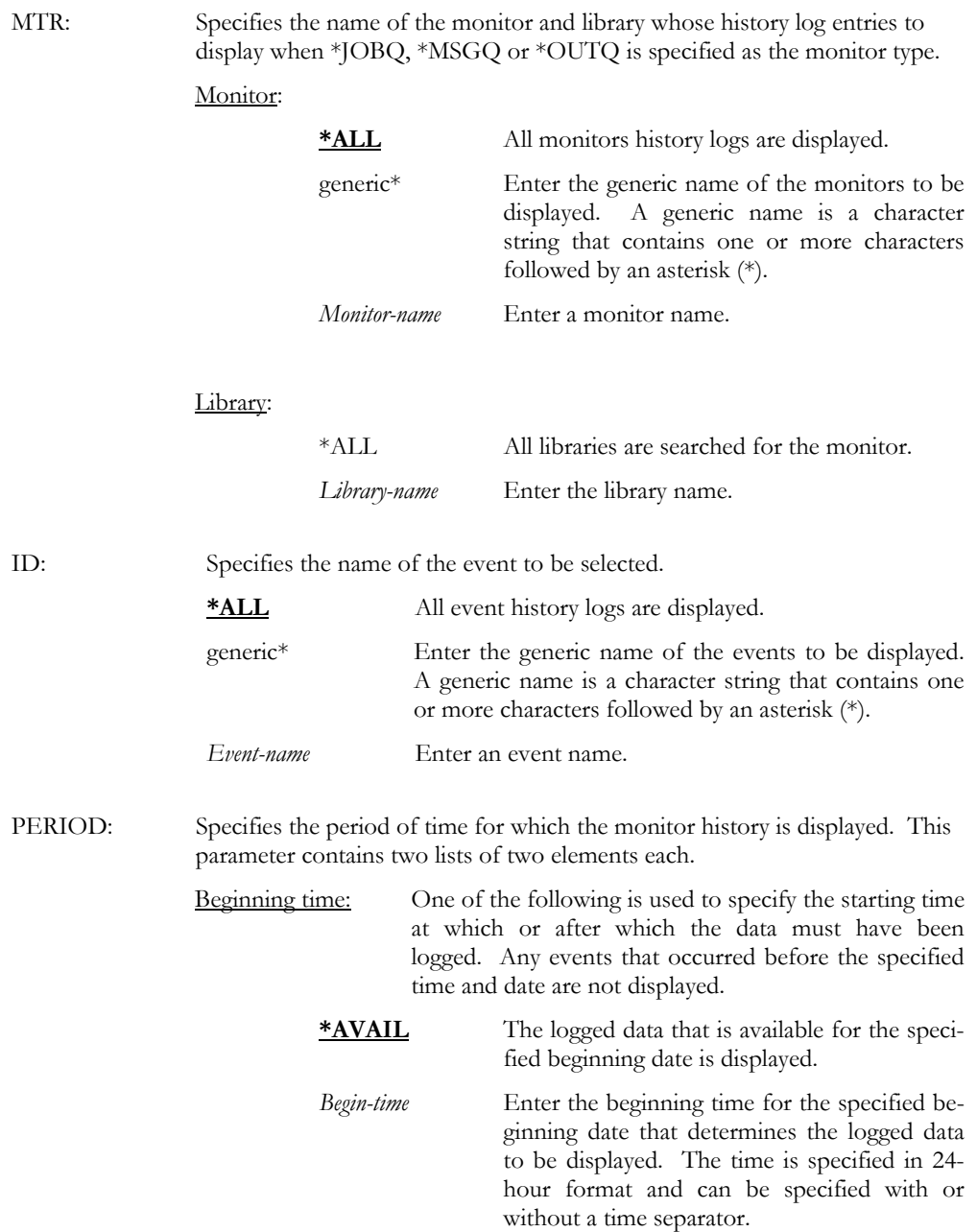

Beginning date: One of the following is used to specify the starting date on which or after which the data must have been logged. Any events that occurred before the specified date are not displayed.

- **\*BEGIN** The logged data from the beginning of the history database is displayed.
- \*CURRENT The logged data for the current day and between the specified starting and ending times (if specified) is displayed.
- \*PRV The logged data starting from the previous date that this function ran and from the specified starting time is selected.
- *Begin-date* Enter the beginning date. The date must be specified in the job date format.
- Ending time: One of the following is used to specify the ending time before which the data must have been logged. Any events that occurred after the specified time and date are not displayed.
	- **\*AVAIL** The logged data that is available for the specified ending date is displayed.
	- *End-time* Enter the ending time for the specified ending date that determines the logged data to be displayed. The time is specified in 24-hour format and can be specified with or without a time separator.
- Ending date: One of the following is used to specify the ending date before which or on which the data must have been logged. Any events that occurred after the specified date are not displayed.
	- \***END** The purge ends with the last entry.
	- \*CURRENT The last day on which data was logged is the last day for which the logged data is displayed. \*PRV The selection ends with the previous date that this function ran and from the specified ending time. *End-date* Enter the ending date for which logged data is displayed. The date must be specified in the job date format.

SEQ: Specifies the sequence of the printed output.

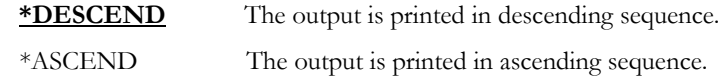

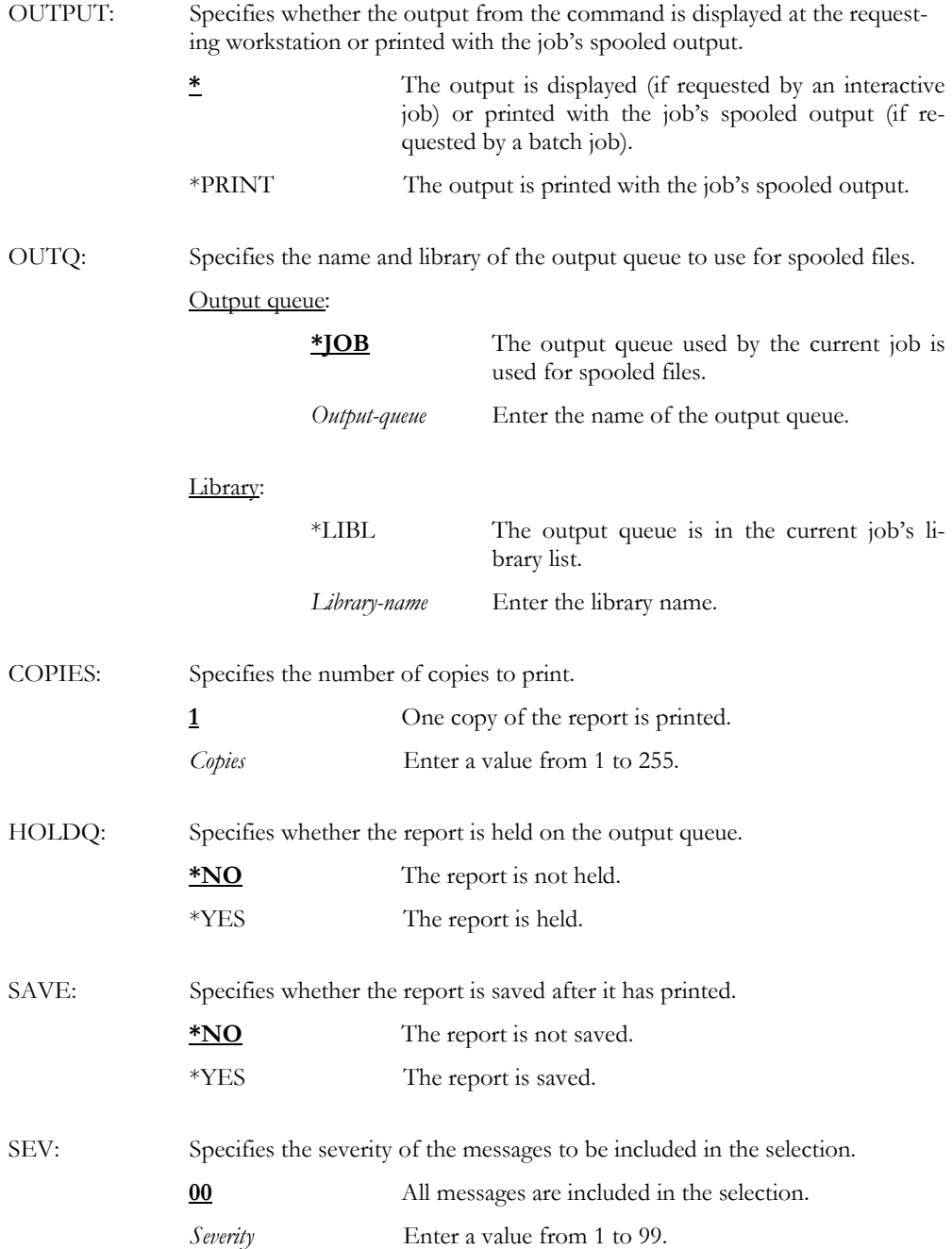

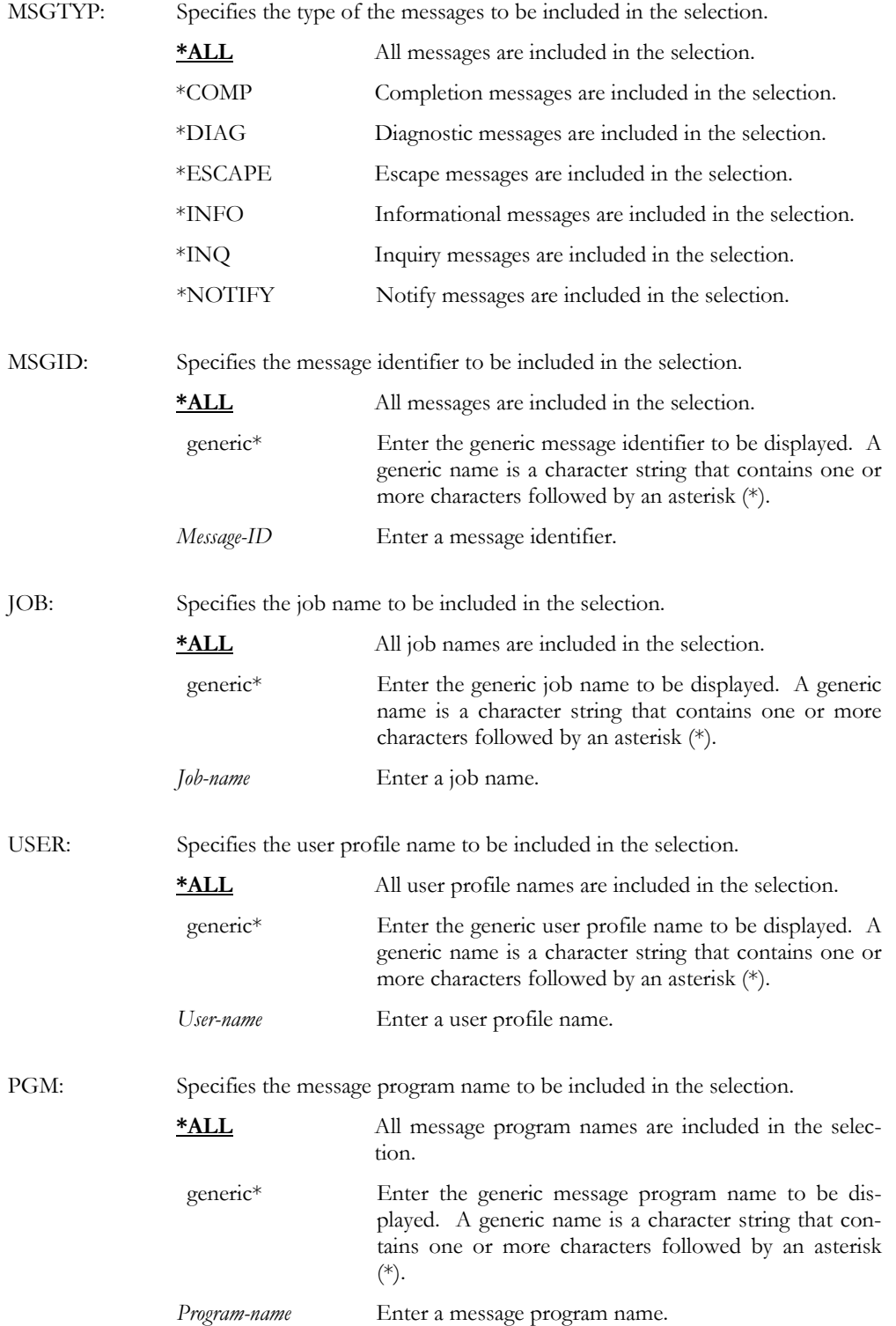

Examples

WRKMONHST TYPE(\*ACTJBS) ID(\*ALL) PERIOD((080000 060197) (080000 063097)) OUTPUT(\*PRINT)

This displays all history log entries for the active job monitor from 08:00:00 on June 1st 1997 through 08:00:00 on June 30<sup>th</sup> 1997. All purged entries are printed.

# WRKMSGQMON – Work with Message Queue Mon.

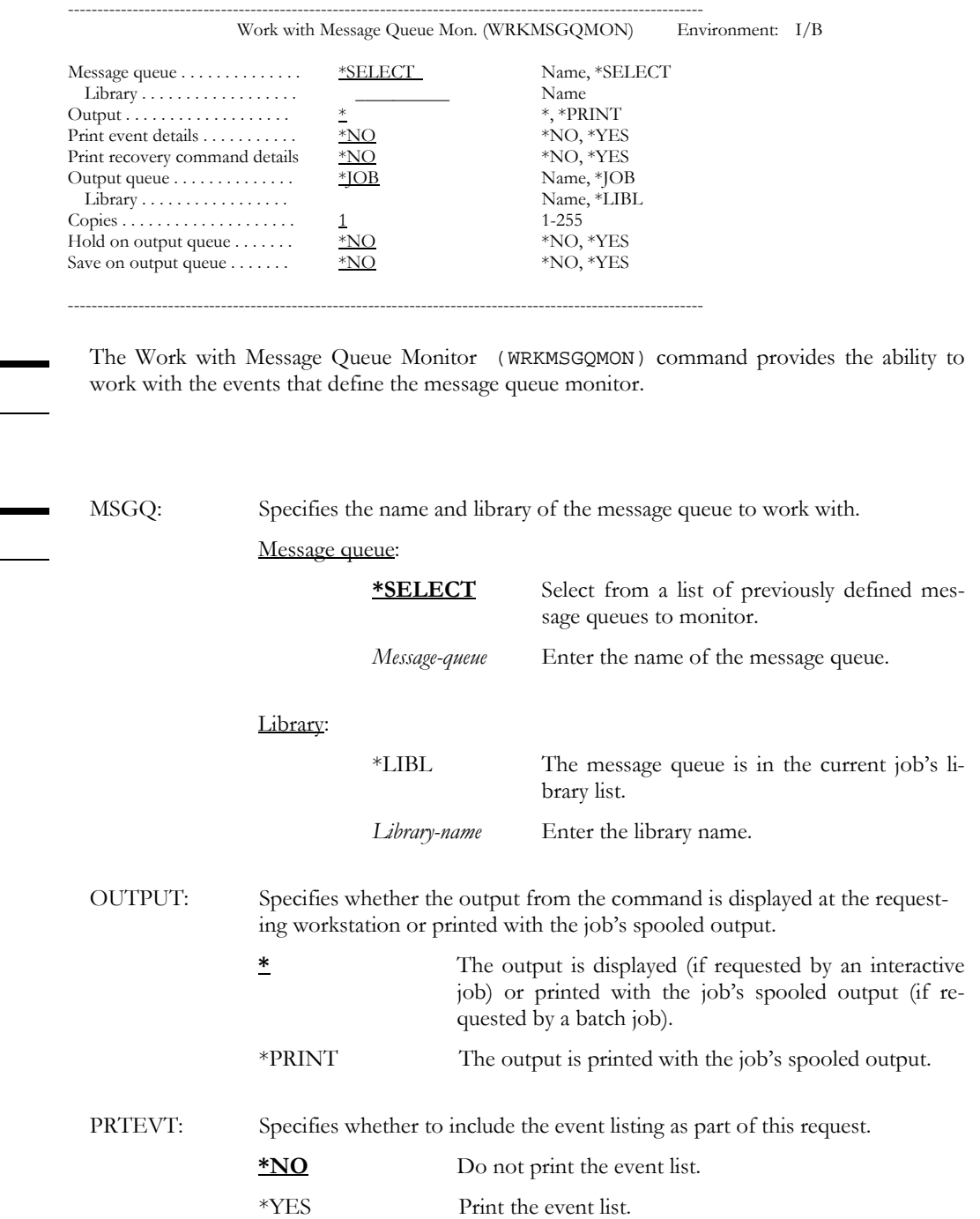

Purpose

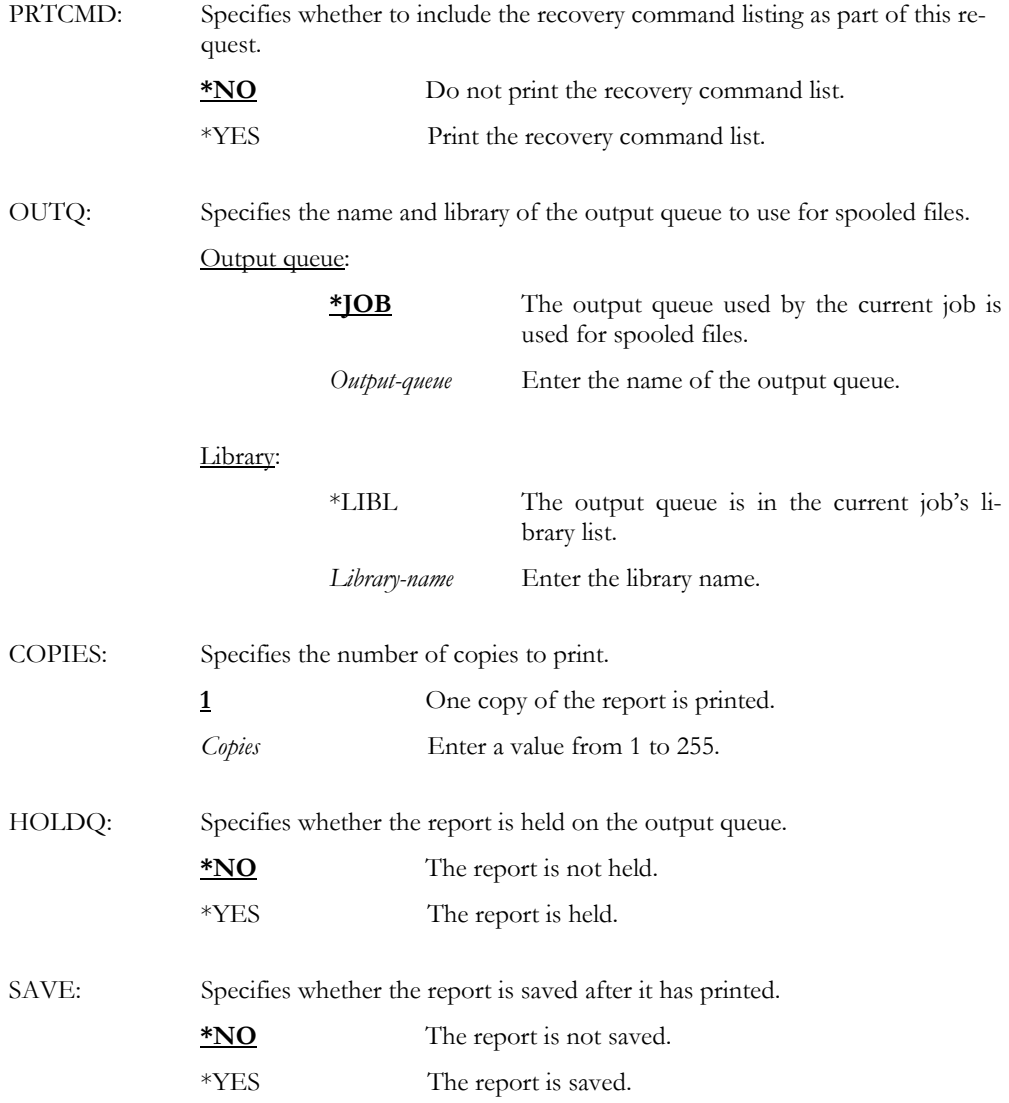

WRKMSGQMON MSGQ(\*SELECT)

Examples This displays a list of previously defined message queues.

# WRKOUTQMON – Work with Output Queue Mon.

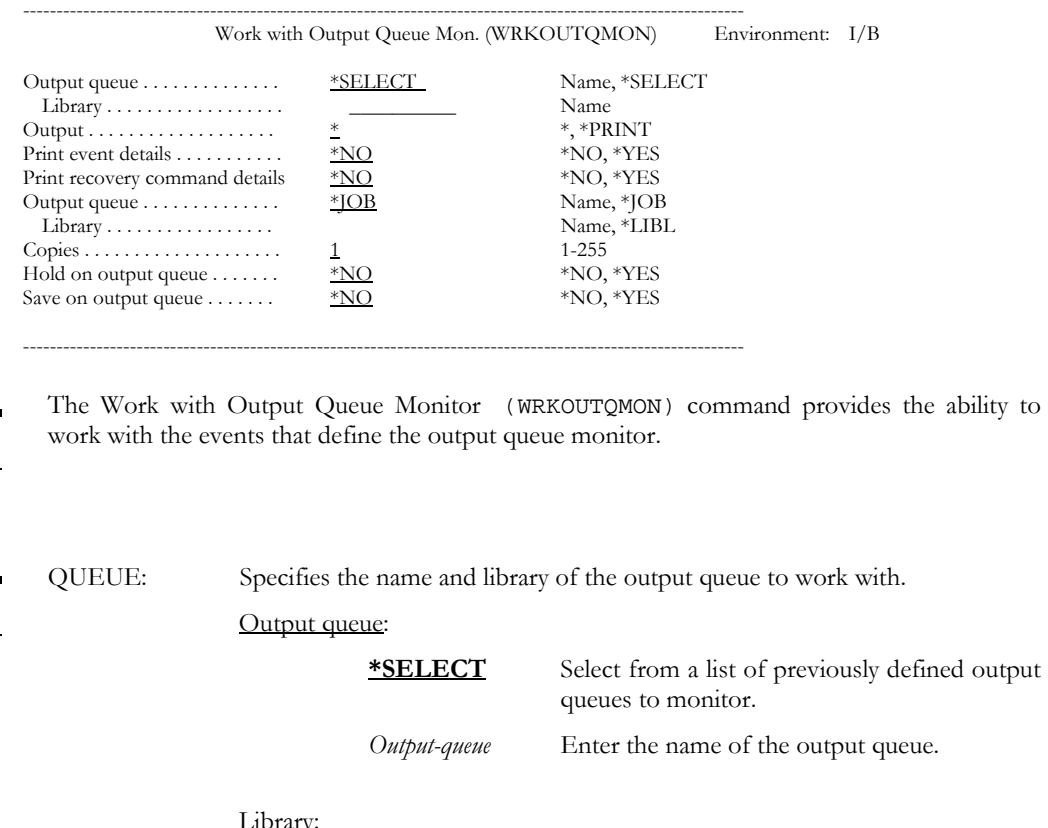

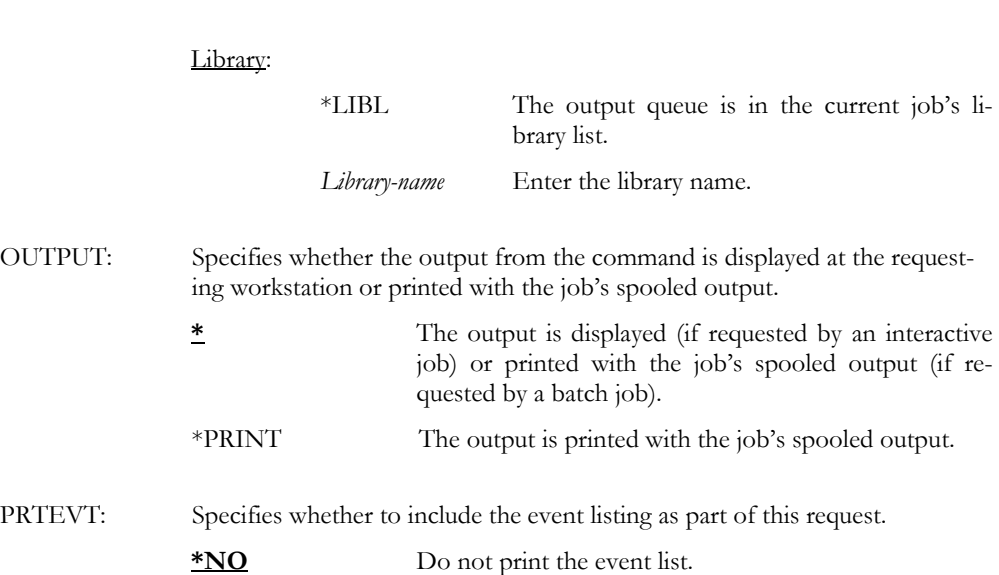

\*YES Print the event list.

Purpose

Parameters

10-70

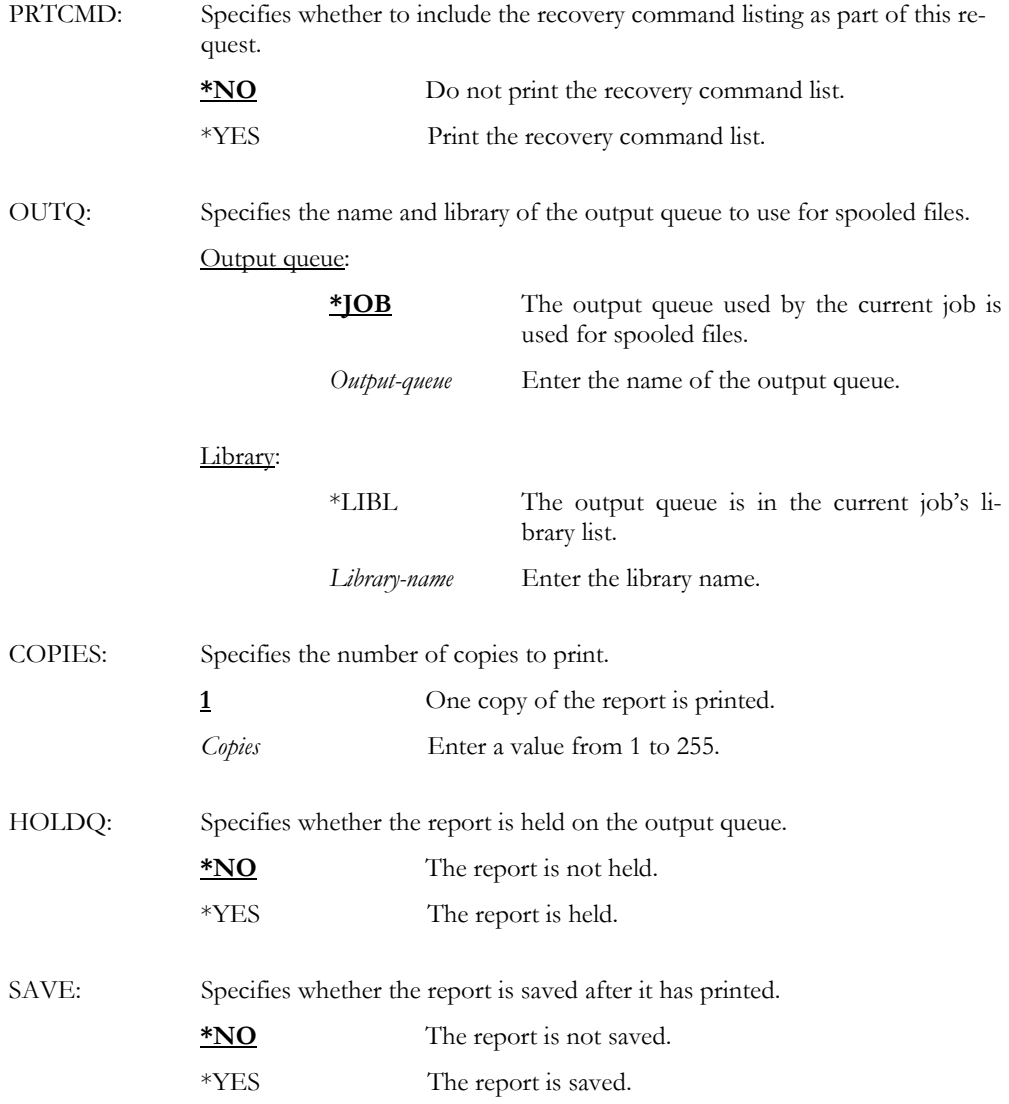

WRKOUTQMON MSGQ(\*SELECT)

Examples This displays a list of previously defined output queues.

### WRKPAGAUT – Work with Page Authority

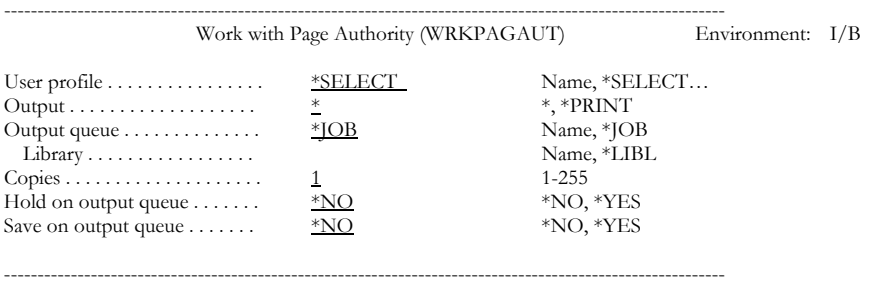

Purpose

Parameters

The Work with Page Authority (WRKPAGAUT) command provides the ability to work with users who use LXI*page* and to determine their level of access to product functions.

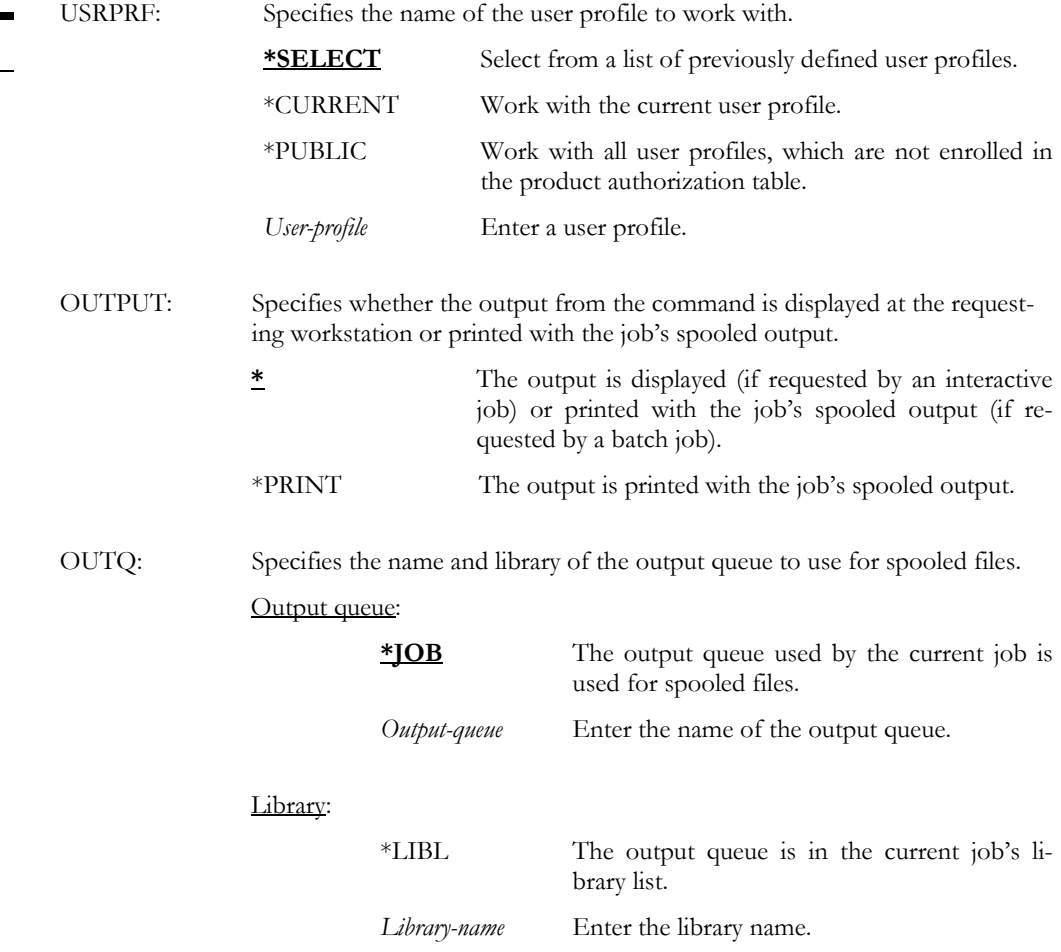

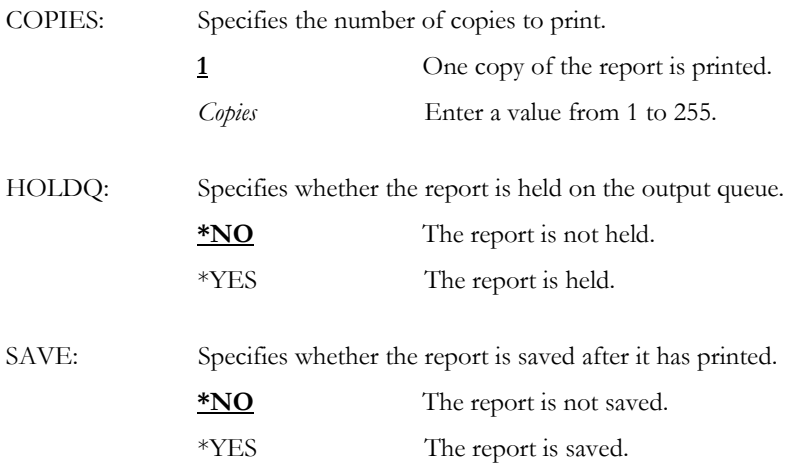

WRKPAGAUT USRPRF(\*SELECT)

Examples This displays a list of previously defined user profiles.

# WRKPAGDIRE – Work with Page Directory Entries

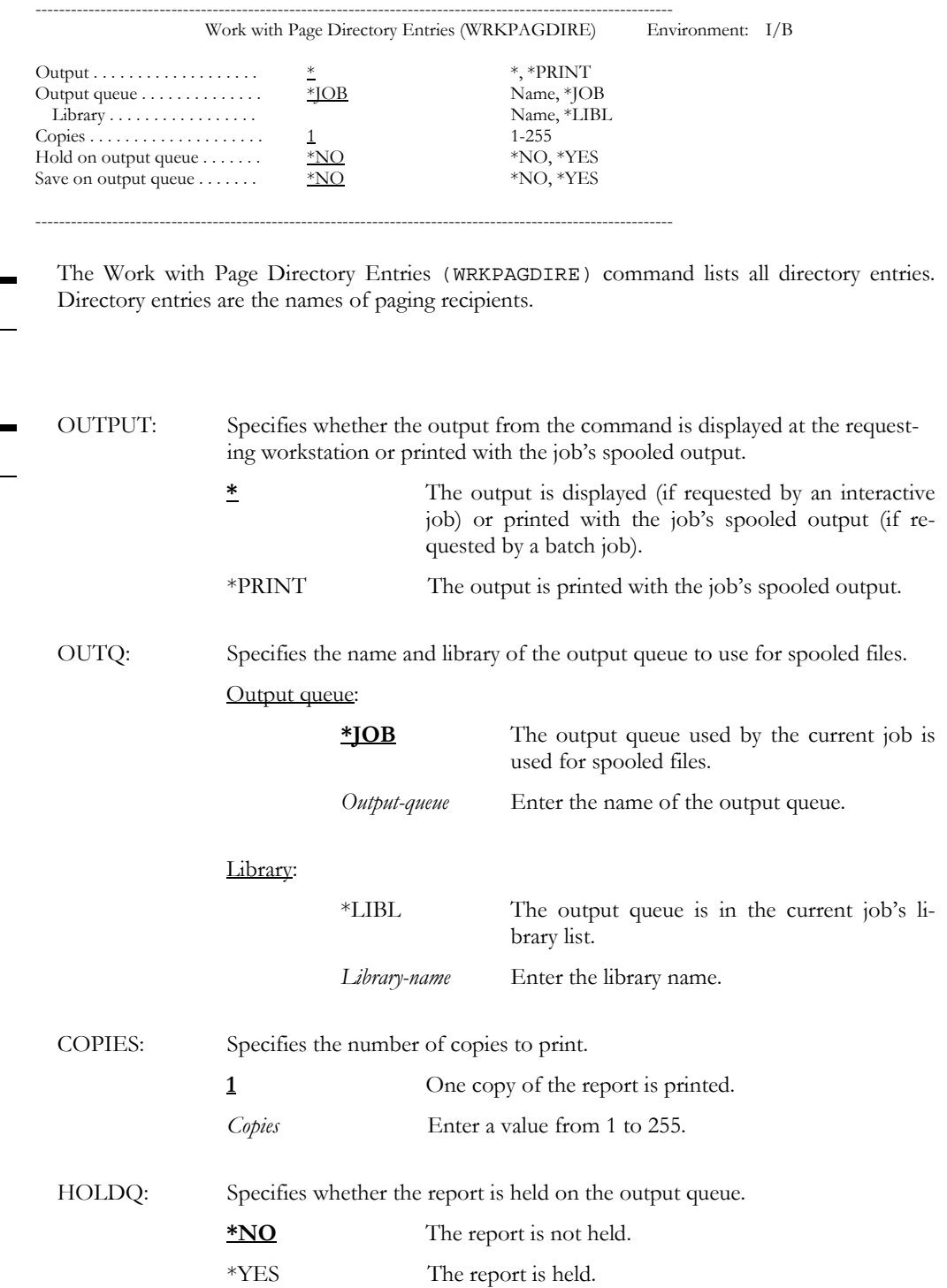

Purpose

SAVE: Specifies whether the report is saved after it has printed. \*NO The report is not saved. \*YES The report is saved.

WRKPAGDIRE OUTPUT(\*PRINT)

Examples This prints a list of all directory entries.

# WRKPAGGRP – Work with Paging Group

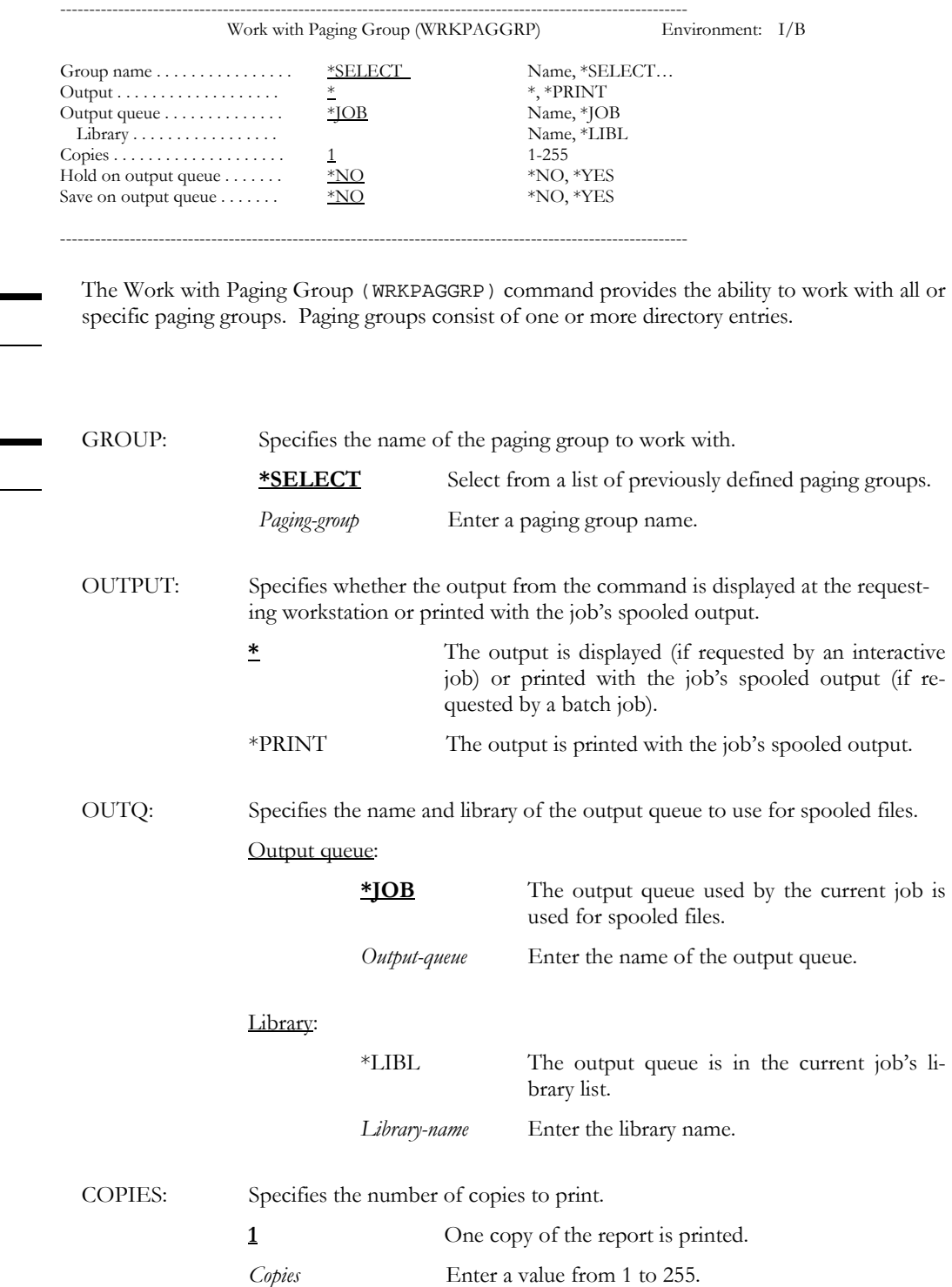

Purpose

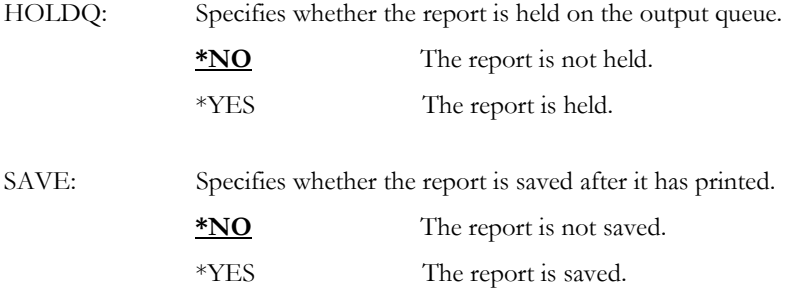

WRKPAGGRP GROUP(\*SELECT)

Examples This displays a list of previously defined paging groups.

#### WRKPAGHST – Work with Paging History

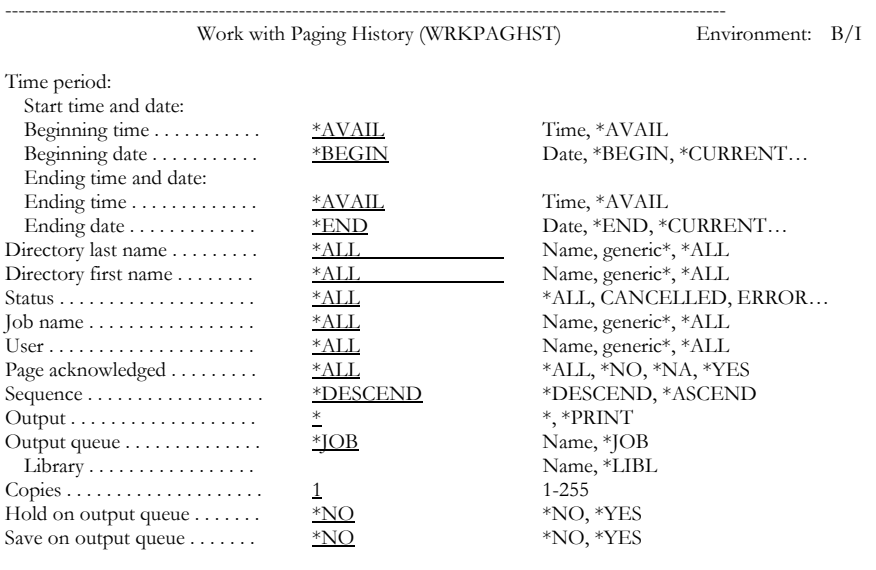

Purpose

The Work with Paging History (WRKPAGHST) command displays the history log entries created for each page sent.

Parameters

PERIOD: Specifies the period of time for which paging history data is displayed. This parameter contains two lists of two elements each.

------------------------------------------------------------------------------------------------------------

- Beginning time: One of the following is used to specify the starting time at which or after which the data must have been logged. Any events that occurred before the specified time and date are not displayed.
	- **\*AVAIL** The logged data that is available for the specified beginning date is displayed.
	- *Begin-time* Enter the beginning time for the specified beginning date that determines the logged data to be displayed. The time is specified in 24 hour format and can be specified with or without a time separator.
- Beginning date: One of the following is used to specify the starting date on which or after which the data must have been logged. Any events that occurred before the specified date are not displayed.
	- **\*BEGIN** The logged data from the beginning of the history database is displayed.
	- \*CURRENT The logged data for the current day and between the specified starting and ending times (if specified) is displayed.
	- \*PRV The logged data starting from the previous date that this function ran and from the specified starting time is selected.
	- *Begin-date* Enter the beginning date. The date must be specified in the job date format.
- Ending time: One of the following is used to specify the ending time before which the data must have been logged. Any events that occurred after the specified time and date are not displayed.
	- **\*AVAIL** The logged data that is available for the specified ending date is displayed.
	- *End-time* Enter the ending time for the specified ending date that determines the logged data to be displayed. The time is specified in 24-hour format and can be specified with or without a time separator.
- Ending date: One of the following is used to specify the ending date before which or on which the data must have been logged. Any events that occurred after the specified date are not displayed.
	- \***END** The purge ends with the last entry. \*CURRENT The last day on which data was logged is the last day for which the logged data is displayed. \*PRV The selection ends with the previous date that this function ran and from the specified ending time.
	- *End-date* Enter the ending date for which logged data is displayed. The date must be specified in the job date format.

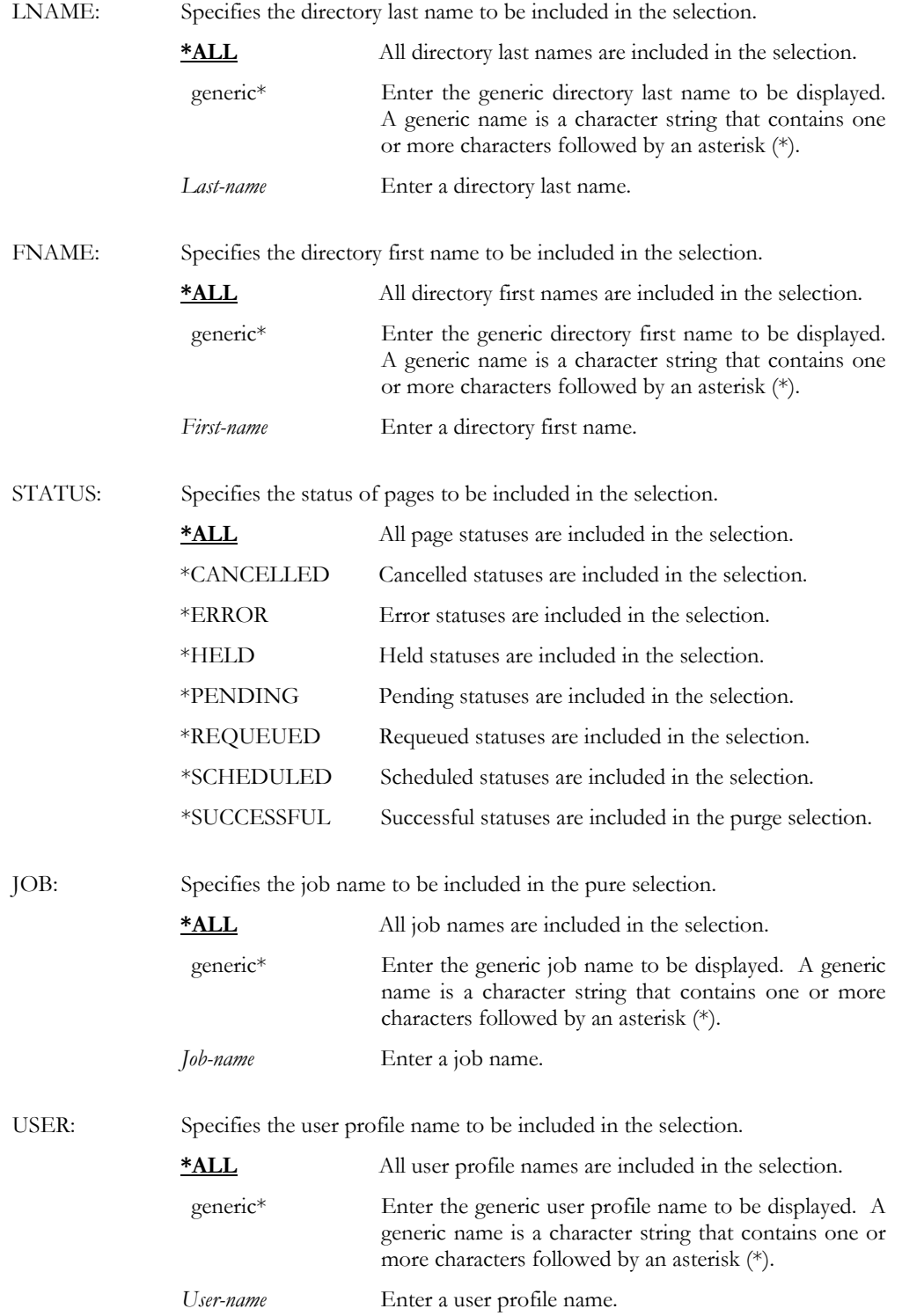

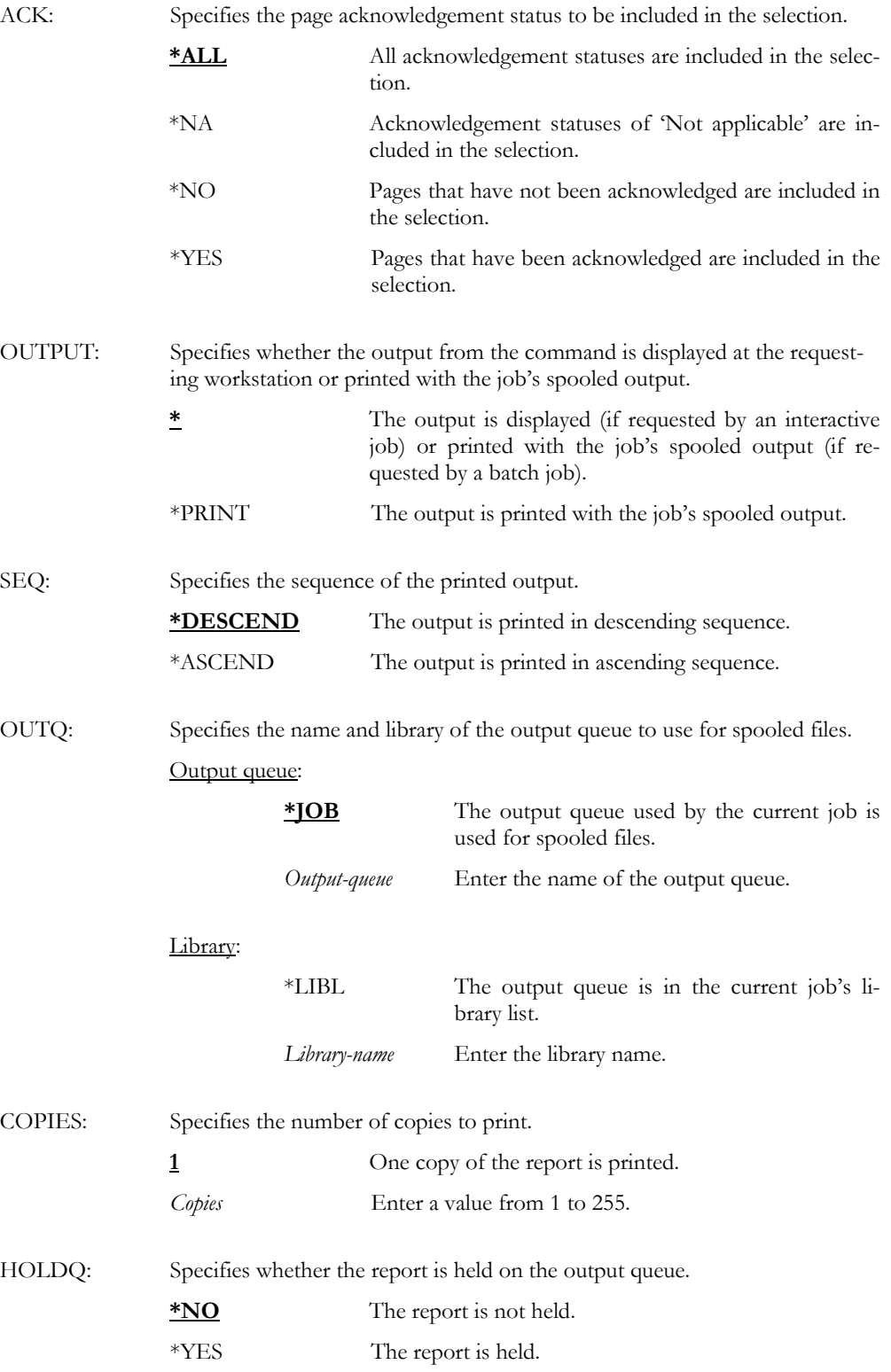

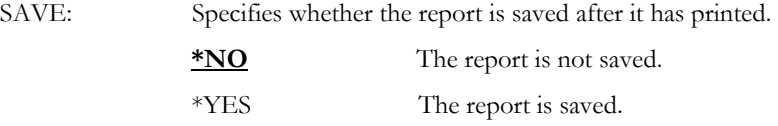

Examples

WRKPAGHST PERIOD((080000 060197) (080000 063097)) OUTPUT(\*PRINT)

This prints all paging history log entries from 08:00:00 on June 1st 1997 through 08:00:00 on June 30th 1997.

### WRKPAGMON – Work with Page Monitors

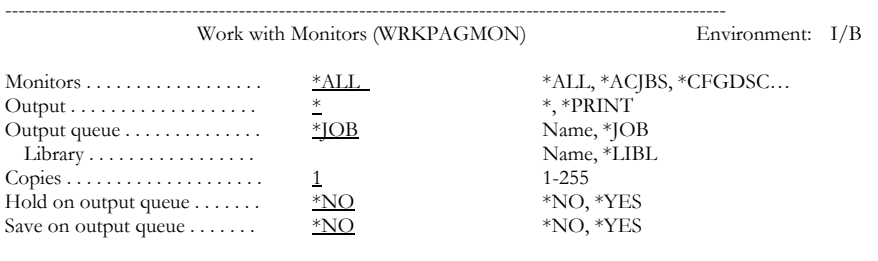

------------------------------------------------------------------------------------------------------------

Purpose

Parameters

specific monitors.

MTR: Specifies the name of the monitor to work with.

The Work with Page Monitors (WRKPAGMON) command provides the ability to work all or

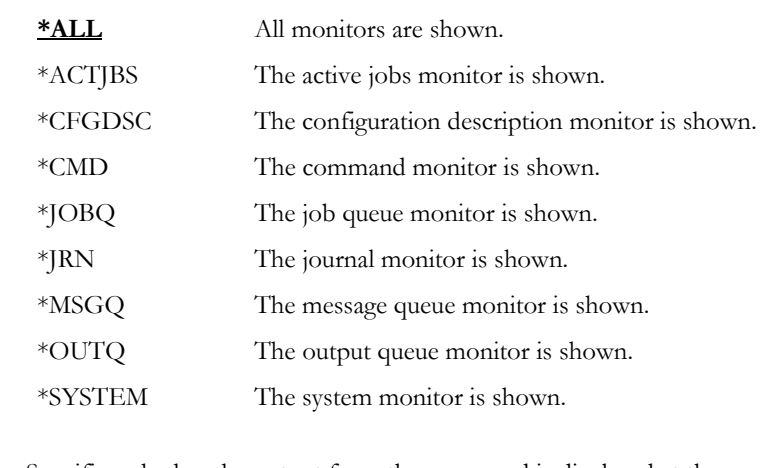

OUTPUT: Specifies whether the output from the command is displayed at the requesting workstation or printed with the job's spooled output.

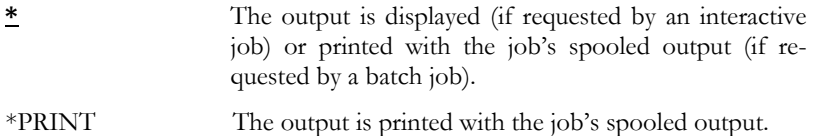

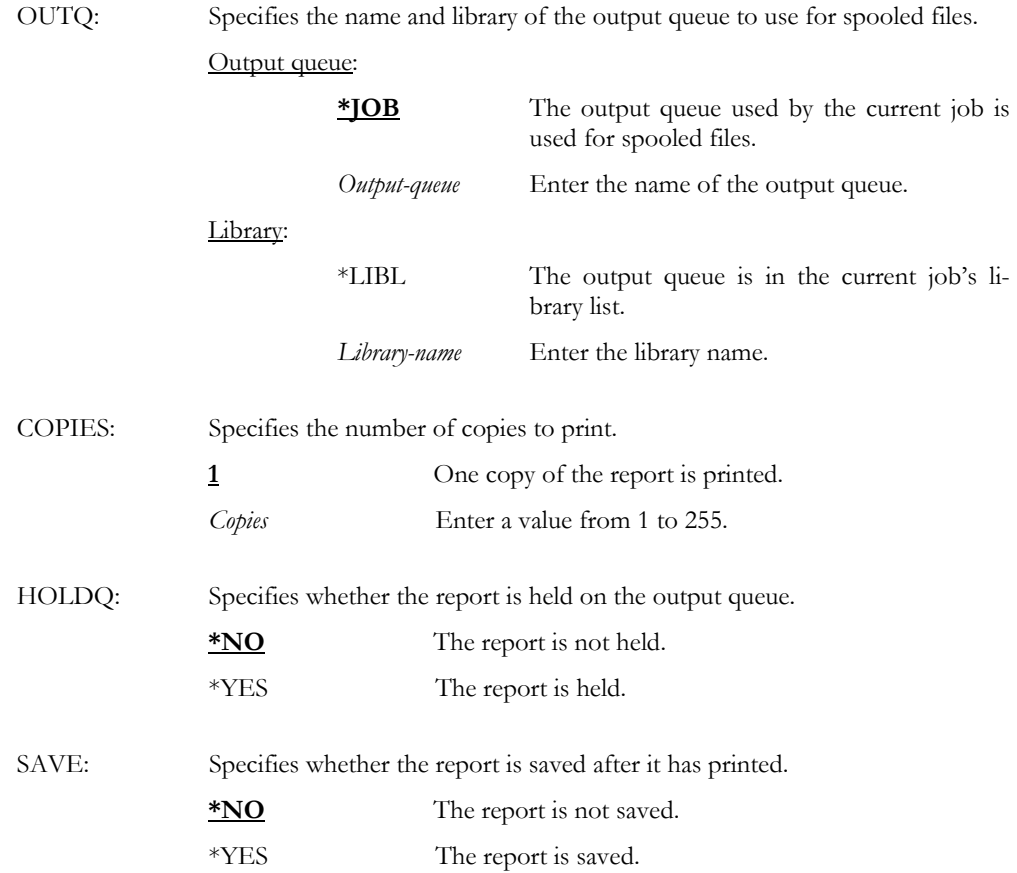

WRKPAGMON MTR(\*ALL) Examples This displays a list of all monitors.
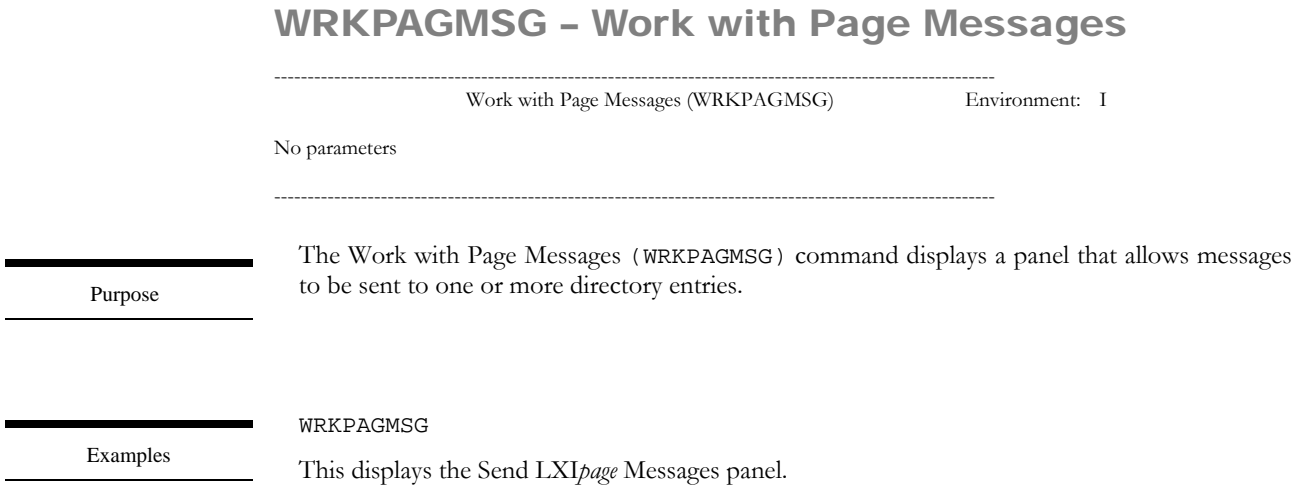

# WRKPAGMSGF – Work with Page Message Files

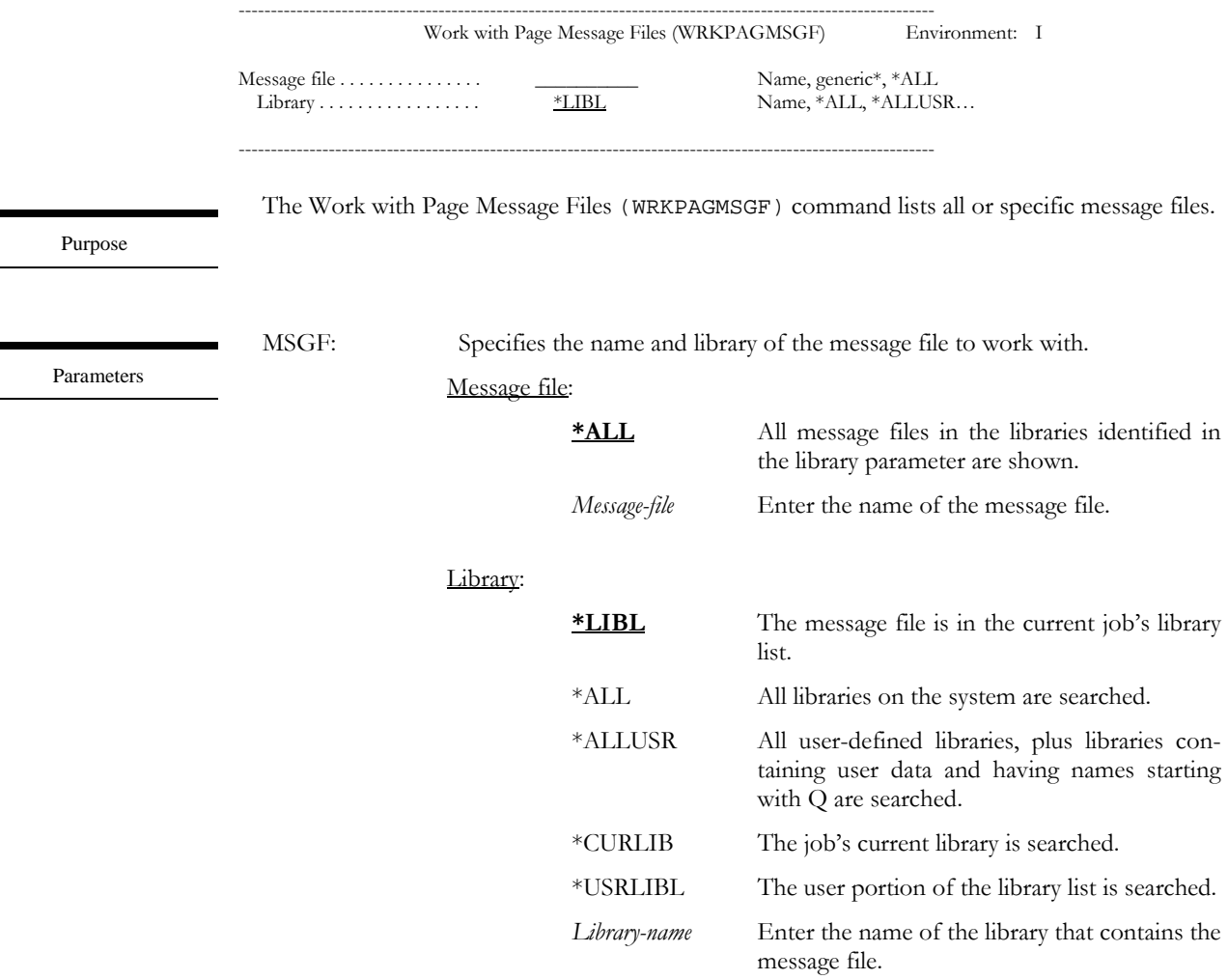

WRKPAGMSGF MSGF(\*LIBL/\*ALL)

Examples

Н.

This prints a list of all message files in the job's library list.

# WRKPAGPARM – Work with Page Parameters

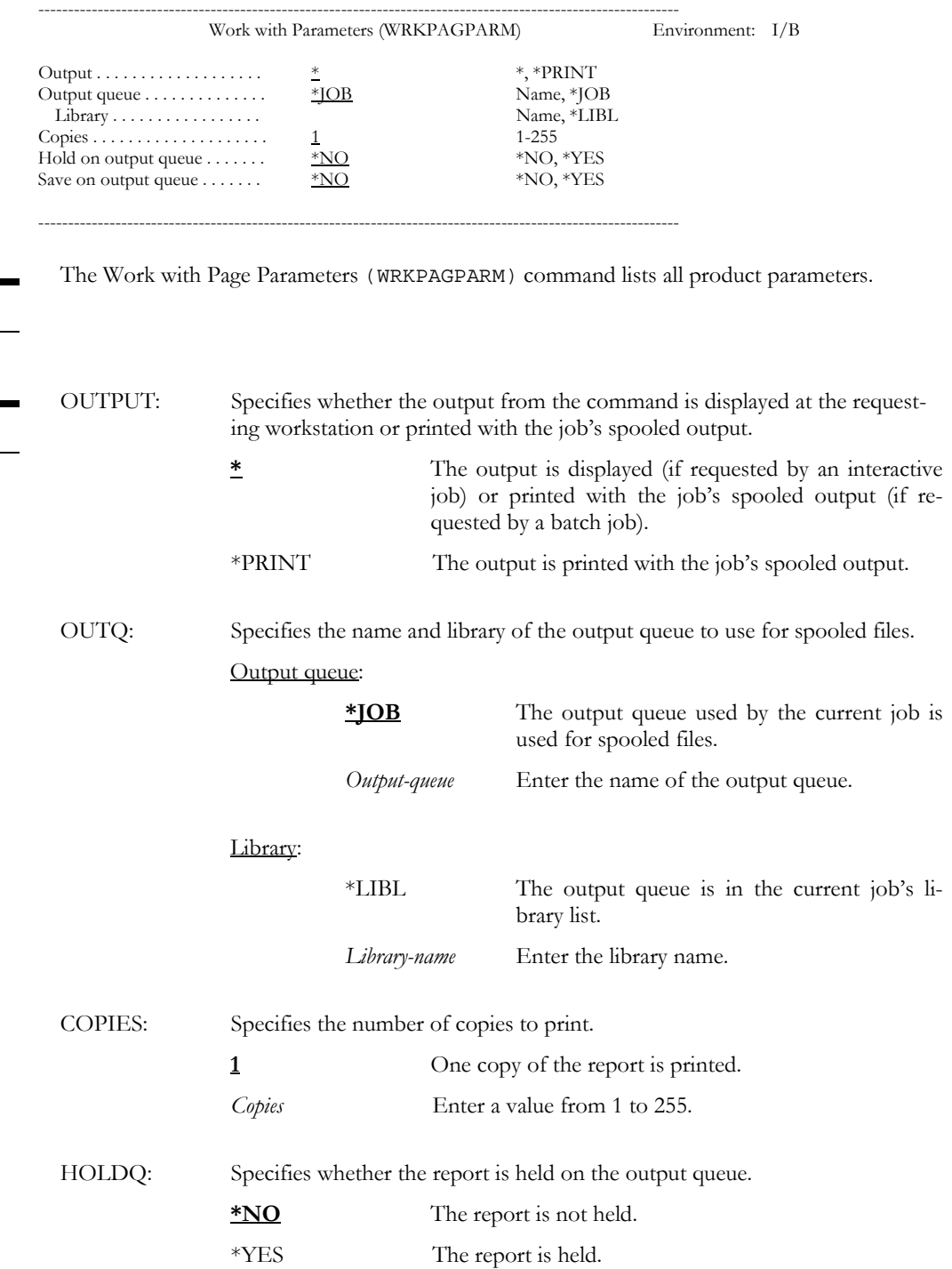

Purpose

Parameters

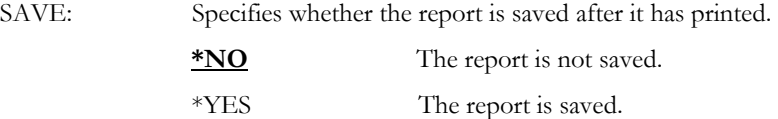

WRKPAGPARM OUTPUT(\*PRINT)

Examples This prints a list of all parameters available for LXI*page*.

# WRKPAGQ – Work with Pager Queue s

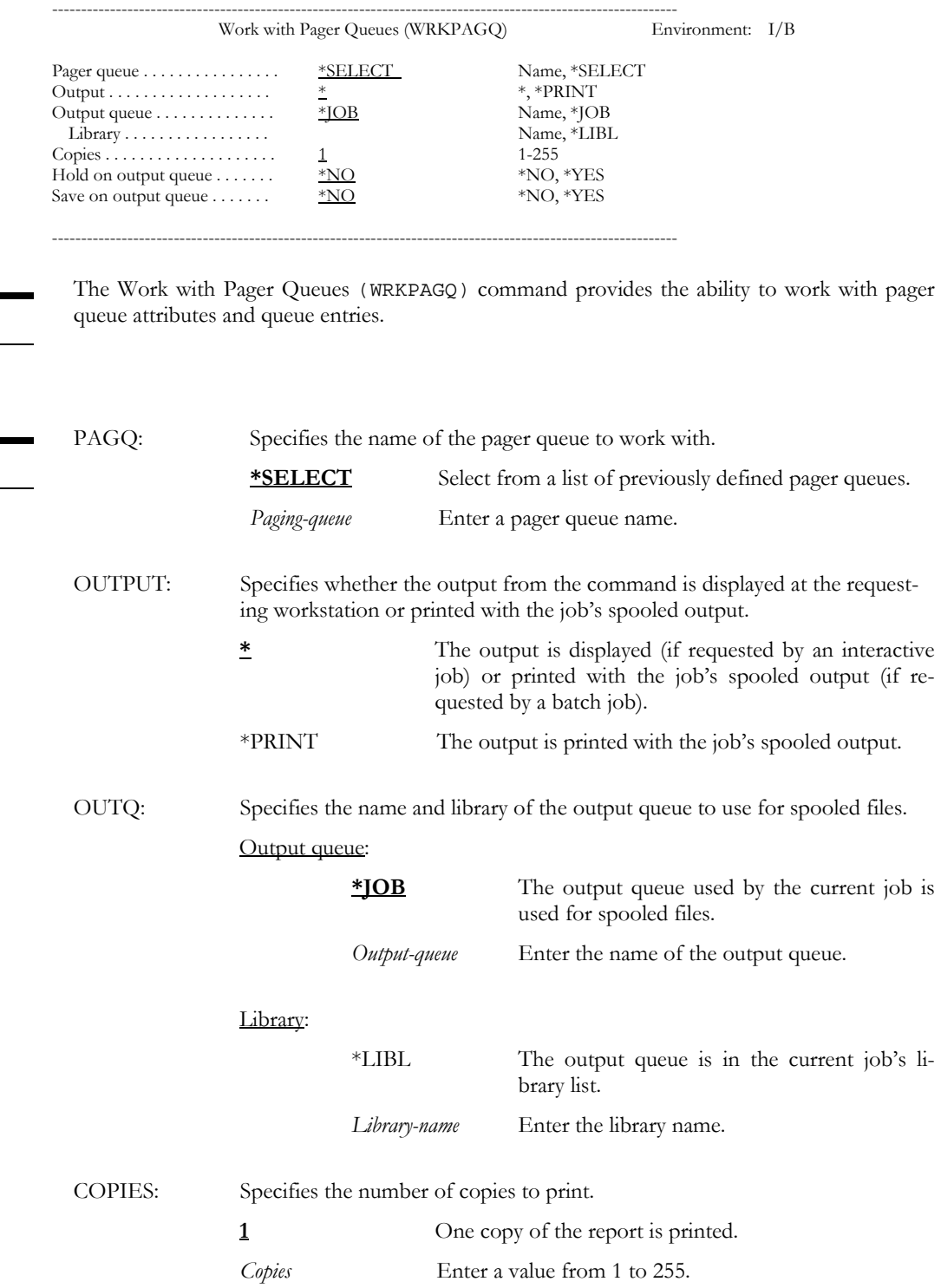

Purpose

Parameters

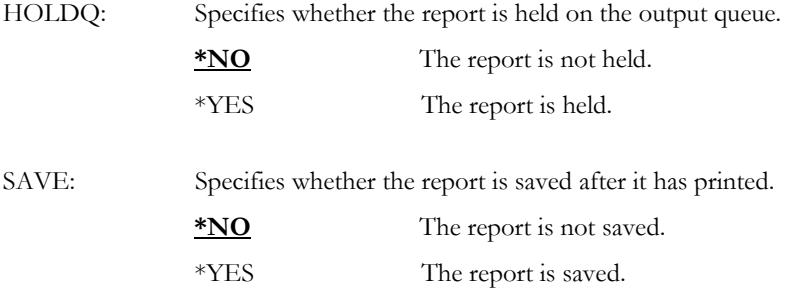

WRKPAGQ PAGQ(\*SELECT)

Examples This displays a list of all pager queues.

# WRKPAGQLOG – Work with Pager Queue Log

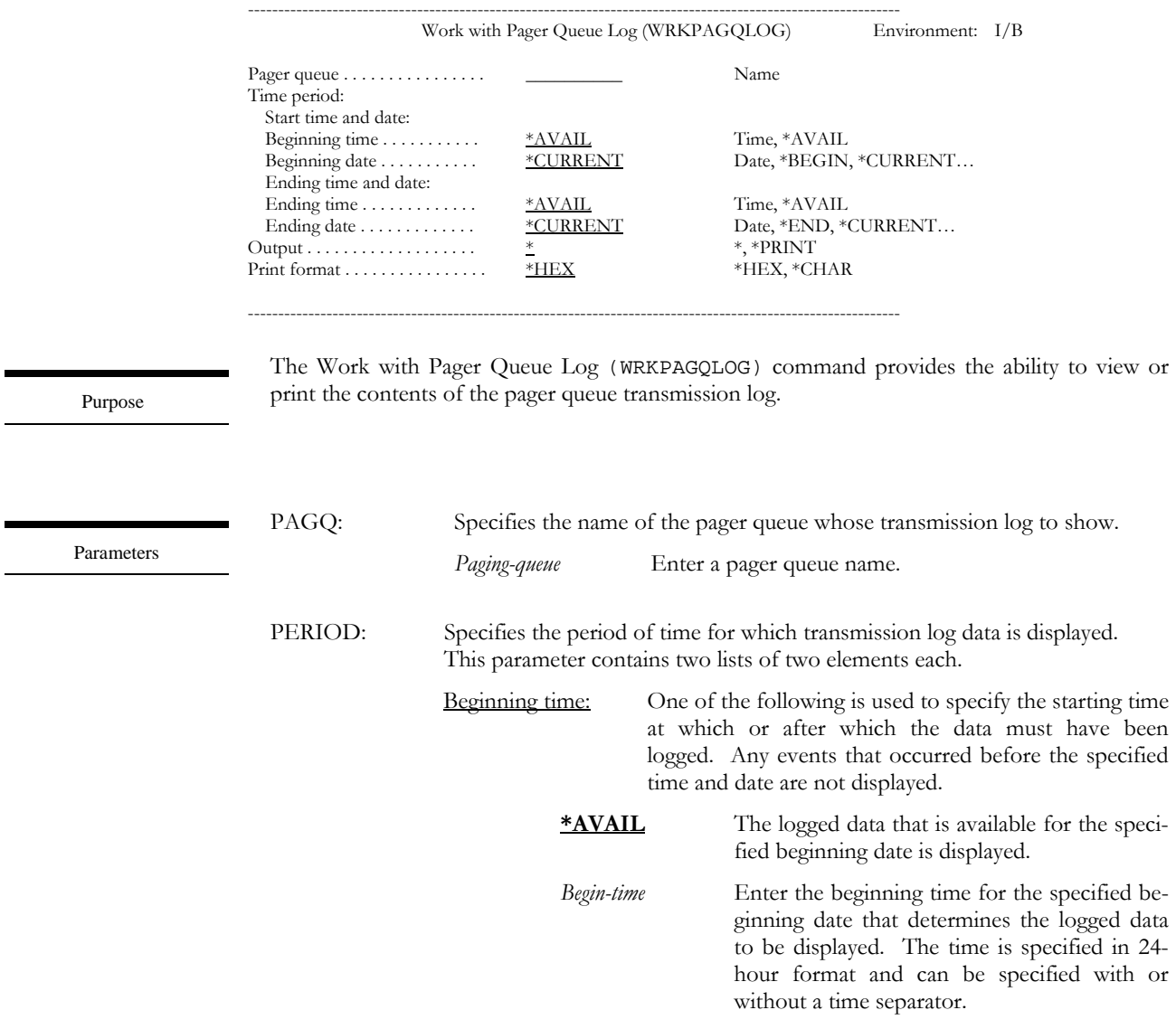

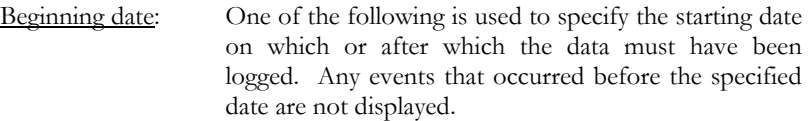

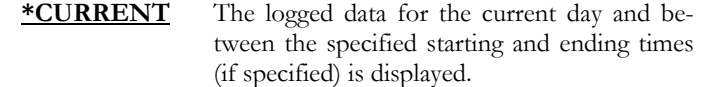

- \*BEGIN The logged data from the beginning of the history database is displayed.
- *Begin-date* Enter the beginning date. The date must be specified in the job date format.
- Ending time: One of the following is used to specify the ending time before which the data must have been logged. Any events that occurred after the specified time and date are not displayed.

#### **\*AVAIL** The logged data that is available for the specified ending date is displayed.

- *End-time* Enter the ending time for the specified ending date that determines the logged data to be displayed. The time is specified in 24-hour format and can be specified with or without a time separator.
- Ending date: One of the following is used to specify the ending date before which or on which the data must have been logged. Any events that occurred after the specified date are not displayed.
	- **\*CURRENT** The last day on which data was logged is the last day for which the logged data is displayed.
	- *End-date* Enter the ending date for which logged data is displayed. The date must be specified in the job date format.
- OUTPUT: Specifies whether the output from the command is displayed at the requesting workstation or printed with the job's spooled output.
	- **\*** The output is displayed (if requested by an interactive job) or printed with the job's spooled output (if requested by a batch job).
	- \*PRINT The output is printed with the job's spooled output.
- OUTFMT: Specifies whether the output from the transmission log is printed in character format, or both character and hexadecimal format.
	- **\*HEX** The output is printed in character and hexadecimal format.
	- \*CHAR The output is printed in character format.

WRKPAGQLOG OUTPUT(\*PRINT) OUTFMT(\*HEX)

Examples This prints the transmission log in character and hexadecimal format.

# WRKPAGVND – Work with Pager Vendors

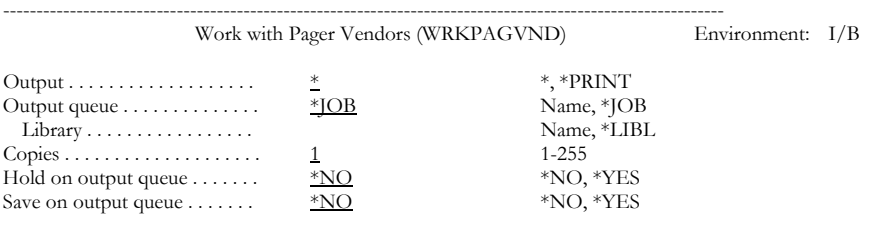

------------------------------------------------------------------------------------------------------------

Purpose

Parameters

The Work with Pager Vendors (WRKPAGVND) command lists all vendors who supply the various types of pagers that can be used. The vendor information includes vendor name, telephone number, maximum message length, line speed, parity settings, number of pages per connection and associated pager queue.

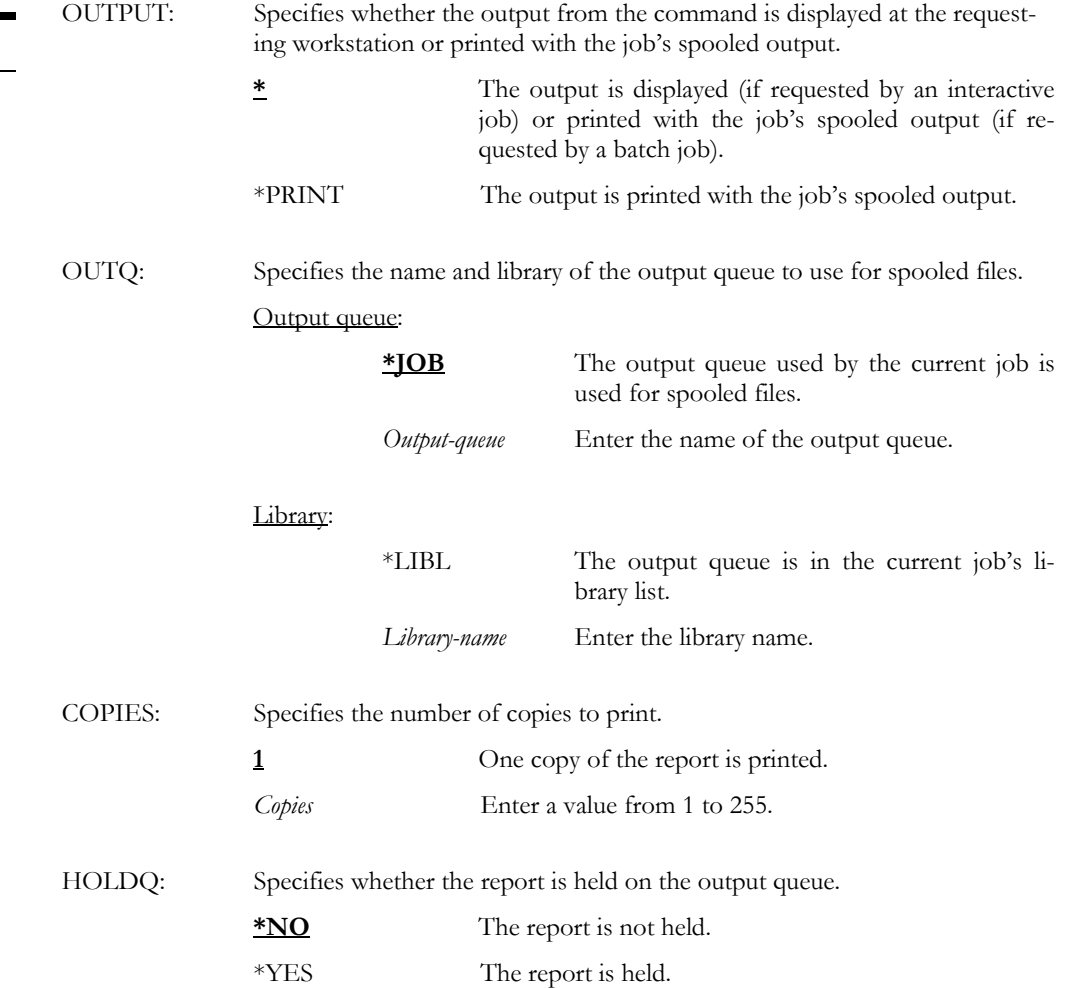

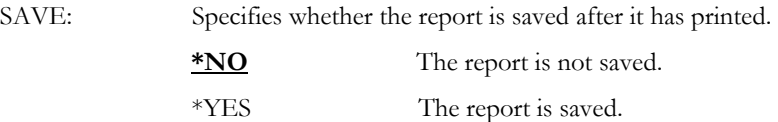

Examples

WRKPAGVND OUTPUT(\*PRINT) OUTQ(\*JOB)

This prints a list of all pager vendors defined to LXI*page*. The spooled output goes to the output queue defined for the current job.

# WRKRCYID – Work with Recovery ID

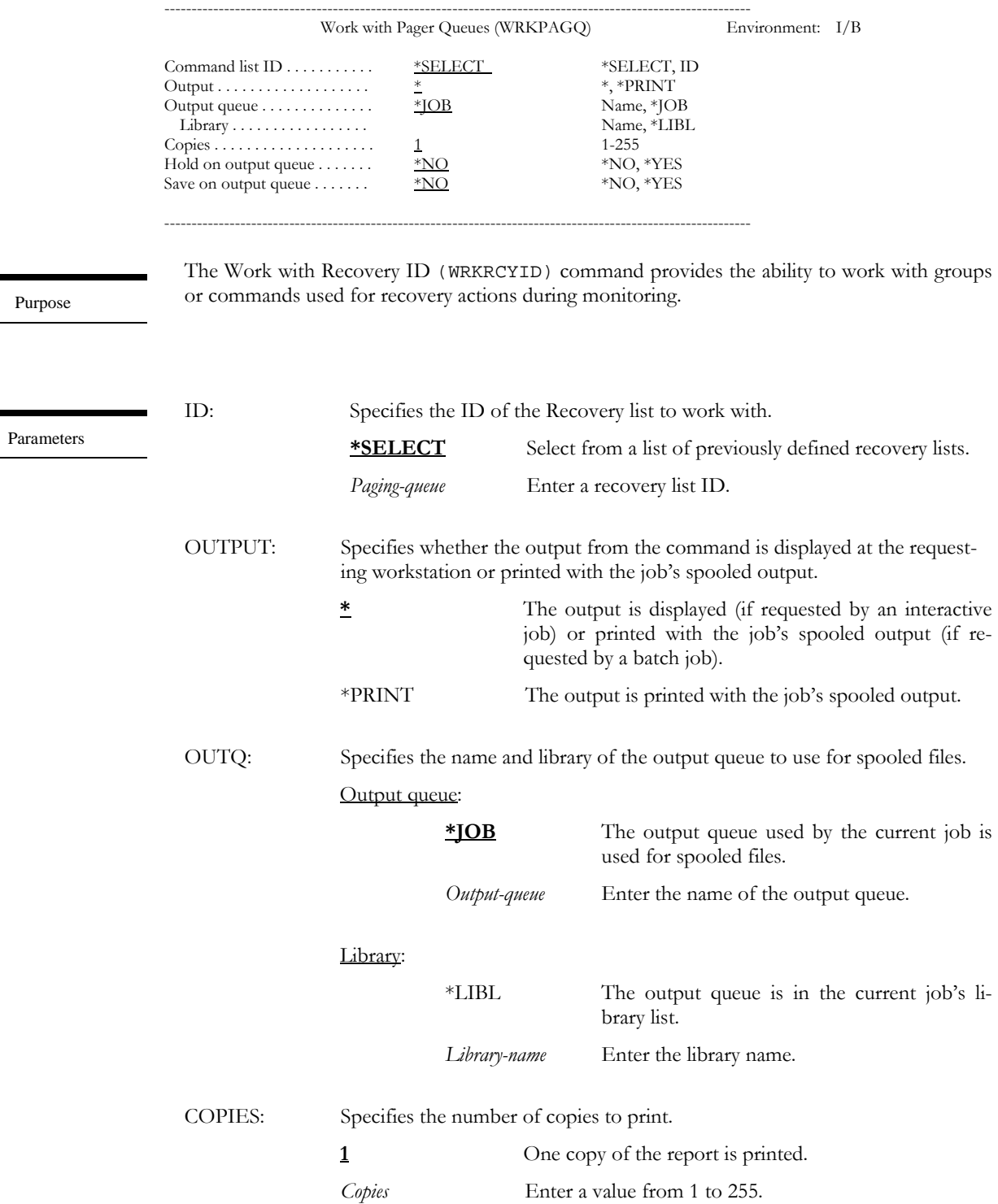

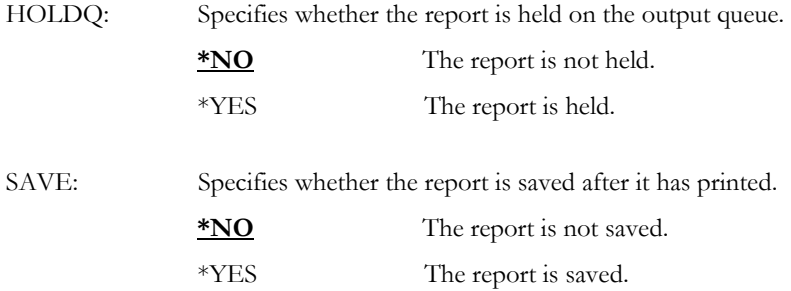

WRKRCYID ID(\*SELECT)

Examples This displays a list of all recovery list ID's.

# WRKSTDMSG – Work with Standard Message s

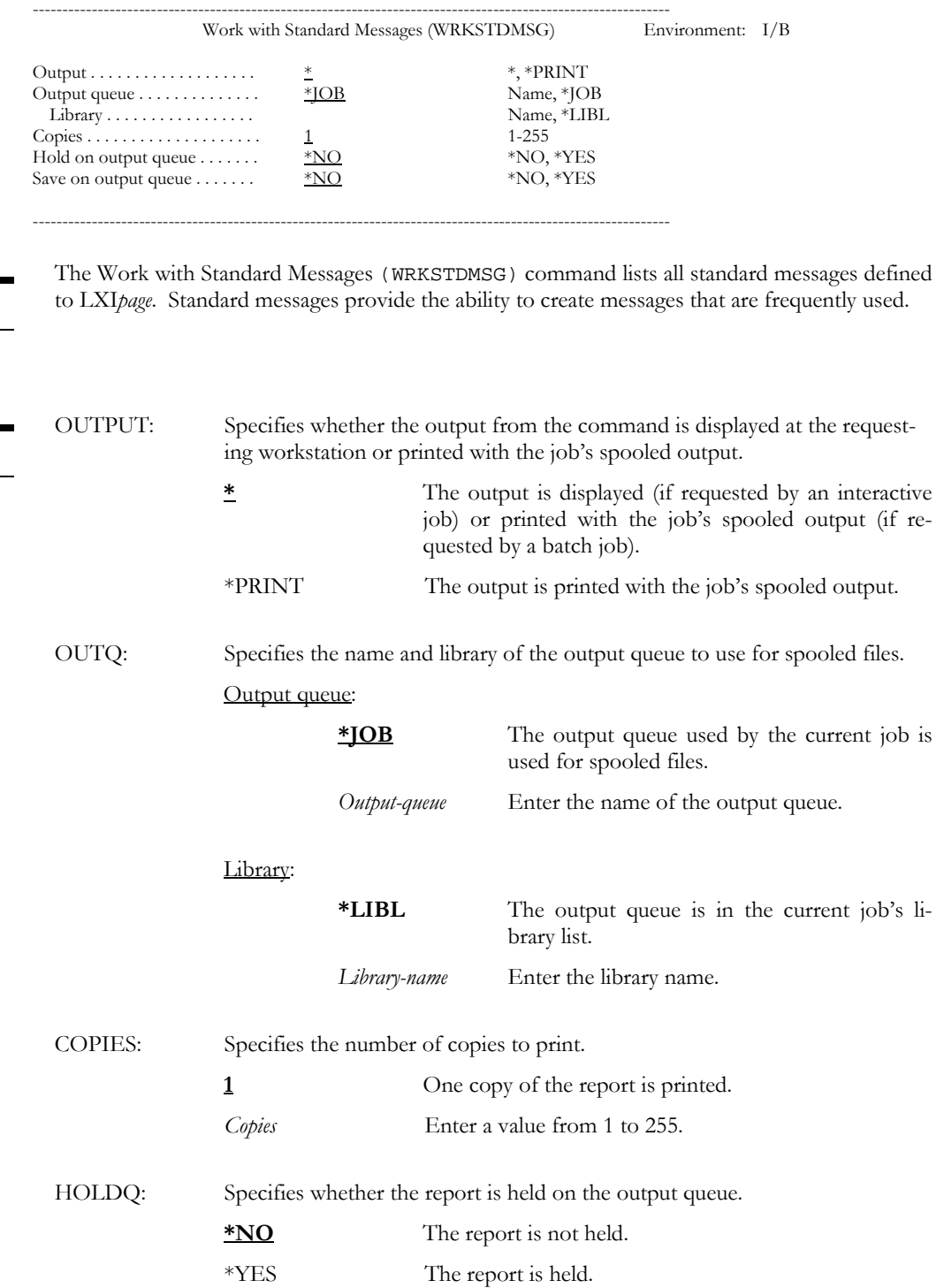

Purpose

Parameters

SAVE: Specifies whether the report is saved after it has printed. **\*NO** The report is not saved.

\*YES The report is saved.

WRKSTDMSG OUTPUT(\*JOB)

Examples

This prints a list of all standard messages defined to LXI*page*. The spooled output goes to the output queue defined for the current job.

# WRKSYSMON – Work with System Monitor

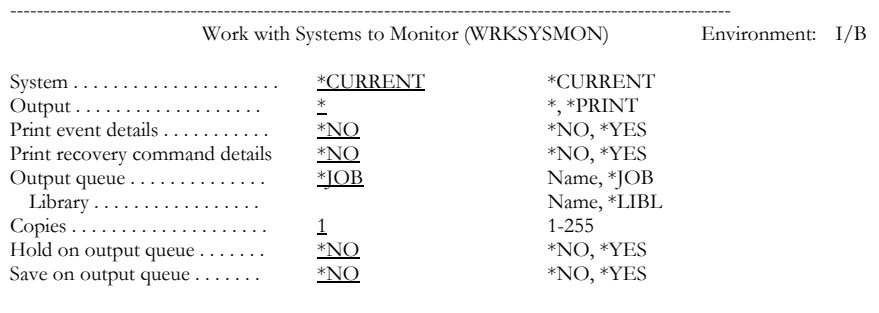

The Work with System Monitor (WRKSYSMON) command provides the ability to work with the events that define the system monitor.

------------------------------------------------------------------------------------------------------------

Purpose

Parameters

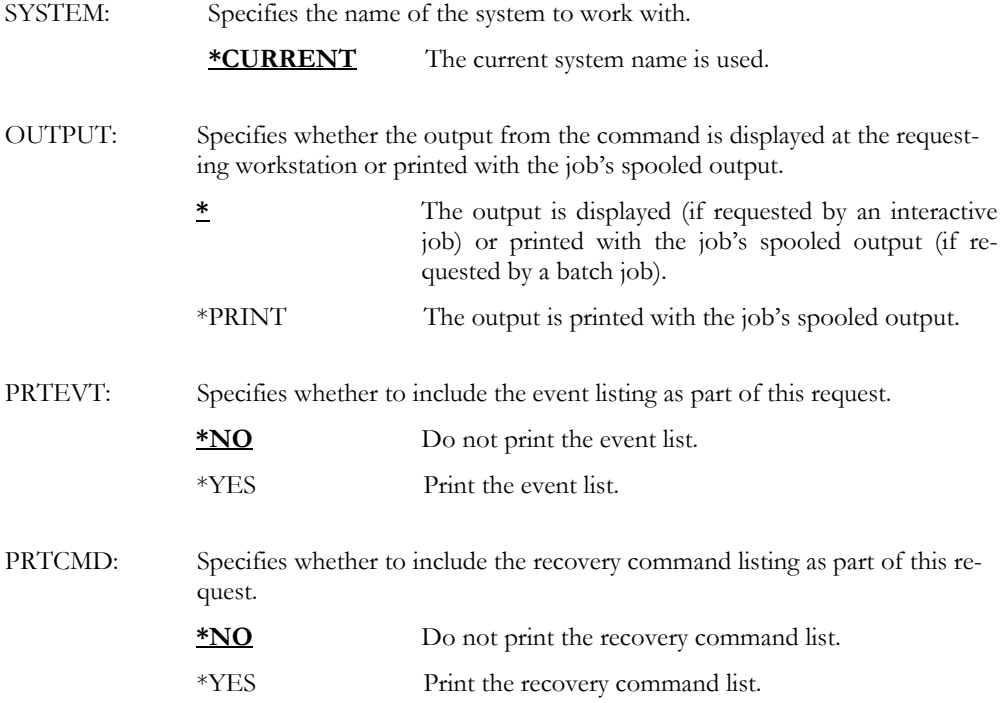

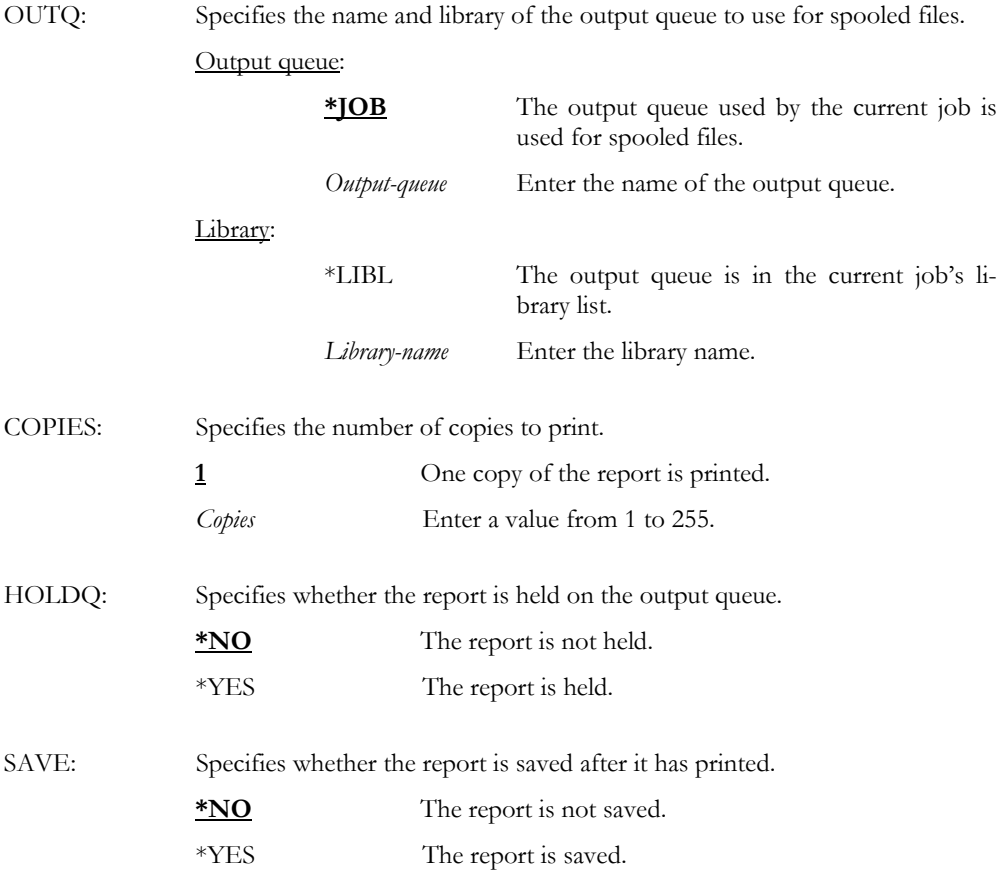

WRKSYSMON SYSTEM(\*CURRENT)

Examples This displays the system monitoring for the current system.

## Chapter 11

### *Install/Uninstall Instructions*

This chapter describes the install/uninstall processes. The installation of the Page and Message Management System is easy and only takes a few minutes to load and setup. Please read and follow these instructions carefully to avoid problems and assure troublefree product performance.

### Install Process

The installation process loads/updates the product from CD to disk. To install, follow the instructions in the **Readme** text file provided on the CD. These instructions guide you through the installation process. If this is a first-time install, the installation process creates the following libraries on the system.

- LXI Base and Support Programs
- LXIPAG Page and Message Management System Programs
- LXIPAG400 Page and Message Management System Files

#### Changing the iSeries

Moving this product from one iSeries to another or upgrading to a different iSeries model requires a new license key. Once the product moves to the new iSeries or the iSeries is upgraded to a different model, call LXI Corp. for a new license key. No install is required.

## Uninstall Process

To remove **LXIpage** from the system, perform the following:

ENDSBS QLXIPAG \*IMMED DLTLICPGM LICPGM(**0LX0000**) OPTION(**88**)

# Entering the License Key

The Page and Message Management System (LXI*page*) requires a valid license key in order to function. The license key is based on the serial number and model of the iSeries. To enter a license key, perform the following:

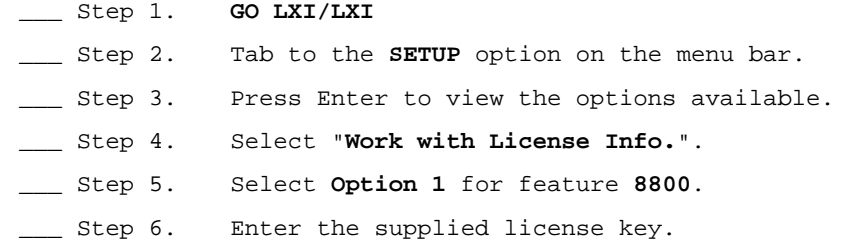

#### Trial Period

The trial period is valid for a period of 30 days from the time the product is *first* used. In order for LXI*page* to continue paging and monitoring events after the 30-day trial period, a license key must be entered.

#### Permanent License Key

Once the software has been purchased and payment received by LXI Corp., a **permanent license key** will be issued. This permanent license key must be entered into the software to ensure that the product continues without interruption.

The license key remains valid unless the iSeries serial or model number changes. When a change occurs, you should notify LXI Corp. to get another license key.

## Chapter 12

### *Troubleshooting Guide*

The purpose of this guide is to list commonly asked questions regarding the use of the Page and Message Management System. Each question and answer is designed to resolve specific situations as quickly as possible. This guide should be the first place a user looks when encountering any type of function that does not appear to operate as expected. If, after reviewing this guide, a question still exists, contact LXI Product Support for assistance.

#### **1. I entered the license key and LXIpage says it's invalid.**

The license key is date sensitive. If the evaluation time has elapsed, another license key will be required. If you are entering a permanent license key, make sure that you entered the license key correctly. Additional information can be found in Chapter 11 – *Install/Uninstall Instructions*. If the code still does not work, call LXI Product Support.

#### **2. Sent a page but did not receive it.**

Using **Option 12** from the Work with Pager Queues panel, determine to which pager queue the message was sent. If the message is not on the pager queue, go to the Work with Paging History panel from the main menu and determine if the status of the page was successful (this indicates whether or not the vendor received the message).

If the message is found, press **Enter** to return to the Work with Pager Queues panel. Use **Option 7** for the pager queue and review all messages to determine the cause of the problem.

#### 3. **Message queue monitor is taking a lot of resources.**

Increase the message checking interval, or remove old messages from the message queue. This will greatly reduce the amount of overhead.

#### **4. Pages are sent, however, unreadable characters are received on pager.**

Try reducing the vendor line speed. If the speed is correct, signal quality problems exist, contact your paging vendor.

#### **5. Pages are sent, however, alphanumeric pager receives only blanks.**

Try sending numeric characters to your alphanumeric pager. If you received the numeric message, the pager is configured as a numeric pager on the paging vendors computer, contact your paging vendor.

#### **6. Line failures, or suspected problem with modem.**

Most line failures are caused by the modem not being configured properly. Start by resetting the modem to the factory defaults, then configure the modem as suggested in the LXI*page* manual. If possible, try testing another modem to determine if you are having a hardware problem.

#### 7. **Not receiving messages from message queues being monitored.**

Select **Option 10** from the **Page** main menu. On the Work with Monitor panel, determine the status.

- **Ended** The monitor is not active, press **F14** to start the message queue monitor.
- **Active** Determine the message queue you want to monitor.

If the message queue you want to monitor has a 'Monitored' value of 'No', press **F11** to view additional information.

- If the Hold value is 'Yes', enter a '**6**' in the 'Opt' field to release the queue.
- If the queue is not held, issue the **DSPMSG LPMSGQ** command for any messages related to the message queue you want to monitor.

If the message queue you want to monitor has a monitor status of 'YES', perform the following actions.

• Using **Option 12**=Message history, check for the message you expected to receive. If found use **Option 7**=Recovery commands log to determine the actions performed for the message. From this panel, press **F7**=Paging history to view the status of all pages sent for this condition. If not found, review all events and recovery commands defined for this message queue.

Several conditions should be checked for each monitored event, such as:

- The status and conditions of the event to monitor.
- The status and recovery commands of the recovery ID.
- The status and conditions of the exclude event.
- The inactive schedule.
- The monitor deadline time and recovery list ID.

Note: To review the details of the actual message on the queue, position your cursor on that message and press **F1**.

### **8. Certain jobs in subsystem QLXIPAG seem to be waiting on a message.**

It is normal for the LXI*page* monitor jobs executing in subsystem **QLXIPAG** to remain in a **MSGW** status while idle. Examples of such jobs are **LPMONITOR** and all message queue monitors such as **QSYSOPR**. To verify if the monitors are waiting on an error message, perform the following procedure:

Use **Option 7** from the Work with Active Jobs panel to display the message related to the job. If you receive a display with an error message contact your software provider with the message ID and job name.

If you must cancel the LXI*page* monitor job **LPMONITOR**, you should also end all message queue monitor jobs as well. Once all monitors are ended, you may start the monitors from the LXI*page* menu, or the **LPSTRMTR** command.

### **9. Abnormal termination on LXIpage programs.**

Certain programs may terminate abnormally during execution. The product has been designed to avoid any hard halts which may occur from time to time. The most common occurrence of a program terminating abnormally is while trying to start the message queue monitor.

Review all error messages in the product message queue **LPMSGQ** to determine the cause of the problem. All monitors and routers are submitted using the job description **LPJOBD**. Caution should be taken when changing the definition of this job description.

Please contact your software provider if you have any concerns or questions about messages found in the product message queue **LPMSGQ** or require further assistance in changing the job description.

#### **10. I am getting messages stating that file PLPFQHD is full.**

Use **Option 15** from the Page and Message Management menu to purge paging history. If you do not want to purge history, use the Change Physical File (**CHGPF**) command for file **LXIPAG400/PLPFQHD** and change the initial number of records to a larger value. Once this is done, issue the Reorganize Physical File Member (**RGZPFM**) command for the file.

#### **11. I need to change the resource associated with the pages queue but am unable to do so.**

Ensure that the page queue is held. Certain changes to the pager queue can only be made to a held pager queue.

#### **12. The modem I am using does not appear to be disconnecting correctly after each page.**

This could indicate a modem problem or a problem with the disconnect sequence being sent by the pager vendor. You might try using the Reset string in the pager queue definition. You can specify **ATZ** which should reset the modem. You might also try duplicating the value in the Modem Initialization string, which will also force the modem to reset itself between each transmission.

#### **13. I have noticed that job LPMONITOR seems to be taking an excessive amount of CPU.**

This could be caused by a full message queue associated with the monitor. Issue a Change Message Queue (**CHGMSGQ**) against the message queue being used and specify **MSGQFULL(\*WRAP)** which will cause the message queue to reuse space occupied by old messages.

### **14. The line that I am using to page does not vary on after an IPL even though I have changed the "Online at IPL" parameter to "\*YES".**

The line for LXI*page* is dynamically deleted and recreated on occasion. Use the Change Command Default (**CHGCMDDFT**) command to change the default value for the "Online at IPL" parameter for the Create Line Desc (Async) (**CRTLINASC**) command.

### **15. The message queue LXIPAG/LPMSGQ is filling up and causing the LPMONI-TOR job to end abnormally.**

Change the job description so that the message queue reuses space occupied by old messages. To accomplish this, enter the following:

CHGJOBD JOBD(LXIPAG400/LPJOBD) JOBMSGQFL(\*WRAP)

### **16. Pages sent are ending abnormally.**

Select **Option 3** from the **Page** main menu. From the Work with Paging History panel, determine which directory entry was the intended recipient of the message. Once this has been established, use **Option 8** to display the message status panel.

Note the status and message areas, find the corresponding entry in the chart below and perform the recommended actions.

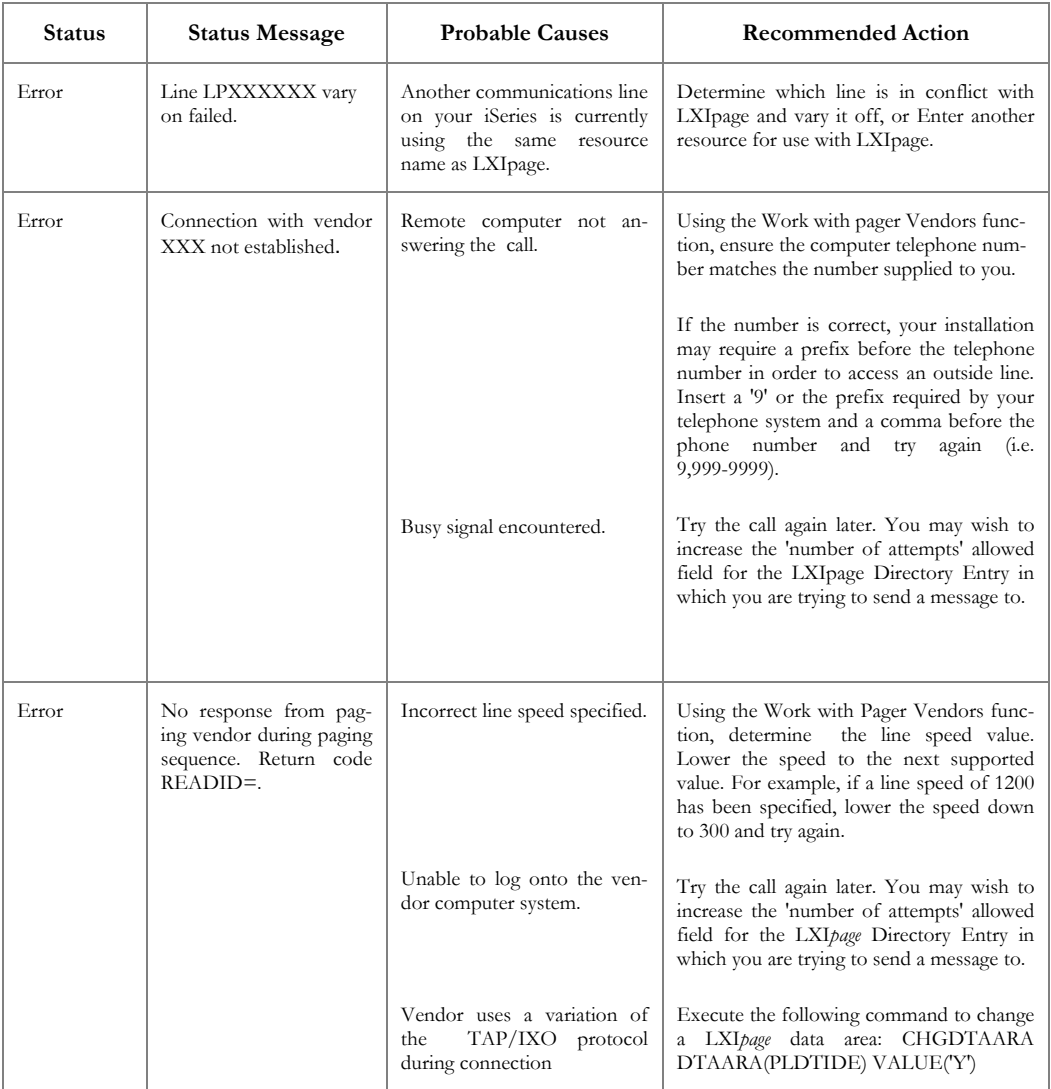

the control of the control of the control of the control of

<u> The Communication of the Communication</u>

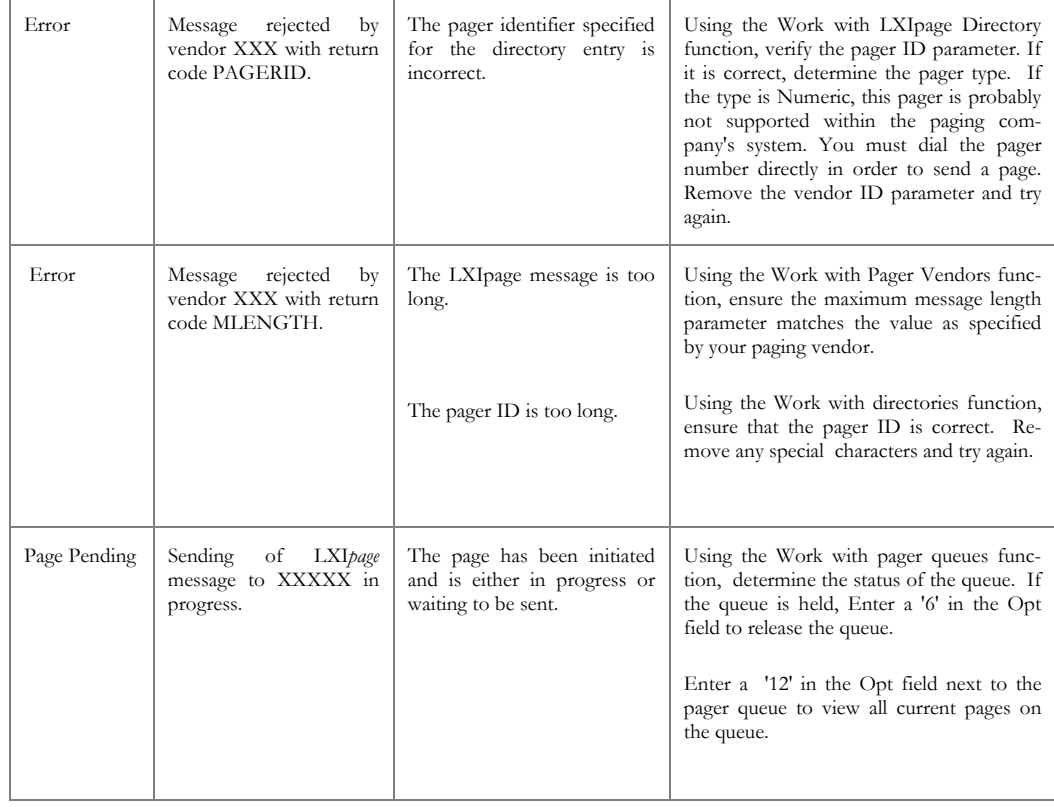

## Chapter 13

## *Electronic Software Support*

Electronic Software Support (ESS) is a module within all LXI Corp. products that provides LXI Technical Support staff access to your system, upon your approval, to help isolate and resolve issues. This process helps ensure that your product is working correctly and performing to design standards.

Online support allows an LXI product technician to sign on to your system for diagnostic purposes. This method is beneficial when issues cannot be resolved easily. Online support requires that you provide LXI with a user profile, password and virtual device for system access.

## Setting up ESS

Before using **ESS**, some initial setup must be performed. This setup includes defining any special characters or numbers that must be dialed prior to dialing the LXI Corp. Product Support number, determining the modem type and optionally defining the resource name and line speed. This setup only needs to be performed once or if the information changes.

To access the **ESS** main menu, type **GO LXI/ESS** on an OS/400 command line and press **Enter**.

Updating the Configuration Data

Select **Option 1** from the Setup pull-down menu. This displays the Configuration Data panel. This panel specifies the LXI Product Support phone number and the modem type parameter.

Do not alter the LXI Corp. phone number unless you need to add special characters in front of it for time delay or outside line purposes.

If an **external** modem is specified in the modem type parameter, press **Enter**. This displays two additional parameters which are the resource number of the line being used and the speed of the modem. Review and optionally change the information and press **Enter**.

If an **internal** modem is specified, press **Enter**.

```
 Configuration Data 

 Type changes, press Enter. 
 Vendor name . . . . . . . . . . LXI Corp. 
 Telephone number . . . . . . . . 214-260-9002 
   Connection number . . . . . . . 9-972-556-2136
    Modem type . . . . . . . . . . . *EXTERNAL 
Line speed . . . . . . . . . . . <u>9600</u><br>Resource name . . . . . . . . . LIN041
F3=Exit F9=Command line F12=Cancel 
 Copyright LXI Corp. 1985, 2006
```
# Requesting Online Support

To start online support, enter **Option 1** from the Electronic Software Support menu. This displays the Customer Information panel. Enter the required information and press **Enter**. To start the **ESS** online support process, press **F6**.

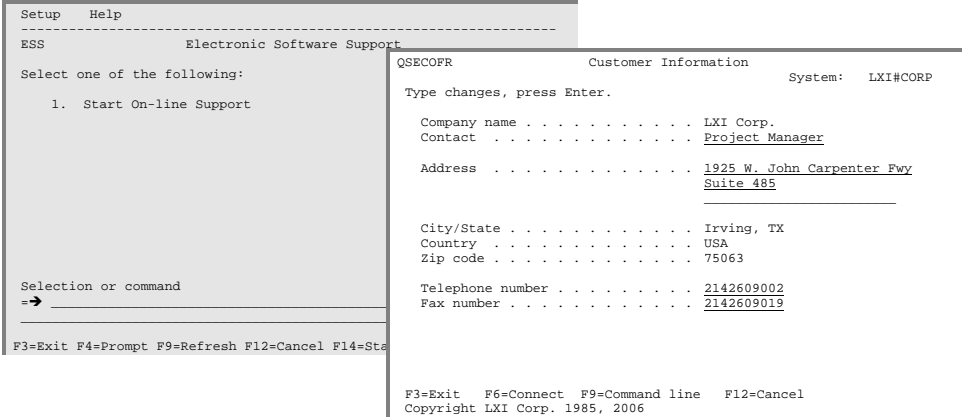

# ESS Considerations

When using an external modem, **ESS** leaves the line varied on. Due to processing restrictions, **ESS** cannot vary the line off.

# Index

## $\boldsymbol{A}$

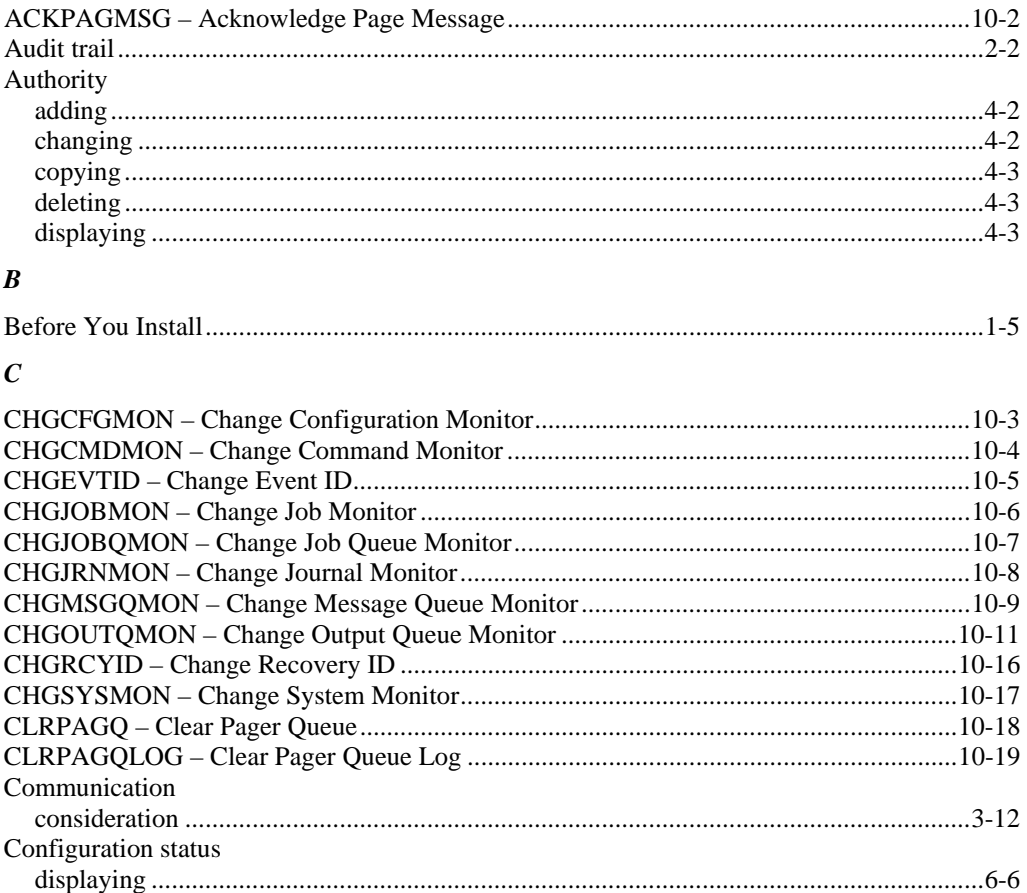

## $\boldsymbol{D}$

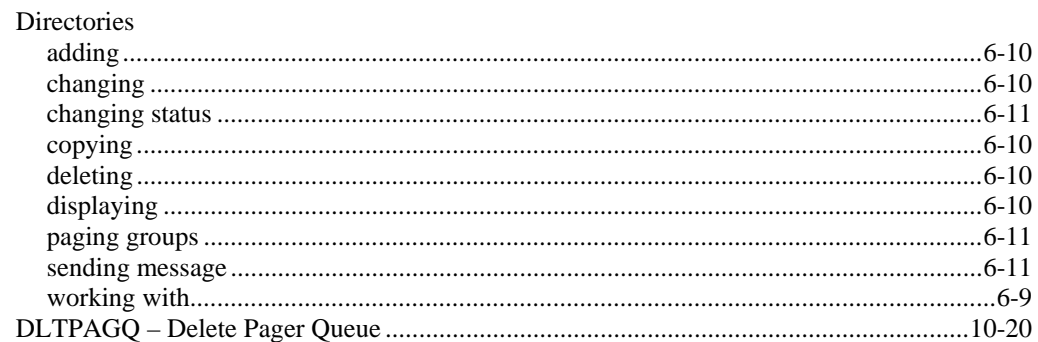

# $\boldsymbol{E}$

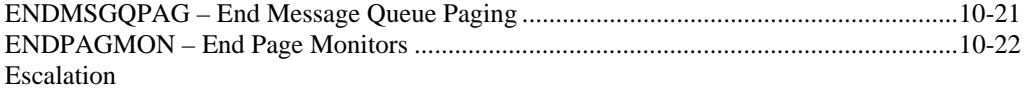

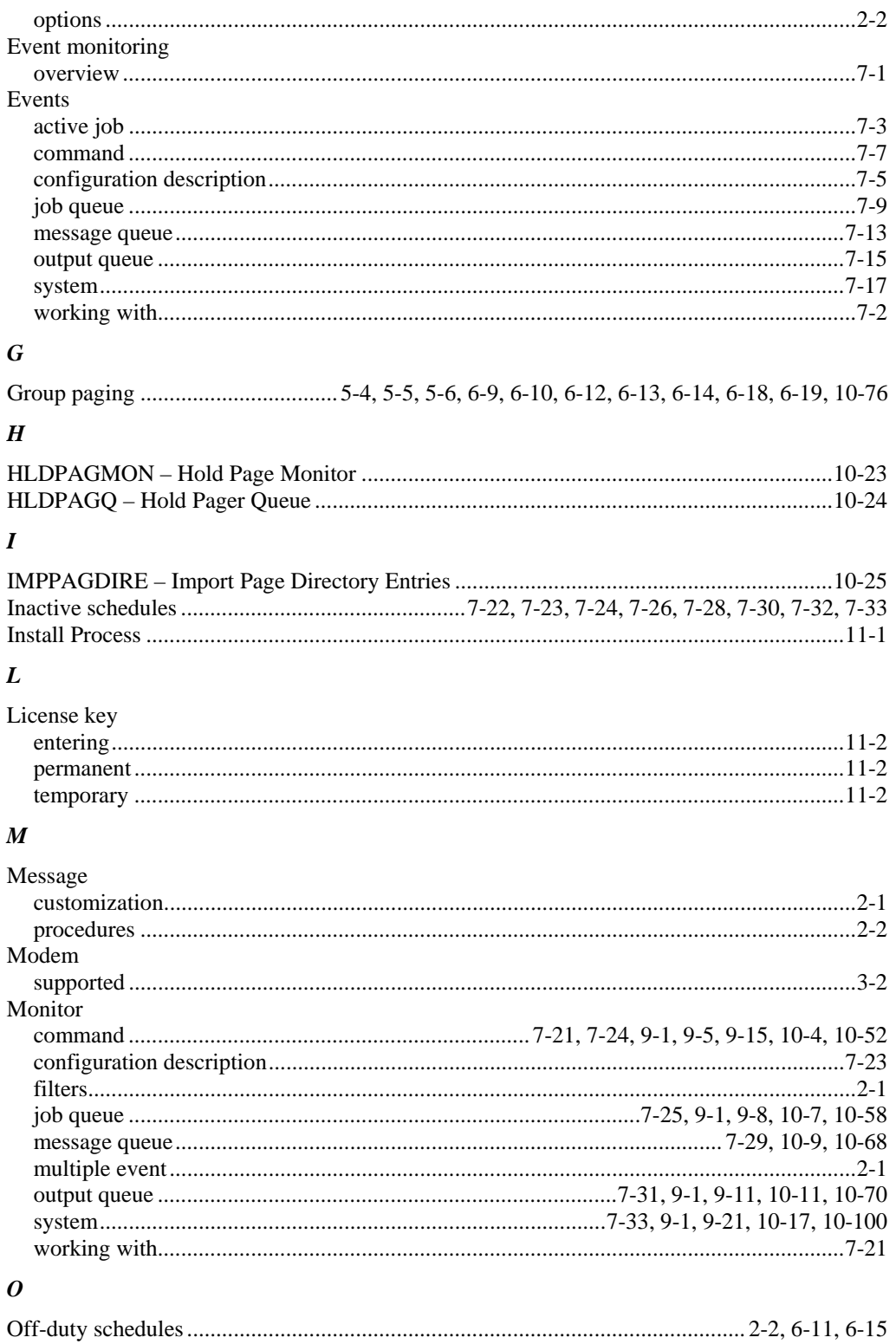

## $\boldsymbol{P}$

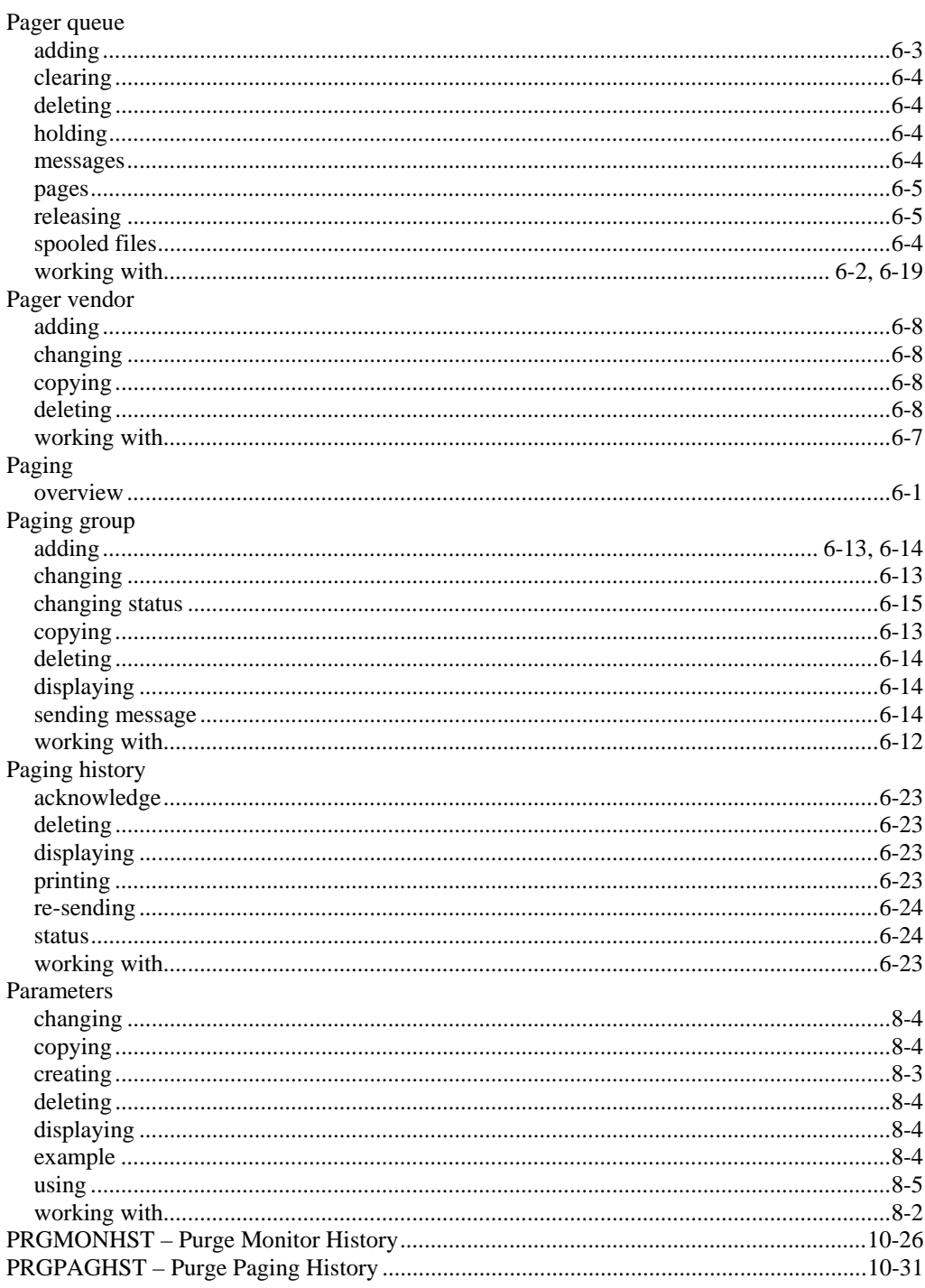

### $\pmb{R}$

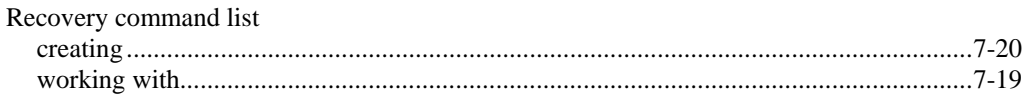

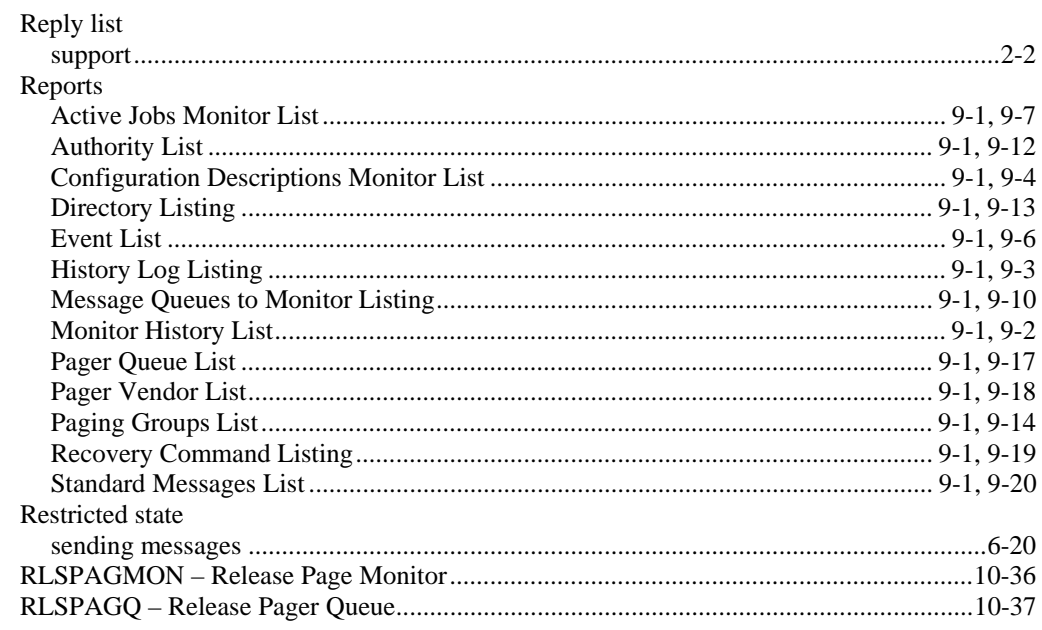

## $S$

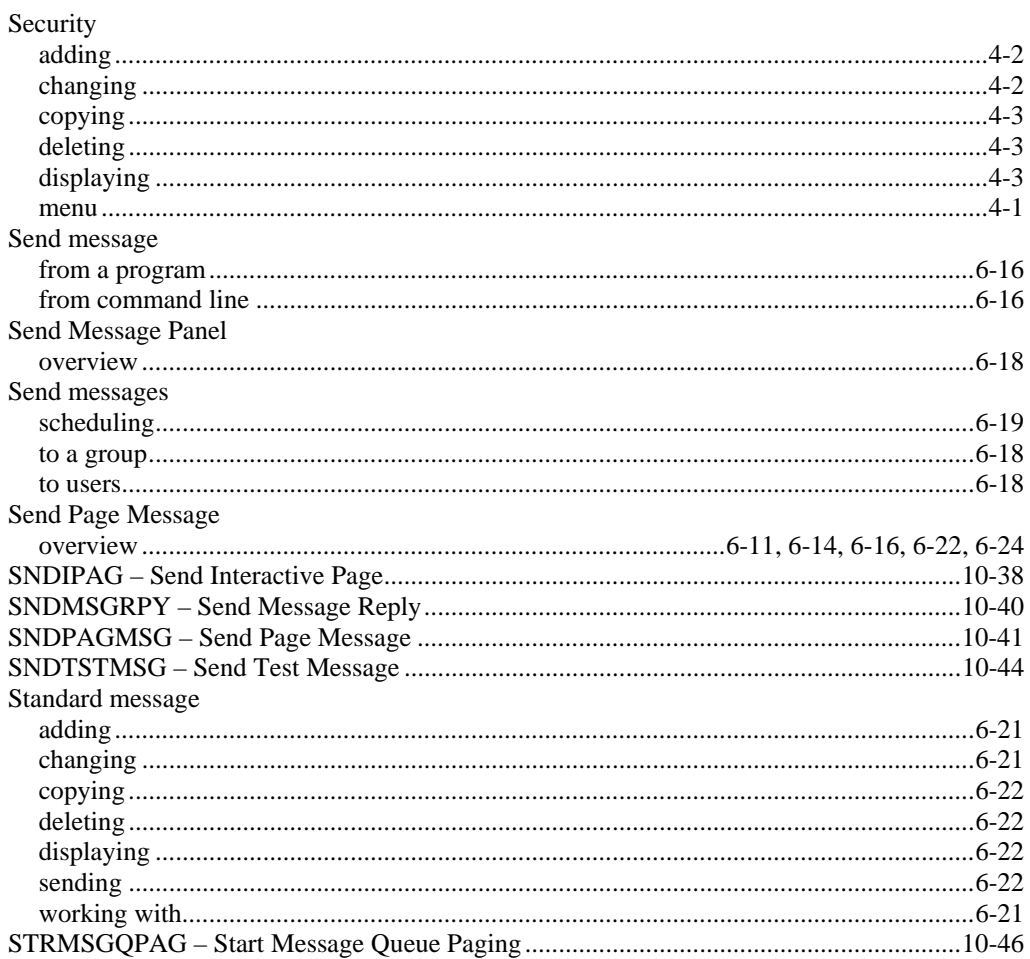

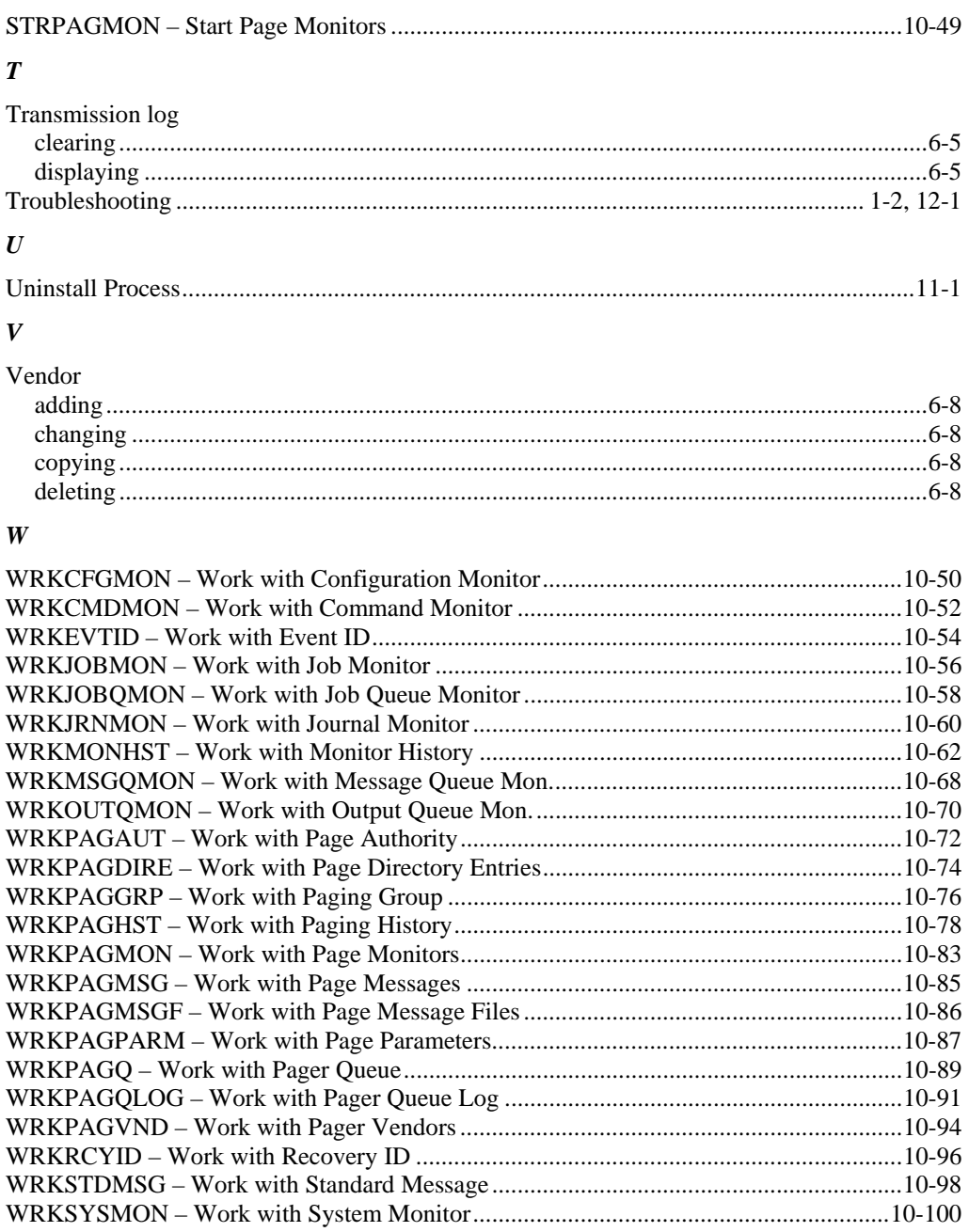